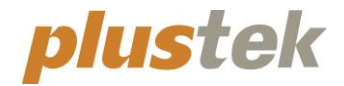

# **Quick Guide OpticFilm 120**

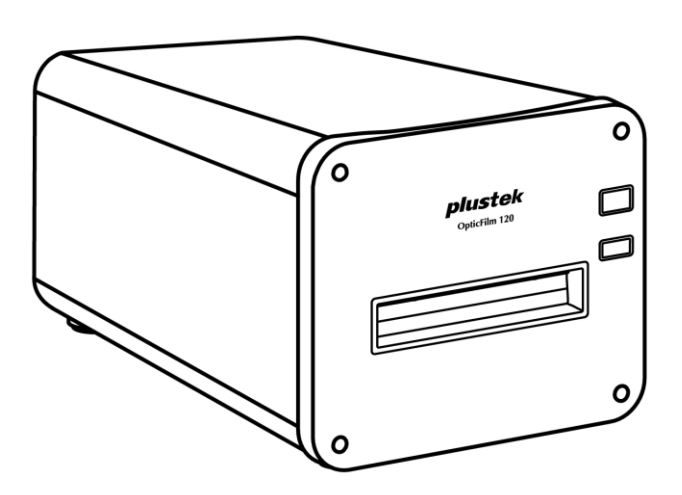

## **Table of Contents**

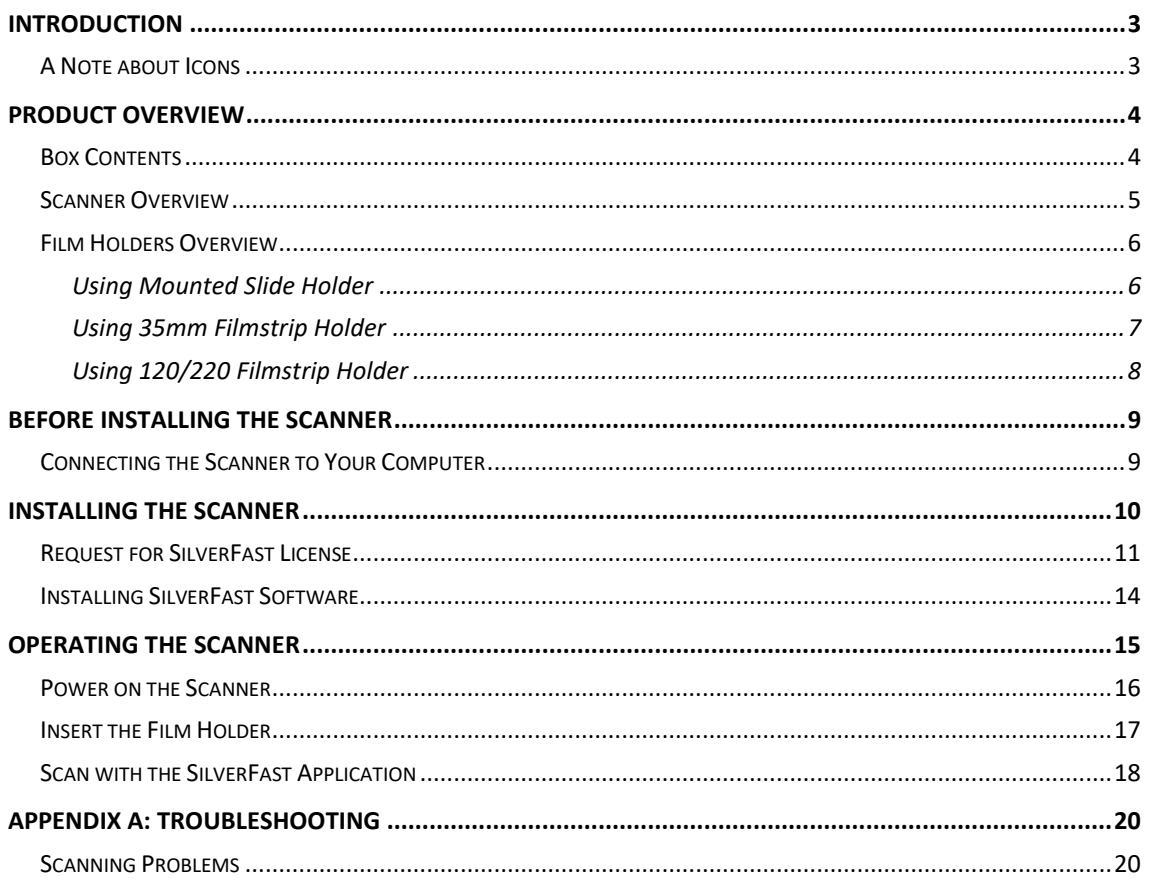

## **Introduction**

<span id="page-2-0"></span>Welcome to the world of Plustek scanners – the ultimate in computer imaging. Your new scanner will improve the professionalism of your day-to-day computing tasks by allowing you to input images into your computer system.

Like all of our products, your new scanner is thoroughly tested and backed by our reputation for unsurpassed dependability and customer satisfaction.

Thank you for choosing us as your scanner supplier. We hope you will continue to turn to us for additional quality products as your computing needs and interests grow.

### <span id="page-2-1"></span>**A Note about Icons**

This guide uses the following icons to point out information that deserves special attention.

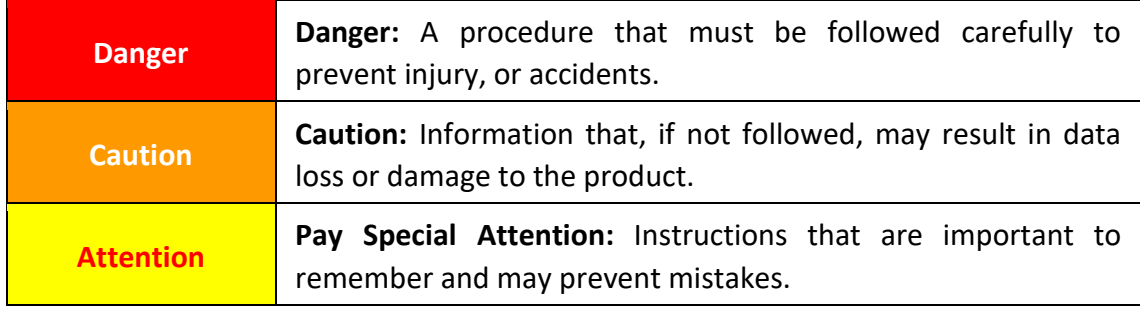

## **Product Overview**

### <span id="page-3-1"></span><span id="page-3-0"></span>**Box Contents[1](#page-3-2)**

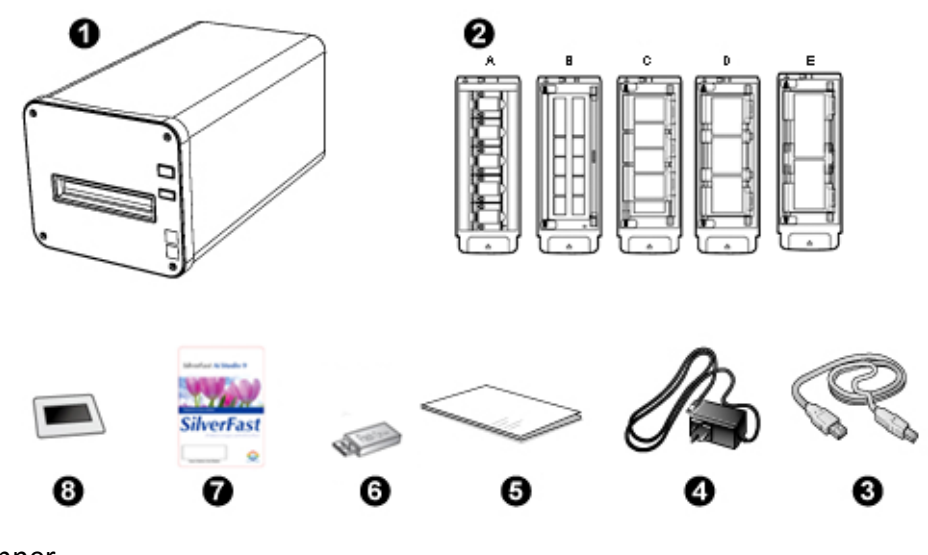

- **O** Scanner
- **<sup>2</sup>** Mounted Slide Holder and Filmstrip Holder
	- A. For scanning 35mm mounted slides (max. 5 slides)
	- B. For scanning 35mm filmstrips (max. 12 frames)
	- C. For scanning 120/220 filmstrips (For 6 x 4.5)
	- D. For scanning  $120/220$  filmstrips (For  $6 \times 6 \times 6 \times 7$ )
	- E. For scanning 120/220 filmstrips (For 6 x 8/6 x 9 & 6 x 12)
- **<sup>O</sup>** USB Cable
- **4** Power Adapter
- **O** Quick Guide
- **G** Setup / Application USB stick
- $\odot$  Activation card
- **8** 6x7 IT-8 Target

| <b>Attention</b> | You may find the scanner hardware serial number<br>on the activation card, please keep the card in a safe<br>place. | ShoreFact Al Ctudio 6<br><b>SilverFast</b> |
|------------------|----------------------------------------------------------------------------------------------------|--------------------------------------------|
|------------------|----------------------------------------------------------------------------------------------------|--------------------------------------------|

<span id="page-3-2"></span> $<sup>1</sup>$  Save the box and packing materials in case you need to transport this scanner in the future.</sup> Box contents may change at any time without prior notice.

### <span id="page-4-0"></span>**Scanner Overview**

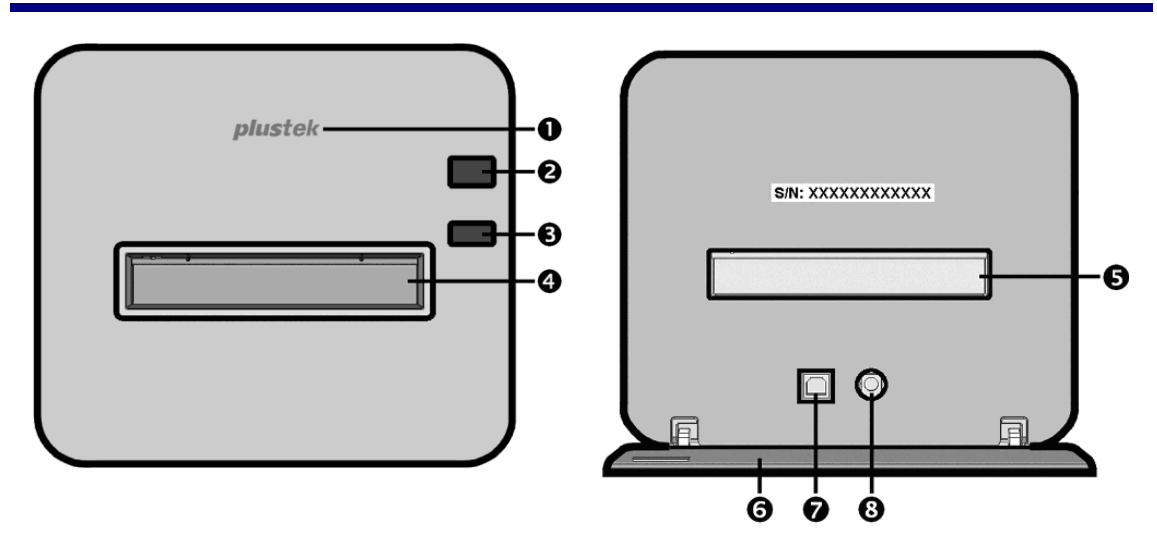

- **O** Logo LED: It indicates the scanner status.
- **P** Power Button: Press the button to turn the scanner ON or wake it up from sleep mode. Press and hold the button for 2-3 seconds to turn the scanner OFF.

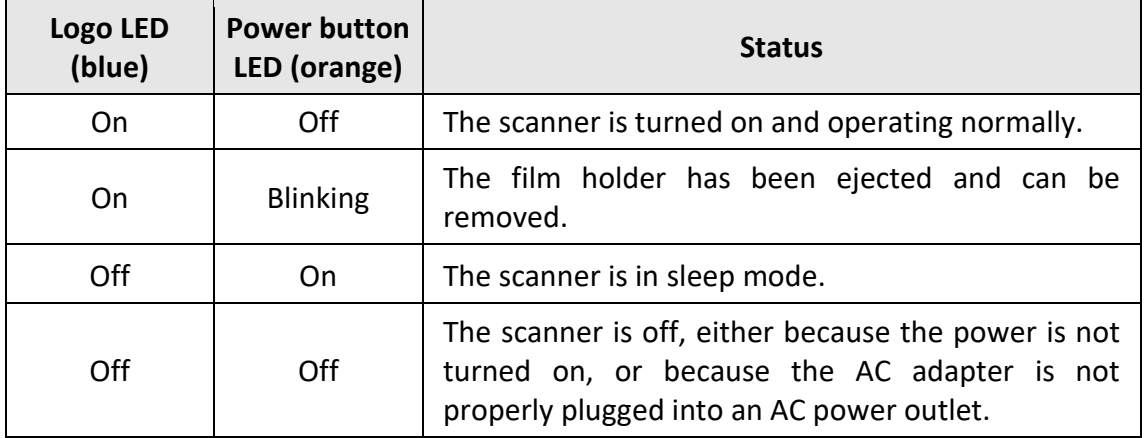

- **Eject Button**: Use this to eject the currently inserted film holder.
- **Front Film Holder Slot:** Insert the film holder into the scanner through dust cover.
- **Rear Film Holder Slot**: Manually remove the Film Holder through the Rear Film Holder Slot if it does not eject through the front automatically.
- **Protection Cover**: Protects the Rear Film Holder Slot, the Power Receptor and USB Port. Open the Protection Cover to use the scanner.
- **USB Port**
- **Power Receptor**

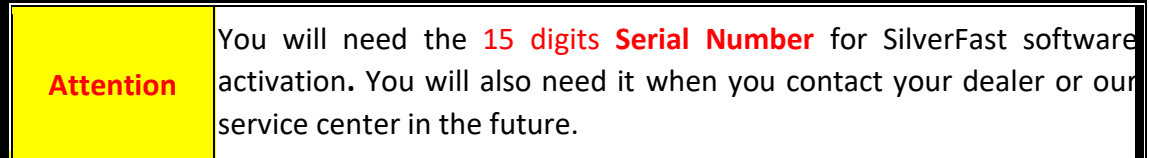

### <span id="page-5-0"></span>**Film Holders Overview**

Several film holders are included in the package. They guarantee correct scanning results.

### <span id="page-5-1"></span>**Using Mounted Slide Holder**

For scanning 35mm mounted slides (max. 5 slides)

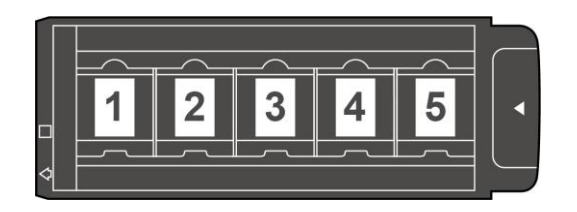

Insert mounted slides into slots with emulsion (non-glossy) side down.

There are arrows and illustrations on the frame of each slot. Please follow the illustrations to insert the mounted slides.

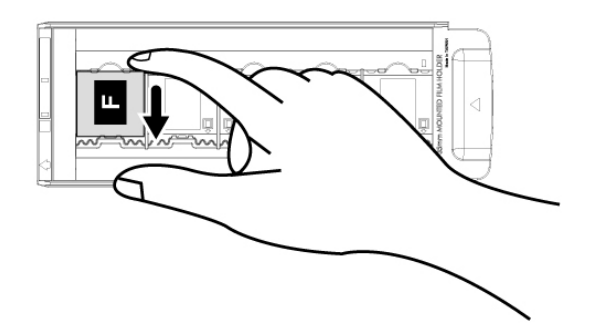

### <span id="page-6-0"></span>**Using 35mm Filmstrip Holder**

For scanning 35mm filmstrips (max. 12 frames)

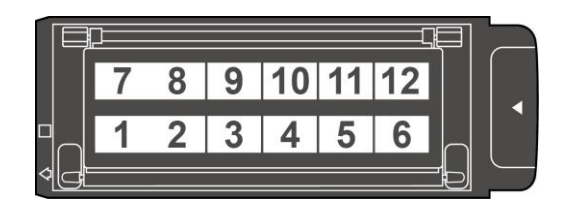

Open the film holder and place the filmstrip in the film holder with the emulsion (nonglossy) side down. Always align the film towards the direction of insertion. The direction of insertion is indicated by a white square and an arrow.

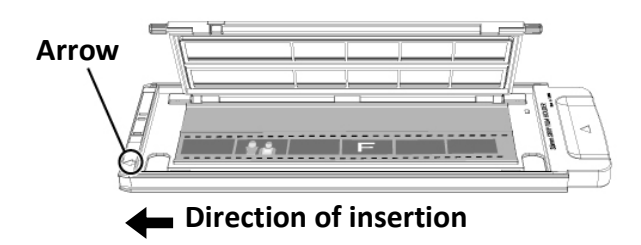

### <span id="page-7-0"></span>**Using 120/220 Filmstrip Holder**

For scanning 120/220 filmstrips (For 6 x 4.5)

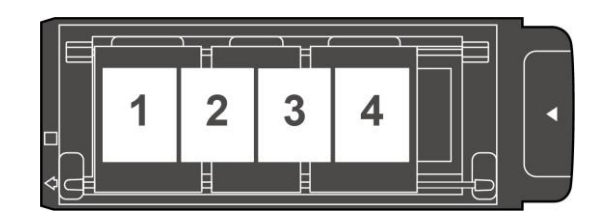

For scanning 120/220 filmstrips (For 6 x 6 & 6 x 7)

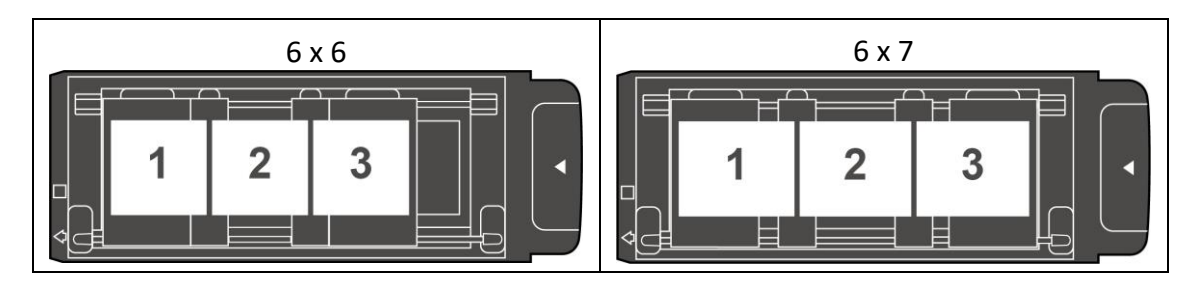

### For scanning 120/220 filmstrips (For 6 x 8/6 x 9 & 6 x 12)

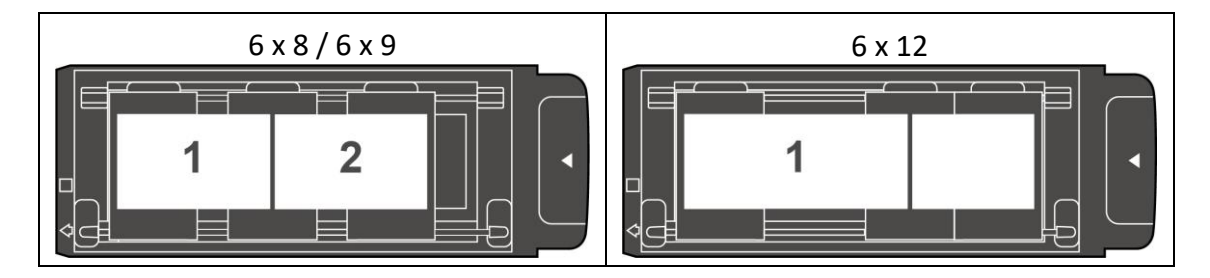

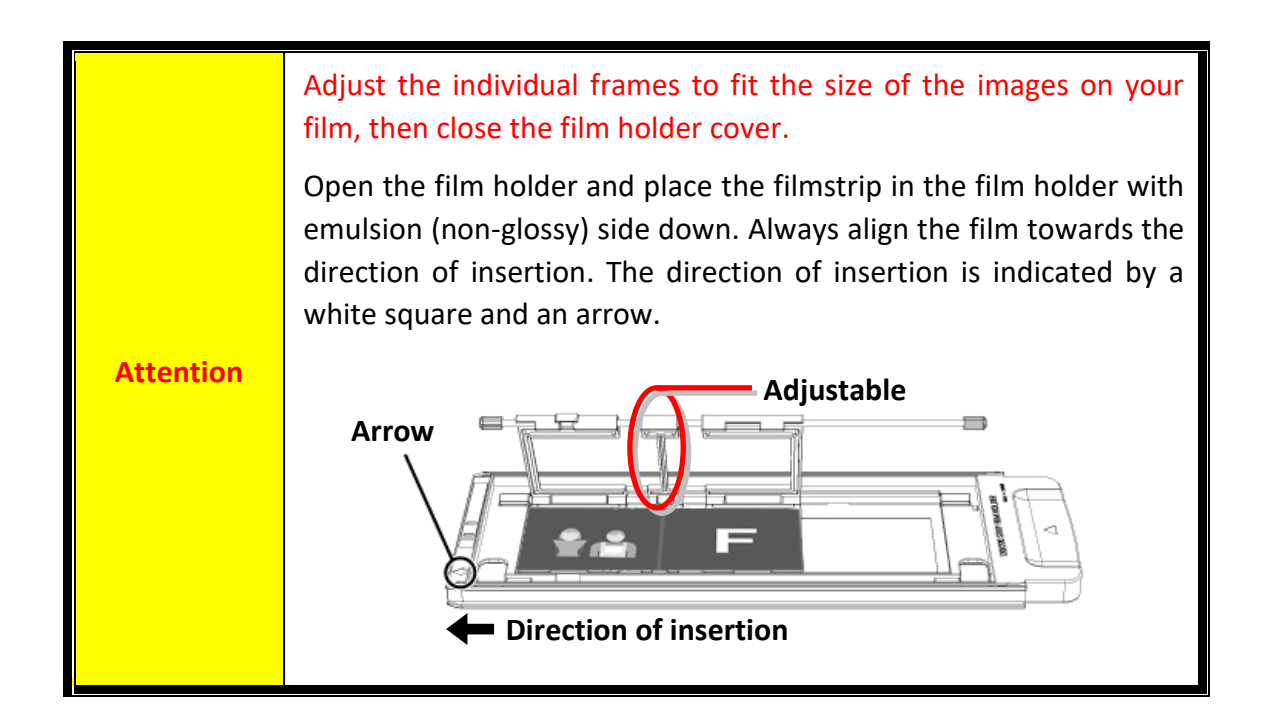

## **Before Installing the Scanner**

### <span id="page-8-1"></span><span id="page-8-0"></span>**Connecting the Scanner to Your Computer**

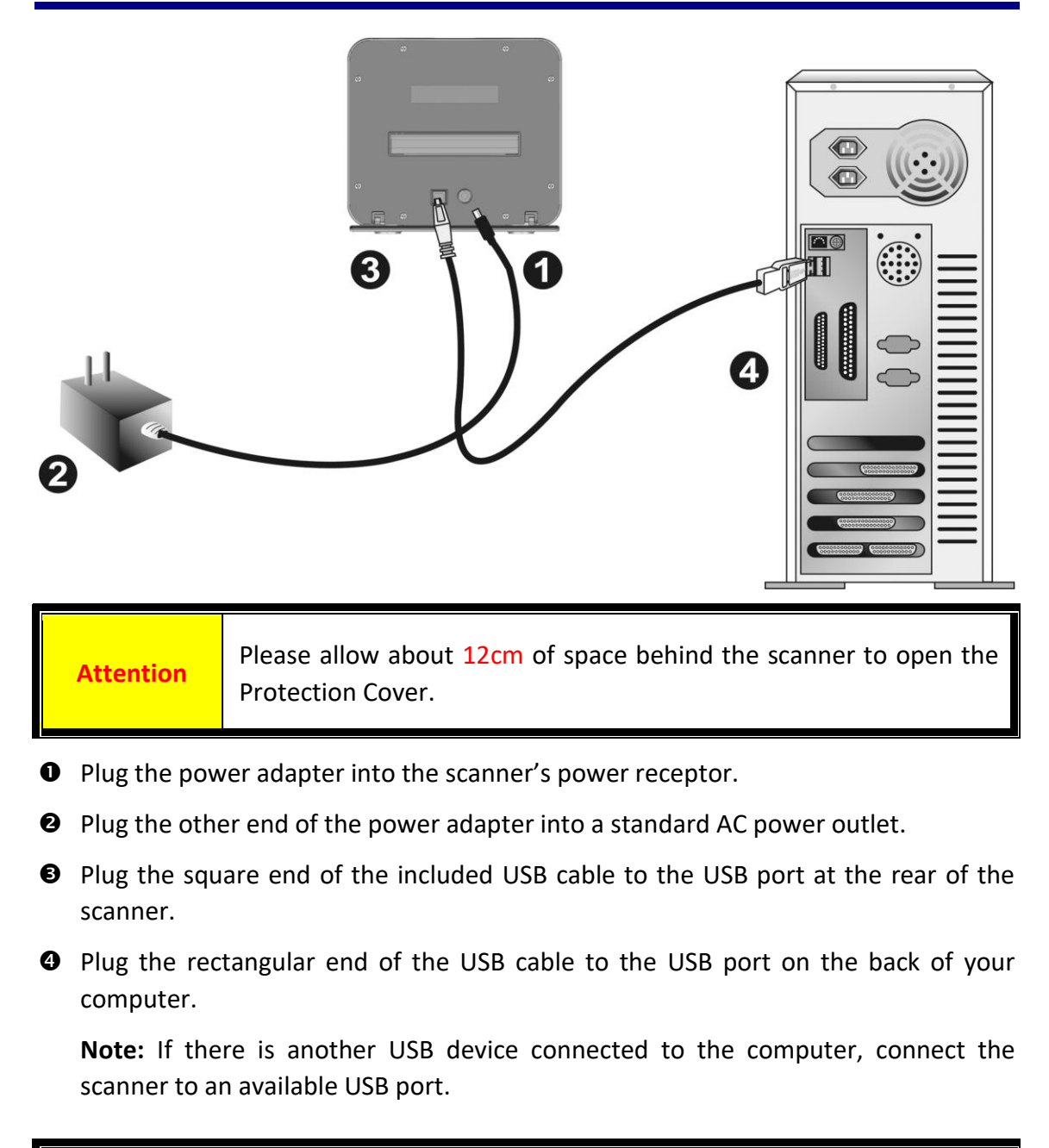

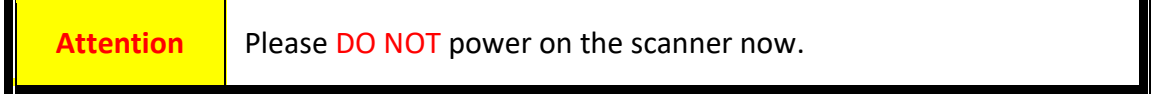

# **Installing the Scanner**

<span id="page-9-0"></span>Please follow the step-by-step procedures described below to install the USB scanner.

Your scanner comes with the advanced and feature rich scanning application SilverFast. You do not have to install any scanner drivers, the scanner drivers are already included within the SilverFast installation.

You may find the latest driver on our official website [www.plustek.com](http://www.plustek.com/) -> Support & Download -> Drivers and Downloads (This is the scanner driver only, after installing the driver, you have to install other independent scanning software.)

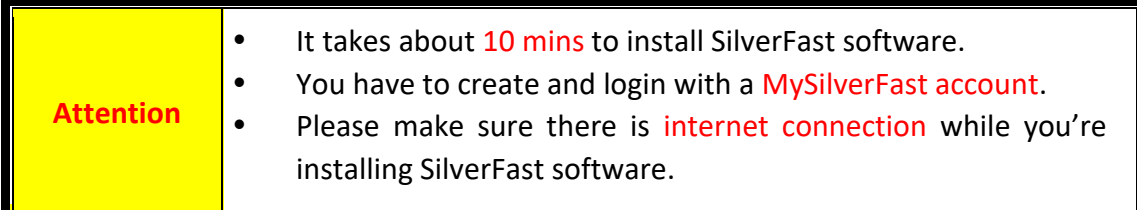

- [Request for SilverFast License](#page-10-0)
- [Installing SilverFast Software](#page-13-0)

### <span id="page-10-0"></span>**Request for SilverFast License**

1. Visit the website **[www.silverfast.com/activation-plustek](https://www.silverfast.com/show/activation-plustek/en.html)** and follow the instructions. You will need your scanner 15-digit hardware serial number.

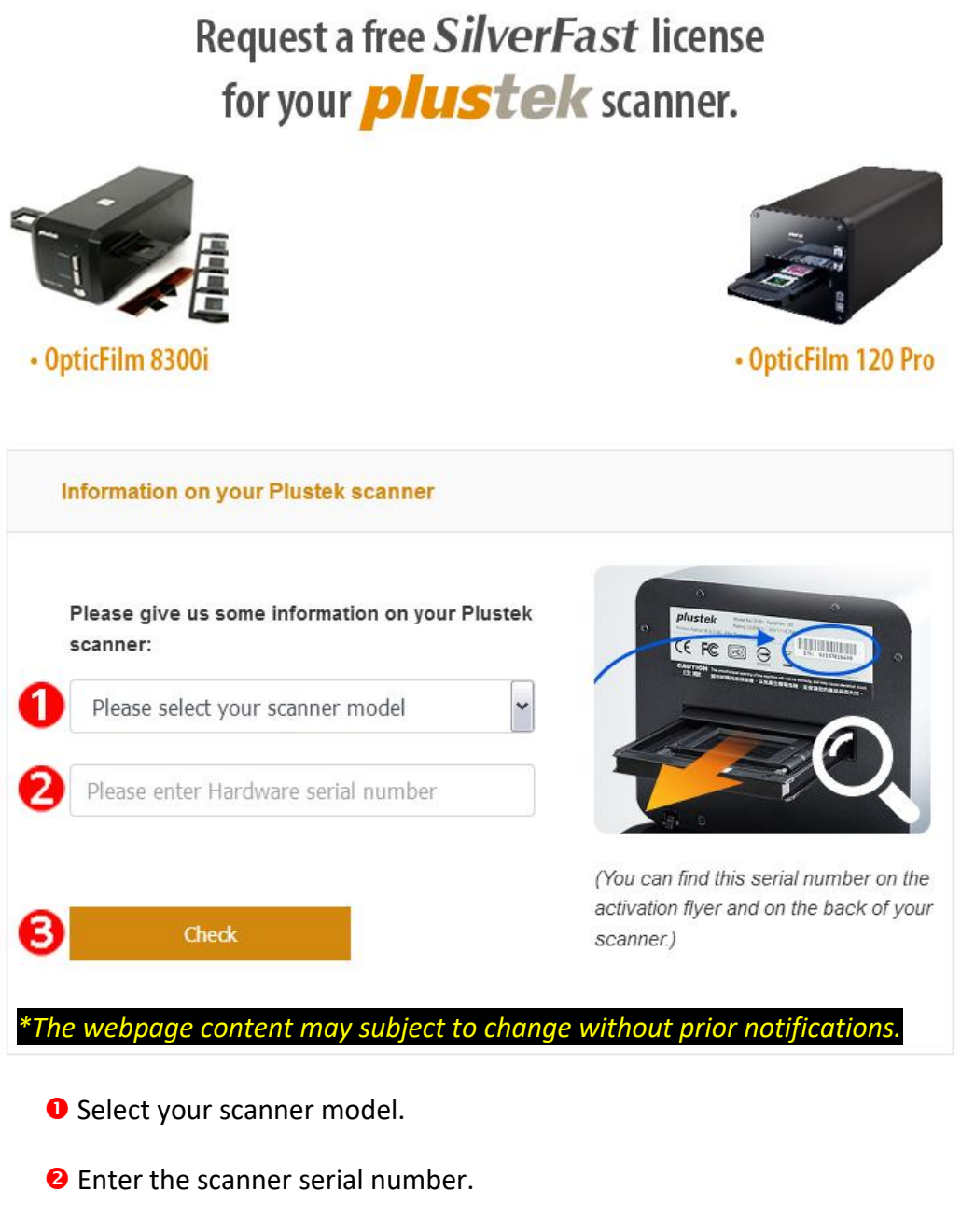

**8** Click the [**Check**] button.

2. Enter the necessary information to create a MySilverFast account. You have to login to the SilverFast software with this MySilverFast account later.

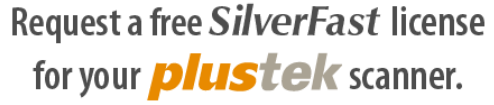

Please register at MySilverFast to receive your free SilverFast license

Do you already have an account? Log in here

Please make sure that your hardware serial number is correct and then fill out this form to set up a MySilverFast account. You can manage and download the software in your MySilverFast user account.

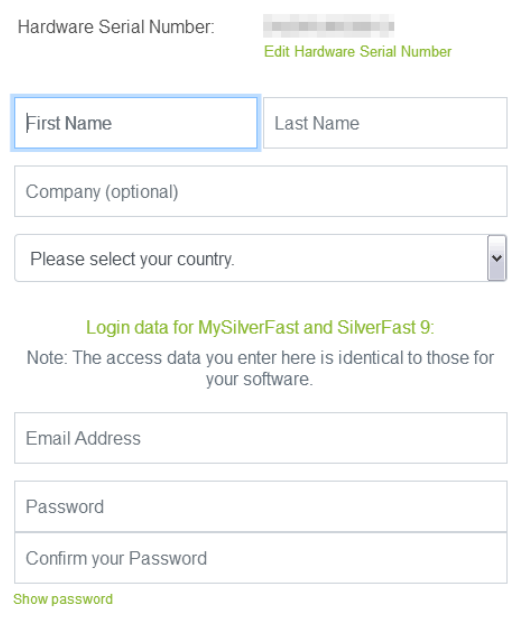

*\*The webpage content may subject to change without prior notifications.*

3. If the registration is completed, you will receive an email to inform you that the license has already been added to your MySilverFast account.

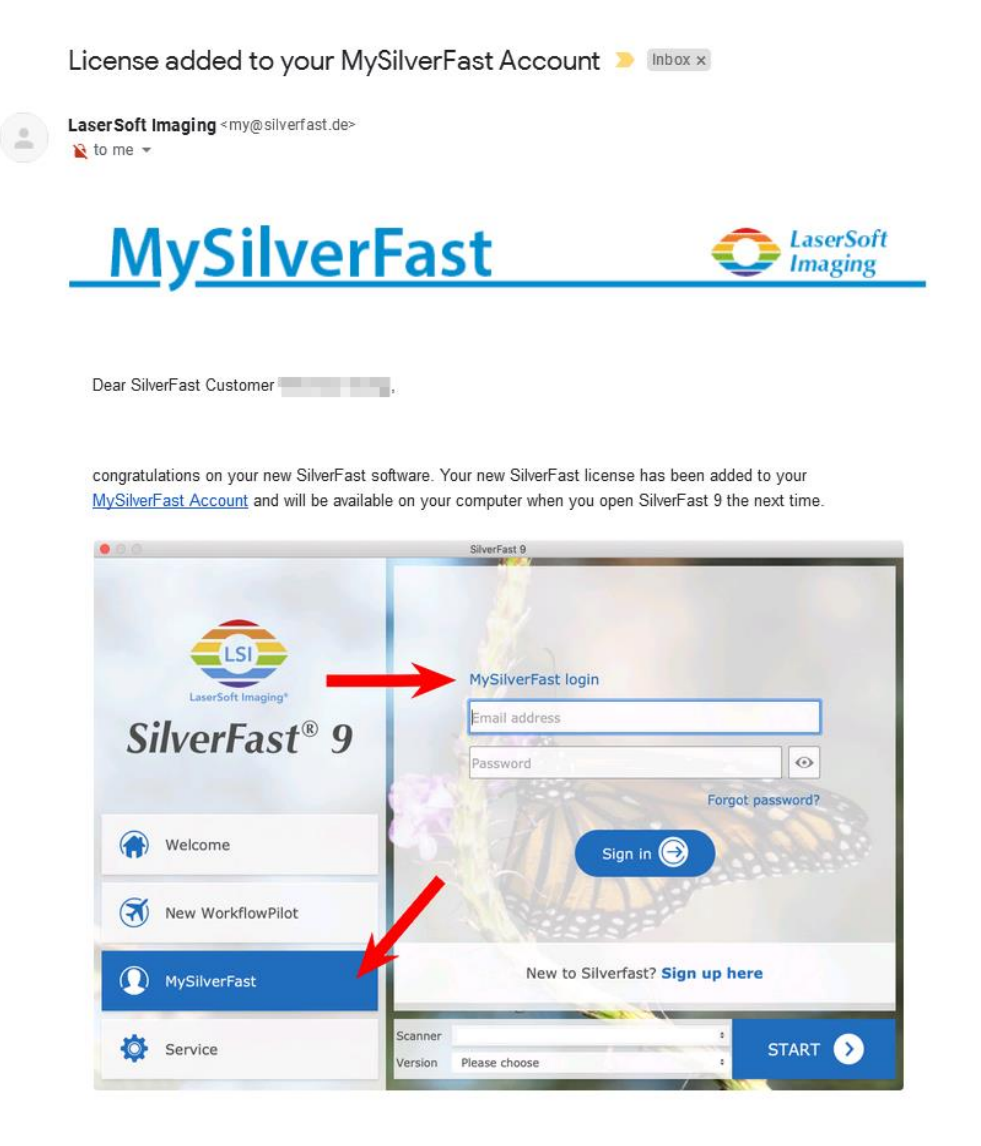

You probably already know that SilverFast 9 works on the basis of a MySilverFast-Account instead of a serial number. On the MySilverFast-Portal you can manage your licenses and download the software. SilverFast 9 is activated automatically when you log into your MySilverFast-Account in the MySilverFast-Tab of the SilverFast 9 Welcome Screen on your computer.

If you have any questions on MySilverFast, please check our MySilverFast-Guide for help.

Enjoy your new SilverFast 9 software!

With best wishes for brilliant images

Your SilverFast Team

LaserSoft Imaging AG, Luisenweg 6-8, 24105 Kiel, Germany, Phone: +49 (0)431-56009-0

www.SilverFast.com | www.PrinTao8.com | www.Picture-Plugins.com

## <span id="page-13-0"></span>**Installing SilverFast Software**

You can install SilverFast from your MySilverFast portal:

1. Log in to your **[MySilverFast](https://my.silverfast.com/) portal** and click [**Manage licenses**]

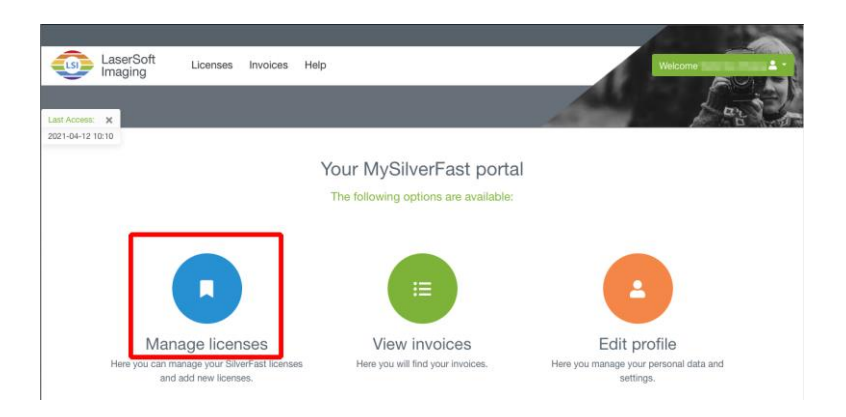

2. Click [**Download**] button to download the SilverFast software.

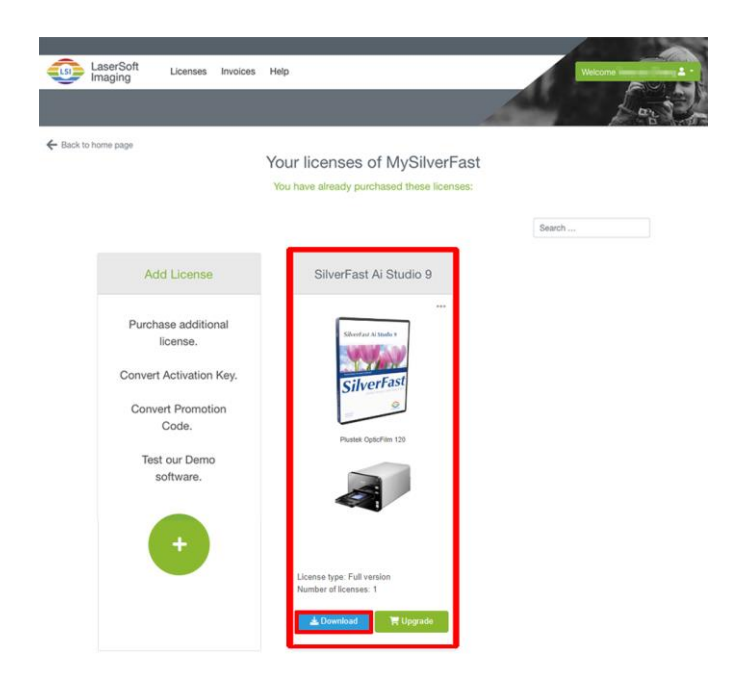

3. When the download is completed, run the installer and follow the on-screen instructions. After the installation finishes, click on [Done] to exit the installer.

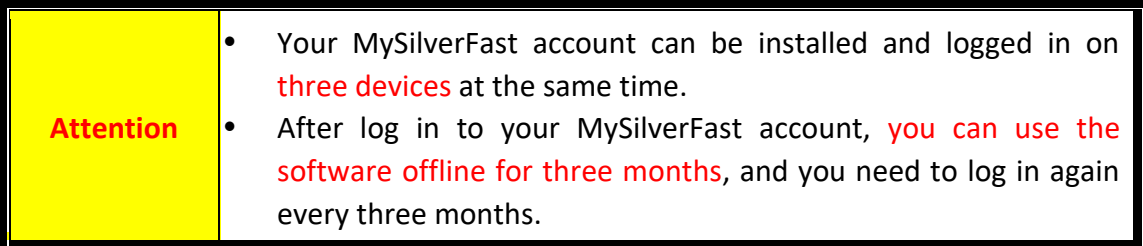

# **Operating the Scanner**

<span id="page-14-0"></span>Your scanner accepts 35mm slides and negatives, as well as 120/220 film. However, some software programs have limitations as to the information they can handle. The capacity of the computer's memory and free space on your hard drive can also limit the physical size of the film that you scan.

Your scanner comes with the advanced and feature rich scanning application SilverFast. This stand alone program allows you to perform advanced scanning features.

- [Power on the Scanner](#page-15-0)
- [Insert the Film Holder](#page-16-0)
- [Scan with the SilverFast Application](#page-17-0)

### <span id="page-15-0"></span>**Power on the Scanner**

Press the button to turn the scanner ON.

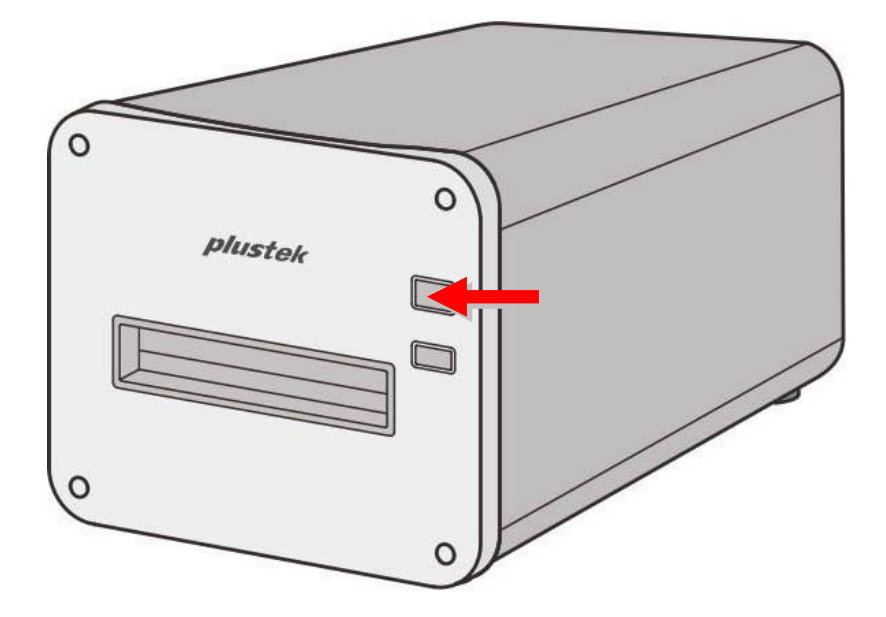

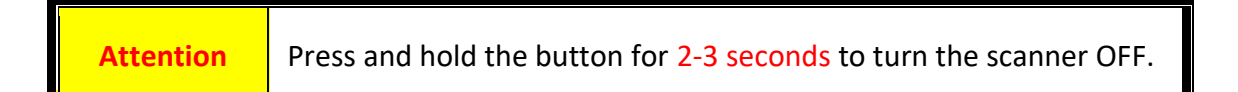

### <span id="page-16-0"></span>**Insert the Film Holder**

Insert the film holder into the scanner through the Front Film Holder Slot until it is automatically pulled in by the scanner. The scanner will not pull in the film holder if the USB cable is disconnected.

Please allow about 35 cm in front of the scanner to insert and remove the film holder.

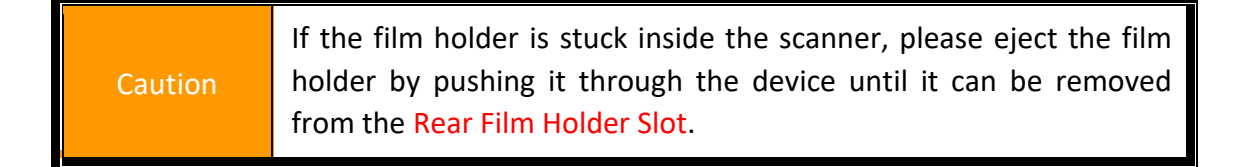

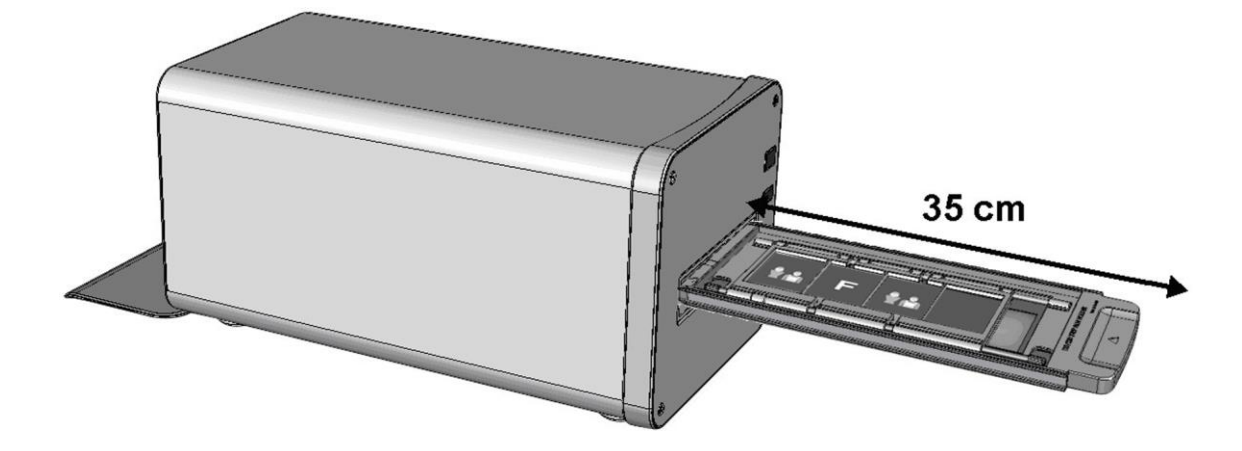

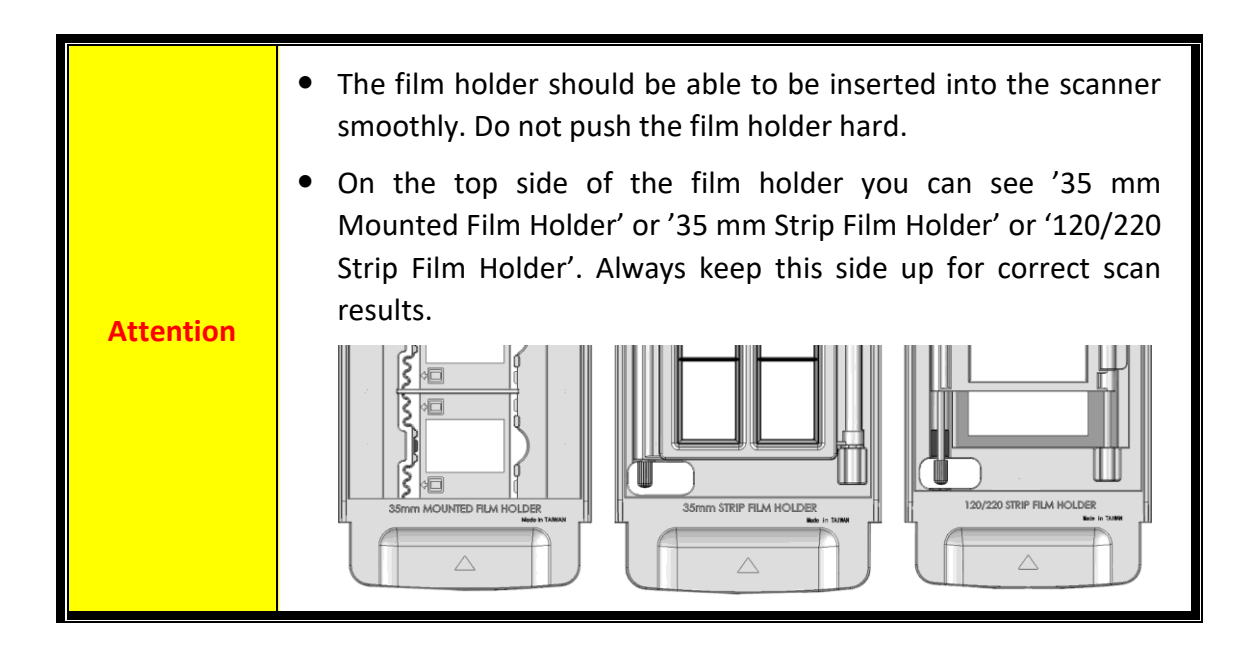

## <span id="page-17-0"></span>**Scan with the SilverFast Application**

Launch the SilverFast launcher using the SilverFast shortcut on the Desktop. Login to the SilverFast software with your MySilverFast account, then click on [**Start**] to launch the program.

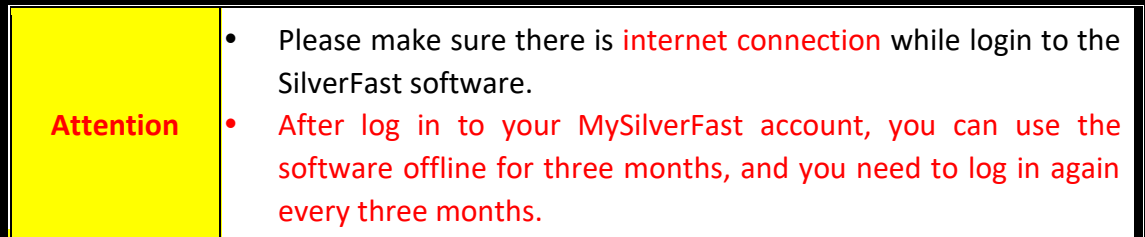

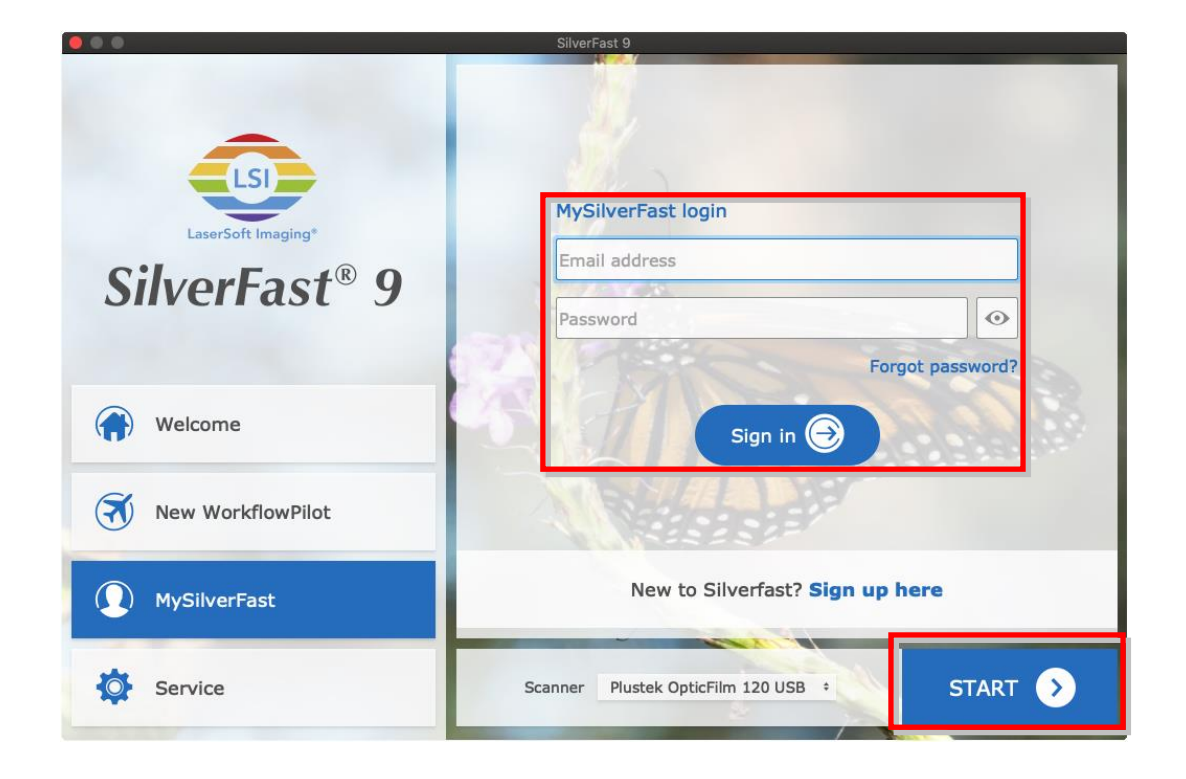

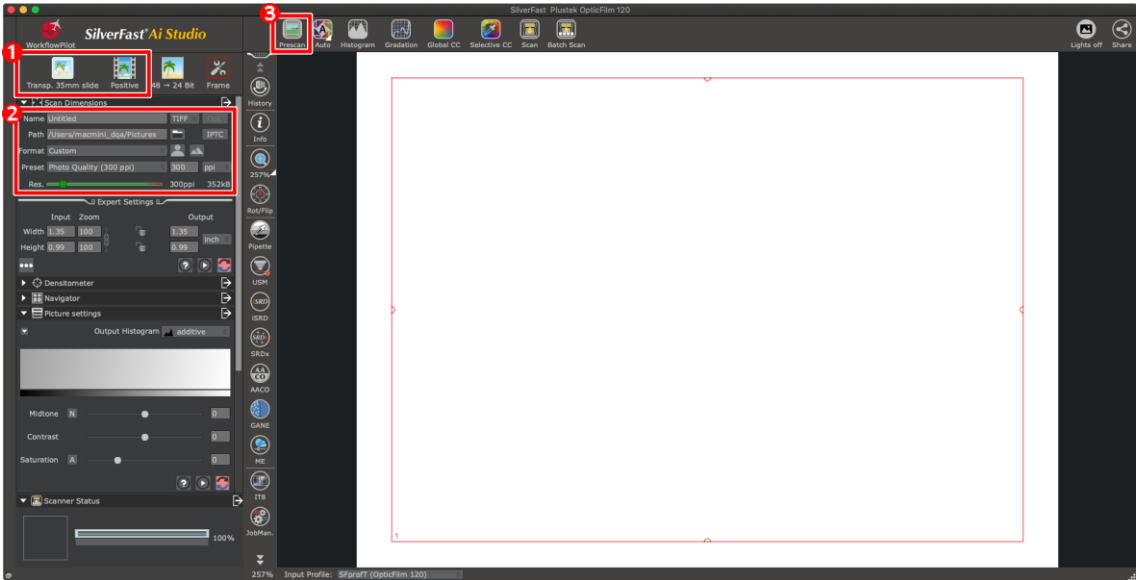

- **O** Select film holder and film type.
- **2** Adjust the scan settings, ex.: resolutions.
- Click the [**Prescan**] button. You may adjust scan settings with the prescan image, if you're satisfied with the image, click the [**Scan**] button.

Please refer to the SilverFast manual for more information about available scan settings.

# **Appendix A: Troubleshooting**

### <span id="page-19-1"></span><span id="page-19-0"></span>**Scanning Problems**

Most problems are easily solved, and some of the most common questions and their recommended solutions are listed below.

### \*Always make sure that you are using the latest software of Plustek and SilverFast.

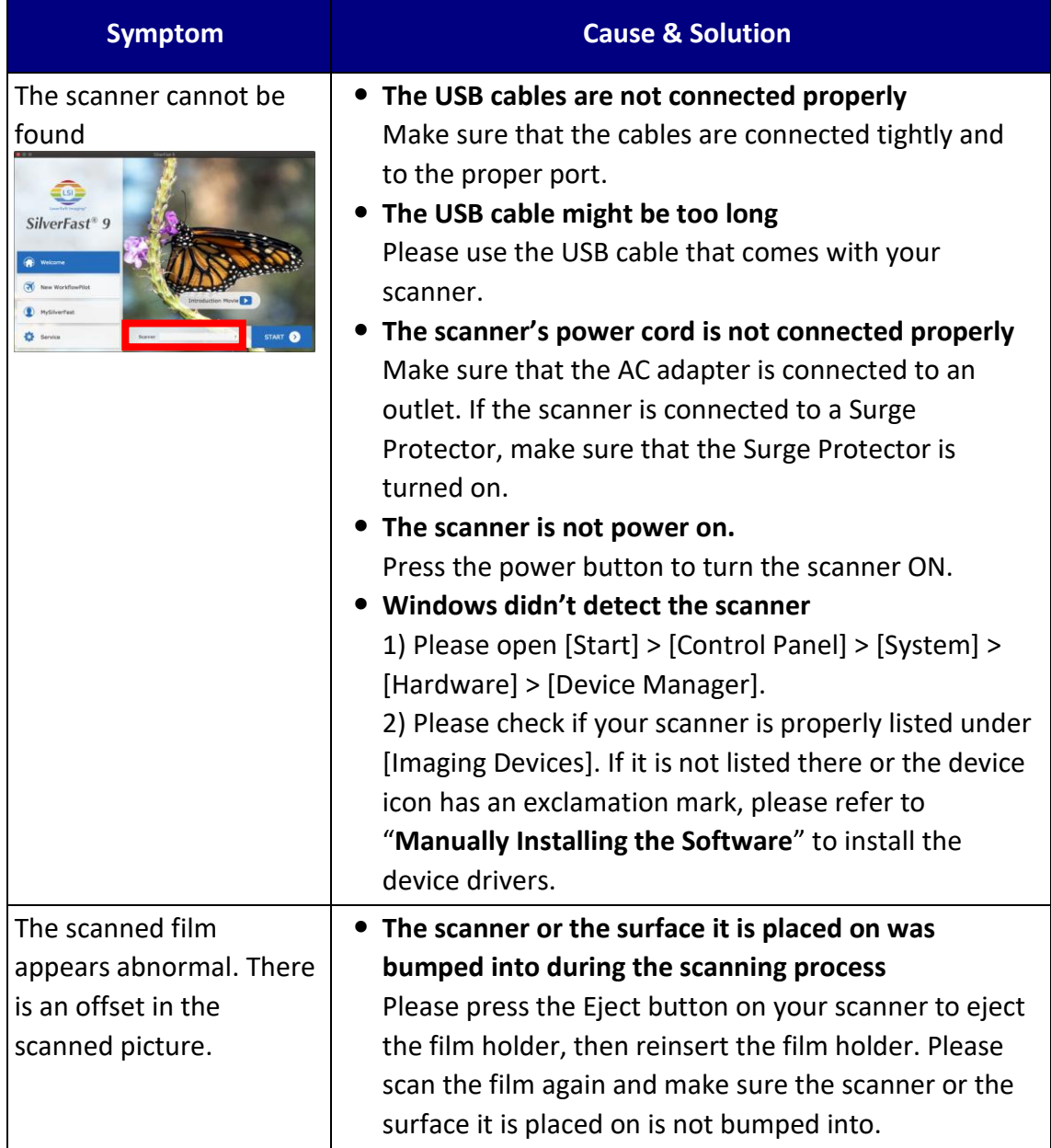

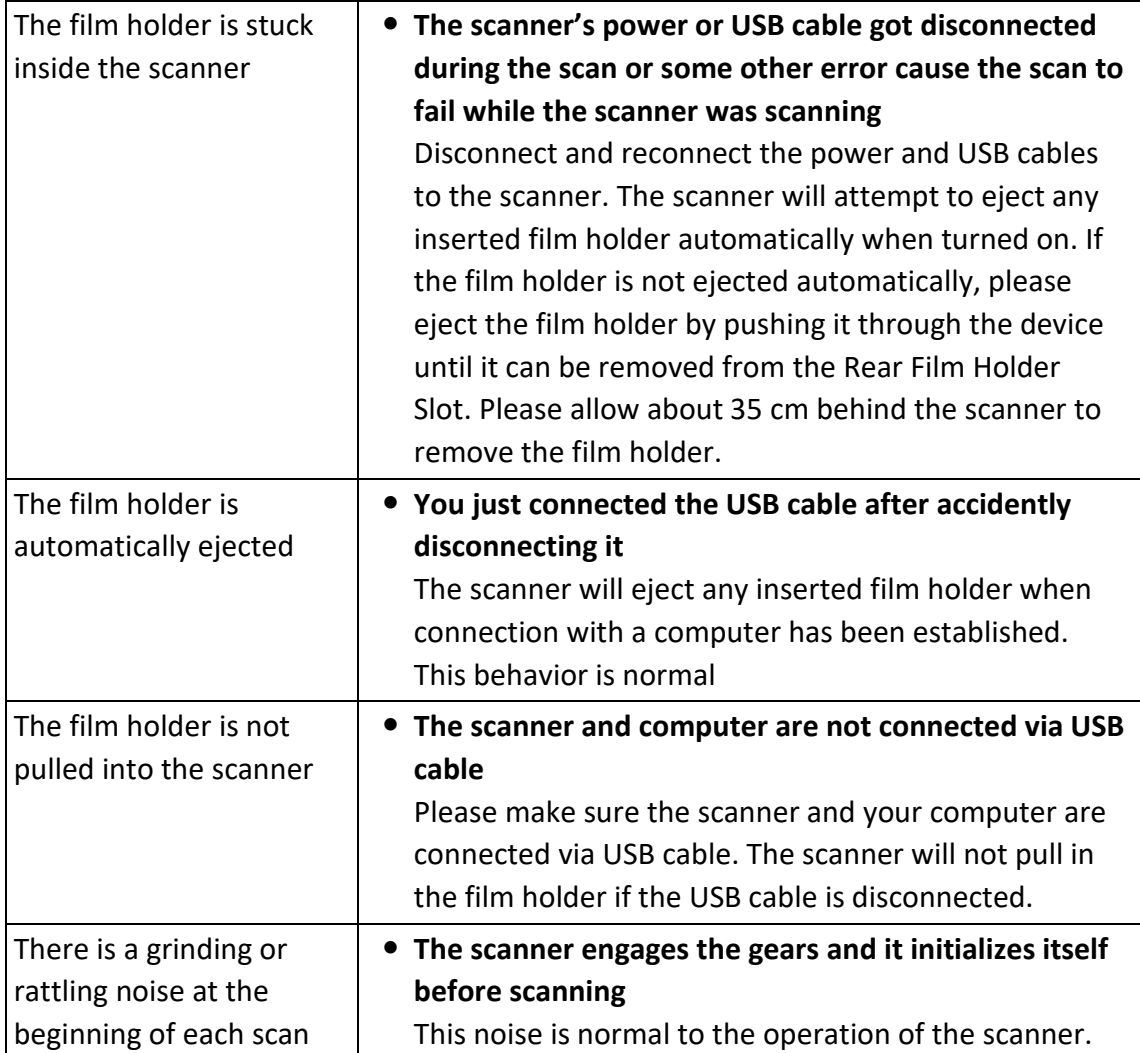

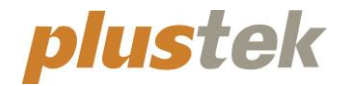

# **Wegweiser OpticFilm 120**

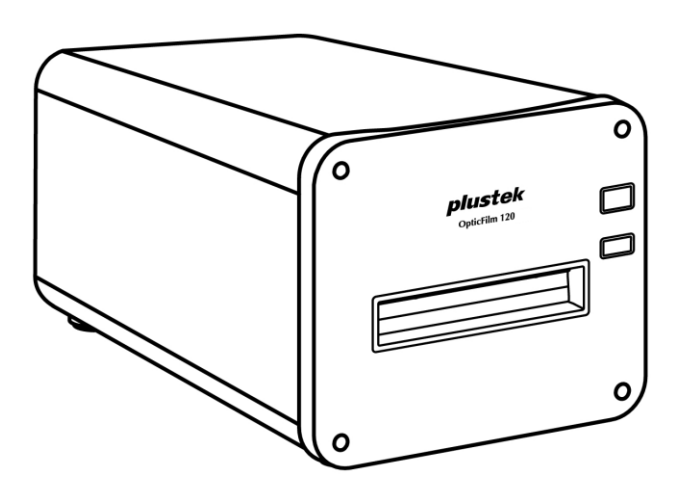

## Inhaltsverzeichnis

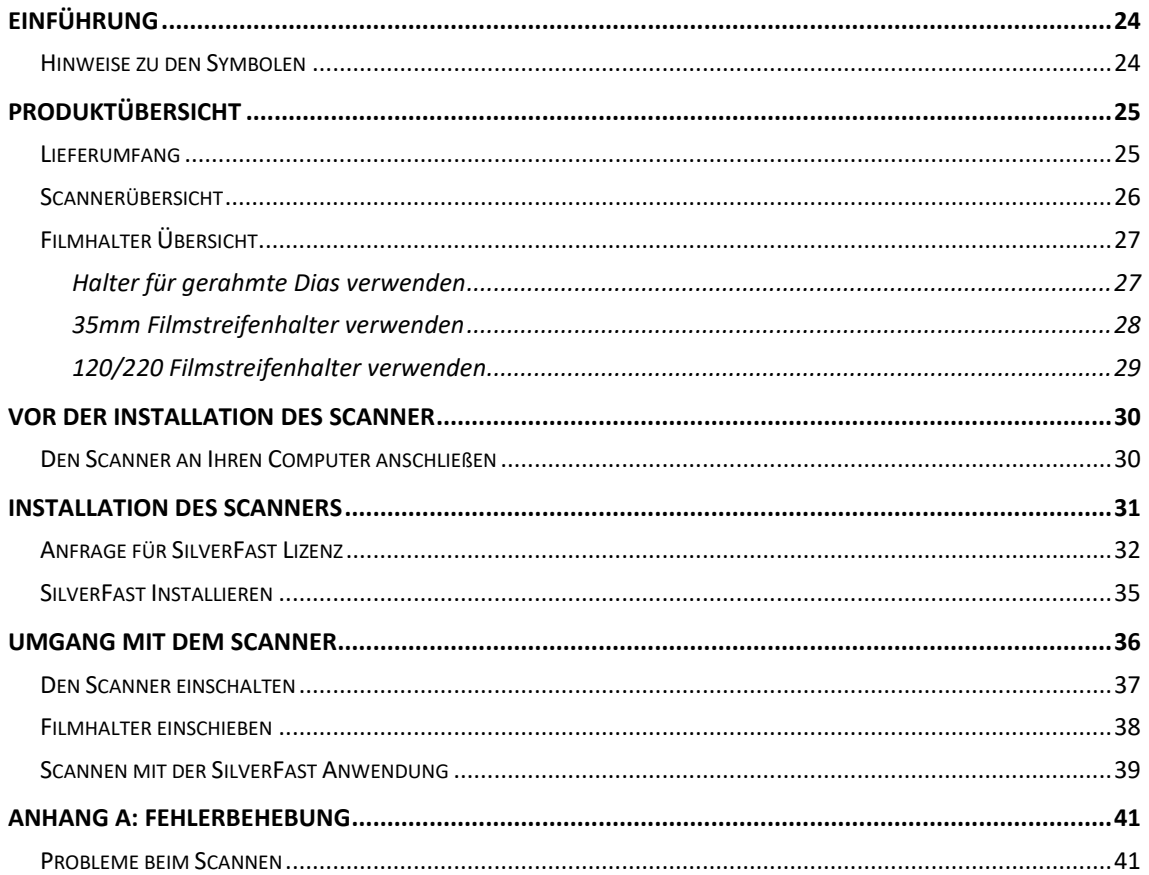

## **Einführung**

<span id="page-23-0"></span>Wir beglückwünschen Sie zum Kauf Ihres neuen Plustek-Scanners und begrüßen Sie in der Welt der innovativen Bildverarbeitung. Mit Ihrem neuen Scanner können Sie eine Vielzahl täglicher Büroaufgaben professionell bewältigen, etwa Bilder in Ihren Computer einlesen.

Wie alle unsere Produkte ist der Scanner mit Augenmerk auf einfache Bedienung und extreme Zuverlässigkeit entwickelt worden. Dafür stehen wir mit unserer guten Reputation hinsichtlich der Kundenzufriedenheit ein.

Wir danken Ihnen, dass Sie sich beim Kauf Ihres Scanners für uns entschieden haben. Wir hoffen, dass Sie mit diesem Produkt so zufrieden sein werden wie zahlreiche andere Anwender und sich daher auch in Zukunft für uns entscheiden.

### <span id="page-23-1"></span>**Hinweise zu den Symbolen**

In diesem Handbuch werden zum Hervorheben besonderer Informationen die folgenden Symbole verwendet:

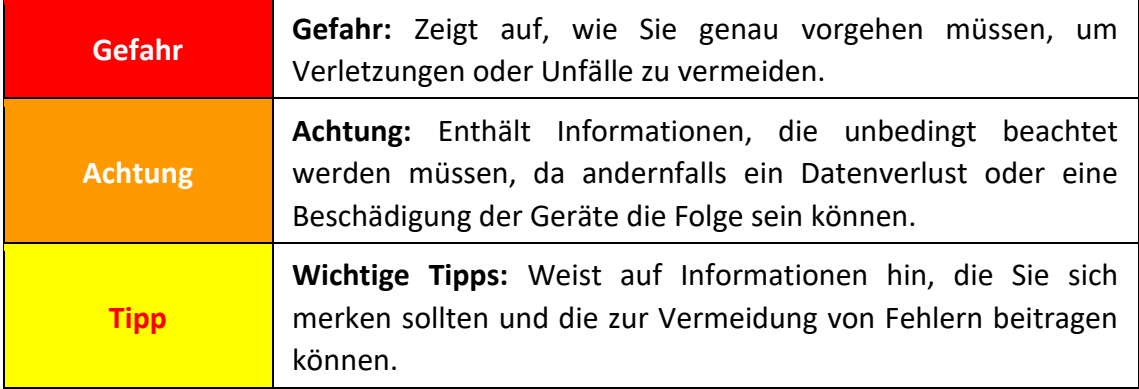

# **Produktübersicht**

## <span id="page-24-1"></span><span id="page-24-0"></span>**Lieferumfang[1](#page-24-2)**

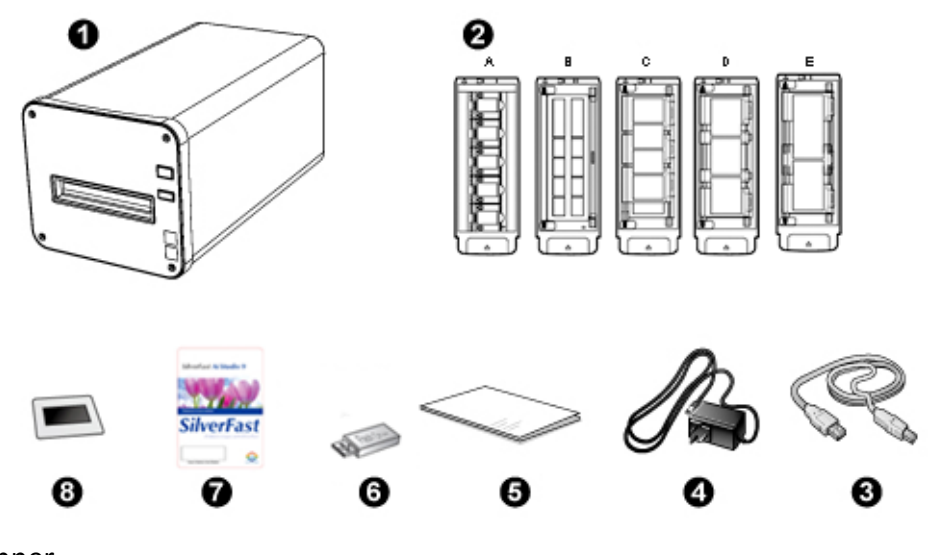

- **O** Scanner
- **<sup>2</sup>** Halter für gerahmte Dias und Filmstreifen
	- A. Zum Scannen von gerahmten 35-mm-Diafilmen (max. 5 Dias)
	- B. Zum Scannen von 35-mm-Filmstreifen (max. 12 Bilder)
	- C. Zum Scannen von 120/220 Filmstreifen (für 6 x 4,5)
	- D. Zum Scannen von 120/220 Filmstreifen (für 6 x 6 & 6 x 7)
	- E. Zum Scannen von 120/220 Filmstreifen (für 6 x 8/6 x 9 & 6 x 12)
- **<sup>6</sup>** USB Anschlusskabel
- **4** Netzteil
- **6** Kurzanleitung
- **G** Setup/Anwendung USB-Stick
- **A**ktivierungskarte
- **8** 6x7 IT-8 Target

## **Tipp**

Die Seriennummer der Scanner Hardware finden Sie auch auf der Aktivierungskarte. Bitte bewahren Sie die Karte an einem sicheren Ort auf.

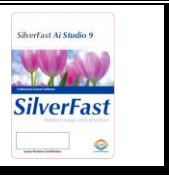

<span id="page-24-2"></span><sup>&</sup>lt;sup>1</sup> Heben Sie die Verpackungsmaterialien für eventuelle zukünftige Transporte auf. Der Lieferumfang kann jederzeit ohne vorherige Ankündigung geändert werden.

## <span id="page-25-0"></span>**Scannerübersicht**

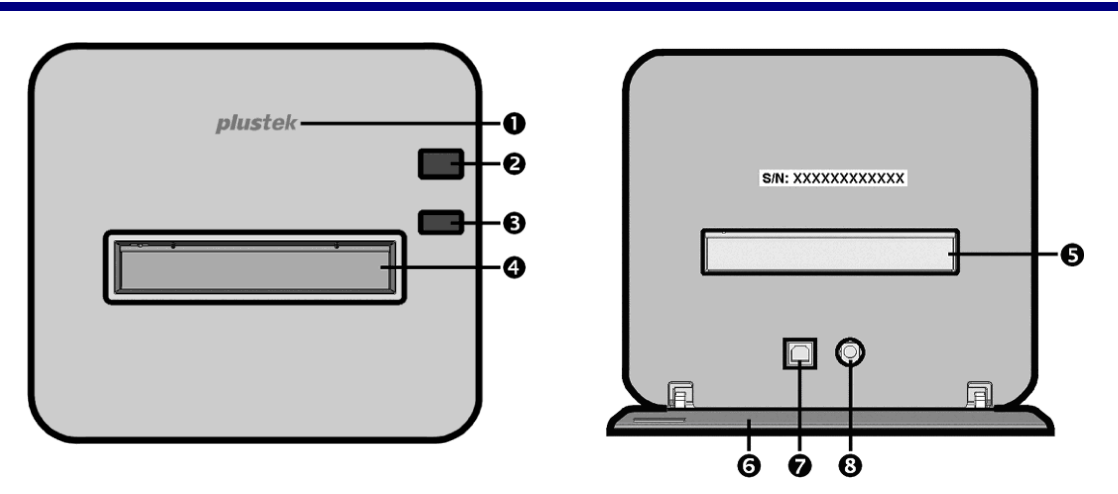

- **Logo-LED**: Zeigt den Scannerstatus an.
- **Netztaste**: Drücken Sie die Taste um den Scanner anzuschalten oder ihn aus dem Energiesparmodus zu wecken. Drücken und halten Sie die Taste für 2-3 Sekunden um den Scanner auszuschalten.

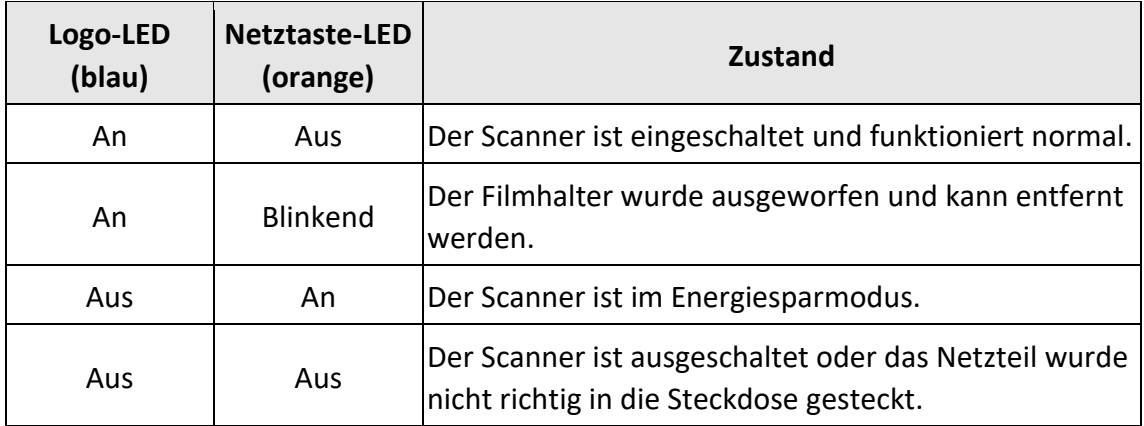

- **Auswerfen-Taste**: Drücken Sie die Taste um den gerade eingelegten Filmhalter auszuwerfen.
- **Vorderer Filmhalter-Slot**: Schieben Sie den Filmhalter durch die Staubabdeckung in den Scanner ein.
- **Hinterer Filmhalter-Slot**: Entfernen Sie den Filmhalter manuell vom Hinteren Filmhalter Slot wenn dieser nicht automatisch von vorne ausgeworfen wird.
- **Schutzabdeckung**: Schützt den Hinterer Filmhalter-Slot, den Netzanschluss und den USB-Anschluss. Öffnen Sie die Schutzabdeckung um den Scanner zu nutzen.
- **USB-Anschluss**
- **Netzanschluss**

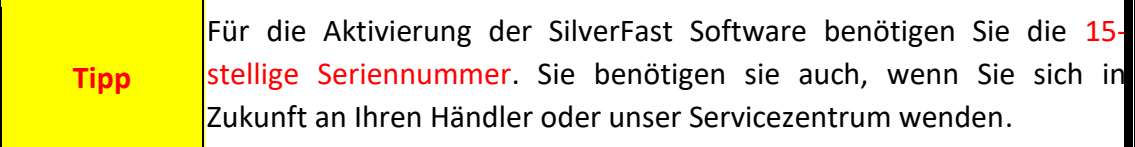

## <span id="page-26-0"></span>**Filmhalter Ü bersicht**

Mehrere Filmhalter sind im Lieferumfang enthalten. Sie stellen korrekte Scannerresultate sicher.

### <span id="page-26-1"></span>**Halter für gerahmte Dias verwenden**

Zum Scannen von gerahmten 35-mm-Diafilmen (max. 5 Dias)

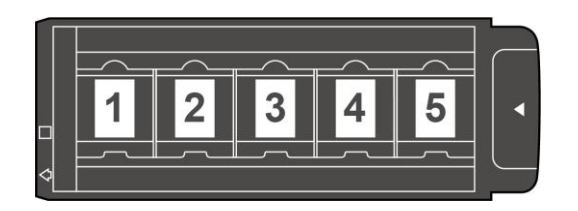

Setzen Sie die gerahmten Dias mit der emulsionsbeschichteten (matten) Seite nach unten in die Aussparung.

Beachten Sie die Pfeile und Abbildungen am Rahmen der Aussparungen. Setzen Sie die gerahmten Dias wie in der Abbildung gezeigt ein.

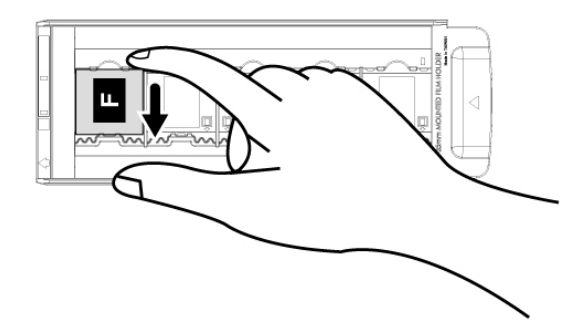

### <span id="page-27-0"></span>**35mm Filmstreifenhalter verwenden**

Zum Scannen von 35-mm-Filmstreifen (max. 12 Bilder)

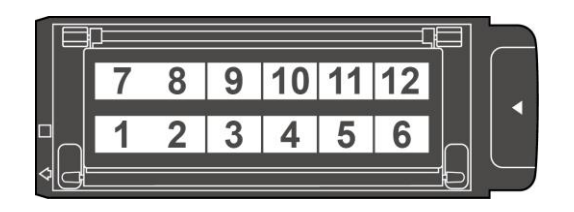

Öffnen Sie die Abdeckung und legen Sie den Filmstreifen mit der emulsionsbeschichteten (matten) Seite nach unten in den Halter ein. Richten Sie den Film stets nach der Einschubrichtung aus. Die Einschubrichtung ist durch ein weißes Rechteck und einen Pfeil gekennzeichnet.

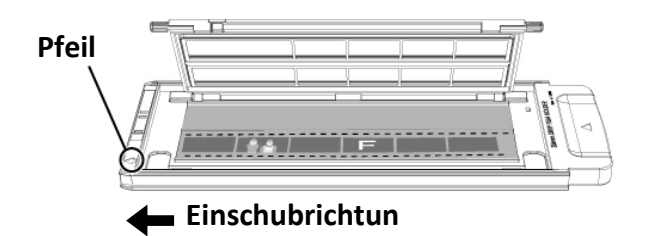

### <span id="page-28-0"></span>**120/220 Filmstreifenhalter verwenden**

Zum Scannen von 120/220 Filmstreifen (für 6 x 4,5)

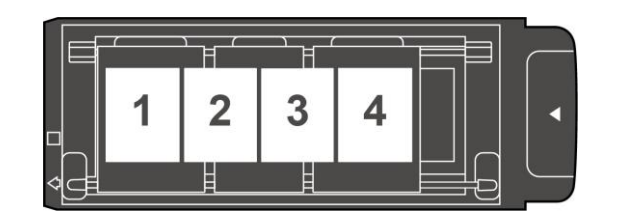

Zum Scannen von 120/220 Filmstreifen (für 6 x 6 & 6 x 7)

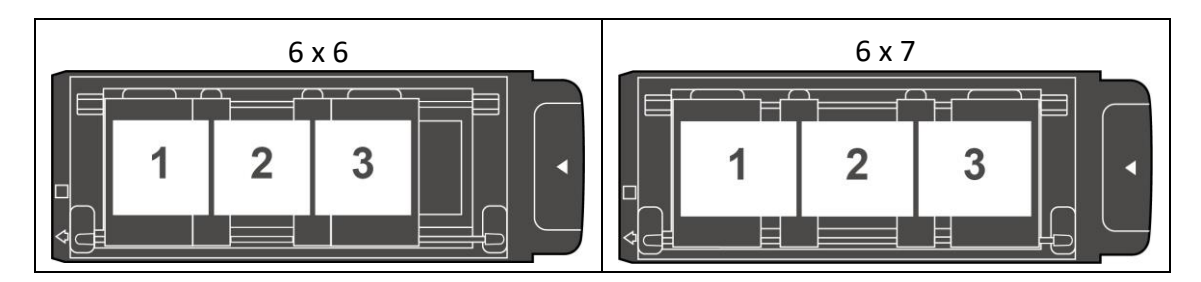

### Zum Scannen von 120/220 Filmstreifen (für 6 x 8/6 x 9 & 6 x 12)

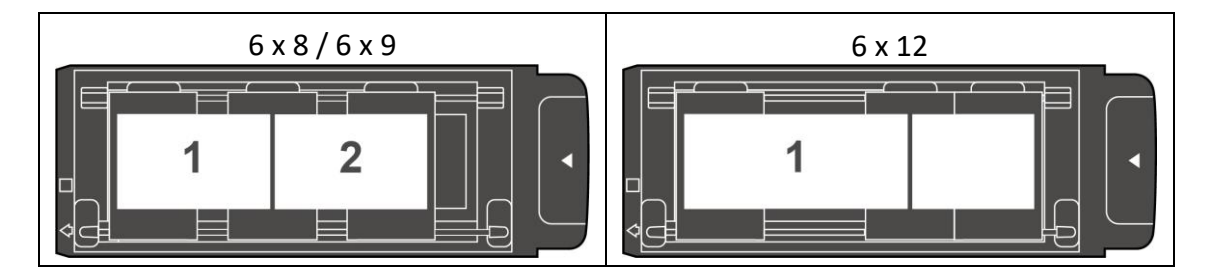

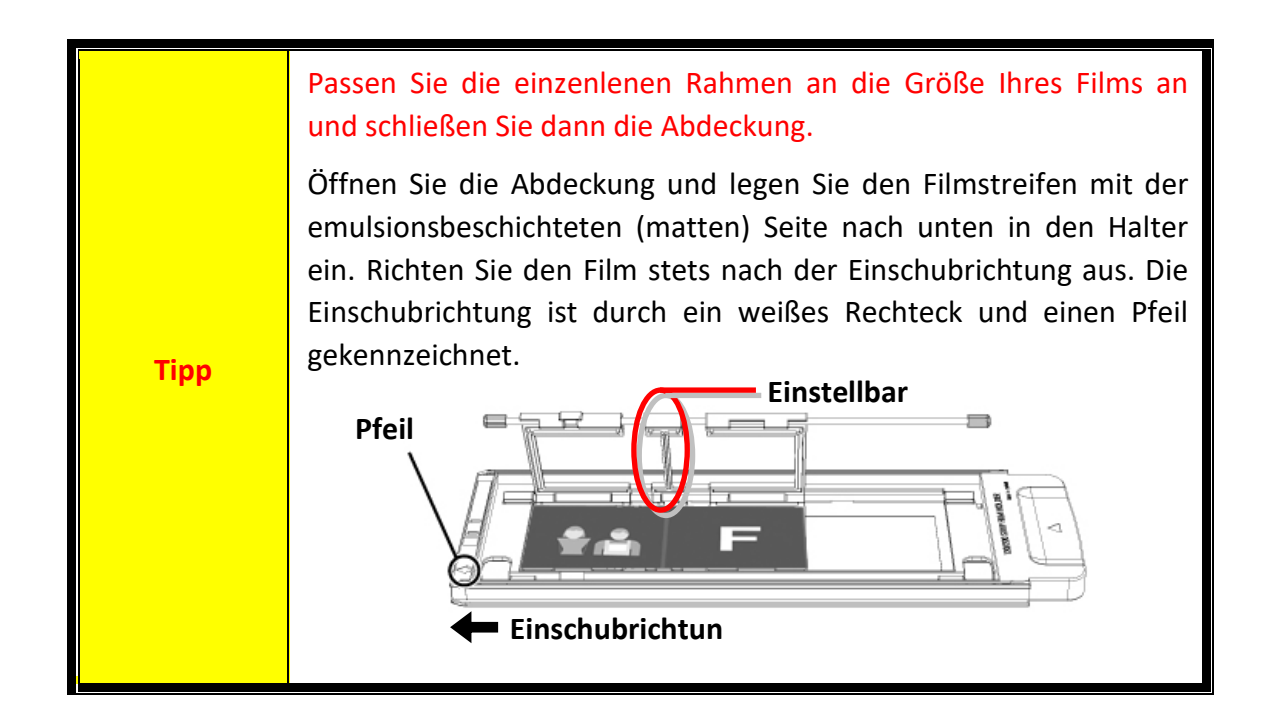

# **Vor der Installation des Scanner**

### <span id="page-29-1"></span><span id="page-29-0"></span>**Den Scanner an Ihren Computer anschließen**

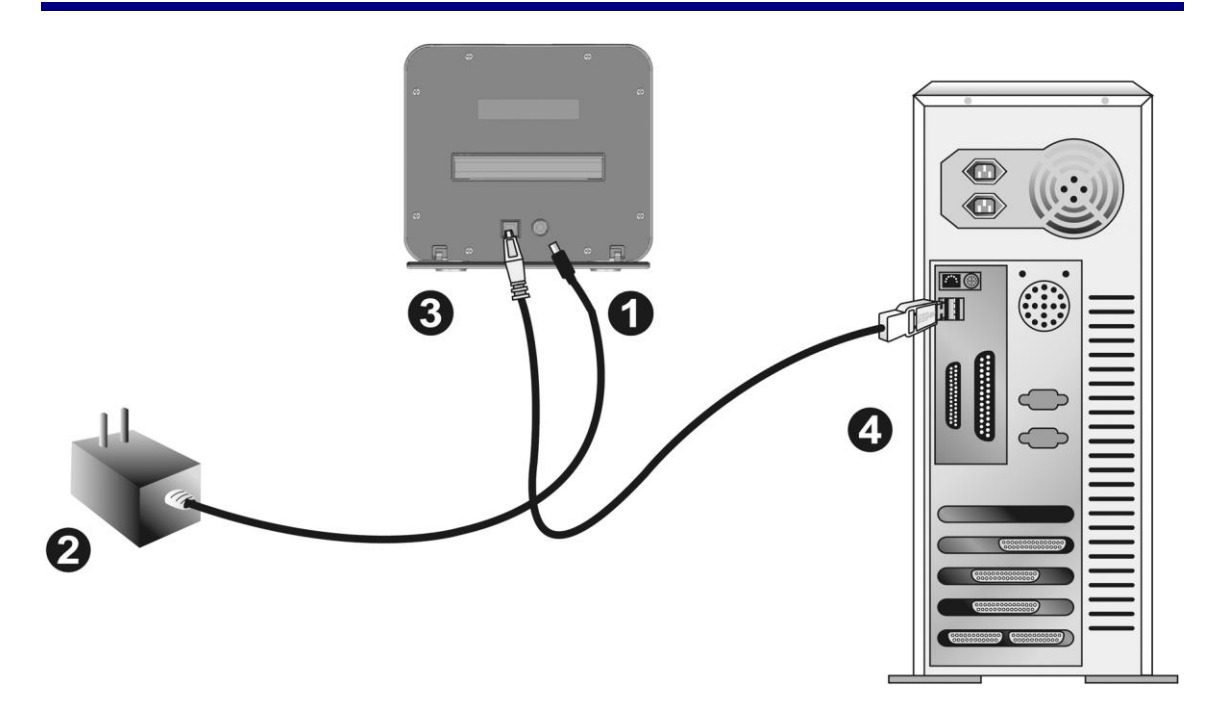

## **Tipp**

Bitte lassen Sie hinter dem Scanner einen Raum von ca. 12 cm frei um die Schutzabdeckung zu öffnen.

- Verbinden Sie das Netzteil mit dem Netzanschluss am Scanner.
- Schließen Sie das andere Ende des Netzteils an eine Standard-Wechselstromsteckdose.
- Schließen Sie den quadratisch geformten Stecker des mitgelieferten USB-Kabels an den USB-Anschluss des Scanners.
- Schließen Sie den rechteckig geformten Stecker des mitgelieferten USB-Kabels an den USB-Anschluss des PC.

**Hinweis**: Wenn bereits ein anderes USB-Gerät mit dem Computer verbunden ist, schließen Sie den Scanner an einen verfügbaren USB-Anschluss an.

**Tipp** Bitte schalten Sie den Scanner jetzt NICHT ein.

# **Installation des Scanners**

<span id="page-30-0"></span>Befolgen Sie diese Schritt-für-Schritt-Anweisungen, um den Plustek USB-Scanner zu installieren.

Ihr Scanner wird mit der fortschrittlichen und funktionsreichen Scan Anwendung SilverFast ausgeliefert. Bei der Installation brauchen Sie keine Scanner-Treiber installieren. Die Scanner-Treiber sind bereits in der SilverFast-Installation enthalten.

Den aktuellen Treiber finden Sie auf unserer offiziellen Webseite www.plustek.com -> Support und Downloads -> Treiber und Downloads (Dies ist nur der Scannertreiber. Nach der Installation des Treibers müssen Sie andere unabhängige Scansoftware installieren.)

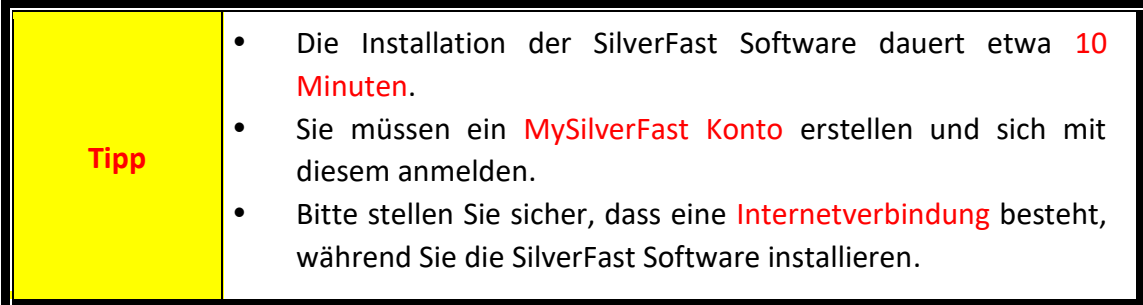

- **Anfrage für SilverFast Lizenz**
- [SilverFast Installieren](#page-34-0)

### <span id="page-31-0"></span>**Anfrage für SilverFast Lizenz**

1. Rufen Sie die Webseite **[www.silverfast.com/activation-plustek](https://www.silverfast.com/show/activation-plustek/en.html)** auf und folgen Sie den Anweisungen. Sie benötigen die Seriennummer Ihrer Scanner Hardware.

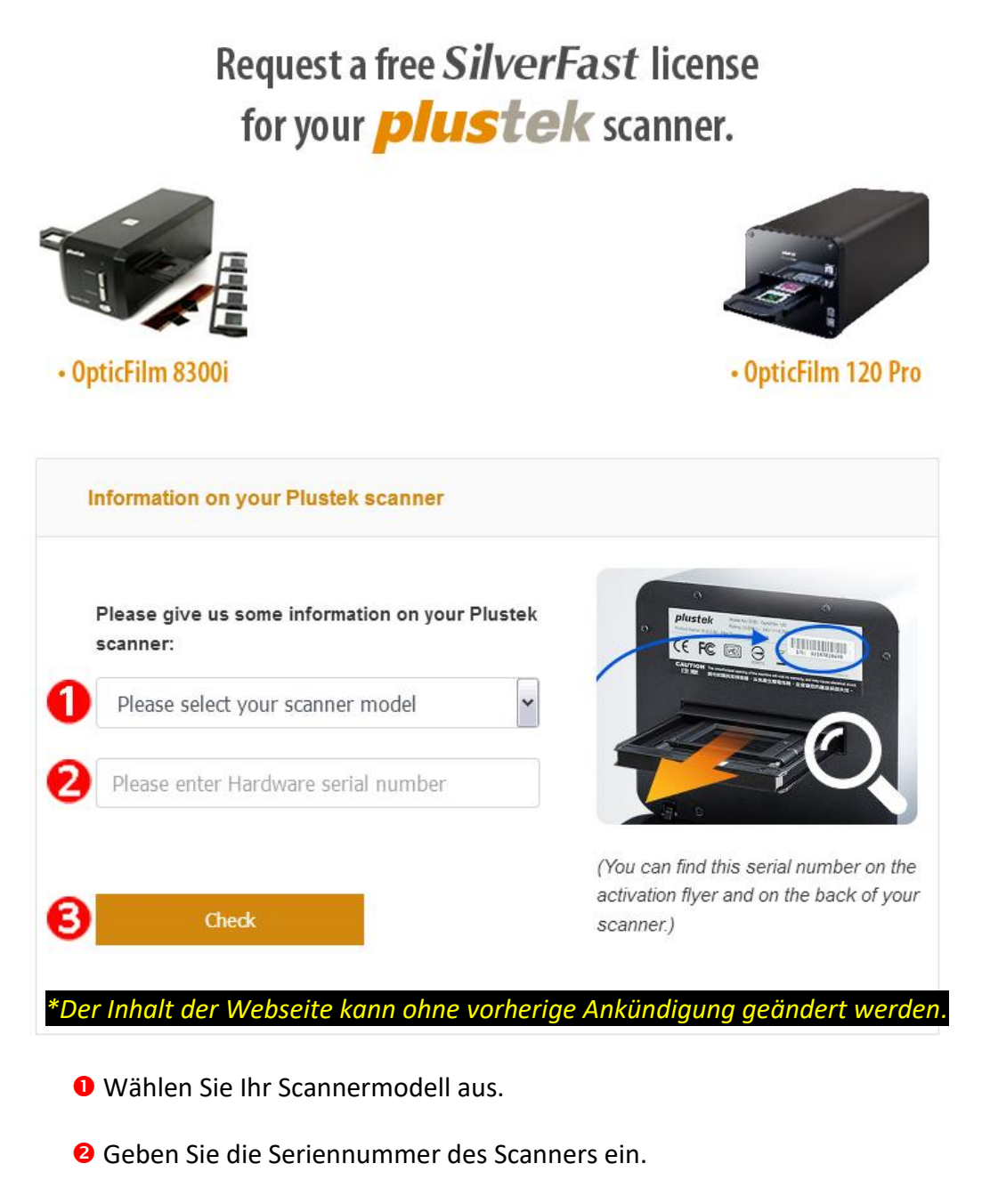

Klicken Sie auf die Schaltfläche [**Check**].

2. Geben Sie die die notwendigen Informationen ein, um ein MySilverFast Konto zu erstellen. Sie müssen sich später bei der SilverFast Software mit diesem MySilverFast Konto anmelden.

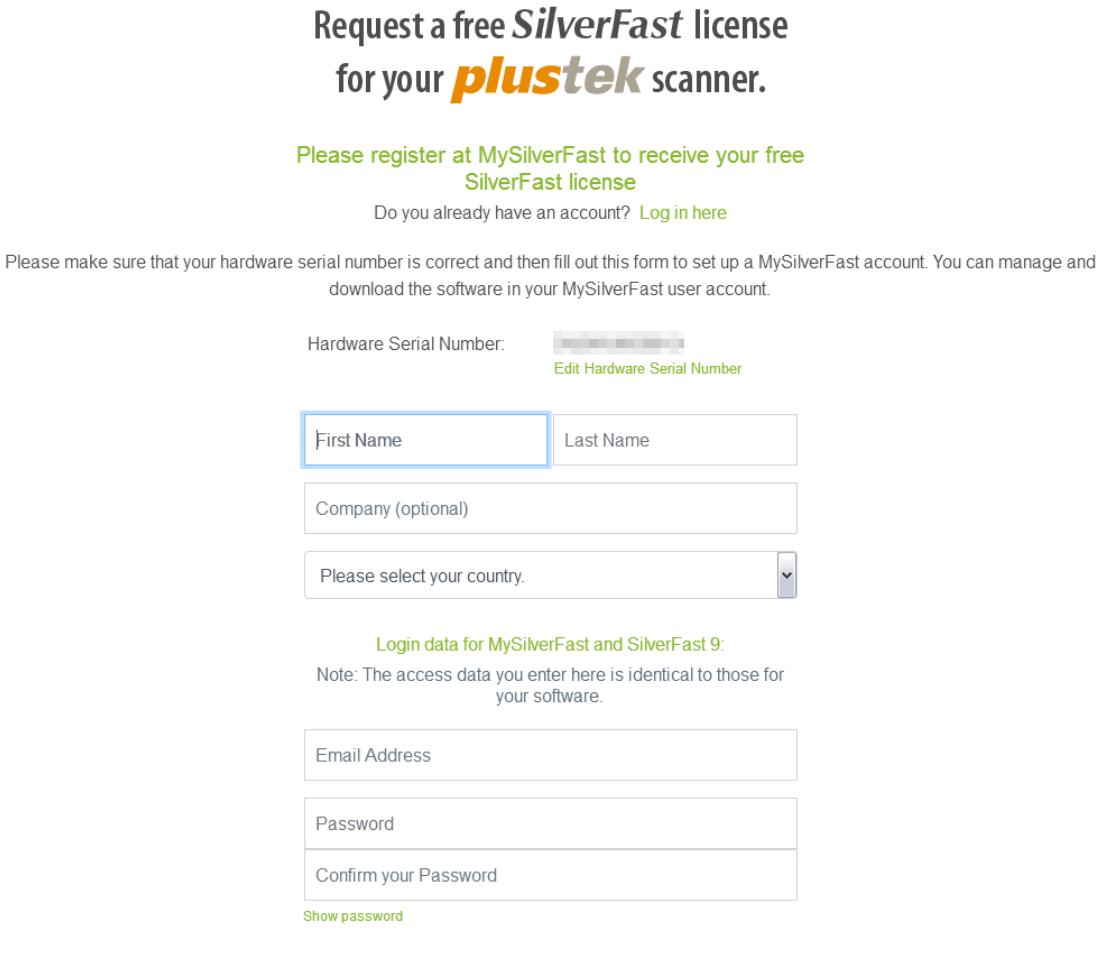

*\*Der Inhalt der Webseite kann ohne vorherige Ankündigung geändert werden.*

3. Wenn die Registrierung abgeschlossen ist, erhalten Sie eine E-Mail, die Sie darüber informiert, dass die Lizenz bereits zu Ihrem MySilverFast Konto hinzugefügt wurde.

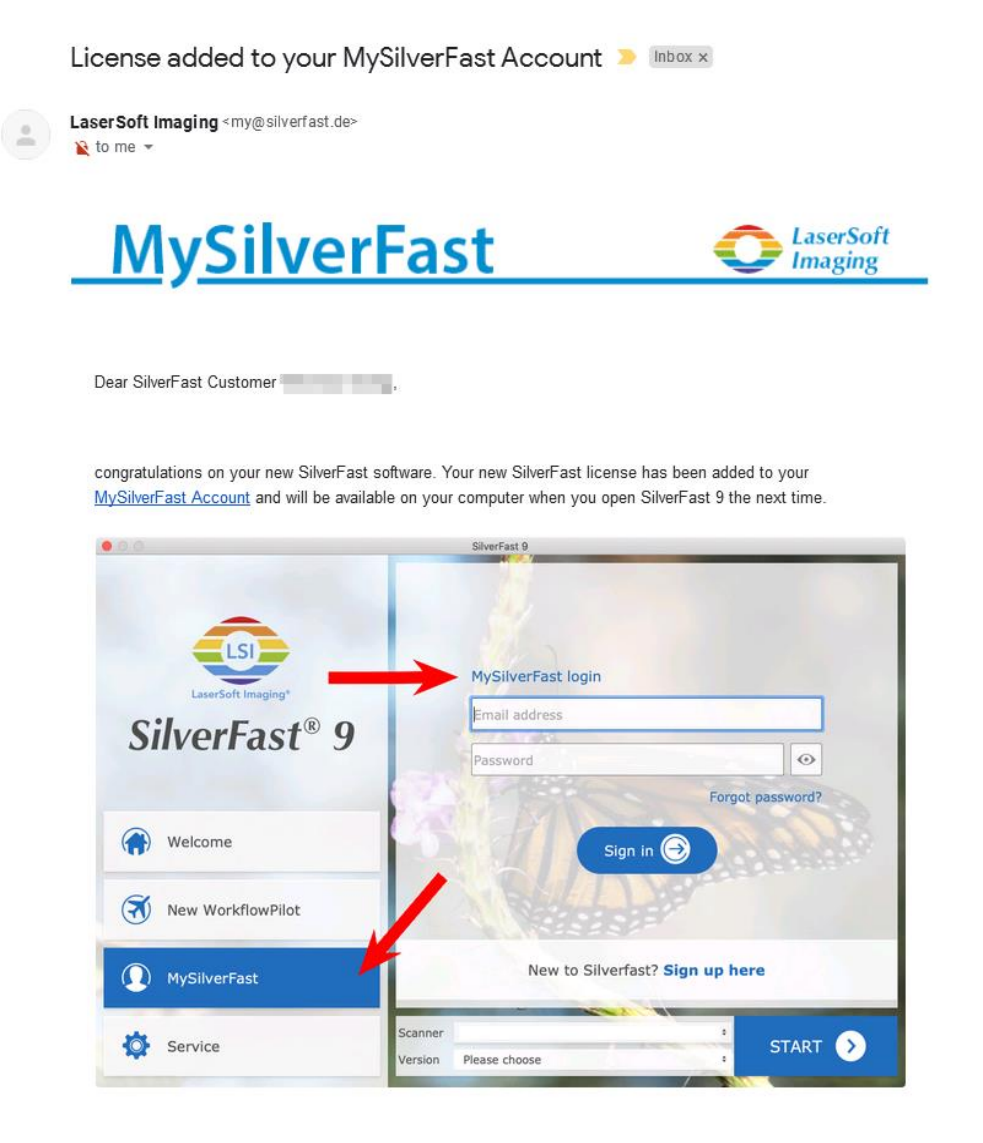

You probably already know that SilverFast 9 works on the basis of a MySilverFast-Account instead of a serial number. On the MySilverFast-Portal you can manage your licenses and download the software. SilverFast 9 is activated automatically when you log into your MySilverFast-Account in the MySilverFast-Tab of the SilverFast 9 Welcome Screen on your computer.

If you have any questions on MySilverFast, please check our MySilverFast-Guide for help.

Enjoy your new SilverFast 9 software!

With best wishes for brilliant images

Your SilverFast Team

LaserSoft Imaging AG, Luisenweg 6-8, 24105 Kiel, Germany, Phone: +49 (0)431-56009-0

www.SilverFast.com | www.PrinTao8.com | www.Picture-Plugins.com

### <span id="page-34-0"></span>**SilverFast Installieren**

Sie können SilverFast von Ihrem MySilverFast portal installieren:

1. Melden Sie sich bei Ihrem **[MySilverFast Portal](https://my.silverfast.com/)** an und klicken Sie auf [**Manage licenses**]

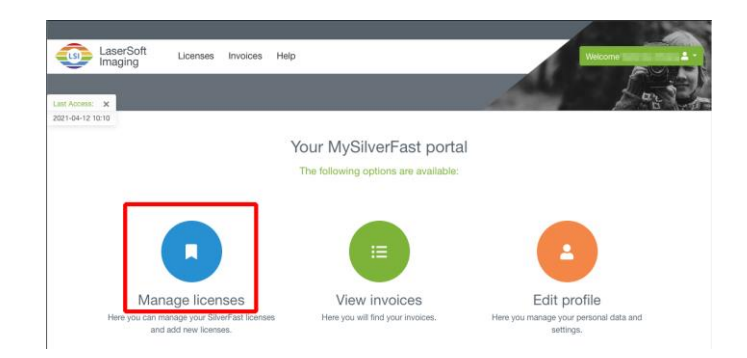

2. Klicken Sie auf die Schaltfläche [**Download**] , um die SilverFast Software herunterzuladen.

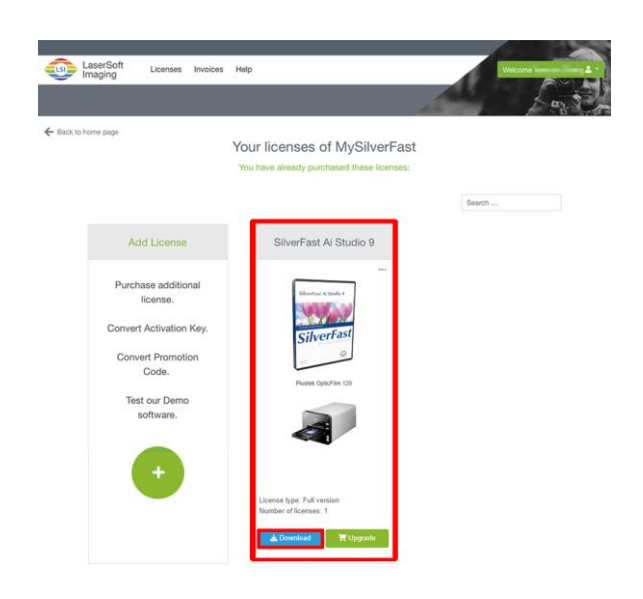

3. Führen Sie nach dem Abschluss des Downloads das Installationsprogramm aus und folgen Sie den Anweisungen auf dem Bildschirm. Nach dem Abschluss der Installation, klicken Sie dann auf [Fertig] um das Installationsprogramm zu beenden.

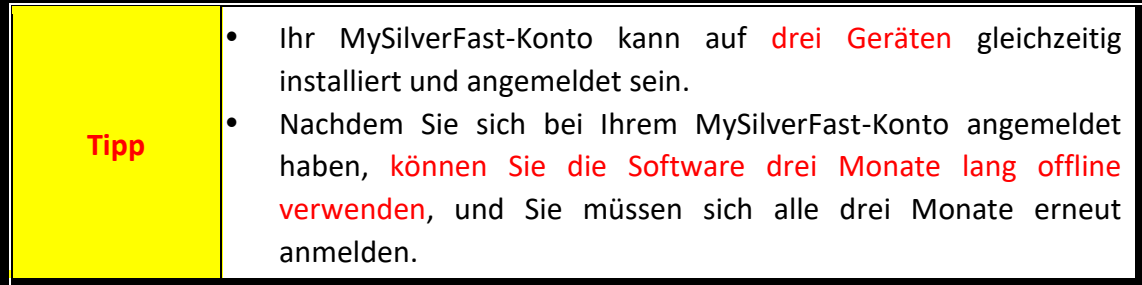

## **Umgang mit dem Scanner**

<span id="page-35-0"></span>Ihr Scanner akzeptiert 35-mm-Diapositive, Negative und 120/220er Mittelformatfilme. Es ist jedoch möglich, dass die maximale Informationsmenge durch das eingesetzte Anwendungsprogramm begrenzt wird. Die Größe des scanbaren Bildes ist außerdem vom Arbeitsspeicher sowie dem freien Platz auf der Festplatte Ihres Computers abhängig.

Ihr Scanner wird mit der fortschrittlichen und funktionsreichen Scananwendung SilverFast ausgeliefert. Dieses unabhängige Programm ermöglicht das Ausführen von erweiterten Scannerfunktionen.

- [Den Scanner einschalten](#page-36-0)
- [Filmhalter einschieben](#page-37-0)
- **[Scannen mit der SilverFast Anwendung](#page-38-0)**
## **Den Scanner einschalten**

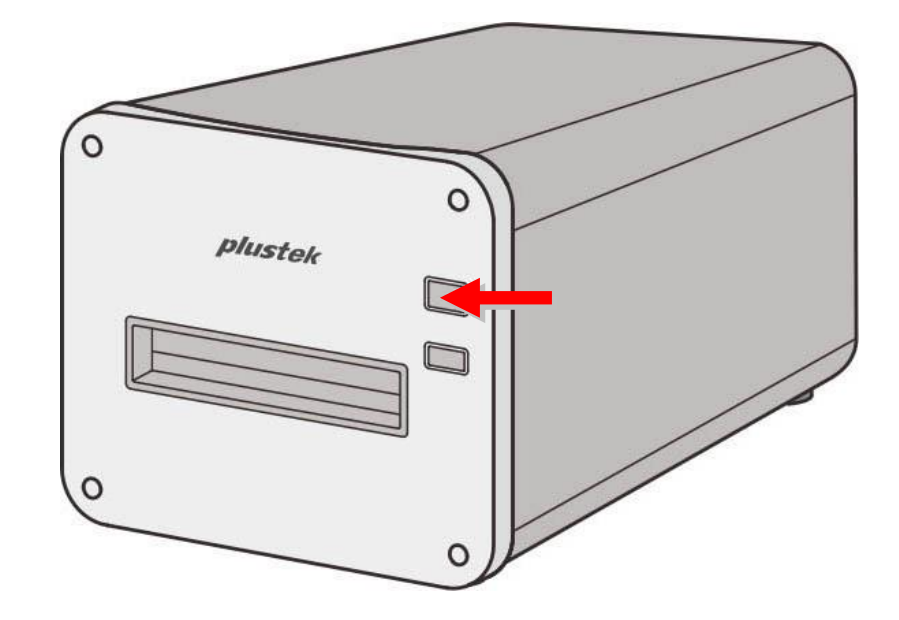

Halten Sie die Ein/Aus Taste, um den Scanner einzuschalten.

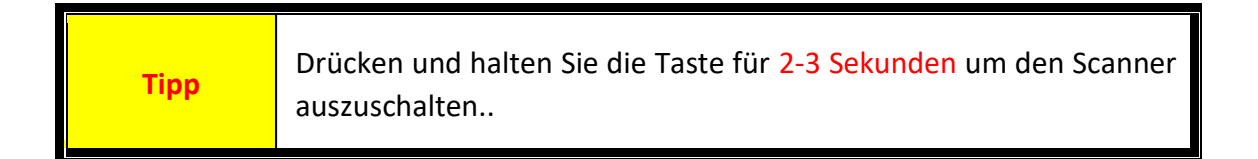

### **Filmhalter einschieben**

Schieben Sie den Filmhalter in den Vorderen Filmhalter-Slot bis dieser automatisch vom Scanner eingezogen wird. Der Scanner wird den Filmhalter nicht einziehen wenn das USB-Kabel getrennt ist.

Bitte lassen Sie vor dem Scanner einen Raum von ca. 35 cm frei um den Filmhalter einschieben und entfernen zu können.

Achtung

Wird der Filmhalter steckt im Scanner fest, werfen Sie den Filmhalter bitte aus indem Sie ihn von vorne durch den Scanner schieben bis er durch den hinteren Filmhalter-Slot entfernt werden kann.

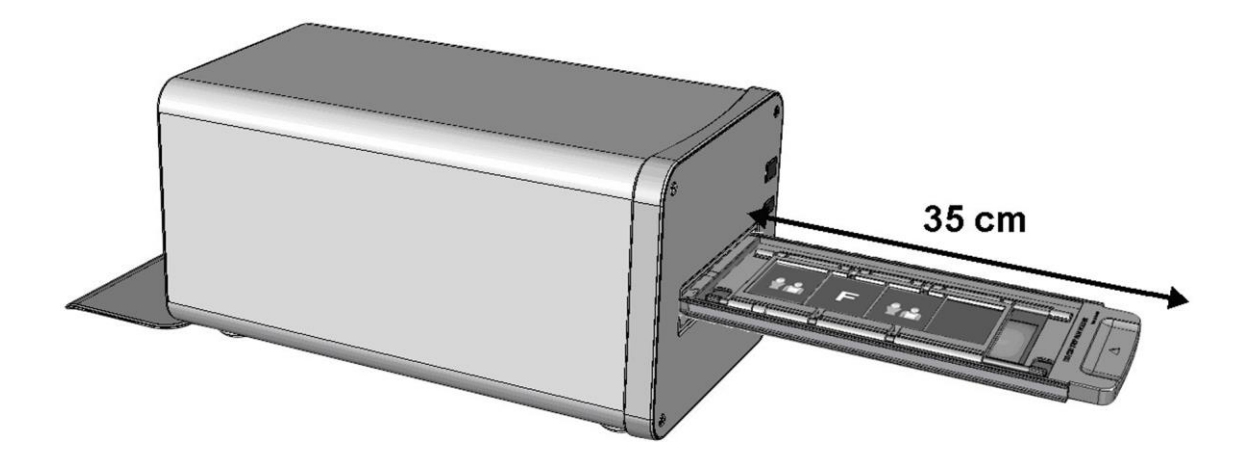

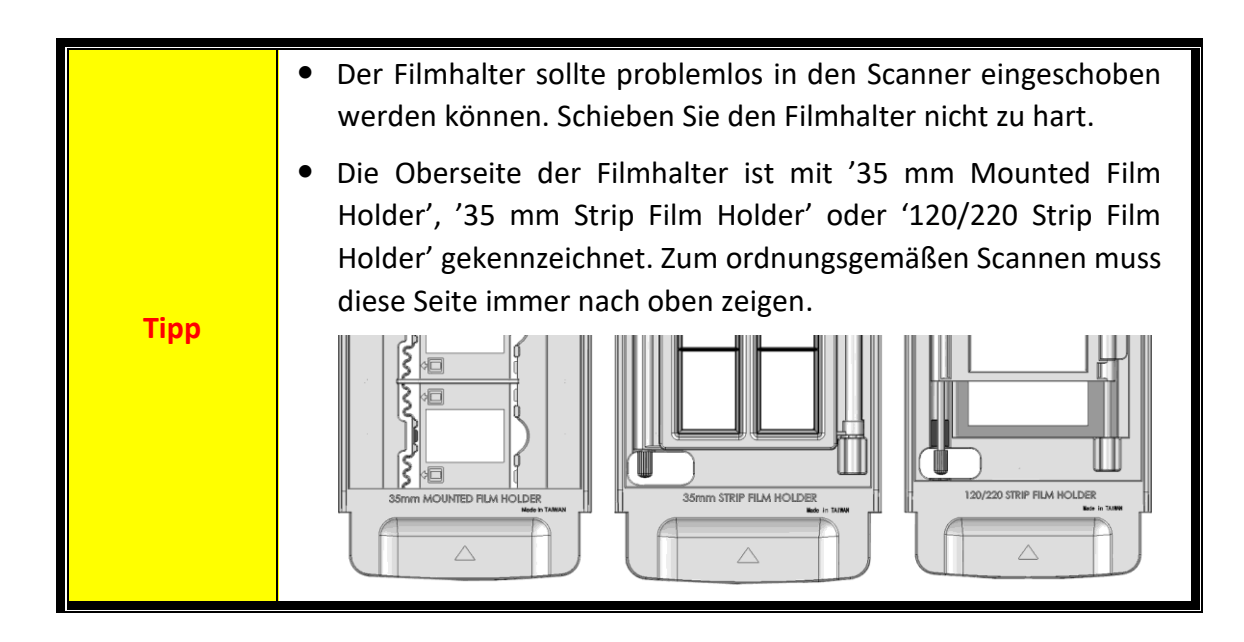

## **Scannen mit der SilverFast Anwendung**

Starten Sie die SilverFast-Anwendung über die SilverFast-Verknüpfung auf Ihrem Desktop. Melden Sie sich bei der SilverFast Software mit Ihrem MySilverFast Konto an und klicken Sie dann auf [**Start**] , um das Programm zu starten.

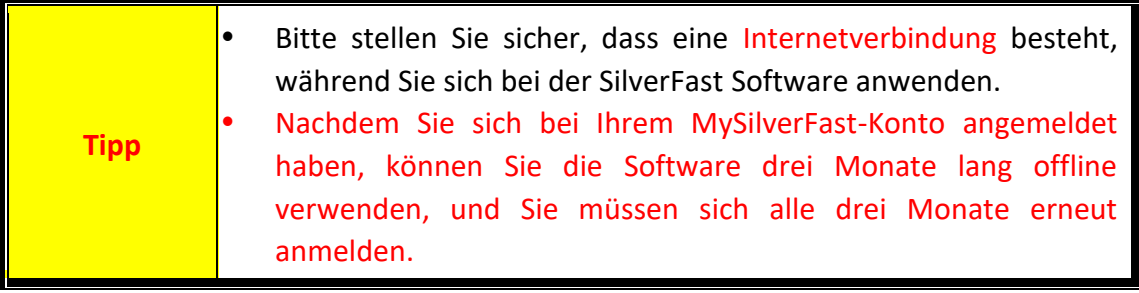

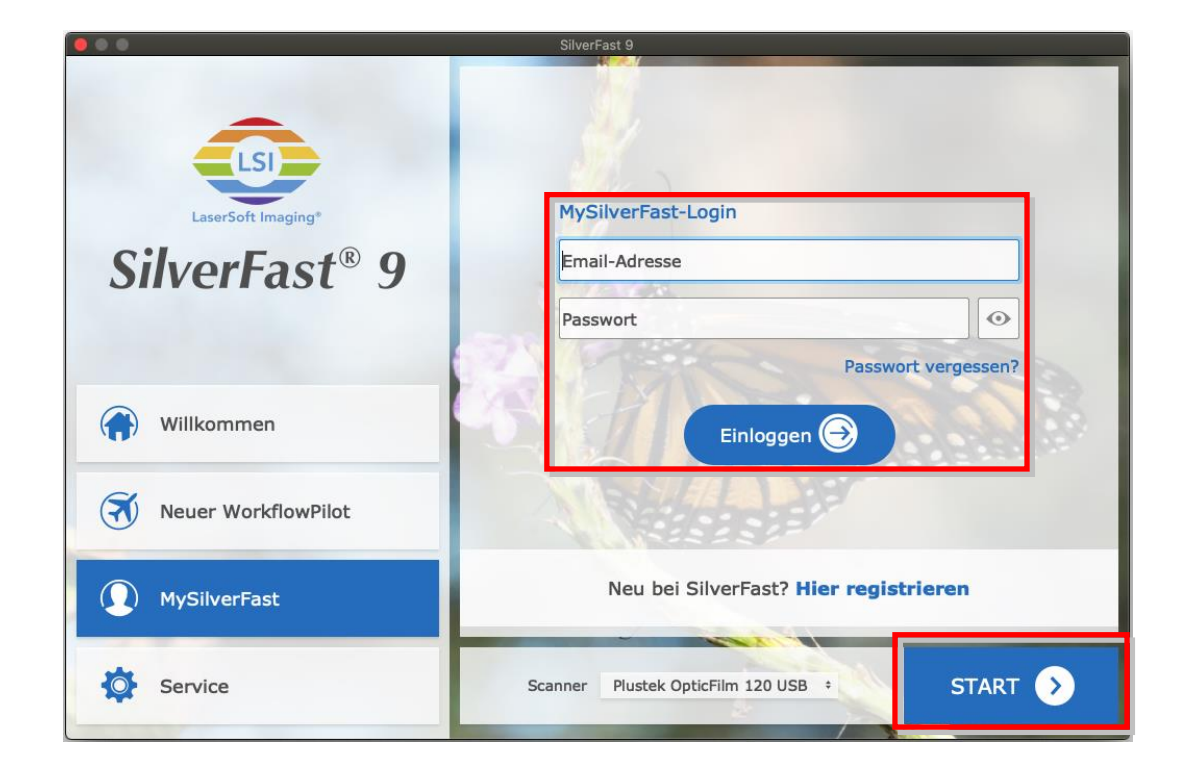

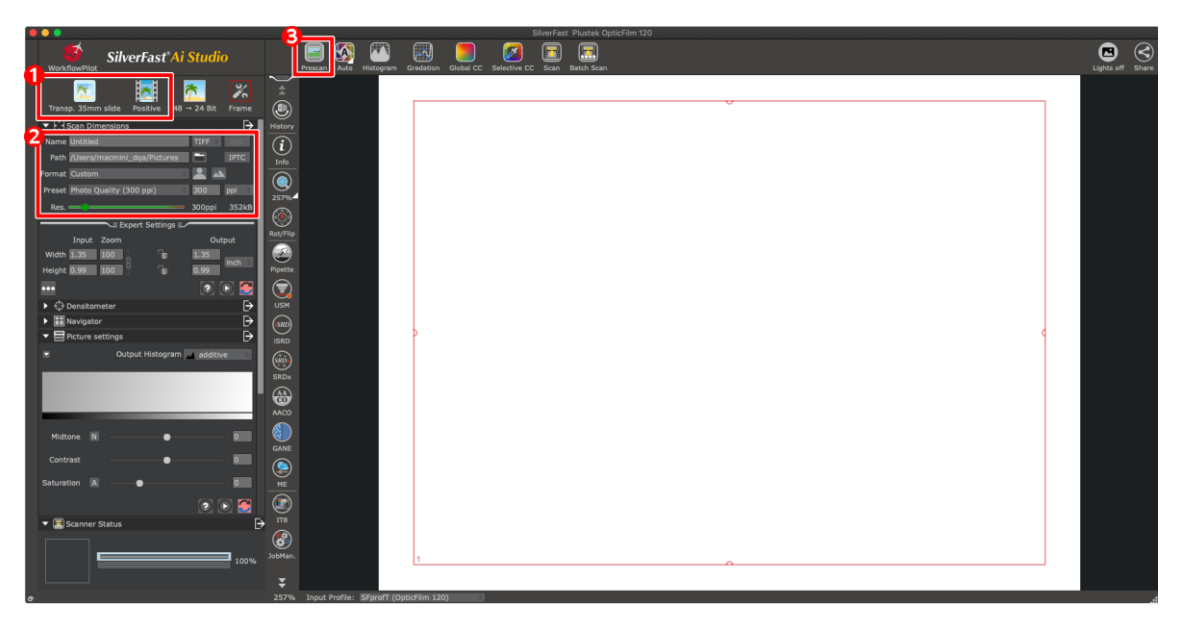

- Filmhalter und Filmtyp auswählen.
- Justieren Sie die Scaneinstellungen, Bsp.: Auflösungen.

 Klicken Sie auf die Schaltfläche [**Vorscan**]. Sie können die Scaneinstellungen mit dem Vorschaubild anpassen. Wenn Sie mit dem Bild zufrieden sind, klicken Sie auf die Schaltfläche [**Scannen**].

Weitere Informationen zu den vorhandenen Scaneinstellungen können Sie der SilverFast-Hilfe entnehmen.

# **Anhang A: Fehlerbehebung**

#### **Probleme beim Scannen**

Die meisten Probleme lassen sich leicht lösen. Einige der bekanntesten Schwierigkeiten beim Betrieb des Scanners und die entsprechenden Lösungen sind nachstehend aufgelistet.

#### \*Stellen Sie immer sicher, dass Sie die neueste Software von Plustek und SilverFast verwenden.

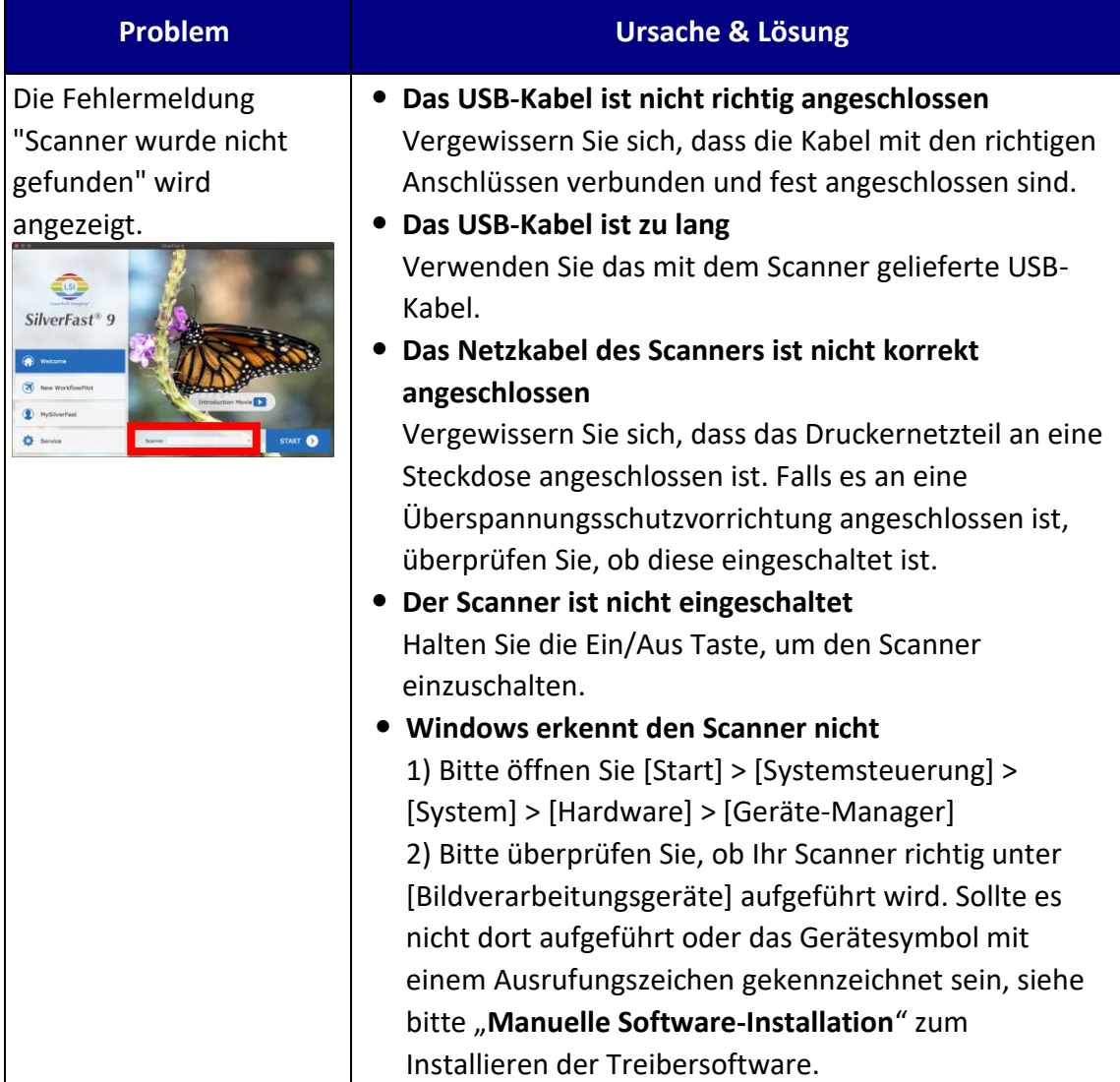

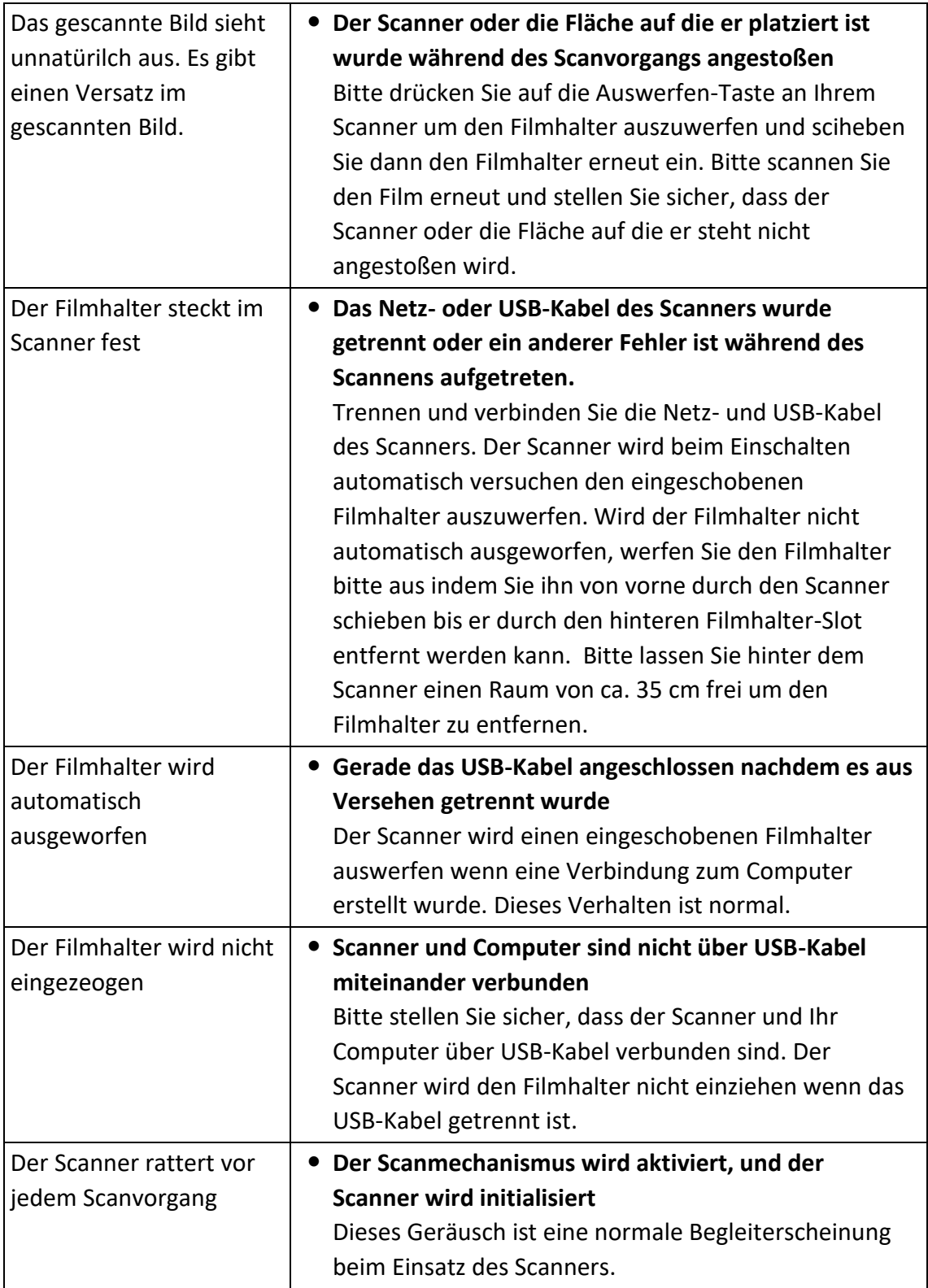

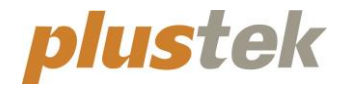

# **Guide Rapide OpticFilm 120**

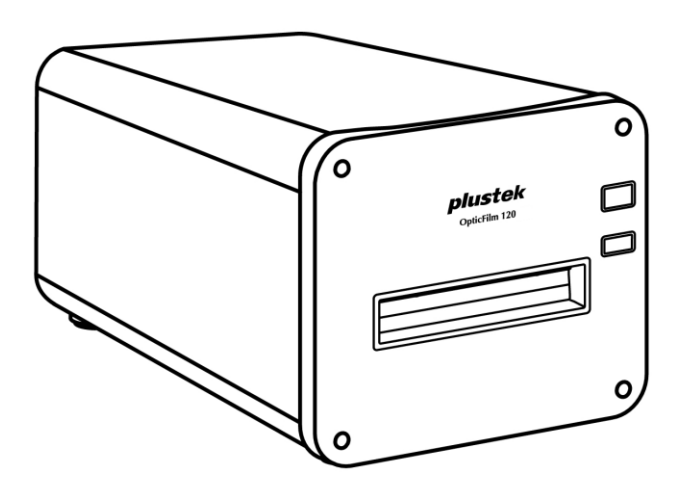

# **Table des Matières**

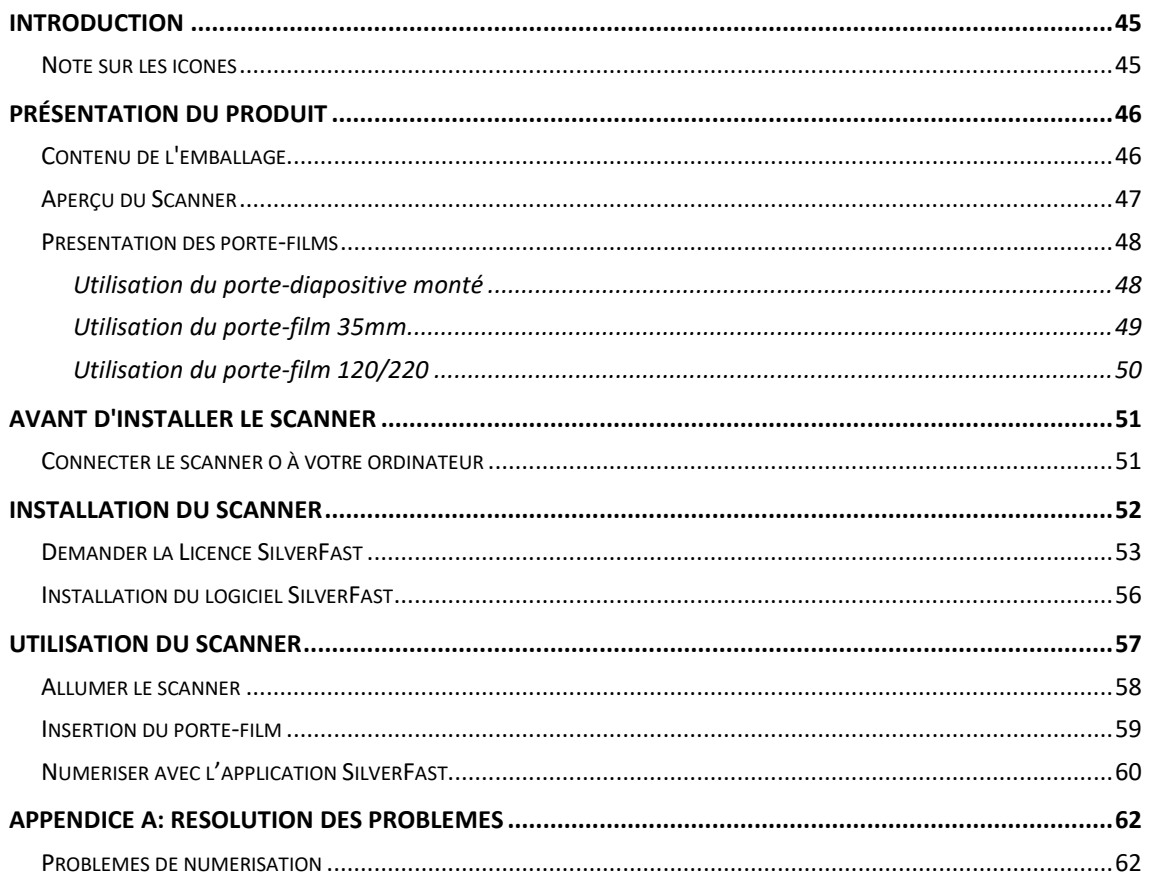

# **Introduction**

<span id="page-44-0"></span>Bienvenue dans le monde des scanners Plustek, le nec plus ultra en technologie d'imagerie numérique. Votre nouveau scanner va vous permettre d'améliorer le professionnalisme de vos tâches informatiques quotidiennes, en vous permettant d'envoyer des images à votre ordinateur.

Comme tous nos produits, votre nouveau scanner a été scrupuleusement testé, et il bénéficie de notre réputation de fiabilité exceptionnelle et de satisfaction des utilisateurs.

Nous vous remercions de nous avoir choisis pour l'achat de votre scanner. Nous espérons que vous en serez satisfait et continuerez à vous adresser à nous pour acquérir d'autres produits de qualité, au fur et à mesure de l'évolution de vos besoins et de vos intérêts.

#### <span id="page-44-1"></span>**Note sur les icônes**

Pour annoncer des informations méritant une attention particulière, ce mode d'emploi fait appel aux icônes ci-dessous.

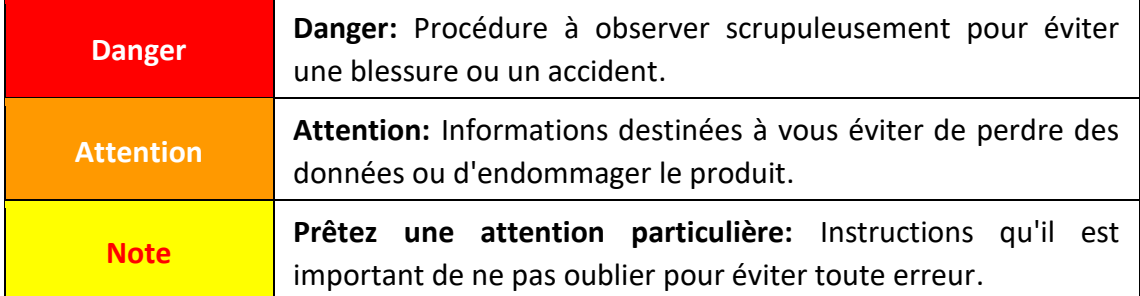

# **Présentation du produit**

# <span id="page-45-1"></span><span id="page-45-0"></span>**Contenu de l'emballage[1](#page-45-2)**

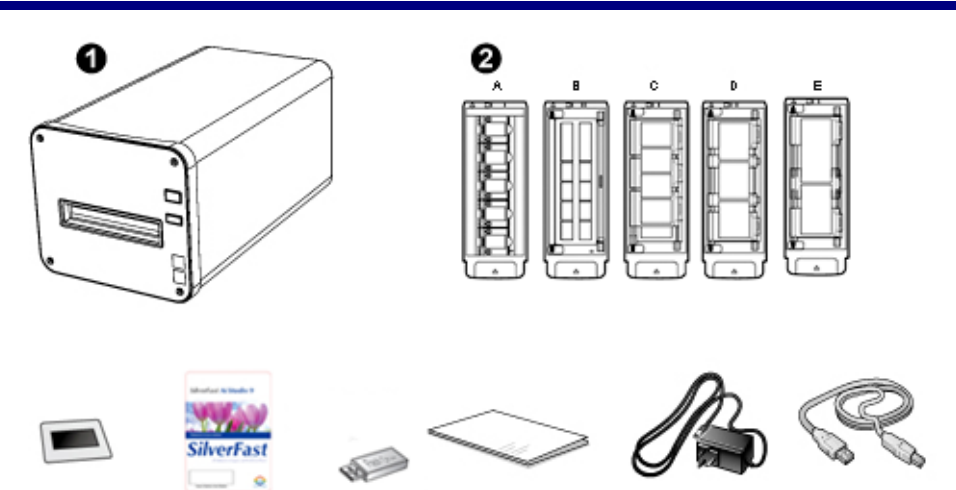

Θ

**O** Scanner

0

**2** Porte-diapositive et porte-film montés

A. Pour numériser des diapositives 35mm montées (5 diapos max.)

С

- B. Pour numériser des bandes 35 mm (12 clichés max.)
- C. Pour numériser des bandes 120/220 (pour 6 x 4,5)
- D. Pour numériser des bandes 120/220 (pour 6 x 6 & 6 x 7)
- E. Pour numériser des bandes 120/220 (pour 6 x 8/6 x 9 & 6 x 12)
- **<sup>6</sup>** Câble USB
- **4** Adaptateur secteur
- **6** Guide rapide
- **O** USB de configuration/d'application
- **O** Carte d'activation
- **8** 6x7 IT-8 Target

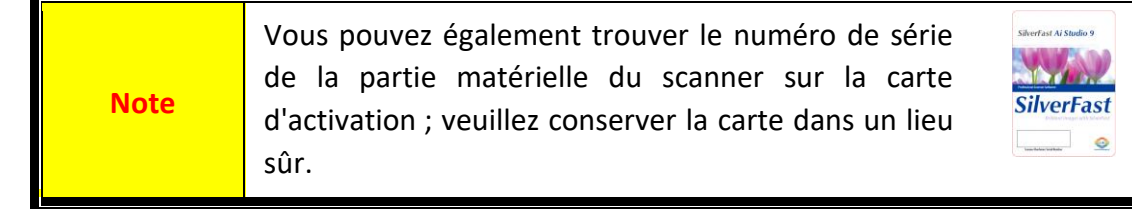

<sup>&</sup>lt;sup>1</sup> Conservez l'emballage et ses matériaux de protection, pour le cas où vous devriez transporter le scanner ultérieurement.

<span id="page-45-2"></span>Les contenus de l'emballage livrés avec ce produit peut changer à tout moment sans avertissement préalable.

# <span id="page-46-0"></span>**Aperçu du Scanner**

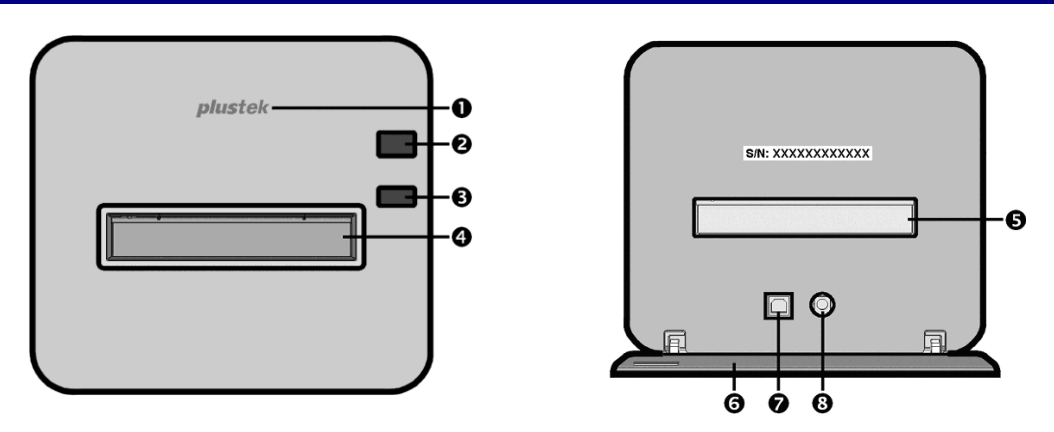

- **Voyant LED du logo**: Indique le statut du scanner.
- **2** Interrupteur d'alimentation: Appuyez sur le bouton pour ALLUMER le scanner ou pour le réveiller depuis le mode veille. Appuyez sur le bouton et maintenez-le enfoncé pendant 2-3 secondes pour ETEINDRE le scanner.

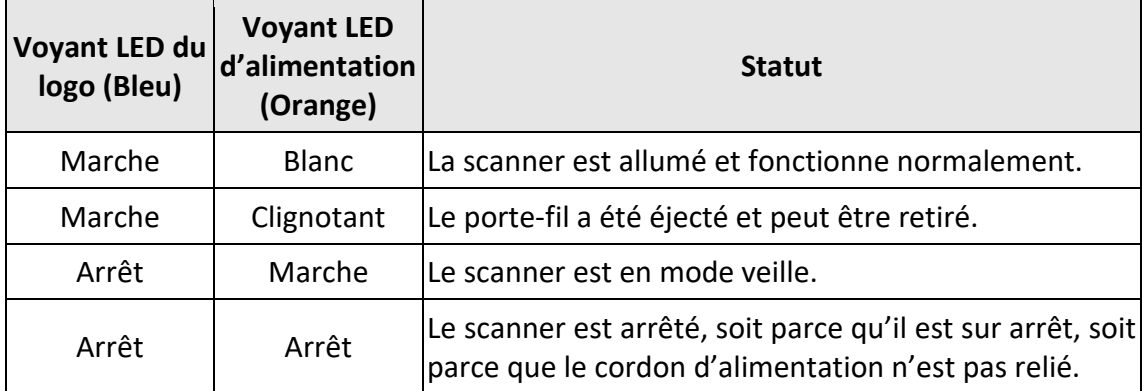

- **Bouton d'éjection:** appuyez sur ce bouton pour éjecter le porte-film inséré dans l'appareil.
- **Fente pour porte-film avant**: Insérez le porte-film dans le scanner par la protection anti-poussière.
- **Fente pour porte-film arrière:** si le porte-film ne s'éjecte pas automatiquement par la fente avant, retirez-le manuellement par la fente arrière.
- **Cache de protection:** protège la fente pour porte-film arrière, le connecteur d'alimentation et le port USB. Ouvrez le cache de protection pour utiliser le scanner.
- $\odot$  Port USB
- **Récepteur d'alimentation**

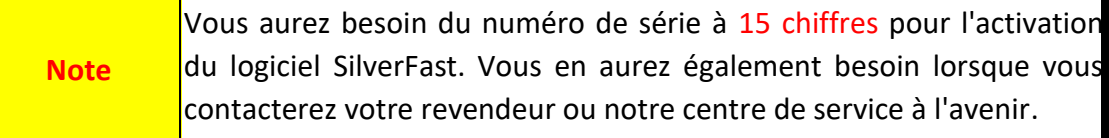

# <span id="page-47-0"></span>**Présentation des porte-films**

Plusieurs porte-films sont fournis dans l'emballage. Ils garantissent un résultat correct pour la numérisation.

#### <span id="page-47-1"></span>**Utilisation du porte-diapositive monté**

Pour numériser des diapositives 35mm montées (5 diapos max.)

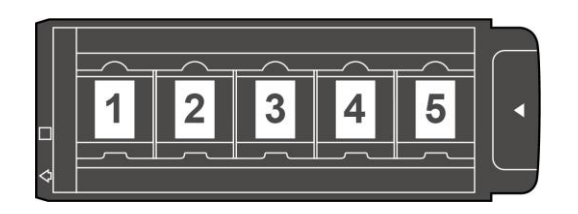

Insérez les diapositives montées dans les encoches avec de l'émulsion (non-brillante) face vers le bas.

Sur le cadre de chaque encoche se trouvent des flèches et des illustrations. Suivez les illustrations pour insérer les diapositives montées.

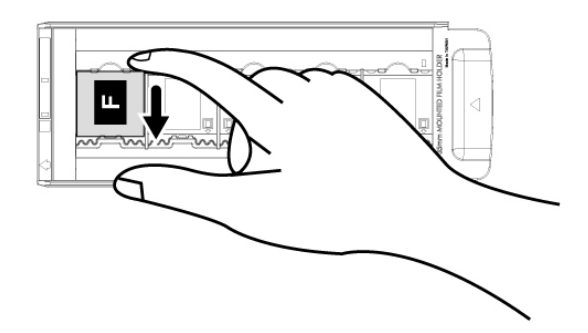

#### <span id="page-48-0"></span>**Utilisation du porte-film 35mm**

Pour numériser des bandes 35 mm (12 clichés max.)

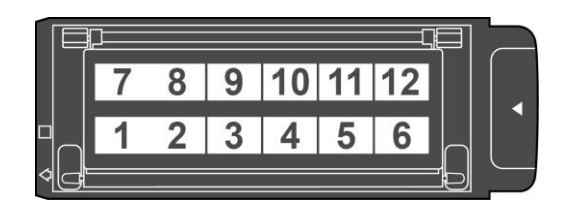

Ouvrez le porte-film et insérez le négatif, face avec émulsion (face non brillante) tournée vers le bas. Alignez toujours le film avec le sens d'insertion. Le sens d'insertion est indiqué par un carré blanc et une flèche.

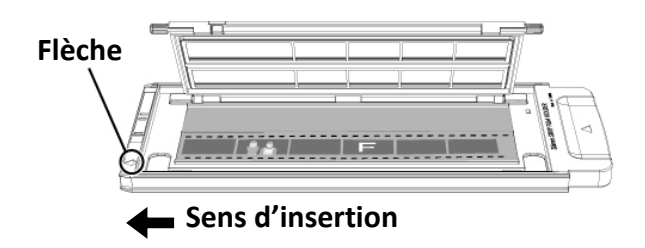

#### <span id="page-49-0"></span>**Utilisation du porte-film 120/220**

Pour numériser des bandes 120/220 (pour 6 x 4,5)

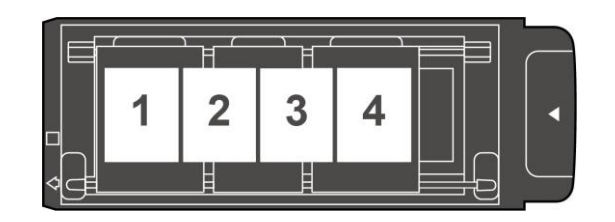

Pour numériser des bandes 120/220 (pour 6 x 6 & 6 x 7)

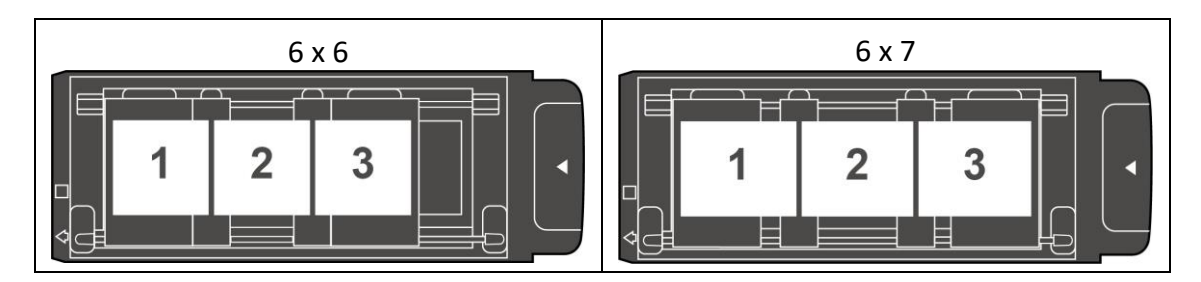

#### Pour numériser des bandes 120/220 (pour 6 x 8/6 x 9 & 6 x 12)

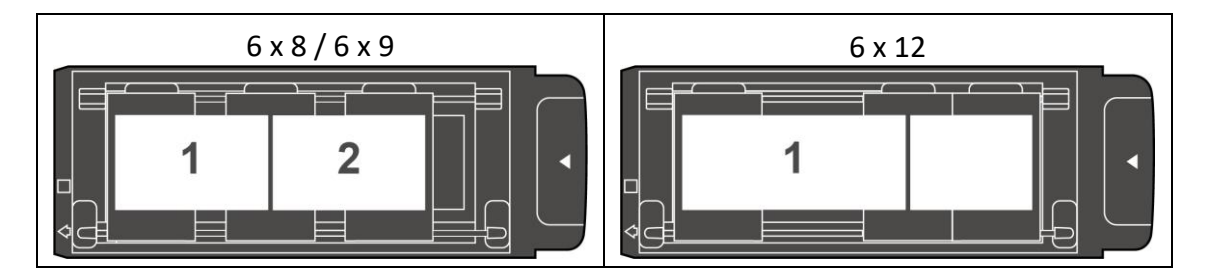

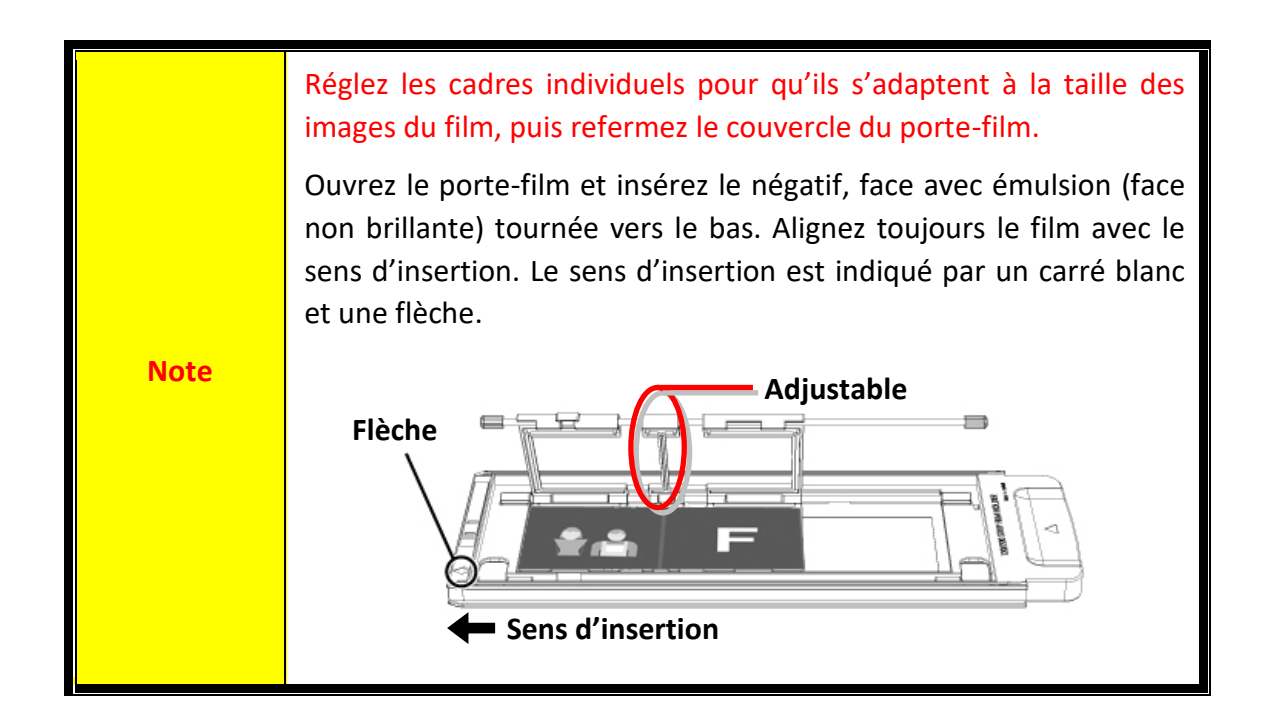

# **Avant d'installer le scanner**

### <span id="page-50-1"></span><span id="page-50-0"></span>**Connecter le scanner o à votre ordinateur**

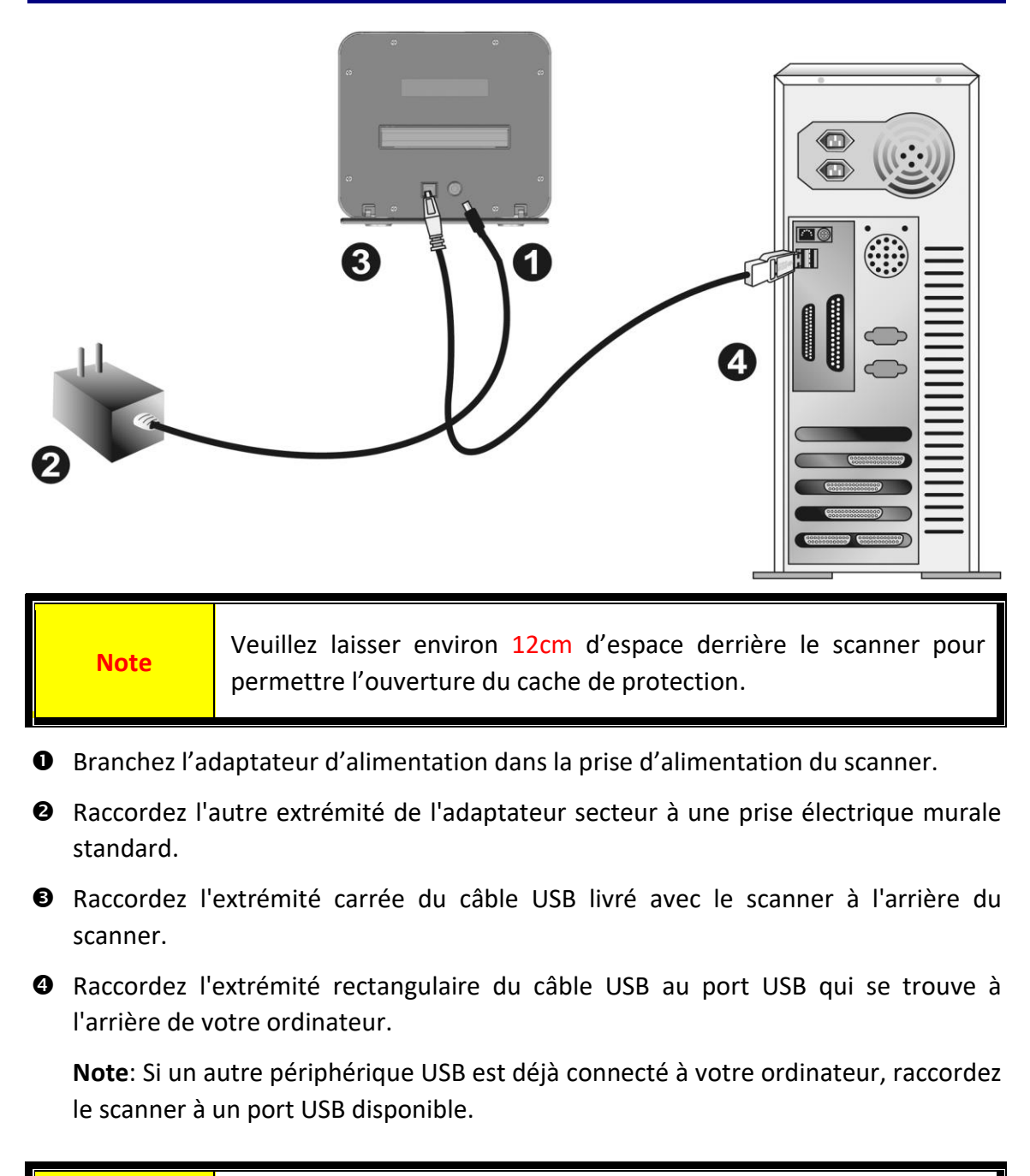

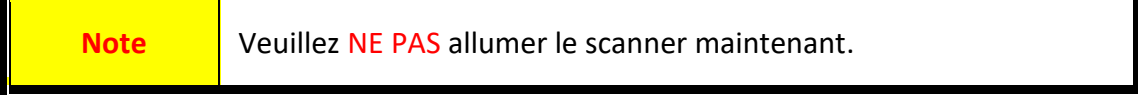

# **Installation du scanner**

<span id="page-51-0"></span>Veuillez suivre les procédures détaillées décrites ci-dessous pour installer le scanner USB.

Votre scanner est livré avec l'application de numérisation avancée et riche en fonctionnalités SilverFast. Vous n'avez pas besoin d'installer les pilotes du scanner, les pilotes du scanner sont déjà inclus lors de l'installation de SilverFast.

Vous pouvez trouver le dernier pilote sur notre site officiel www.plustek.com -> Support & Télécharger -> Pilotes & Téléchargements (Ceci est le pilote du scanner uniquement, après avoir installé le pilote, vous devez installer un autre logiciel de numérisation indépendant.)

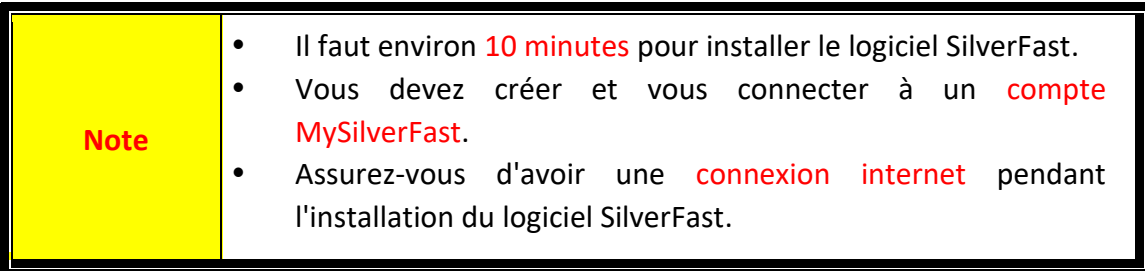

- [Demander la Licence SilverFast](#page-52-0)
- [Installation du logiciel SilverFast](#page-55-0)

### <span id="page-52-0"></span>**Demander la Licence SilverFast**

1. Visitez le site www.silverfast.com/activation-plustek et suivez les instructions. Vous aurez besoin du numéro de série de votre matériel de scanner.

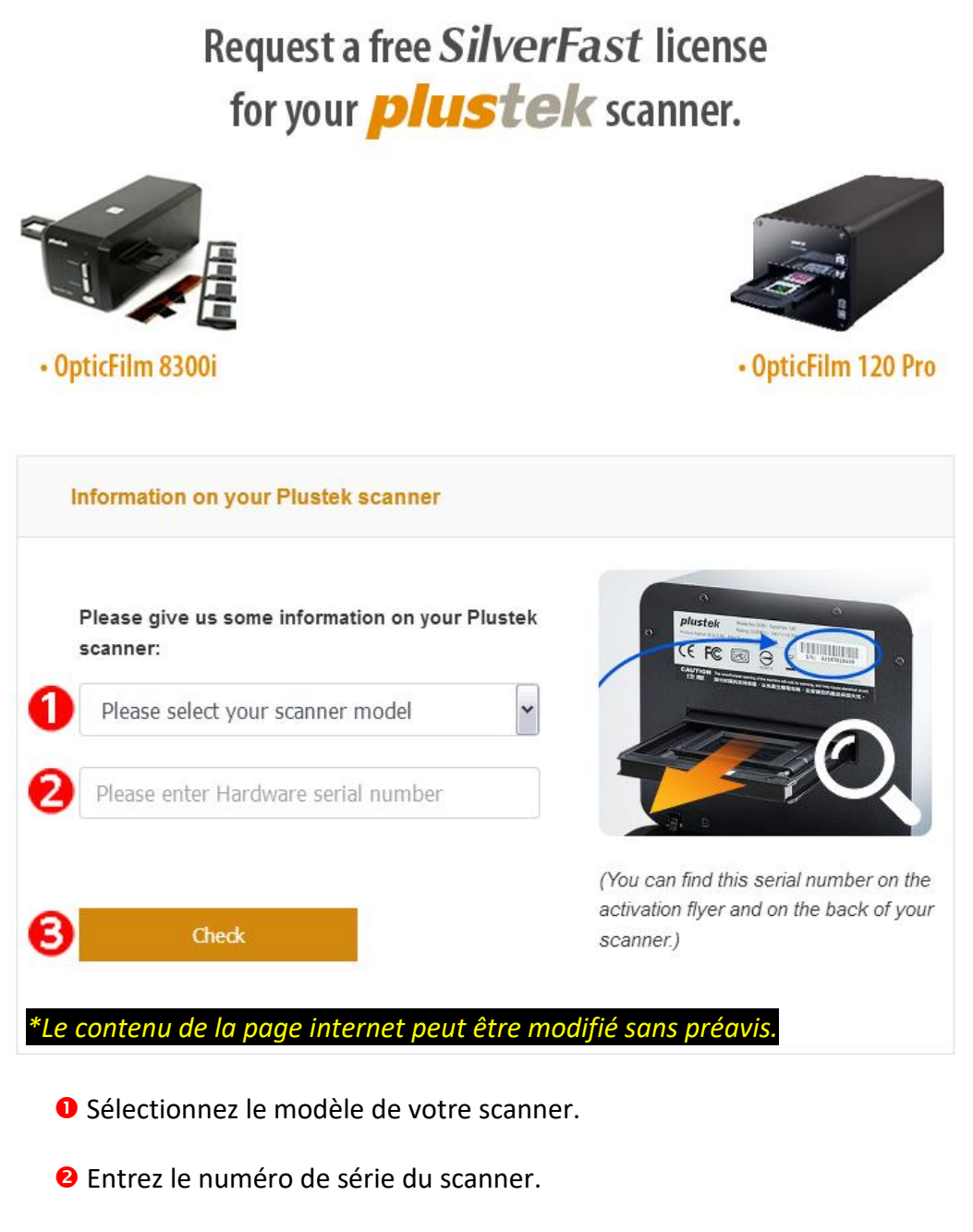

Cliquez sur le bouton [**Check**].

2. Saisissez les informations nécessaires pour créer un compte MySilverFast. Vous devrez vous connecter ultérieurement au logiciel SilverFast grâce à ce compte MySilverFast.

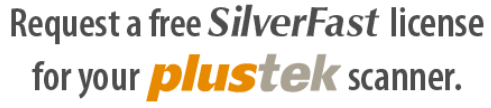

Please register at MySilverFast to receive your free SilverFast license

Do you already have an account? Log in here

Please make sure that your hardware serial number is correct and then fill out this form to set up a MySilverFast account. You can manage and download the software in your MySilverFast user account.

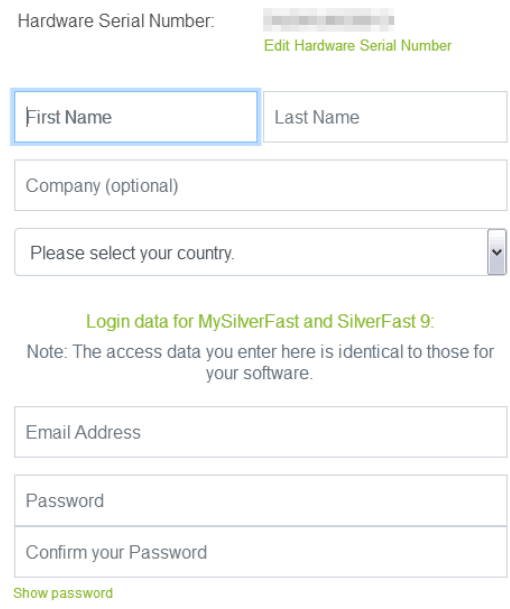

*\*Le contenu de la page internet peut être modifié sans préavis.*

3. Votre enregistrement réussi, vous recevrez un courriel vous informant que la licence a déjà été ajoutée à votre compte MySilverFast.

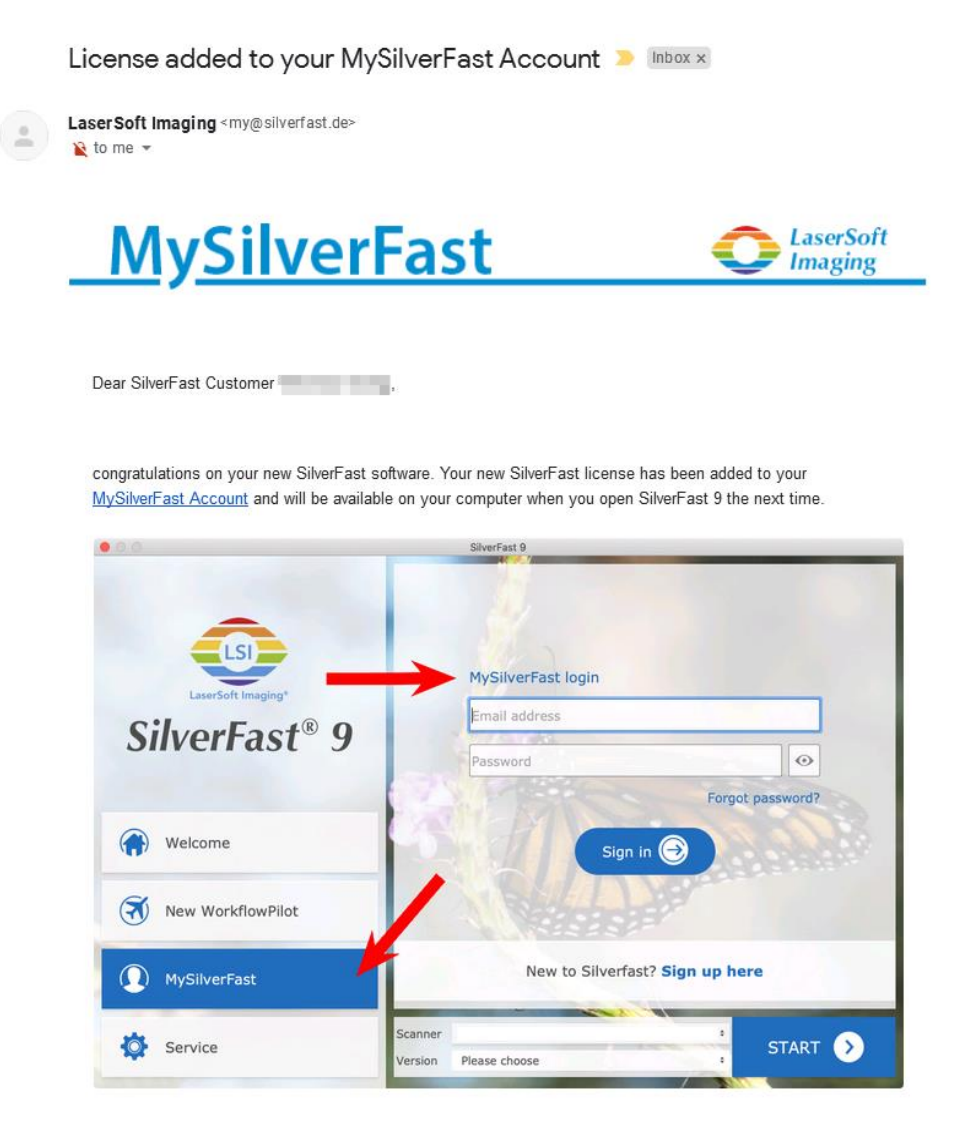

You probably already know that SilverFast 9 works on the basis of a MySilverFast-Account instead of a serial number. On the MySilverFast-Portal you can manage your licenses and download the software. SilverFast 9 is activated automatically when you log into your MySilverFast-Account in the MySilverFast-Tab of the SilverFast 9 Welcome Screen on your computer.

If you have any questions on MySilverFast, please check our MySilverFast-Guide for help.

Enjoy your new SilverFast 9 software!

With best wishes for brilliant images

Your SilverFast Team

LaserSoft Imaging AG, Luisenweg 6-8, 24105 Kiel, Germany, Phone: +49 (0)431-56009-0

www.SilverFast.com | www.PrinTao8.com | www.Picture-Plugins.com

# <span id="page-55-0"></span>**Installation du logiciel SilverFast**

Vous pouvez installer SilverFast à partir de votre MySilverFast portal:

1. Connectez-vous à votre **[MySilverFast portal](https://my.silverfast.com/)** et cliquez [**Manage licenses**]

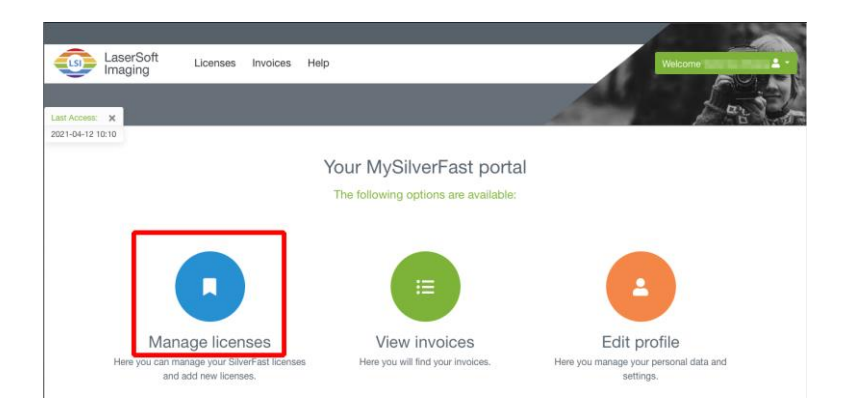

2. Cliquez sur le bouton [**Download**] pour télécharger le logiciel SilverFast.

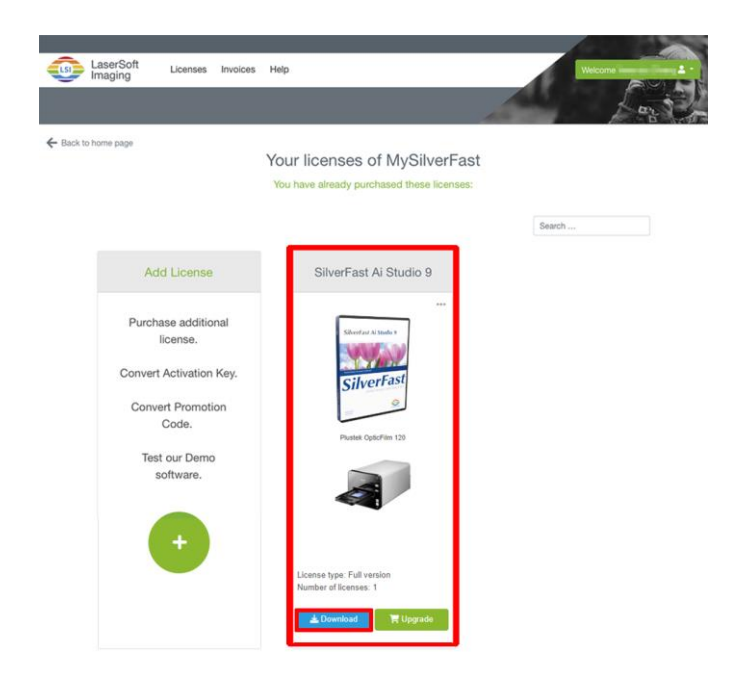

3. À la fin du téléchargement, exécutez le programme d'installation et suivez les instructions à l'écran. Lorsque l'installation est finie, cliquez sur [Terminer] pour quitter l'installateur.

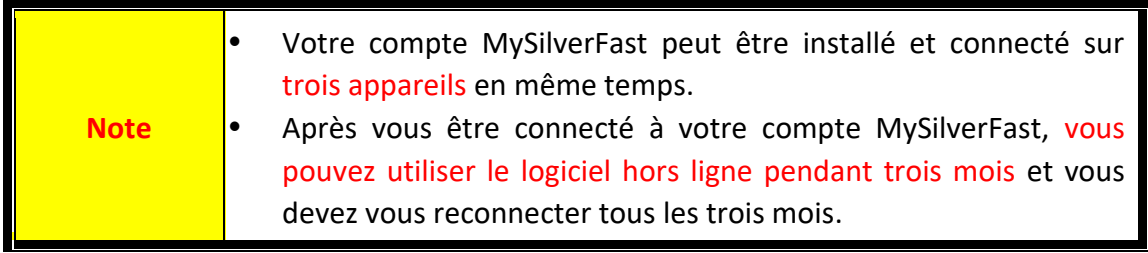

# **Utilisation du scanner**

<span id="page-56-0"></span>Votre scanner accepte les diapositives et les négatifs de 35mm, ainsi que les films de 120/220. Cependant, certains programmes entraînent des limitations sur la quantité d'informations qu'ils peuvent gérer. La taille de la mémoire vive de l'ordinateur et l'espace disponible sur votre disque dur peuvent aussi limiter les dimensions physiques des films que vous pouvez numériser.

Votre scanner est livré avec le logiciel SilverFast qui contient de nombreuses fonctions avancées de numérisation. Ce programme indépendant vous permet d'utiliser des fonctions de numérisation avancées.

- [Allumer le scanner](#page-57-0)
- **[Insertion du porte-film](#page-58-0)**
- [Numériser avec l'application SilverFas](#page-59-0)t

## <span id="page-57-0"></span>**Allumer le scanner**

Appuyez sur le bouton pour ALLUMER le scanner.

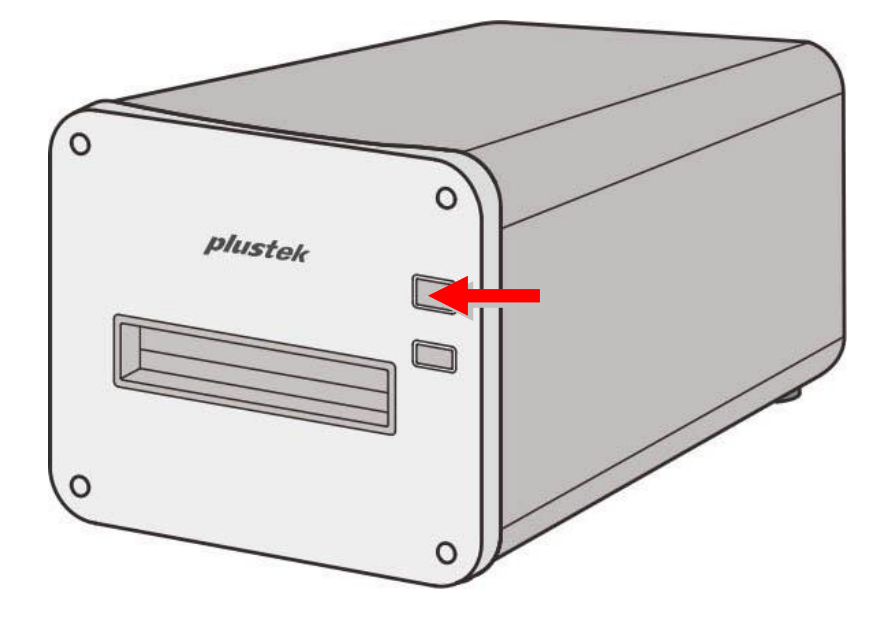

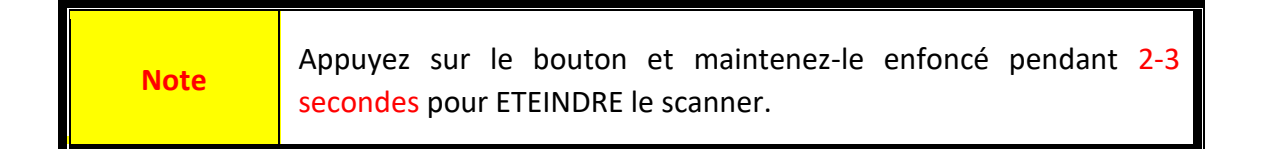

### <span id="page-58-0"></span>**Insertion du porte-film**

**Attention** 

Insérez le porte-film dans le scanner via la fente avant jusqu'à ce que le scanner l'entraîne automatiquement. Le scanner n'entraînera pas le porte-film si le câble USB est débranché.

Veuillez laisser environ 35 cm d'espace devant le scanner pour permettre l'insertion et le retrait du porte-film.

> Si le porte-film est coincé à l'intérieur du scanner, éjectez le portefilm manuellement en le poussant à travers l'appareil jusqu'à ce que vous puissiez le retirer via la fente du porte-film arrière.

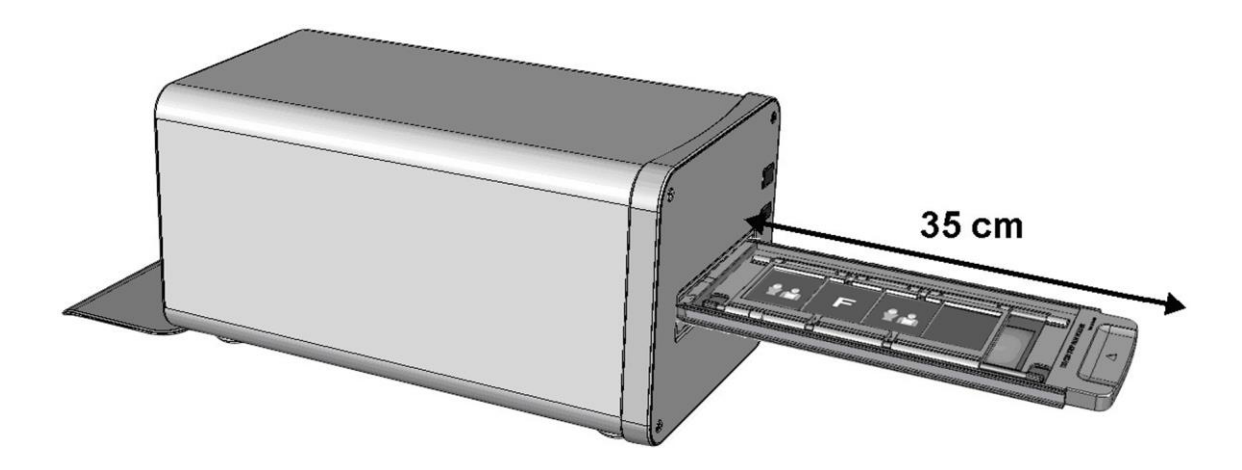

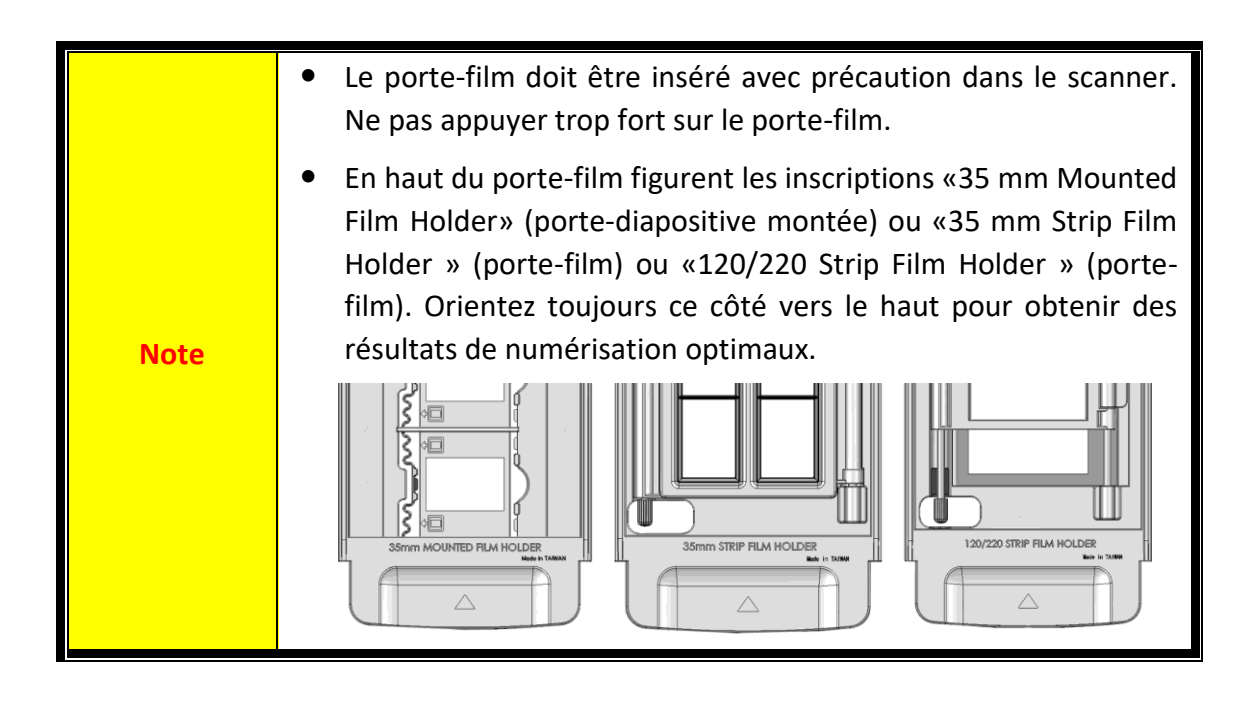

# <span id="page-59-0"></span>**Numériser avec l'application SilverFast**

Lancez le programme SilverFast en utilisant le raccourci SilverFast sur votre bureau. Connectez-vous au logiciel SilverFast avec votre compte MySilverFast, puis cliquez sur [**Start**] pour lancer le programme.

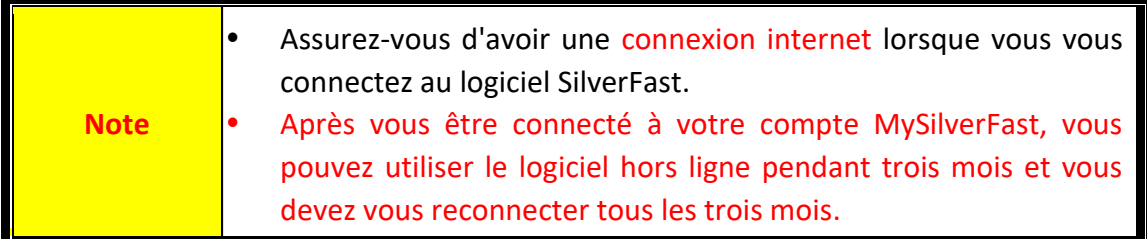

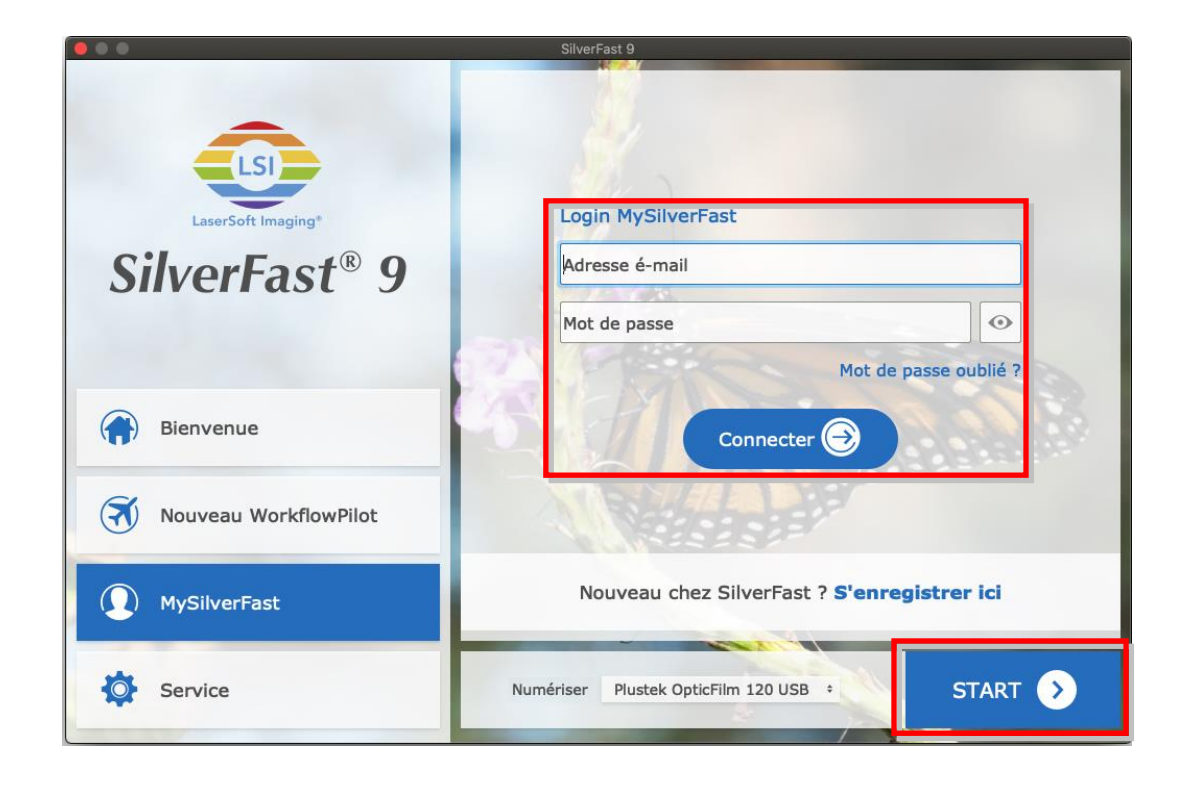

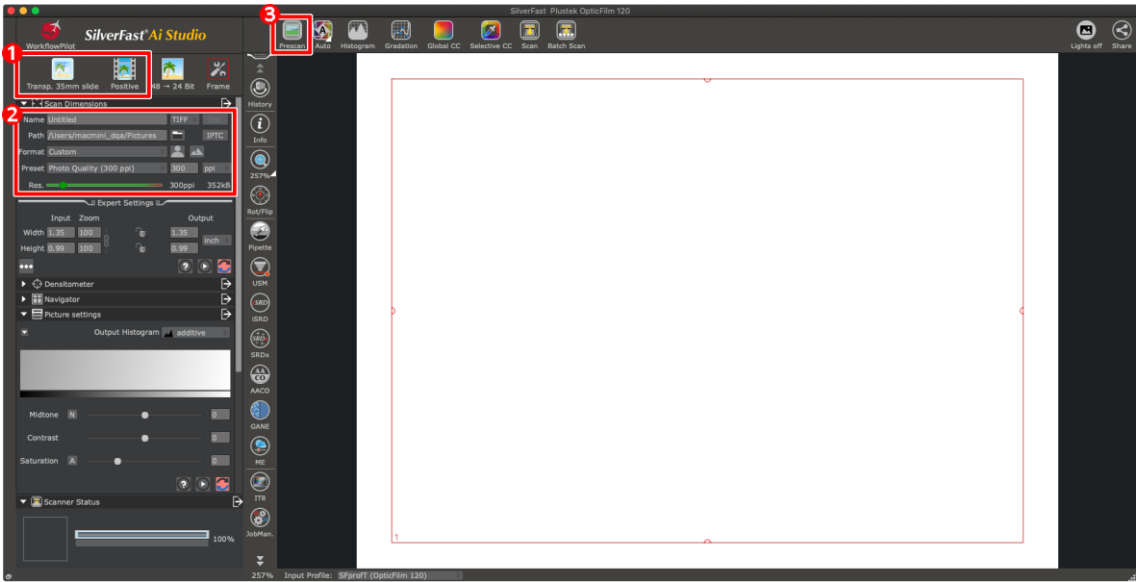

- Sélectionnez le porte-film et le type de film.
- Ajustez les paramètres de numérisation, ex.: résolutions.

 Cliquez sur le bouton [**Prescan**]. Vous pouvez ajuster les paramètres de numérisation avec l'image de prénumérisation, si vous êtes satisfait de l'image, cliquez sur le bouton [**Numériser**].

Veuillez consulter le manuel d'utilisation SilverFast pour plus de détails sur les réglages de numérisation disponibles.

# <span id="page-61-0"></span>**Appendice A: Résolution des problèmes**

### <span id="page-61-1"></span>**Problèmes de numérisation**

La plupart des problèmes ont une origine facile à détecter, et vous trouverez cidessous quelques questions parmi les plus courantes, ainsi que leurs solutions.

#### \*Assurez-vous toujours que vous utilisez les derniers logiciels de Plustek et SilverFast.

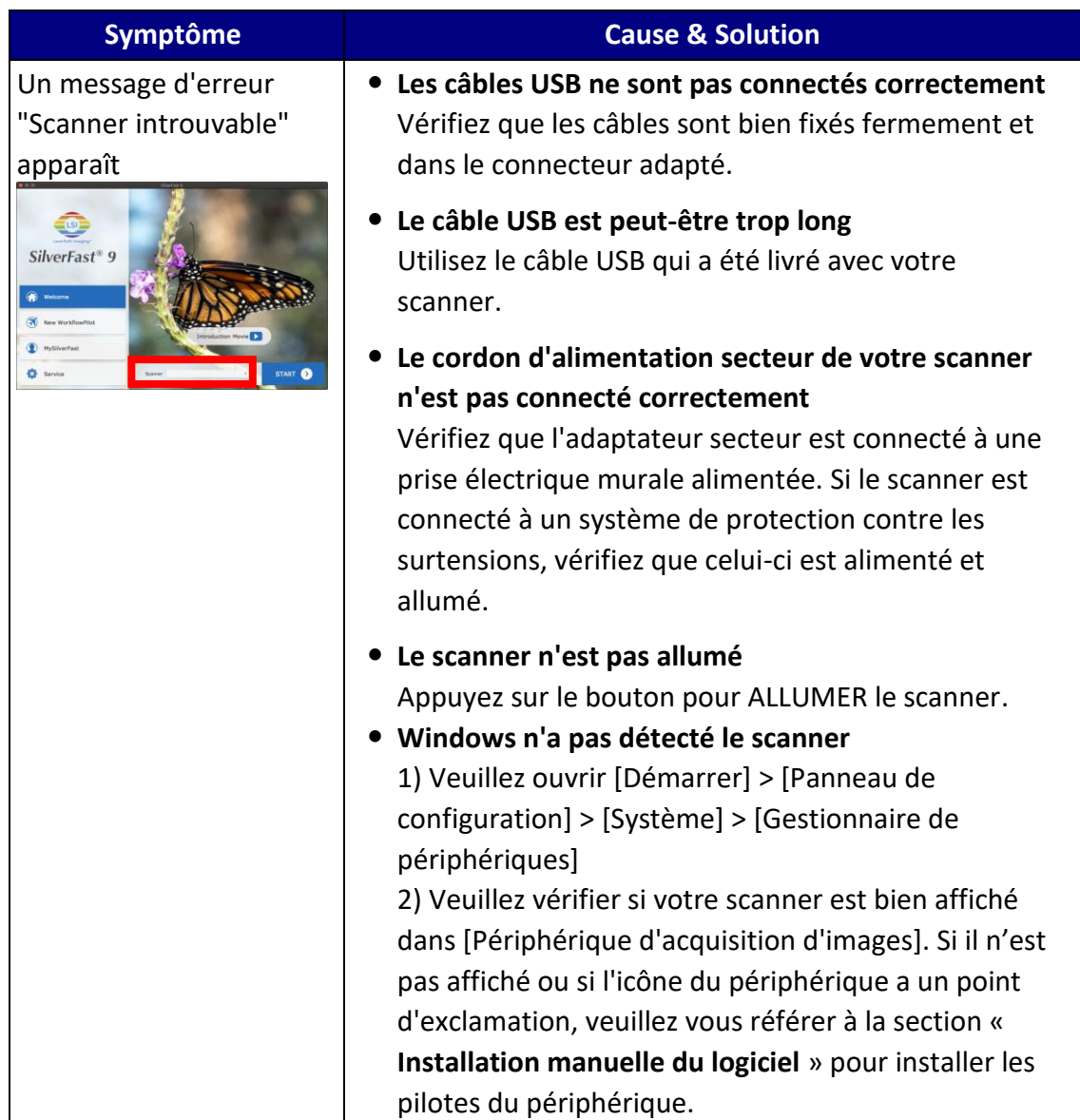

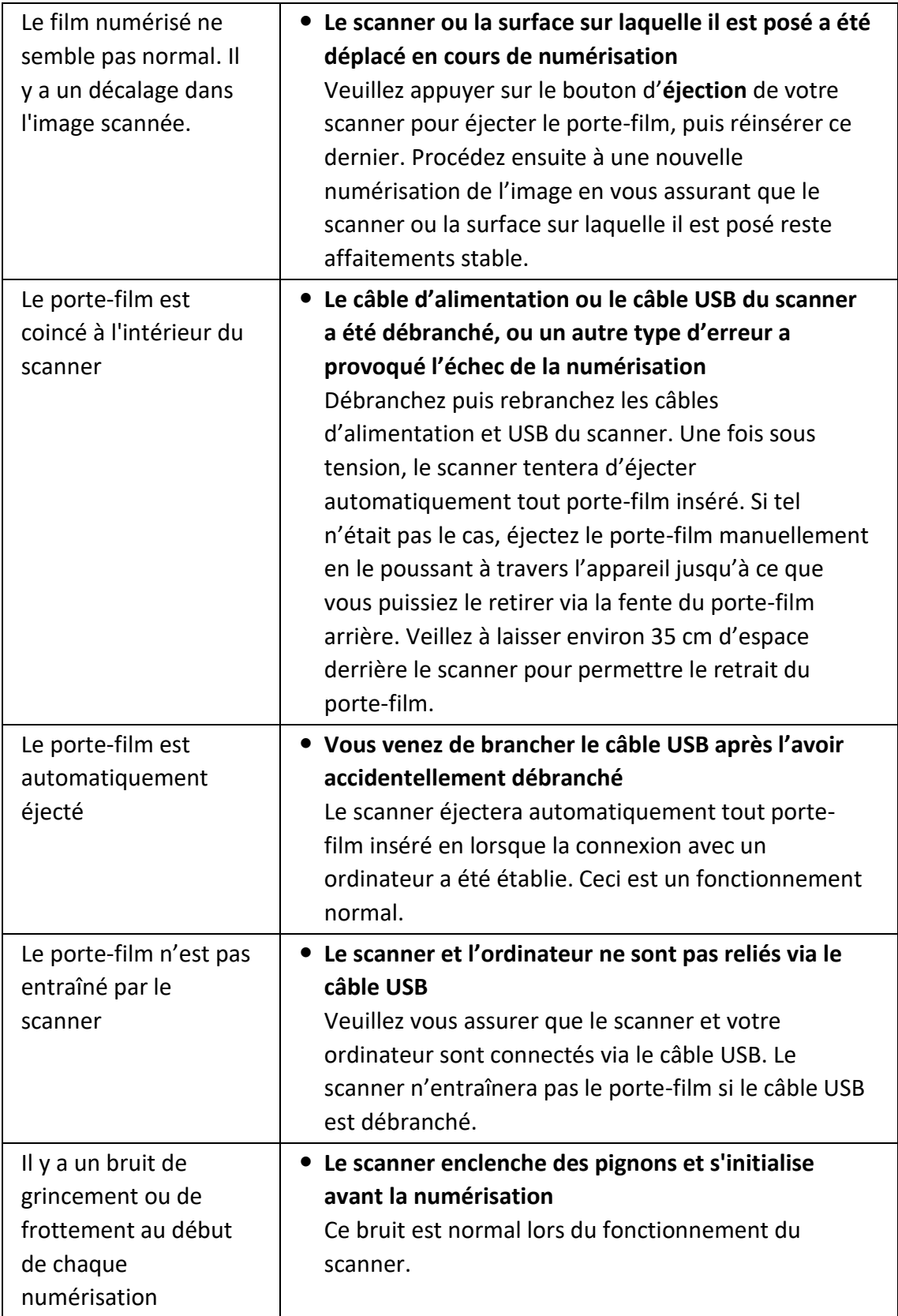

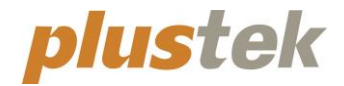

# **Guida Rapida OpticFilm 120**

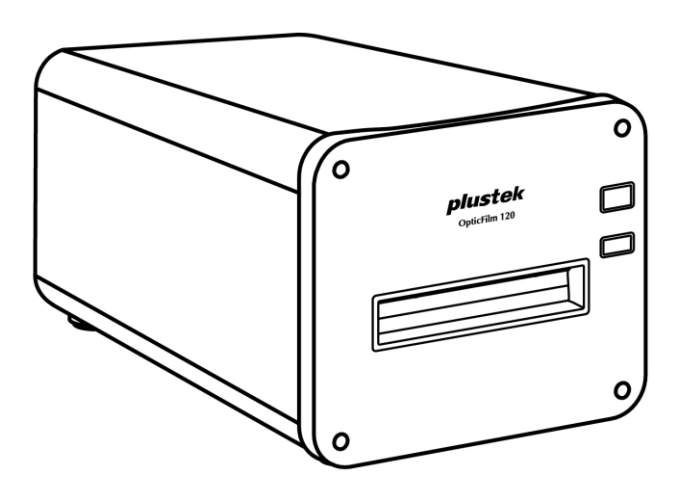

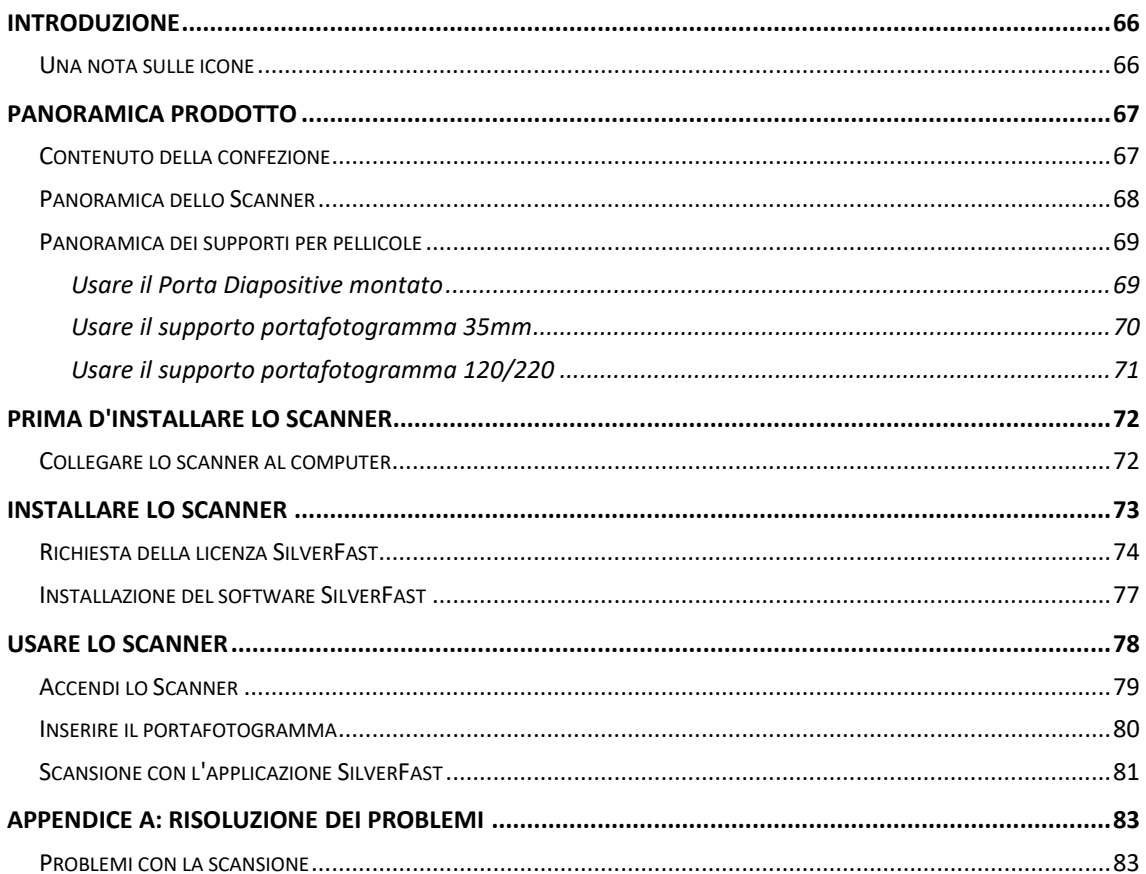

# Indice

# **Introduzione**

<span id="page-65-0"></span>Benvenuti nel mondo degli scanner Plustek – il massimo nel campo dell'elaborazione delle immagini. Il vostro nuovo scanner migliorerà la professionalità delle vostre attività con il computer, permettendovi di acquisire immagini e testo.

Come tutti i nostri prodotti, il vostro nuovo scanner è testato a fondo e supportato dalla nostra reputazione di insuperata affidabilità e soddisfazione da parte dei clienti.

Grazie per averci scelti come fornitori del vostro scanner. Ci auguriamo che continuerete a rivolgervi a noi per prodotti di qualità, a mano a mano che aumenteranno le vostre esigenze e interessi nel mondo dei computer.

#### <span id="page-65-1"></span>**Una nota sulle icone**

Questa guida utilizza le seguenti icone per sottolineare informazioni a cui si deve prestare particolare attenzione.

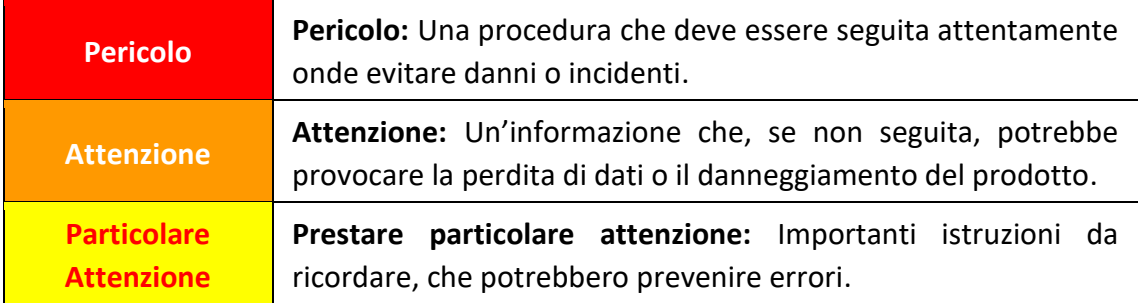

# **Panoramica prodotto**

# <span id="page-66-1"></span><span id="page-66-0"></span>**Contenuto della confezione[1](#page-66-2)**

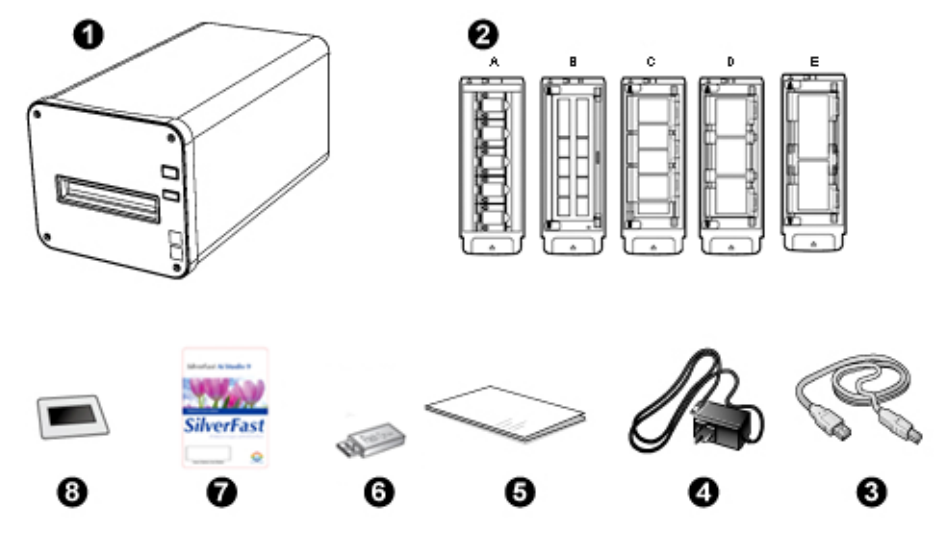

- **O** Scanner
- **<sup>2</sup>** Porta Diapositive montato e Portafotogramma
	- A. Per scannerizzare diapositive 35mm (max. 5 diapositive)
	- B. Per scannerizzare 35mm fotogrammi (max. 12 fotogrammi)
	- C. Per scannerizzare 120/220 fotogrammi (6 x 4.5)
	- D. Per scannerizzare 120/220 fotogrammi (6 x 6 & 6 x 7)
	- E. Per scannerizzare 120/220 fotogrammi (6 x 8/6 x 9 & 6 x 12)
- **<sup>O</sup>** Cavo USB
- **4** Alimentatore
- $\Theta$  Guida rapida
- **<sup>O</sup>** USB Setup/Applicazioni
- $\odot$  Card di attivazione
- **8** 6x7 IT-8 Target

**Particolare Attenzione**

Puoi trovare il numero di serie dello scanner anche sulla card di attivazione. Si prega di conservare la card in un luogo sicuro.

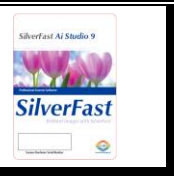

<span id="page-66-2"></span><sup>1</sup> Conservare la scatola e il materiale di imballaggio nel caso in cui si debba trasportare lo scanner. Il contenuto della scatola potrebbe cambiare in qualsiasi momento senza preavviso.

# <span id="page-67-0"></span>**Panoramica dello Scanner**

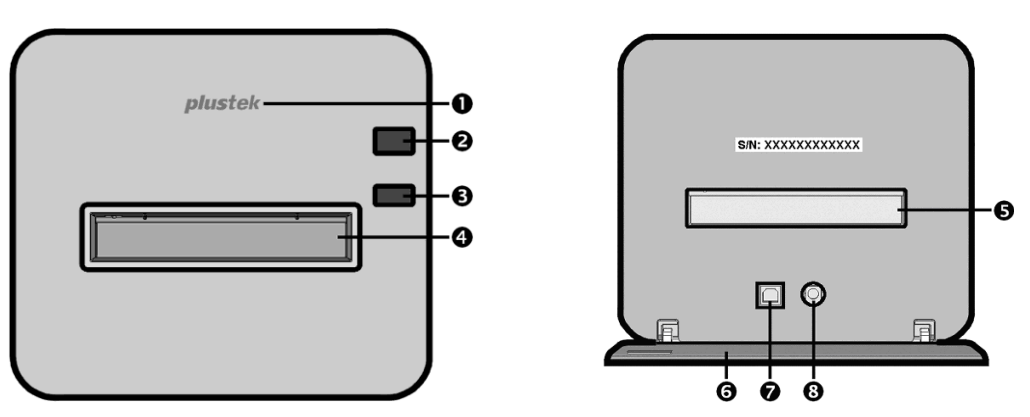

- **LED logo**: indica lo stato corrente dello scanner.
- **Interruttore di accensione**: Premere il tasto per accendere lo scanner o riattivarlo dalla modalità sospensione. Tenere premuto il tasto per 2-3 secondi per spegnere lo scanner.

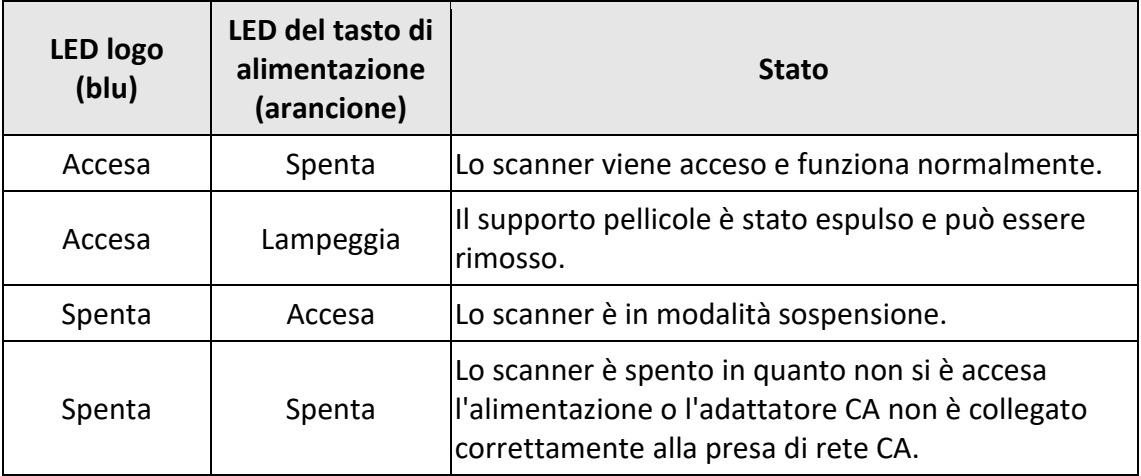

- **Tasto espulsione:** utilizzarlo per espellere il supporto pellicole attualmente inserito.
- **<sup>4</sup>** Slot per supporto pellicole anteriore: Inserire il portafotogramma nello scanner attraverso il copripolvere.
- **Slot per supporto pellicole posteriore:** rimuovere manualmente il supporto pellicole dallo slot per supporto pellicole posteriore se non viene espulso automaticamente dalla parte anteriore.
- **Coperchio di protezione:** protegge lo slot per supporto pellicole posteriore, il connettore di alimentazione e la porta USB. Aprire il coperchio di protezione per utilizzare lo scanner.
- *Porta USB*
- **Presa alimentazione**

**Particolare Attenzione** Per l'attivazione del software SilverFast è necessario il numero seriale di 15 cifre. Il numero seriale ti occorrerà anche se vuoi contattare il centro di assistenza o il tuo rivenditore in futuro.

### <span id="page-68-0"></span>**Panoramica dei supporti per pellicole**

Nella confezione sono inclusi vari supporti pellicole. Essi garantiscono un corretto risultato di scannerizzazione.

#### <span id="page-68-1"></span>**Usare il Porta Diapositive montato**

Per scannerizzare diapositive 35mm (max. 5 diapositive)

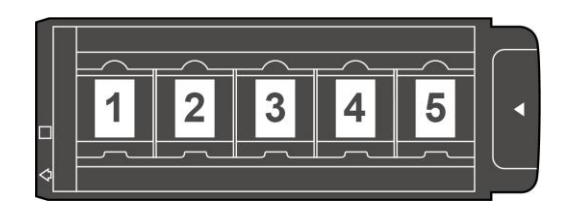

Inserite le diapositive montate negli slot con l'emulsione (non-lucido) faccia sotto.

Ci sono delle frecce e delle illustrazioni sulla cornice di ogni slot. Per favore seguite le illustrazioni per inserire le diapositive montate.

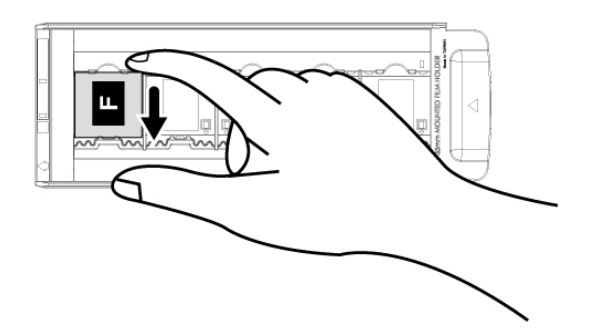

#### <span id="page-69-0"></span>**Usare il supporto portafotogramma 35mm**

Per scannerizzare 35mm fotogrammi (max. 12 fotogrammi)

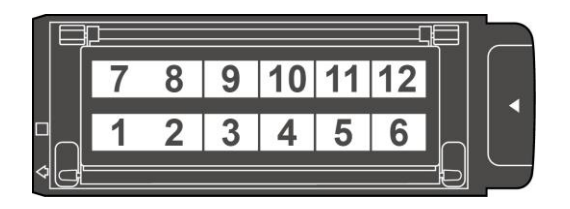

Aprire il supporto pellicole e inserire la pellicola nel relativo supporto con l'emulsione (non lucida) rivolta verso il basso. Allineare sempre la pellicola verso la direzione di inserimento. La direzione di inserimento è indicata da un quadrato bianco e una freccia.

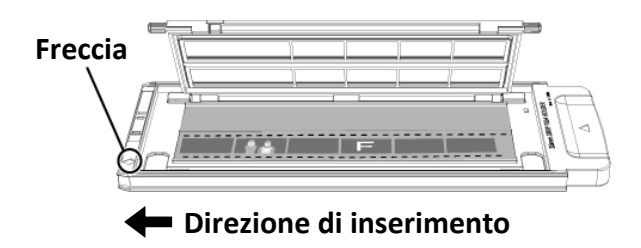

#### <span id="page-70-0"></span>**Usare il supporto portafotogramma 120/220**

Per scannerizzare 120/220 fotogrammi (6 x 4.5)

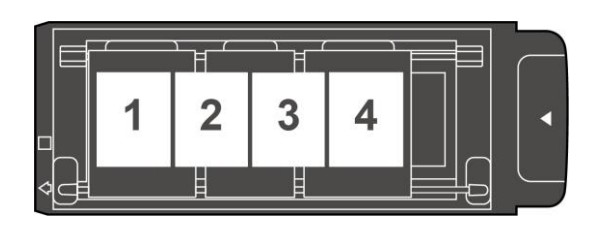

Per scannerizzare 120/220 fotogrammi (6 x 6 & 6 x 7)

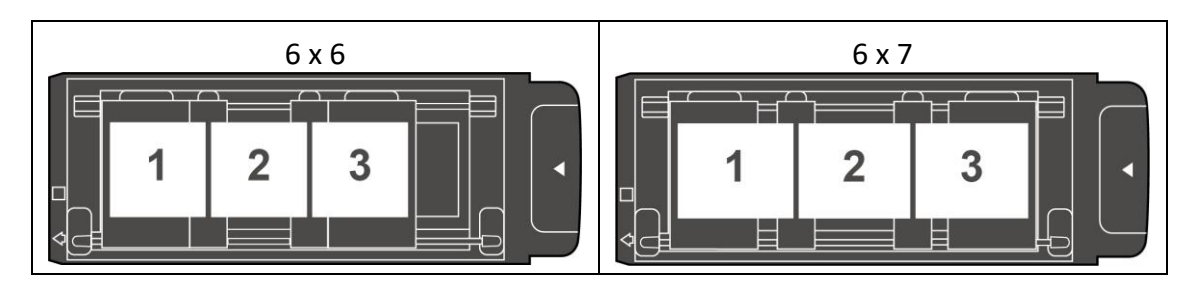

Per scannerizzare 120/220 fotogrammi (6 x 8/6 x 9 & 6 x 12)

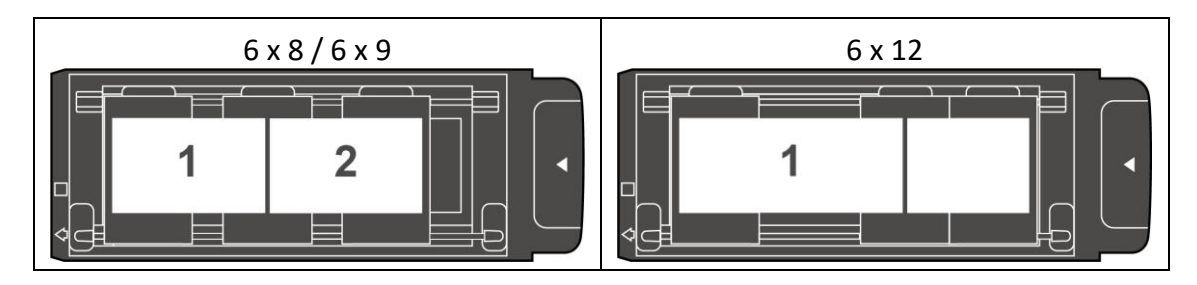

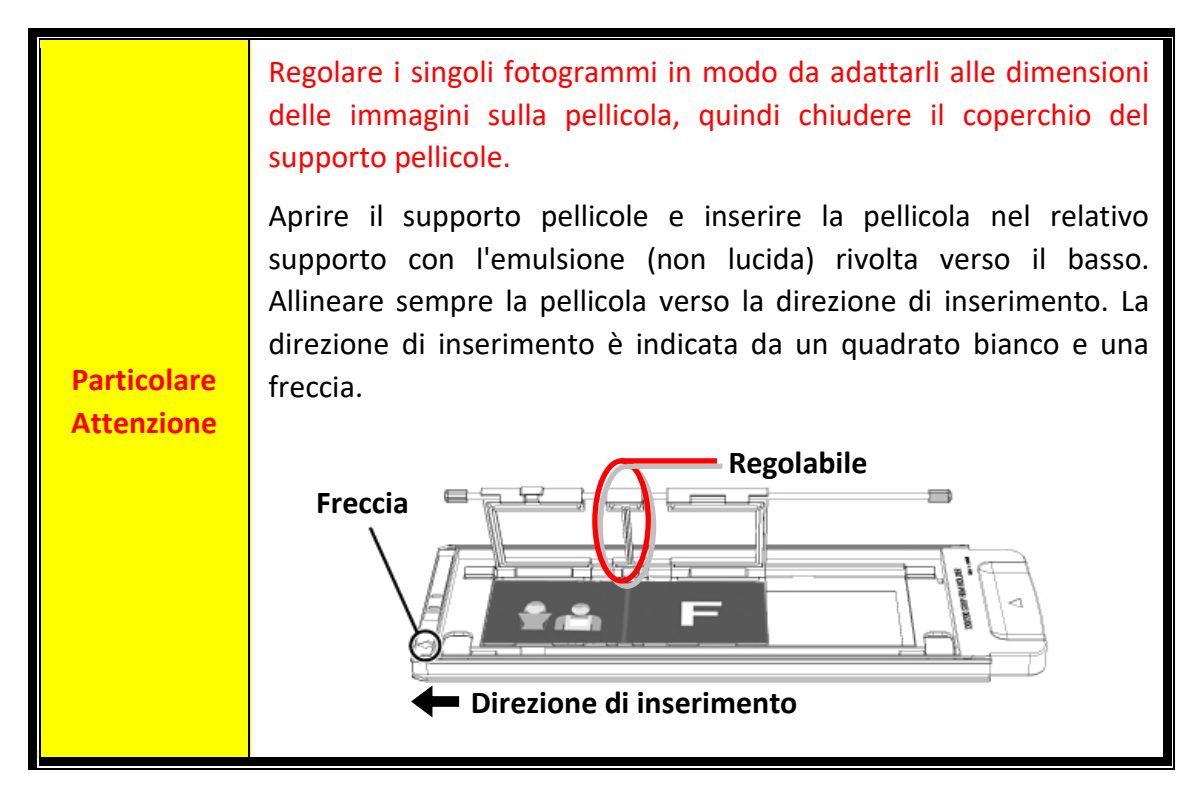

# **Prima d'installare lo scanner**

## <span id="page-71-1"></span><span id="page-71-0"></span>**Collegare lo scanner al computer**

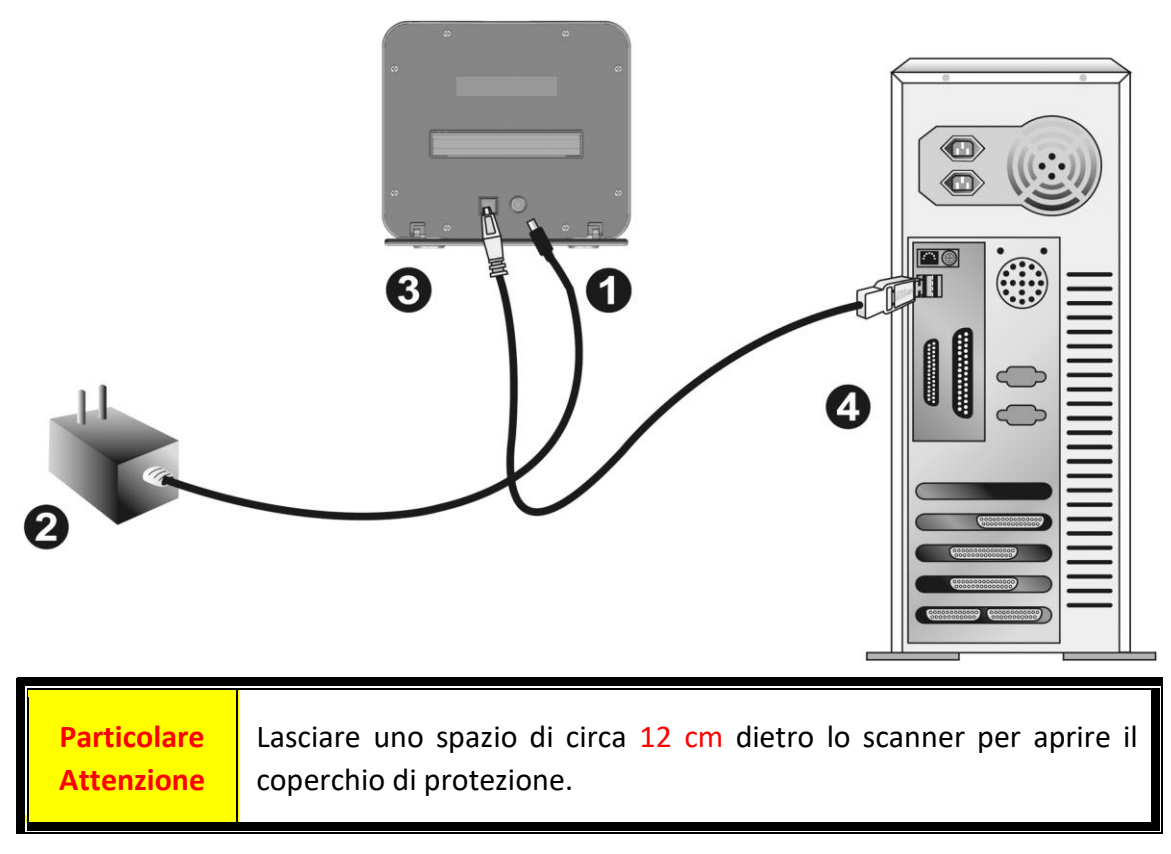

- Collegare l'adattatore di alimentazione al recettore di alimentazione dello scanner.
- Inserire l'altra estremità dell'alimentatore in una presa di corrente standard.
- Inserire l'estremità quadrata del cavo USB incluso nella porta USB sul retro dello scanner.
- Connettere l'estremità rettangolare del cavo USB alla porta USB sul retro del computer.

**Nota:** Qualora ci fosse un'altra periferica USB connessa al computer, collegare lo scanner a una porta USB libera.

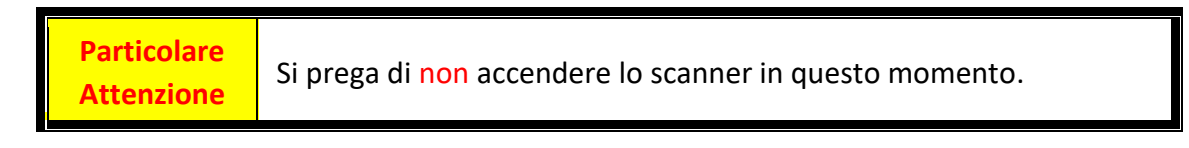
## **Installare lo scanner**

Seguire le procedure descritte di seguito per installare lo scanner.

Il tuo scanner è equipaggiato con l'avanzata app SilverFast. Quando si installa lo scanner, non è necessario installare i driver dello scanner. I driver dello scanner sono già inclusi durante l'installazione di SilverFast.

Puoi trovare i driver più recenti sul nostro sito www.plustek.com -> Supporto & Download -> Driver and Download (Questo è solo il driver dello scanner, dopo aver installato il driver, è necessario installare un altro software di scansione indipendente.)

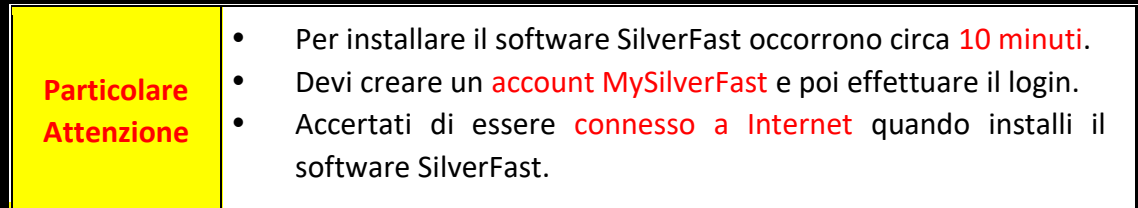

- [Richiesta della licenza SilverFast](#page-73-0)
- [Installazione del software SilverFast](#page-76-0)

### <span id="page-73-0"></span>**Richiesta della licenza SilverFast**

1. Visita il sito **www.silverfast.com/activation-plustek** e segui le istruzioni. E' necessario fornire il numero di serie dello scanner.

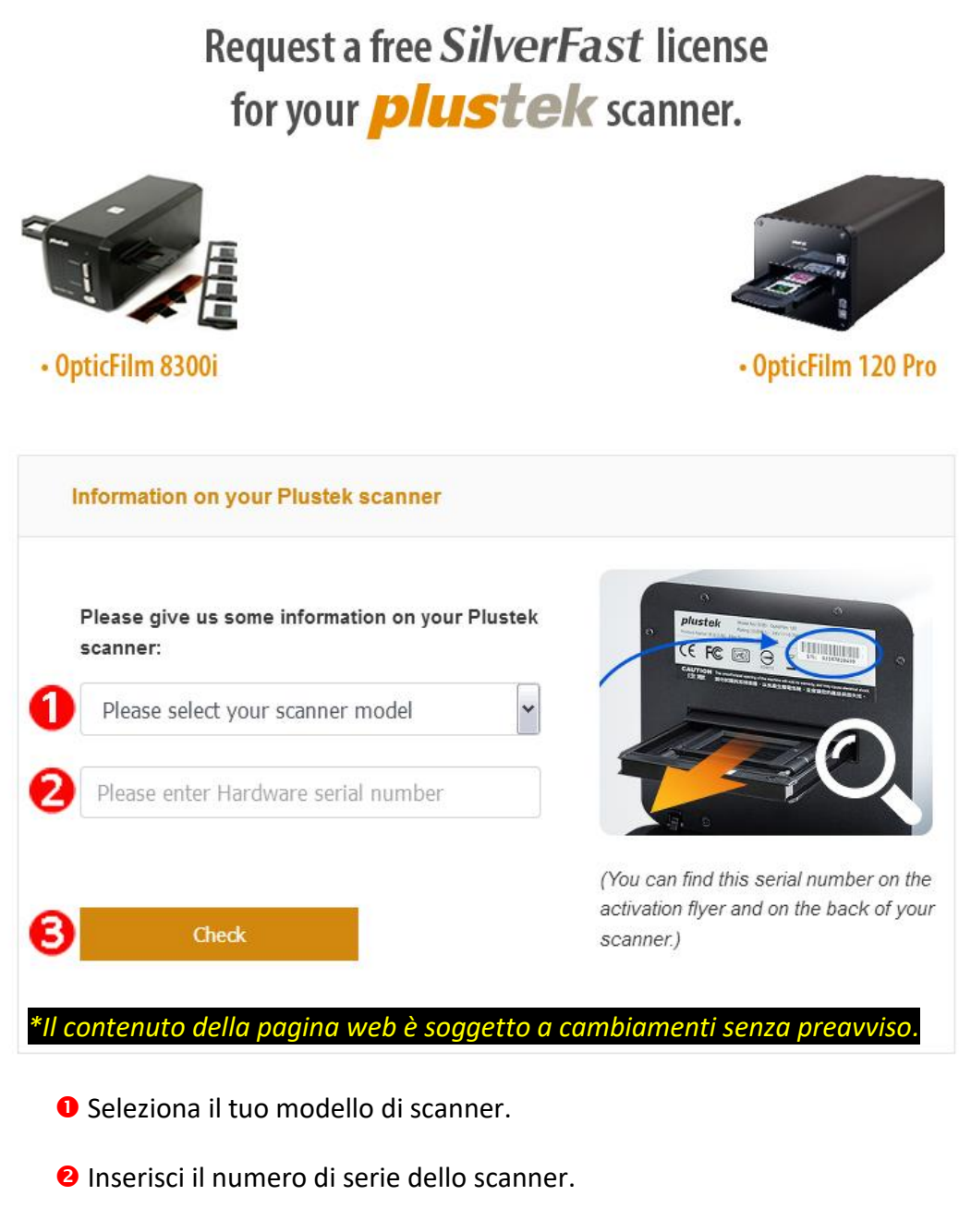

Clicca sul tasto [**Check**].

2. Inserisci le informazioni necessarie per creare un account MySilverFast. Successivamente potrai effettuare il login al software SilverFast utilizzando questo account MySilverFast.

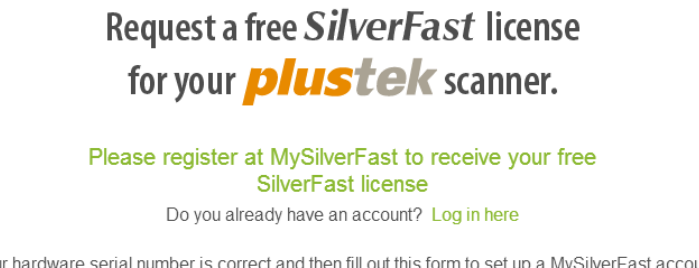

Please make sure that your hardware seria to set up a MySilverFast account. You can manage and download the software in your MySilverFast user account.

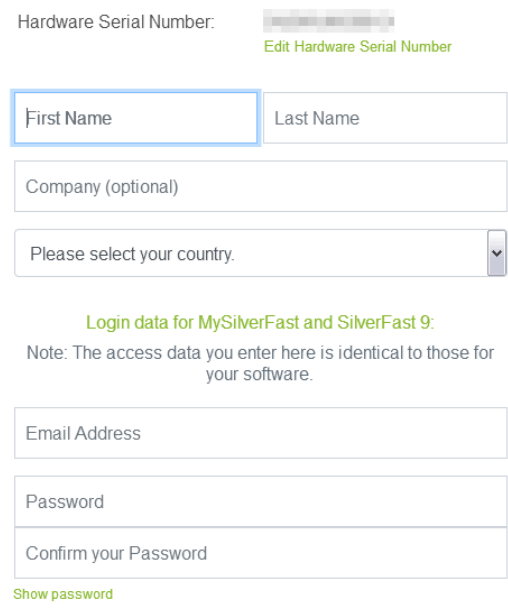

*\*Il contenuto della pagina web è soggetto a cambiamenti senza preavviso.*

3. Qaundo la tua registrazione sarà completata, riceverai una email che ti infomerà che la licenza è stata collegata al tuo account MySilverFast.

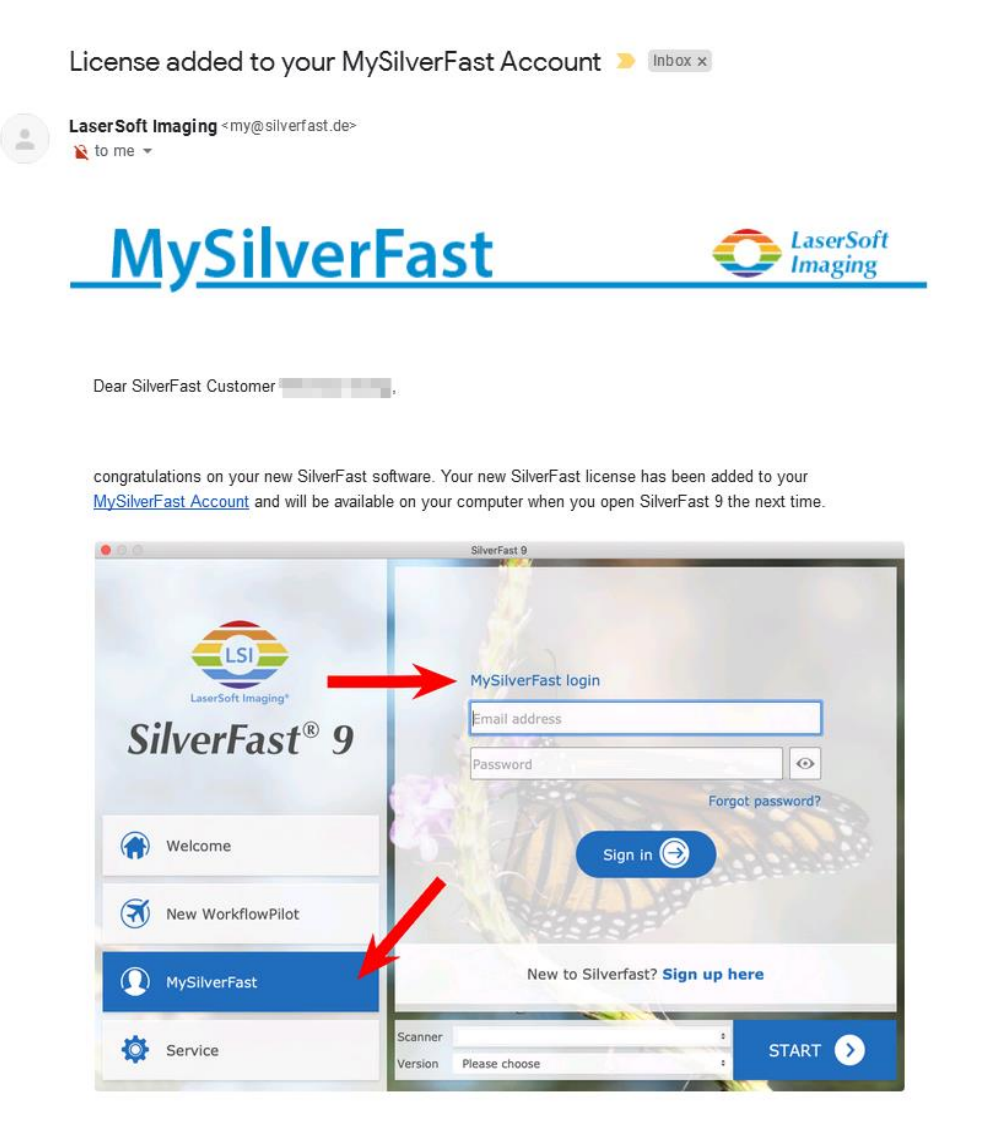

You probably already know that SilverFast 9 works on the basis of a MySilverFast-Account instead of a serial number. On the MySilverFast-Portal you can manage your licenses and download the software. SilverFast 9 is activated automatically when you log into your MySilverFast-Account in the MySilverFast-Tab of the SilverFast 9 Welcome Screen on your computer.

If you have any questions on MySilverFast, please check our MySilverFast-Guide for help.

Enjoy your new SilverFast 9 software!

With best wishes for brilliant images

Your SilverFast Team

LaserSoft Imaging AG, Luisenweg 6-8, 24105 Kiel, Germany, Phone: +49 (0)431-56009-0

www.SilverFast.com | www.PrinTao8.com | www.Picture-Plugins.com

## <span id="page-76-0"></span>**Installazione del software SilverFast**

Puoi installare il software SilverFast dal portale MySilverFast:

1. Effettua il login nel portale **[MySilverFast portal](https://my.silverfast.com/)** e clicca su [**Manage licenses**]

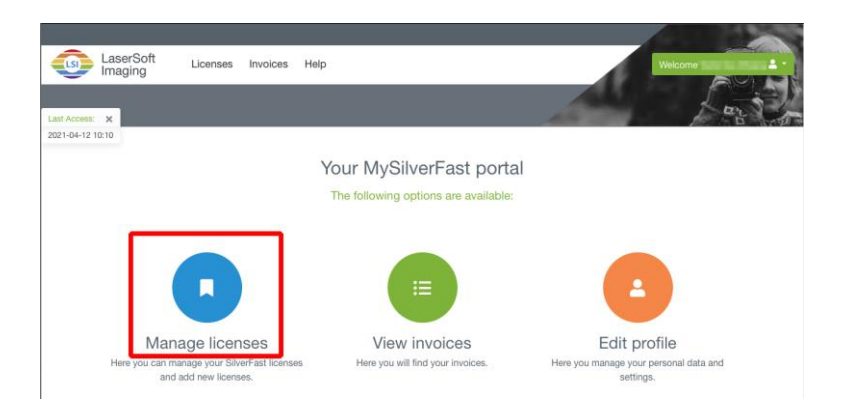

2. Clicca sul tasto [**Download**] per scaricare il software SilverFast.

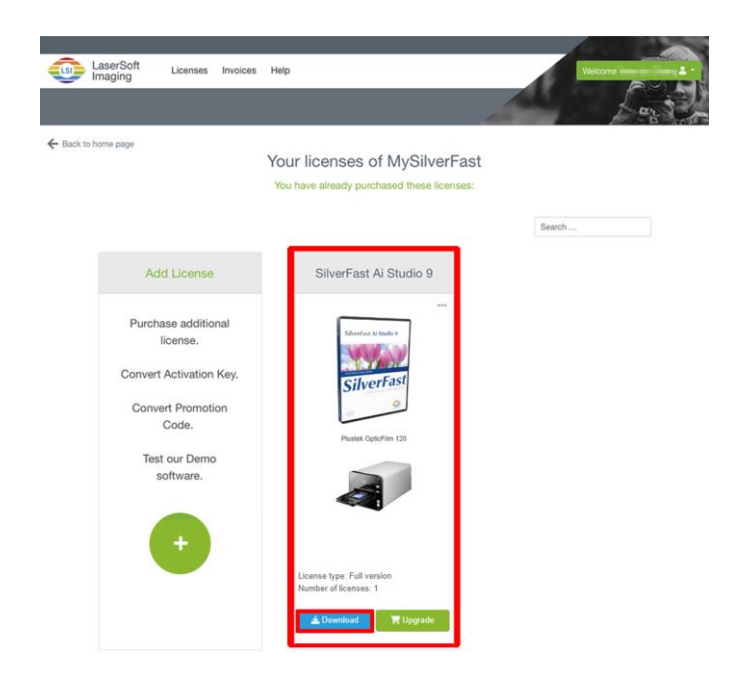

3. Quando il download è completato, eseguire l'installer e seguire le istruzioni sullo schermo. Al termine dell'installazione, fare clic su [Fatto] per uscire dal programma di installazione.

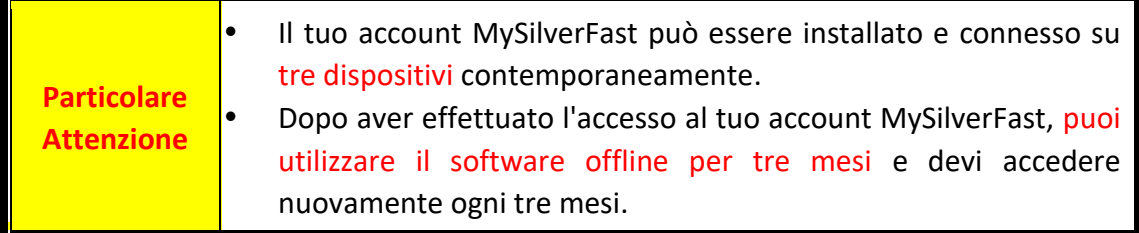

## **Usare lo scanner**

Lo scanner accetta diapositive e negativi da 35 mm, nonché pellicole da 120/220. Alcuni programmi, tuttavia, hanno dei limiti per quanto riguarda le informazioni che sono in grado di gestire. Anche la capacità della memoria del computer e lo spazio disponibile sul disco rigido possono limitare la dimensione fisica del film da scansire.

Lo scanner dispone dell'applicazione di scansione avanzata e ricca di funzionalità SilverFast. Questo rogramma da solo vi permette di eseguire funzioni avanzate di scannerizzazione.

- [Accendi lo Scanner](#page-78-0)
- [Inserire il portafotogramma](#page-79-0)
- [Scansione con l'applicazione SilverFast](#page-80-0)

## <span id="page-78-0"></span>**Accendi lo Scanner**

Premere il tasto per accendere lo scanner.

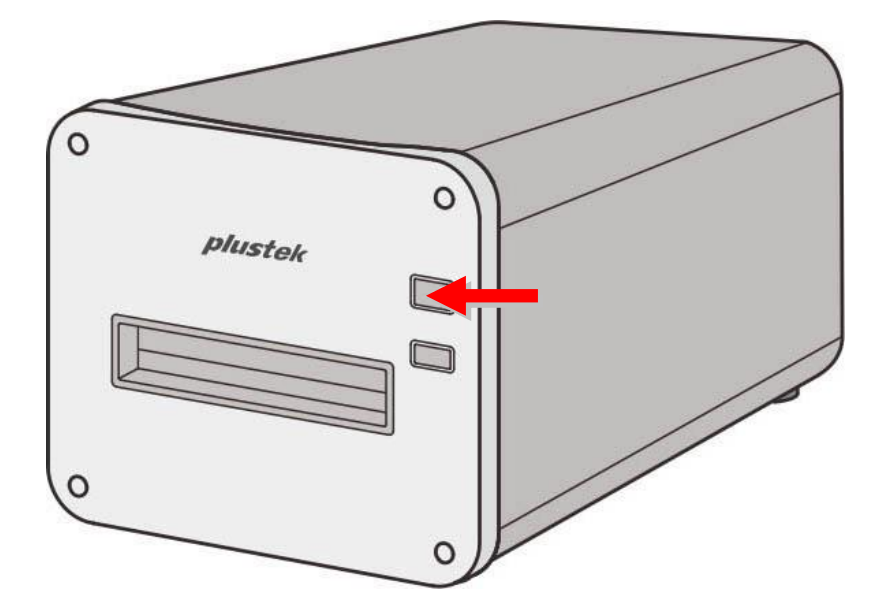

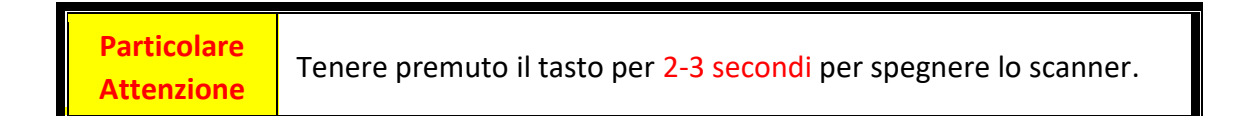

### <span id="page-79-0"></span>**Inserire il portafotogramma**

Inserire il supporto pellicole nello scanner dallo slot per supporto pellicole anteriore finché non viene automaticamente inserito dallo scanner. Lo scanner non inserisce il supporto pellicole se il cavo USB è scollegato.

Lasciare uno spazio di 35 cm davanti allo scanner per inserire e rimuovere il supporto pellicole.

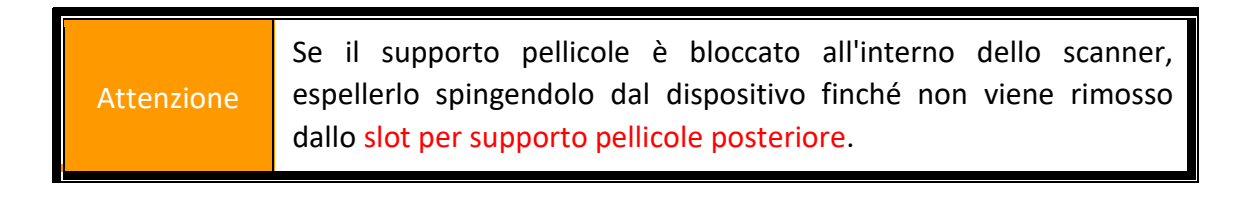

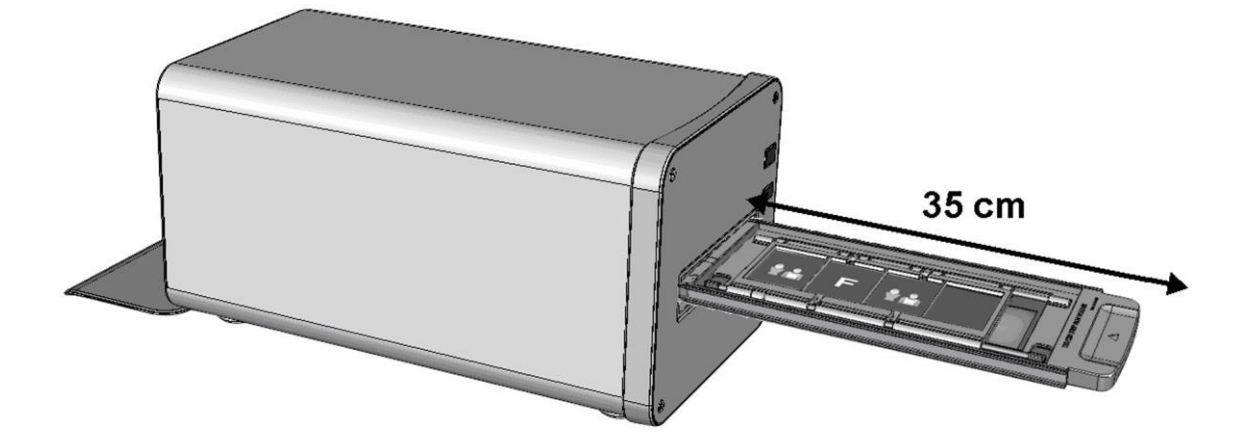

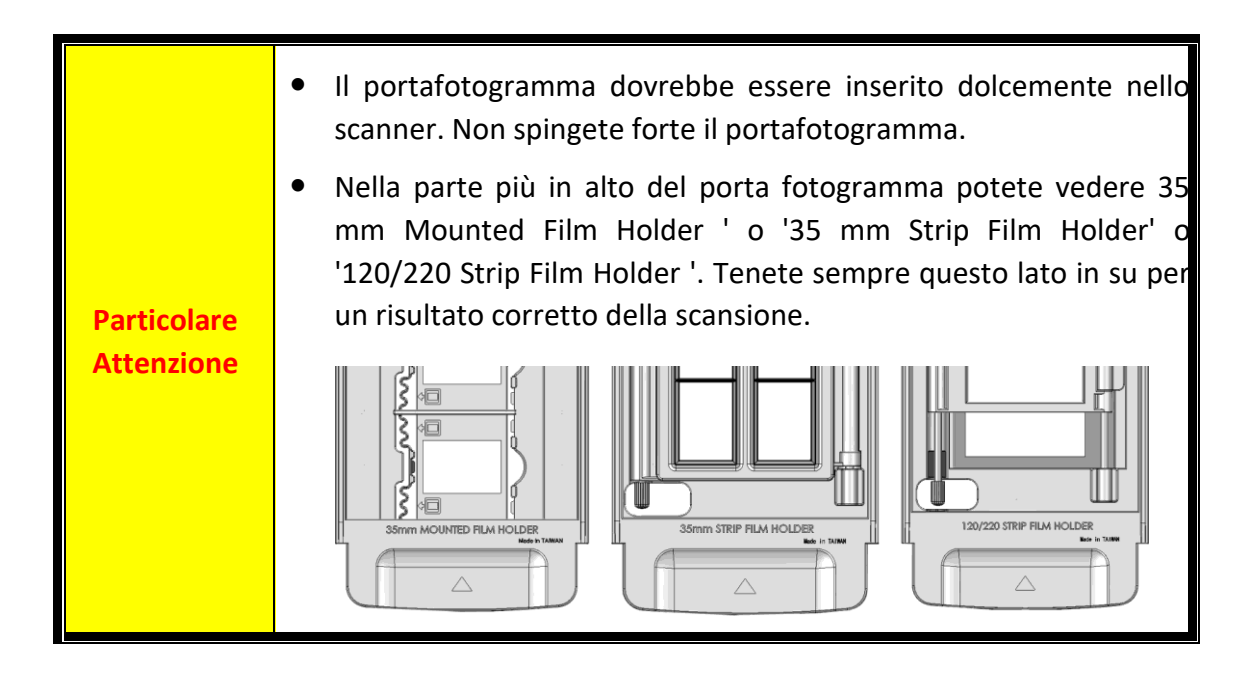

## <span id="page-80-0"></span>**Scansione con l'applicazione SilverFast**

Avviare il programma SilverFast utilizzando il collegamento SilverFast sul desktop. Effettua il login al software SilverFast con il tuo account MySilverFast, poi clicca su [**Start**] per lanciare il programma.

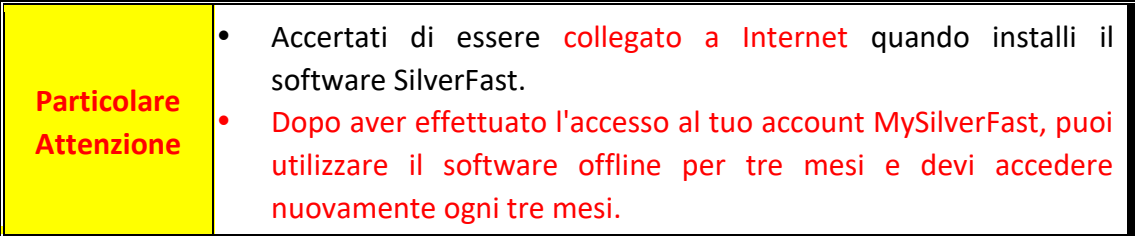

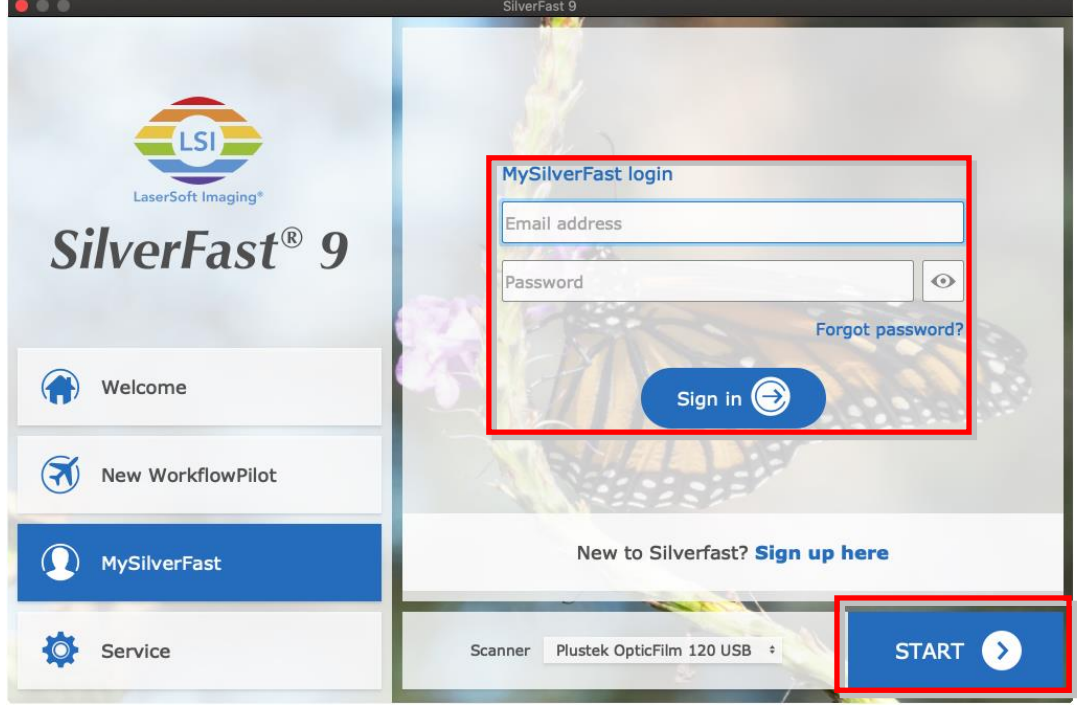

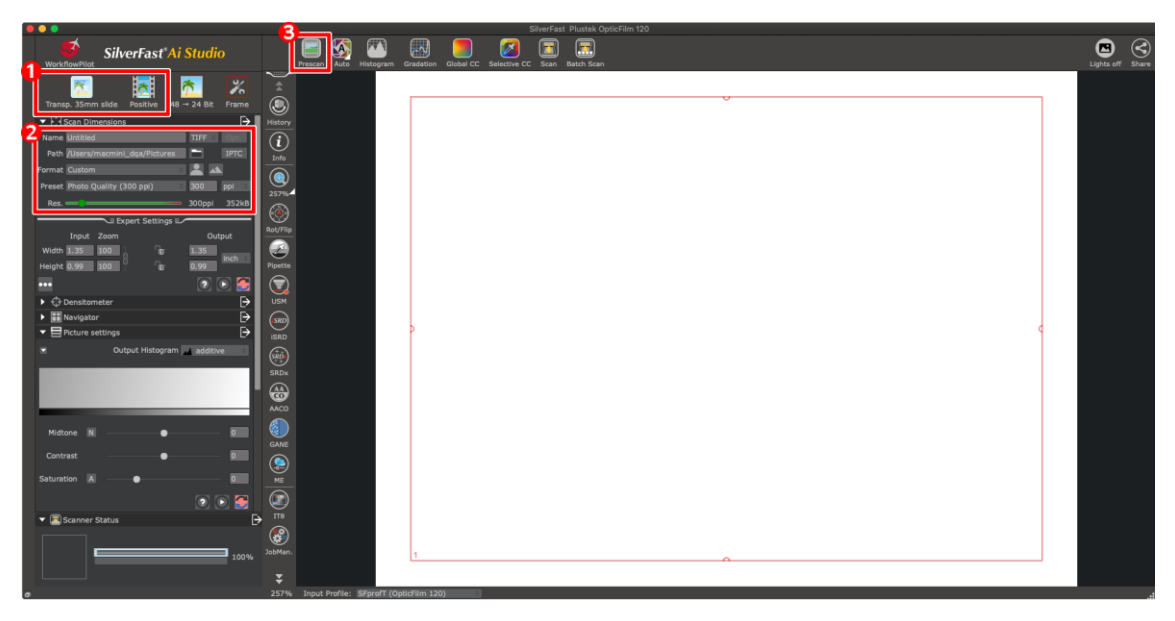

- Seleziona il supporto per pellicola e il tipo di pellicola.
- **@** Regola le impostazioni di scansione, es.: risoluzioni.

 Fare clic sul pulsante [**Prescan**]. È possibile regolare le impostazioni di scansione con l'immagine di prescansione, se si è soddisfatti dell'immagine, fare clic sul pulsante [**Scan**].

Per ulteriori informazioni sulle impostazioni di scansione disponibili, consultare il manuale di SilverFast.

# **Appendice A: Risoluzione dei problemi**

### **Problemi con la scansione**

La maggior parte dei problemi può essere facilmente risolta, di seguito sono elencate alcune delle domande più frequenti e la soluzione raccomandata.

#### \*Assicurati di utilizzare sempre le versioni più recenti dei software Plustek e SilverFast.

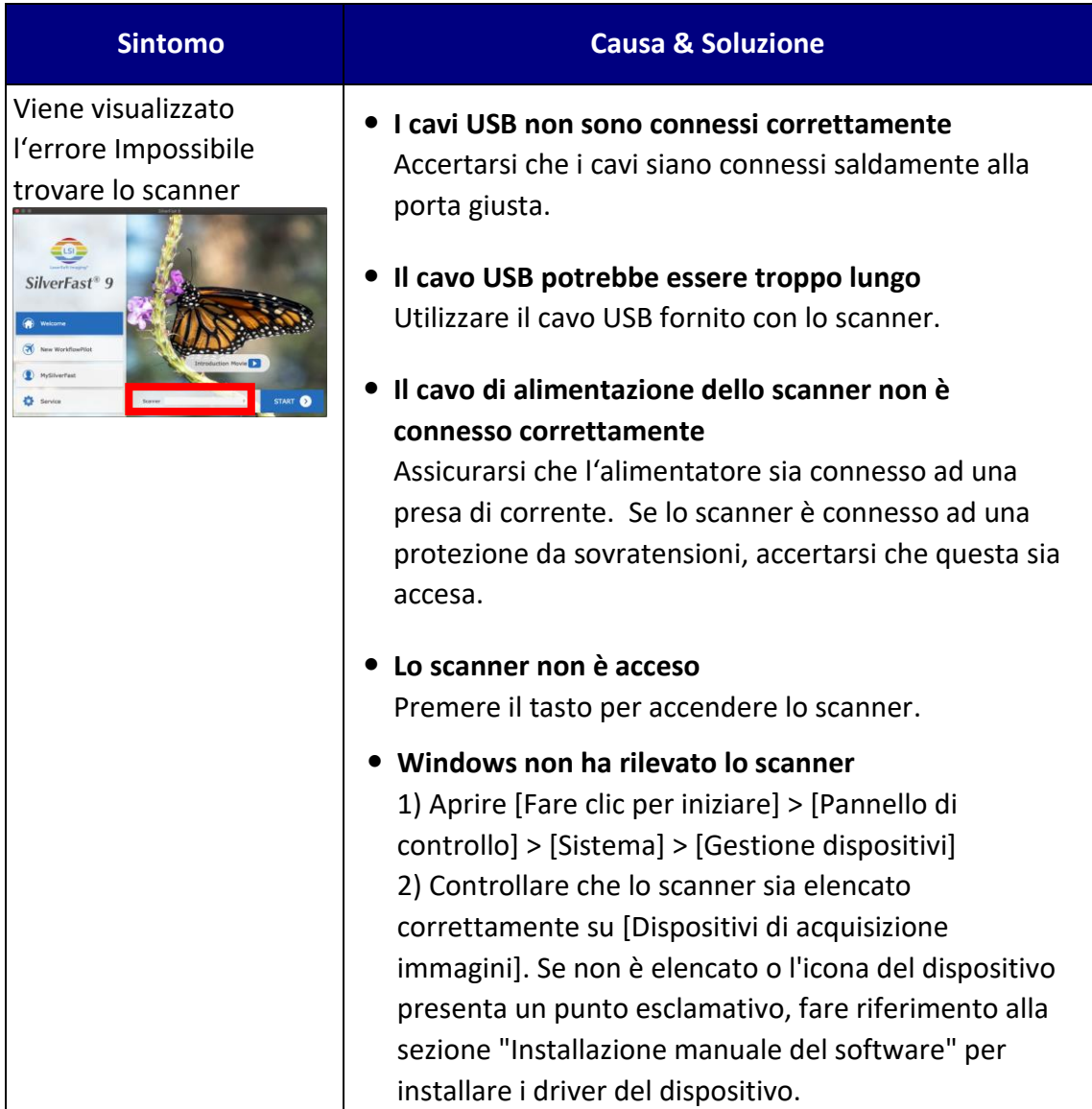

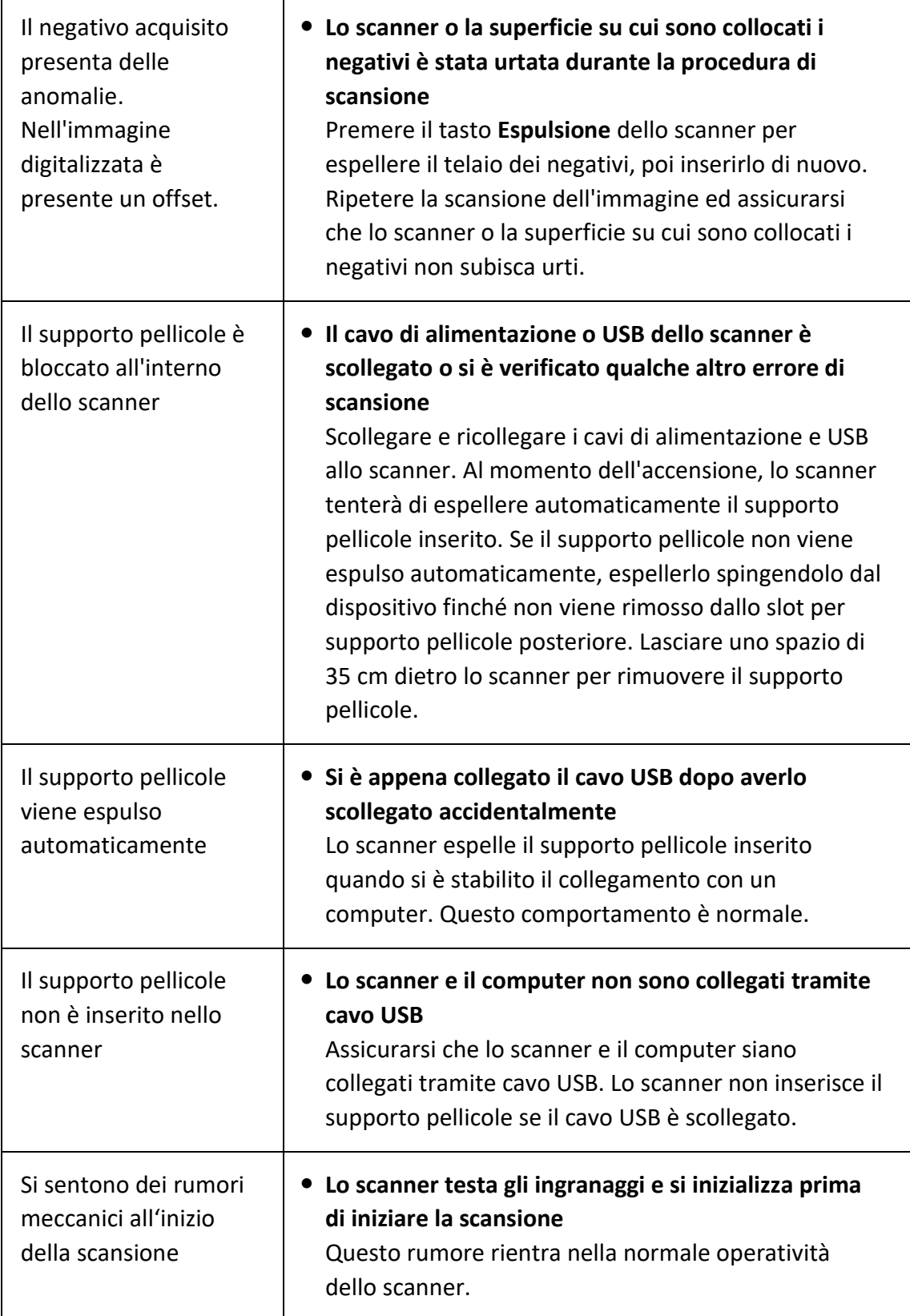

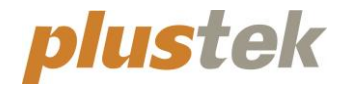

# **Guía Rápida OpticFilm 120**

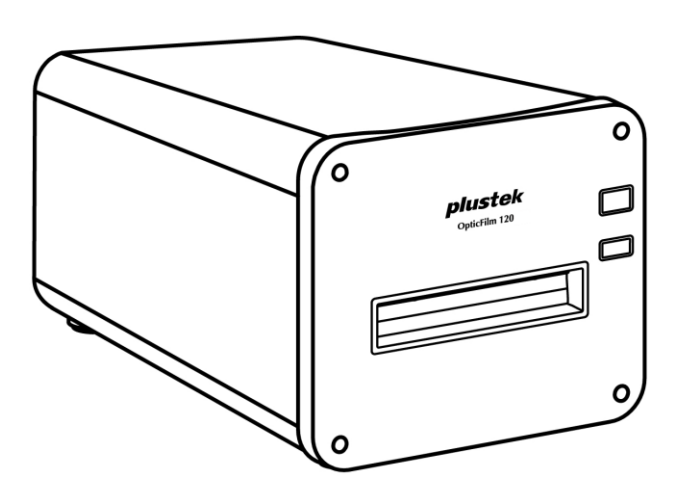

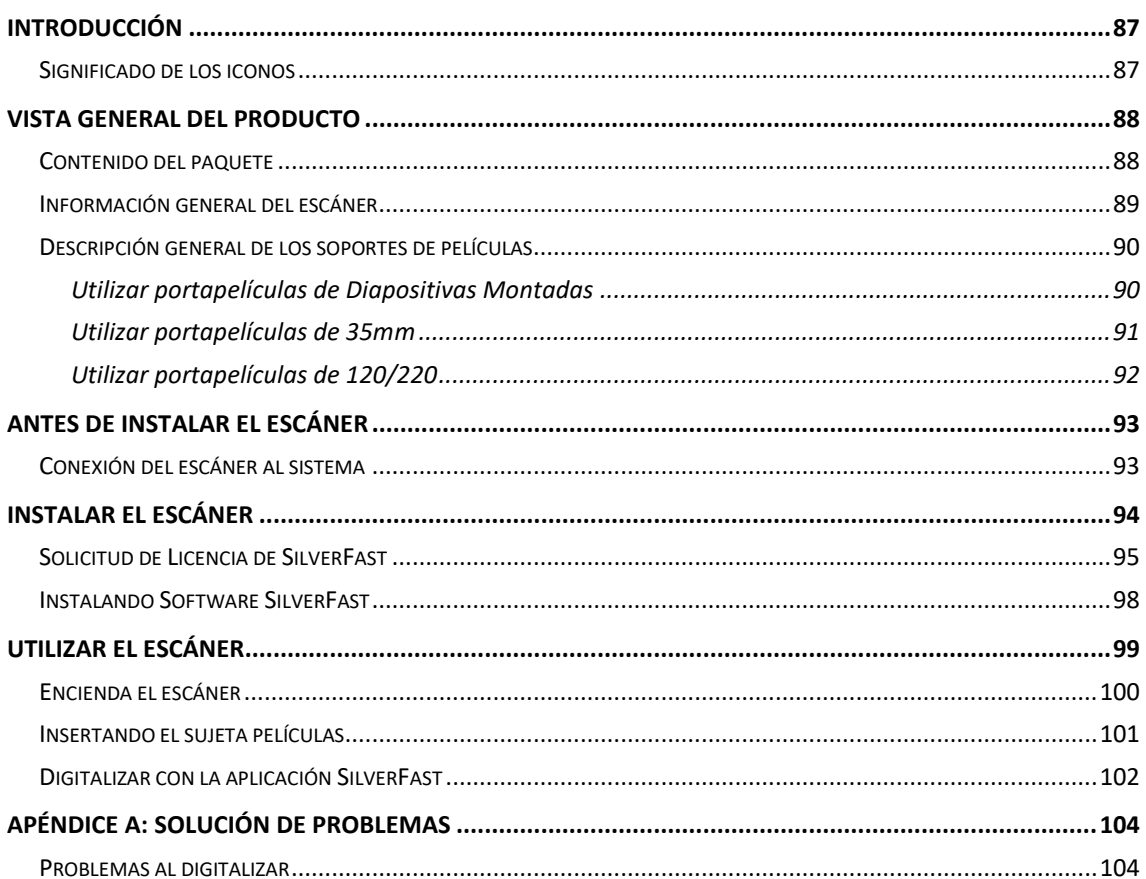

## Índice

## **Introducción**

<span id="page-86-0"></span>Bienvenido al increíble mundo de los escáneres Plustek. ¡Lo último en imagen por ordenador! Su nuevo escáner dará una nueva imagen profesional a sus tareas informáticas cotidianas.

Al igual que todos nuestros productos, su nuevo escáner ha sido profusamente comprobado estando respaldado por nuestra reputación de excelente confiabilidad y satisfacción del cliente.

Muchas gracias por elegirnos. Deseamos sinceramente que cuente con nosotros en el futuro para nuevos productos de calidad conforme sus necesidades informáticas crezcan.

### <span id="page-86-1"></span>**Significado de los iconos**

Los iconos mostrados a continuación aparecen en el manual para indicar que hay una determinada información que requiere de una atención o interés especial.

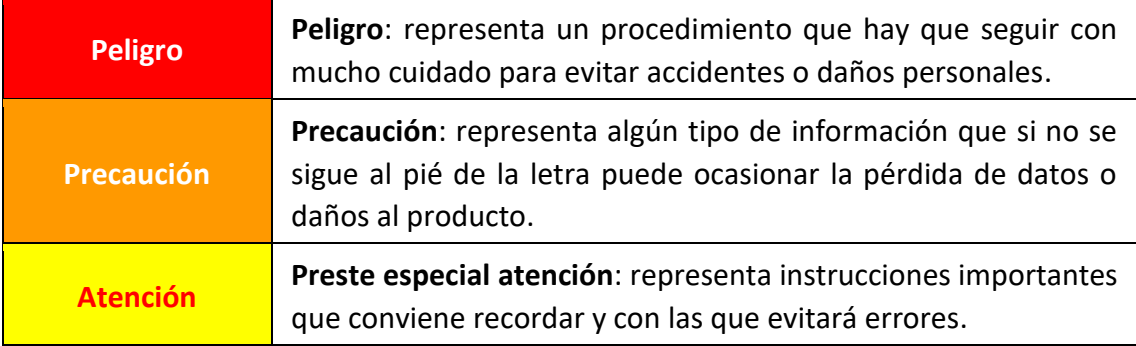

## **Vista general del producto**

## <span id="page-87-1"></span><span id="page-87-0"></span>**Contenido del paquete[1](#page-87-2)**

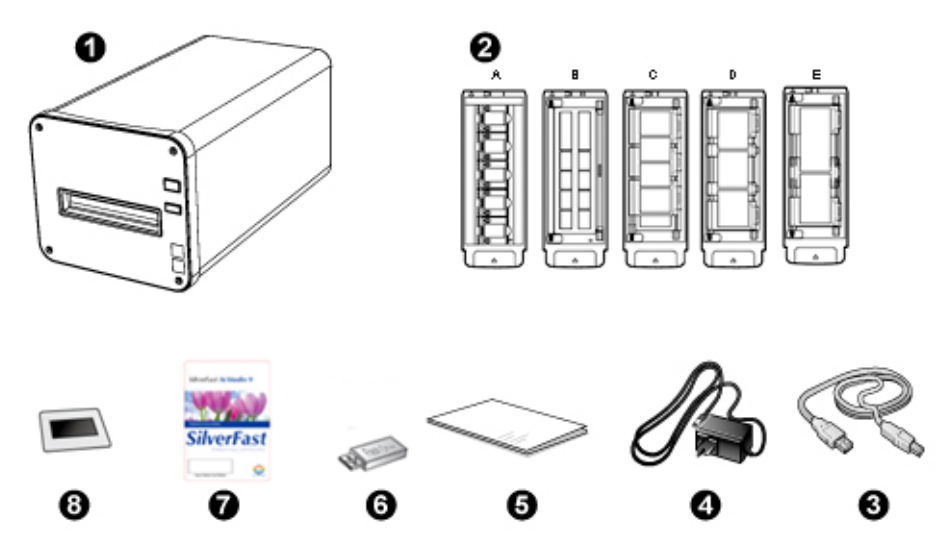

- **O** Escáner
- Sujeta Diapositivas Montadas y Sujeta Películas
	- A. Para escanear diapositivas montadas de 35mm (máx. 5 diapositivas)
	- B. Para escanear películas de 35mm (máx. 12 fotogramas)
	- C. Para escanear películas de 120/220 (6 x 4.5)
	- D. Para escanear películas de 120/220 (6 x 6 & 6 x 7)
	- E. Para escanear películas de 120/220 (6 x 8/6 x 9 & 6 x 12)
- **<sup>O</sup>** Cable USB
- **<sup>O</sup>** Transformador
- $\Theta$  Guía rápida
- USB de Instalación/Aplicación
- $\odot$  Tarjeta de activación
- **8** 6x7 IT-8 Target

#### **Atención**

Puede encontrar el número de serie del hardware del escáner en la tarjeta de activación, por favor guarde la tarjeta en un lugar seguro.

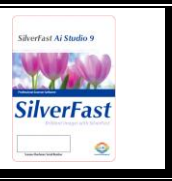

<span id="page-87-2"></span> $<sup>1</sup>$  Guarde el material de embalaje por si tuviera que transportar el escáner más adelante.</sup> El contenido de la caja puede cambiar en cualquier momento sin previo aviso.

### <span id="page-88-0"></span>**Información general del escáner**

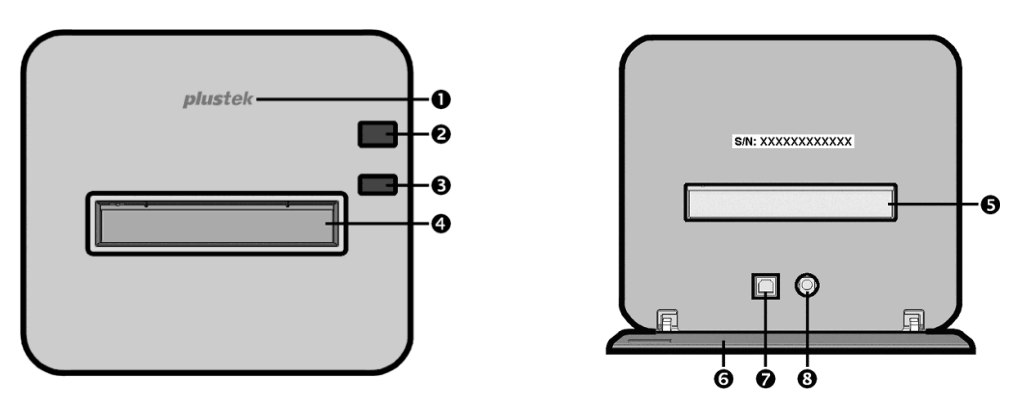

- **LED del logotipo**: Indica el estado del escáner.
- **Interruptor de Corriente:** Presione el botón para ENCENDER el escáner o reactivarlo sacándolo del modo de suspensión. Presione sin soltar el botón durante 2-3 segundos para APAGAR el escáner.

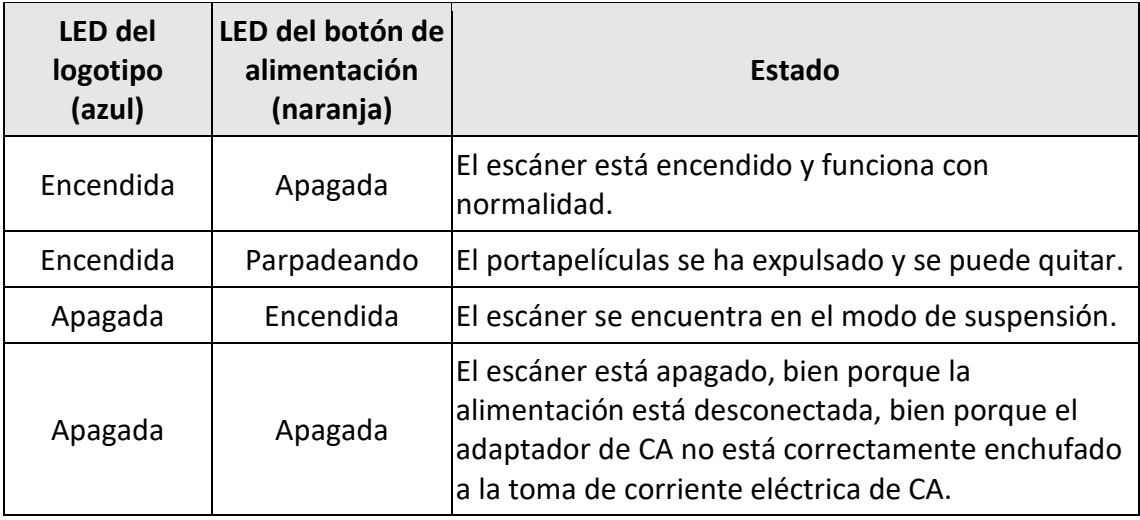

- **Botón Expulsar:** presione este botón para expulsar el portapelículas insertado actualmente.
- **Ranura del portapelículas frontal:** Inserte el sujeta películas en el escáner a través de la cubierta para polvo.
- **Ranura del portapelículas posterior:** quite manualmente el portapelículas a través de la ranura del portapelículas posterior si no se expulsa a través de la ranura frontal automáticamente.
- **Tapa de protección:** protege la ranura del portapelículas posterior, el receptor de alimentación y el puerto USB. Abra la tapa de protección para utilizar el escáner.
- $\odot$  Puerto USB
- **Receptor de Corriente**

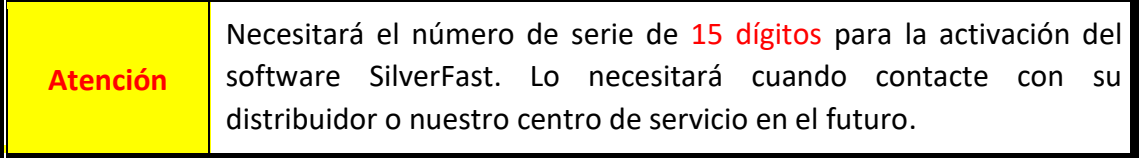

## <span id="page-89-0"></span>**Descripción general de los soportes de películas**

El paquete contiene varios portapelículas. Garantizan resultados de escaneado correctos.

#### <span id="page-89-1"></span>**Utilizar portapelículas de Diapositivas Montadas**

Para escanear diapositivas montadas de 35mm (máx. 5 diapositivas)

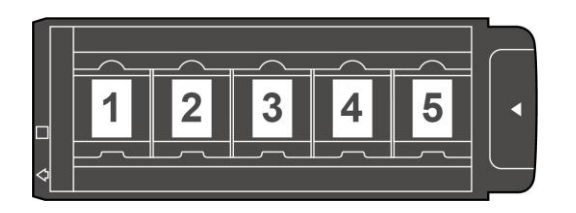

Inserte las diapositivas montadas en las ranuras con emulsión (no-satinado) boca abajo.

Hay flechas e ilustraciones en el marco de cada ranura. Por favor siga las ilustraciones para insertar las diapositivas montadas.

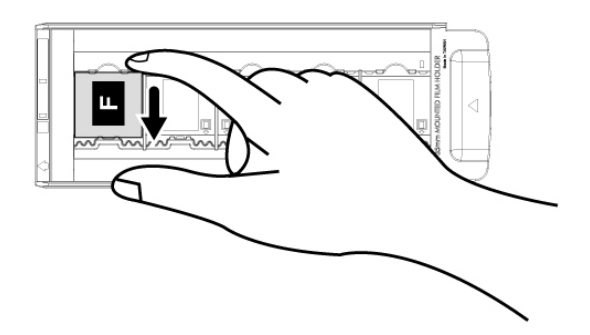

#### <span id="page-90-0"></span>**Utilizar portapelículas de 35mm**

Para escanear películas de 35mm (máx. 12 fotogramas)

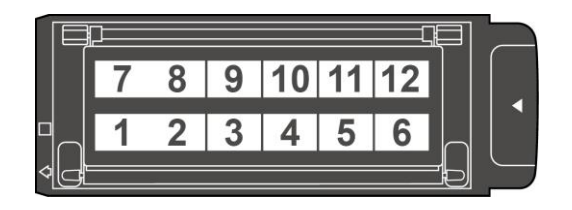

Abra el portapelículas y coloque la tira de películas en el portapelículas con la emulsión hacia abajo (no satinada). Alinee siempre la película hacia la dirección de inserción. La dirección de inserción se indica mediante un cuadrado de color blanco y una flecha.

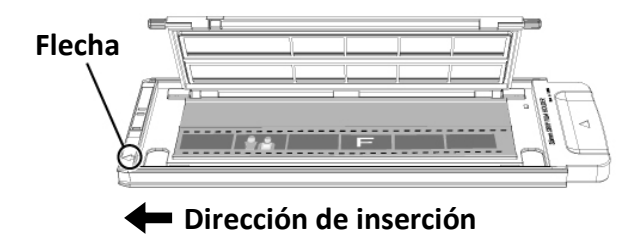

#### <span id="page-91-0"></span>**Utilizar portapelículas de 120/220**

Para escanear películas de 120/220 (6 x 4.5)

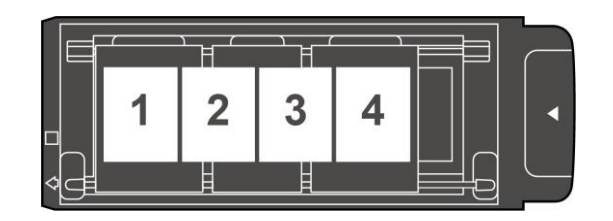

Para escanear películas de 120/220 (6 x 6 & 6 x 7)

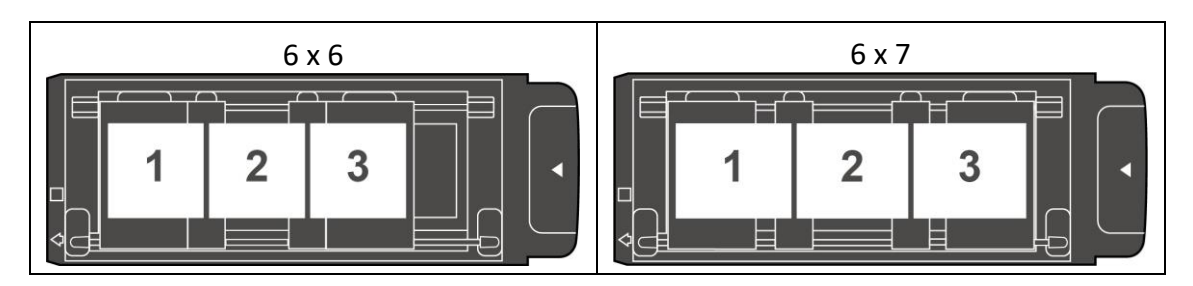

Para escanear películas de 120/220 (6 x 8/6 x 9 & 6 x 12)

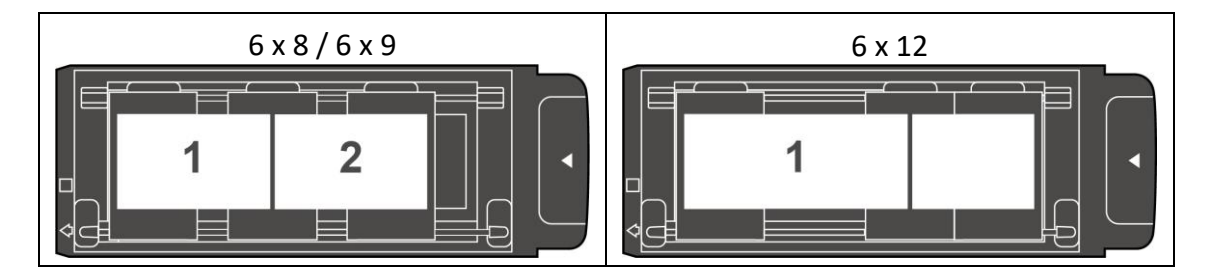

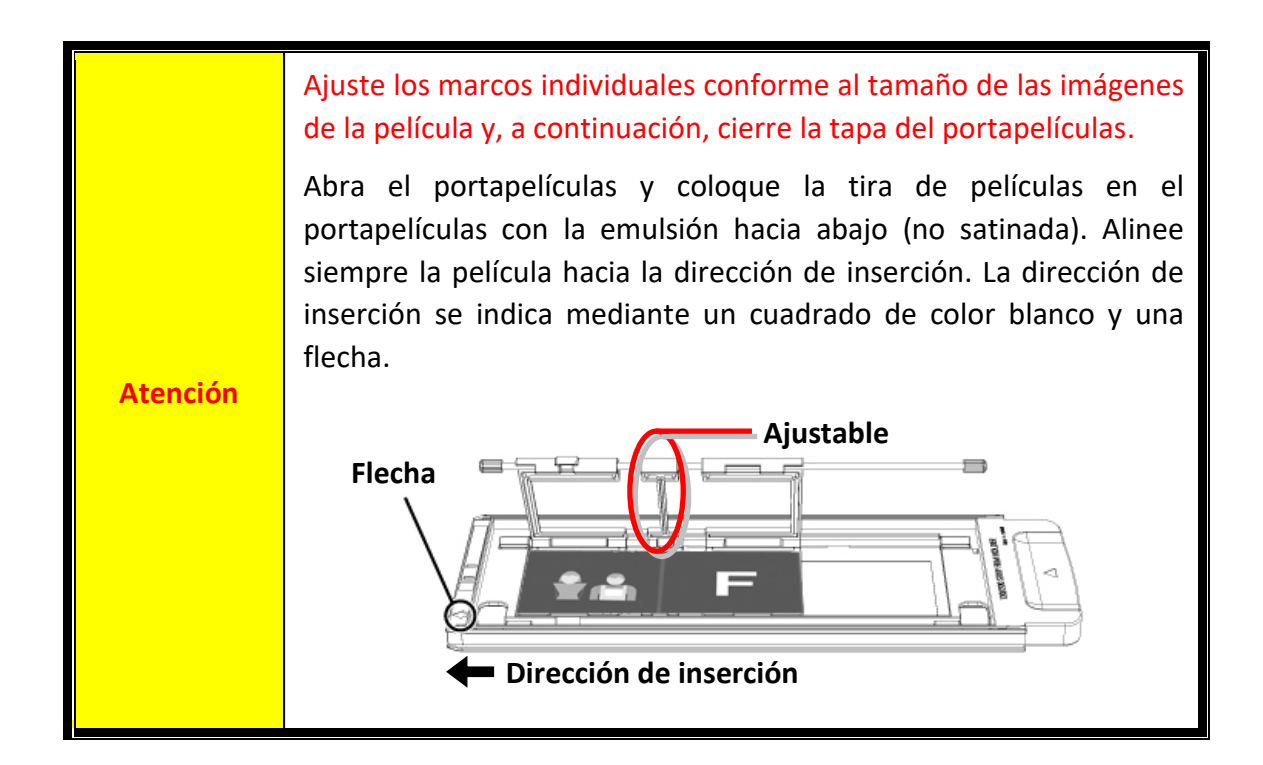

## **Antes de instalar el escáner**

### <span id="page-92-1"></span><span id="page-92-0"></span>**Conexión del escáner al sistema**

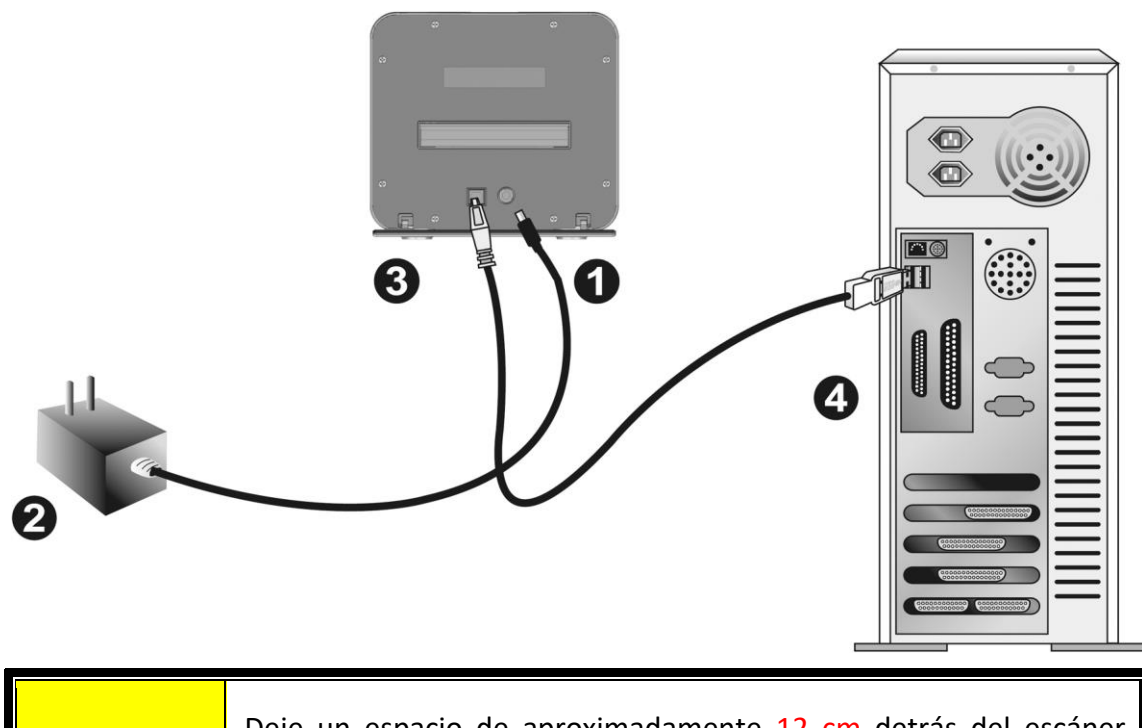

**Atención** Deje un espacio de aproximadamente 12 cm detrás del escáner para abrir la tapa de protección.

- Conecte el adaptador a la conexión de alimentación del escáner.
- Enchufe el transformador a una toma de corriente de CA.
- Conecte el terminal cuadrado del cable USB incluido al puerto USB situado en la parte posterior del escáner.
- Enchufe el terminal rectangular del cable USB al receptáculo USB situado en la parte posterior del PC.

**Nota:** si su equipo dispone ya de algún dispositivo USB, conecte el escáner al receptáculo USB libre.

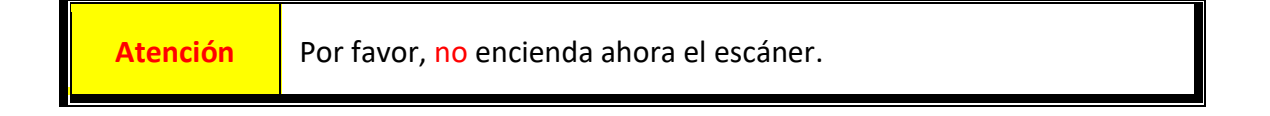

## **Instalar el escáner**

<span id="page-93-0"></span>Siga paso a paso el proceso mostrado a continuación para instalar correctamente el escáner USB.

Su escáner viene con la aplicación de escaneo avanzada y rica en funciones SilverFast. No tiene que instalar ningún controlador de escáner, los controladores están incluidos dentro de la instalación de SilverFast.

Puede encontrar el último controlador en nuestra página web oficial www.plustek.com -> Soporte y descargas -> Controladores y descargas (Este es solo el controlador del escáner, después de instalar el controlador, debe instalar otro software de escaneo independiente.)

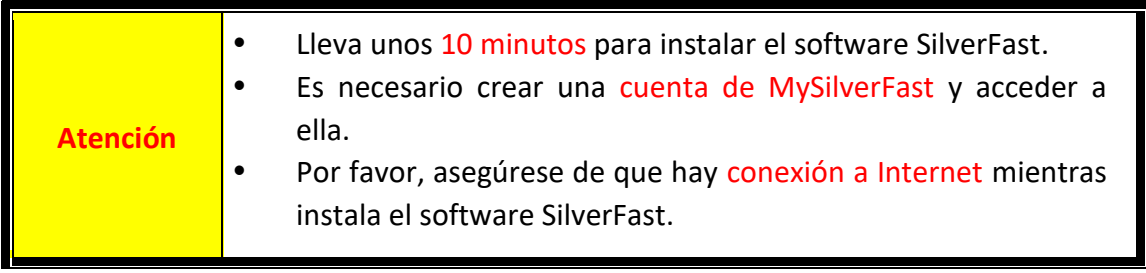

- [Solicitud de Licencia de SilverFast](#page-94-0)
- [Instalando Software SilverFast](#page-97-0)

### <span id="page-94-0"></span>**Solicitud de Licencia de SilverFast**

1. Visite la página web **www.silverfast.com/activation-plustek** y siga las instrucciones. Necesitará el número de serie del hardware del escáner.

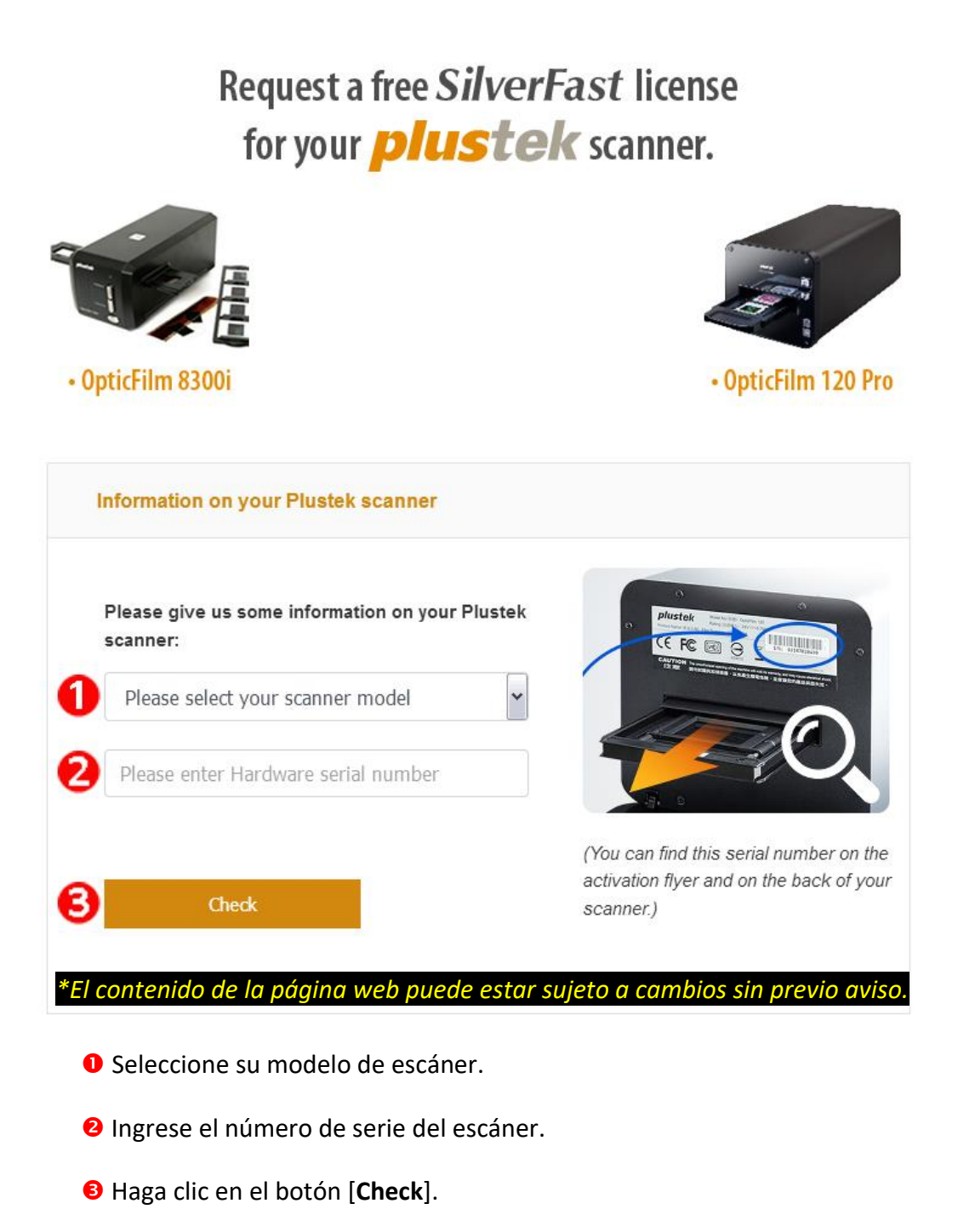

2. Ingrese la información necesaria para crear una cuenta MySilverFast. Usted tiene que iniciar sesión en el software SilverFast con esta cuenta MySilverFast más tarde.

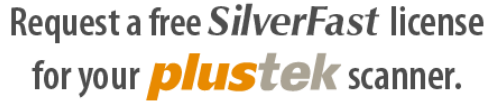

Please register at MySilverFast to receive your free SilverFast license

Do you already have an account? Log in here

Please make sure that your hardware serial number is correct and then fill out this form to set up a MySilverFast account. You can manage and download the software in your MySilverFast user account.

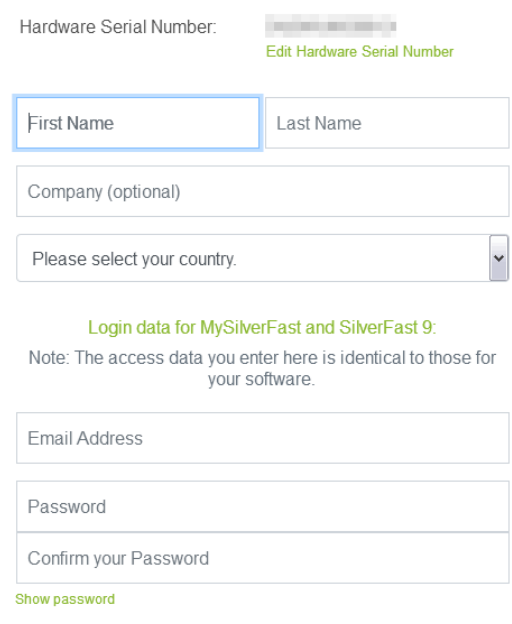

*\*El contenido de la página web puede estar sujeto a cambios sin previo aviso.*

3. Si se ha completado el registro, recibirá un correo electrónico para informarle de que la licencia ya se ha añadido a su cuenta de MySilverFast.

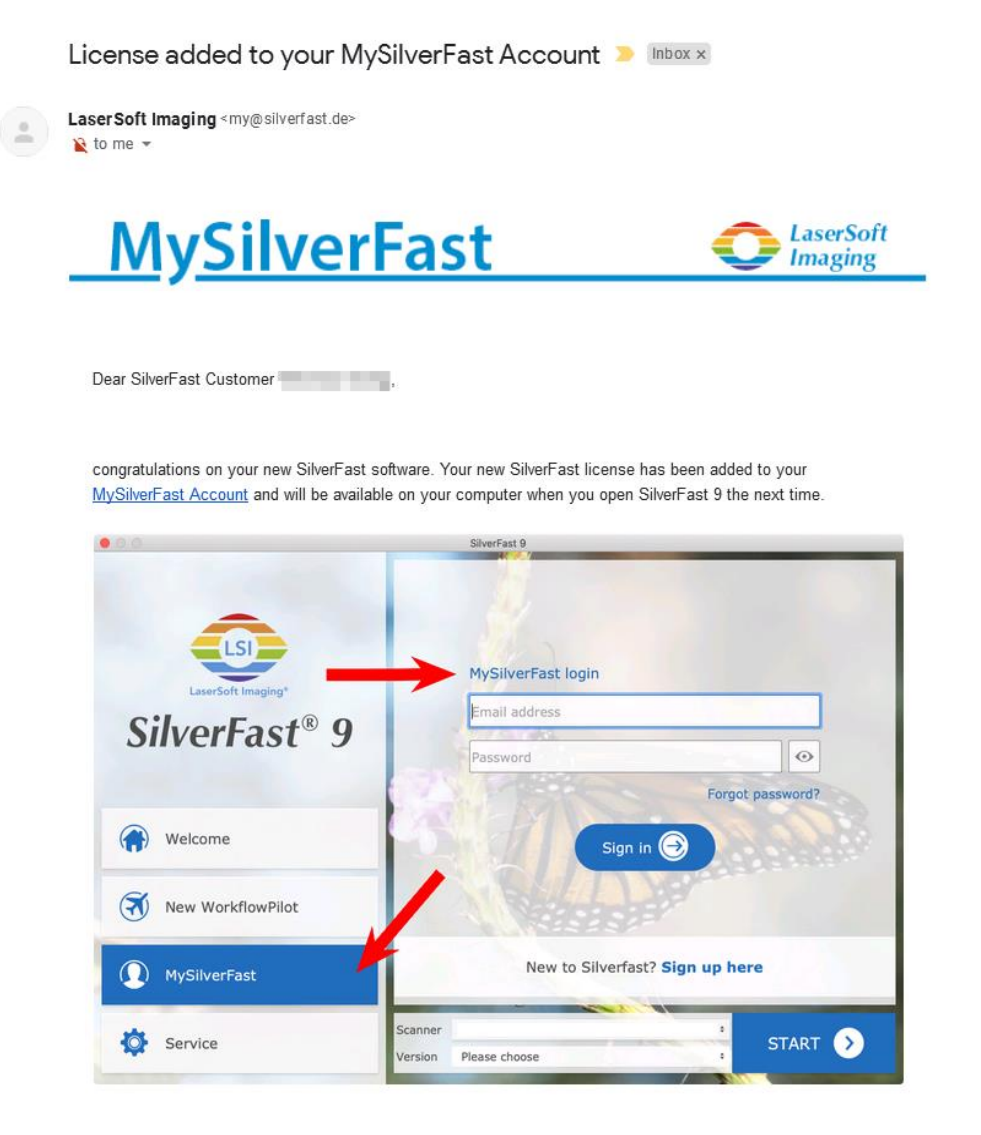

You probably already know that SilverFast 9 works on the basis of a MySilverFast-Account instead of a serial number. On the MySilverFast-Portal you can manage your licenses and download the software. SilverFast 9 is activated automatically when you log into your MySilverFast-Account in the MySilverFast-Tab of the SilverFast 9 Welcome Screen on your computer.

If you have any questions on MySilverFast, please check our MySilverFast-Guide for help.

Enjoy your new SilverFast 9 software!

With best wishes for brilliant images

Your SilverFast Team

LaserSoft Imaging AG, Luisenweg 6-8, 24105 Kiel, Germany, Phone: +49 (0)431-56009-0

www.SilverFast.com | www.PrinTao8.com | www.Picture-Plugins.com

## <span id="page-97-0"></span>**Instalando Software SilverFast**

Se puede instalar SilverFast desde su MySilverFast portal:

1. Inicie sesión en su **[MySilverFast](https://my.silverfast.com/) portal** y haga clic en [**Manage licenses**]

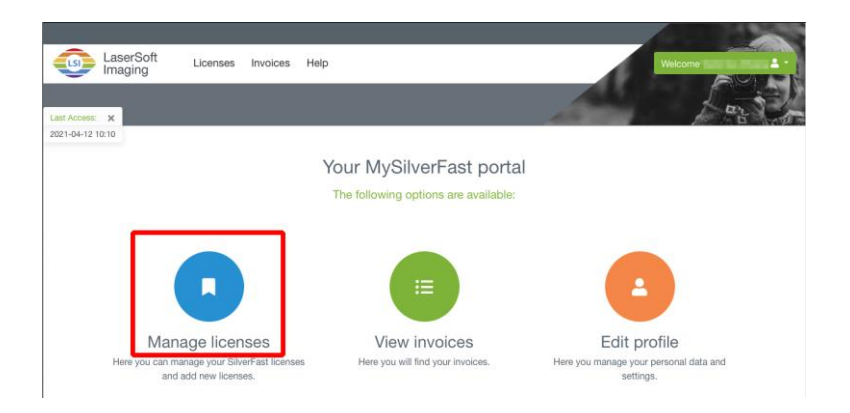

2. Haga clic en el botón [**Download**] para descargar el software de SilverFast.

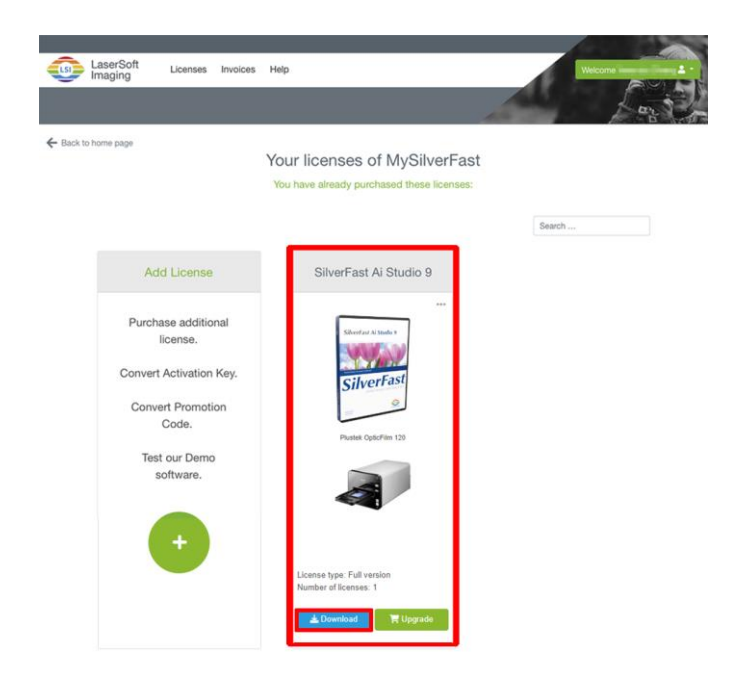

3. Una vez finalizada la descarga, ejecute el instalador y siga las instrucciones en pantalla. Luego de finalizada la instalación, haga clic en [Hecho] para salir de la instalación.

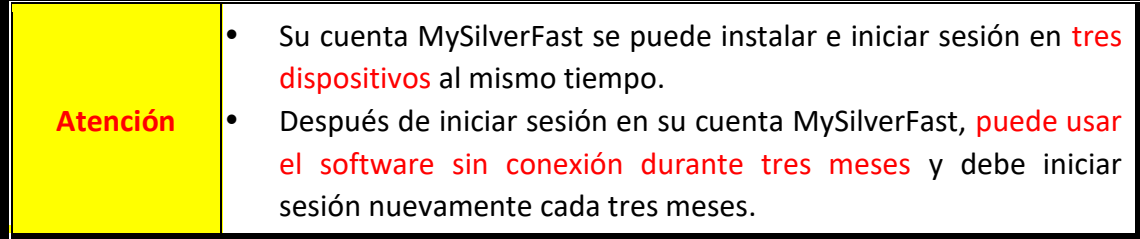

## **Utilizar el escáner**

<span id="page-98-0"></span>El escáner admite diapositivas y negativos de 35 mm, así como películas de 120/220. Sin embargo, algunos programas presentan limitaciones respecto a la información que pueden manejar. Además, la cantidad de memoria del ordenador y el espacio libre en el disco duro pueden también limitar el tamaño físico de la película que puede digitalizar.

Su escáner viene con la aplicación de escaneado avanzada y rica en capacidades SilverFast. Este novedoso programa le permite realizar procesos de escaneado avanzados.

- [Encienda el escáner](#page-99-0)
- **·** [Insertando el sujeta películas](#page-100-0)
- [Digitalizar con la aplicación SilverFast](#page-101-0)

## <span id="page-99-0"></span>**Encienda el escáner**

Presione el botón para ENCENDER el escáner.

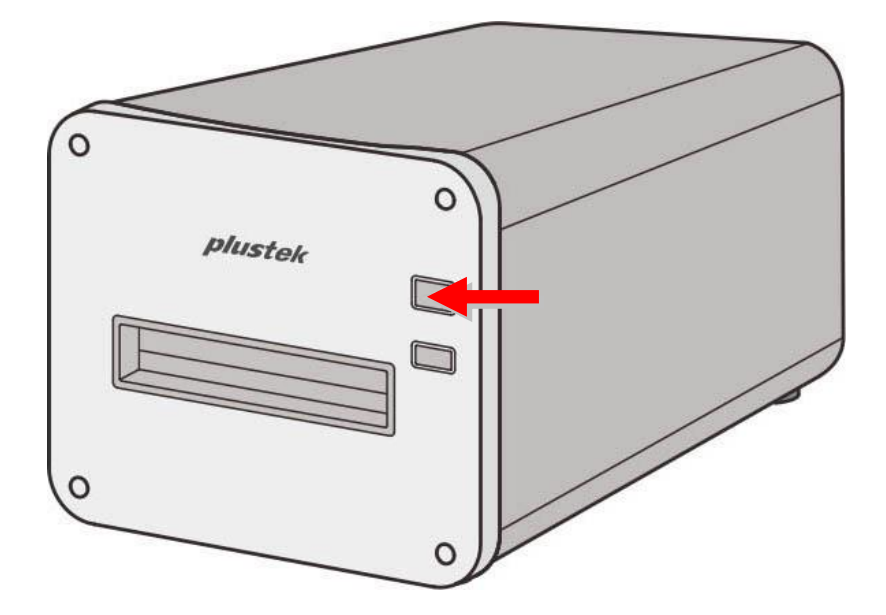

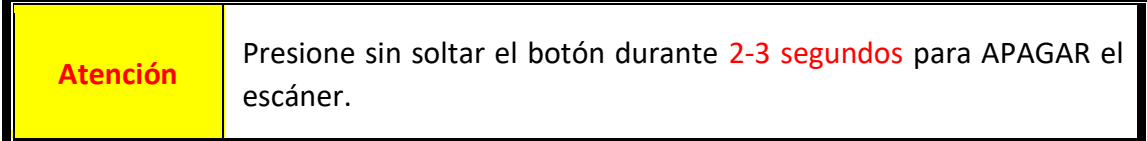

### <span id="page-100-0"></span>**Insertando el sujeta películas**

Inserte el portapelículas en el escáner a través de la ranura del portapelículas frontal hasta que el escáner la absorba automáticamente. El escáner no absorberá el portapelículas si el cable USB está desconectado.

Deje una distancia de 35 cm aproximadamente delante del escáner para insertar y quitar el portapelículas.

## Precaución

Si el portapelículas está pegado dentro del escáner, expúlselo empujándolo a través del dispositivo hasta que se pueda quitar desde la ranura del portapelículas posterior.

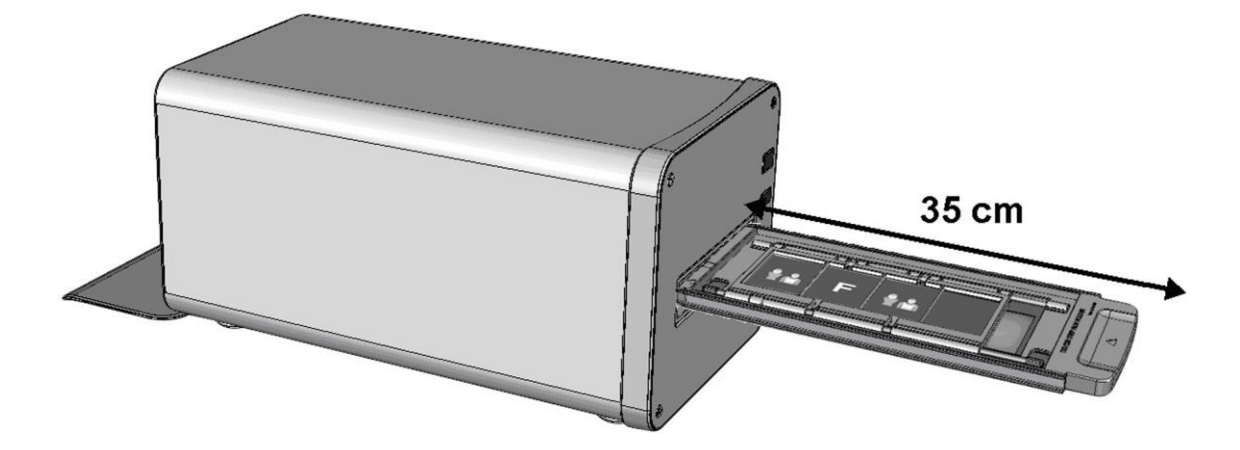

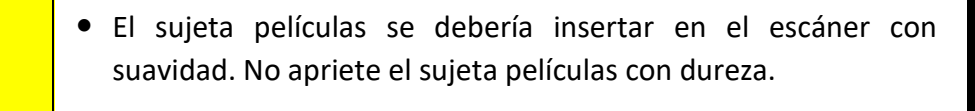

 En la parte superior del sujeta películas puede ver 35 mm Mounted Film Holder' o 35 mm Strip Film Holder' o '120/220 Strip Film Holder'. Mantener siempre este lado hacia arriba para unos resultados de escaneado correctos.

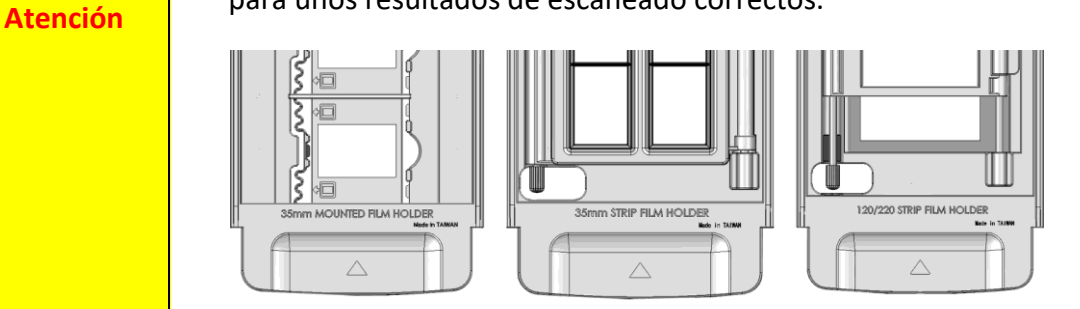

## <span id="page-101-0"></span>**Digitalizar con la aplicación SilverFast**

Lanzar el programa SilverFast usando el acceso directo a SilverFast sobre su Escritorio. Inicie sesión en el software SilverFast con su cuenta MySilverFast, luego haga clic en [**Start**] para iniciar el programa.

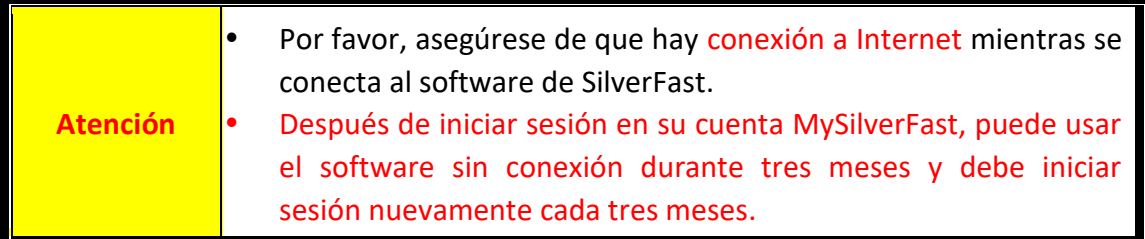

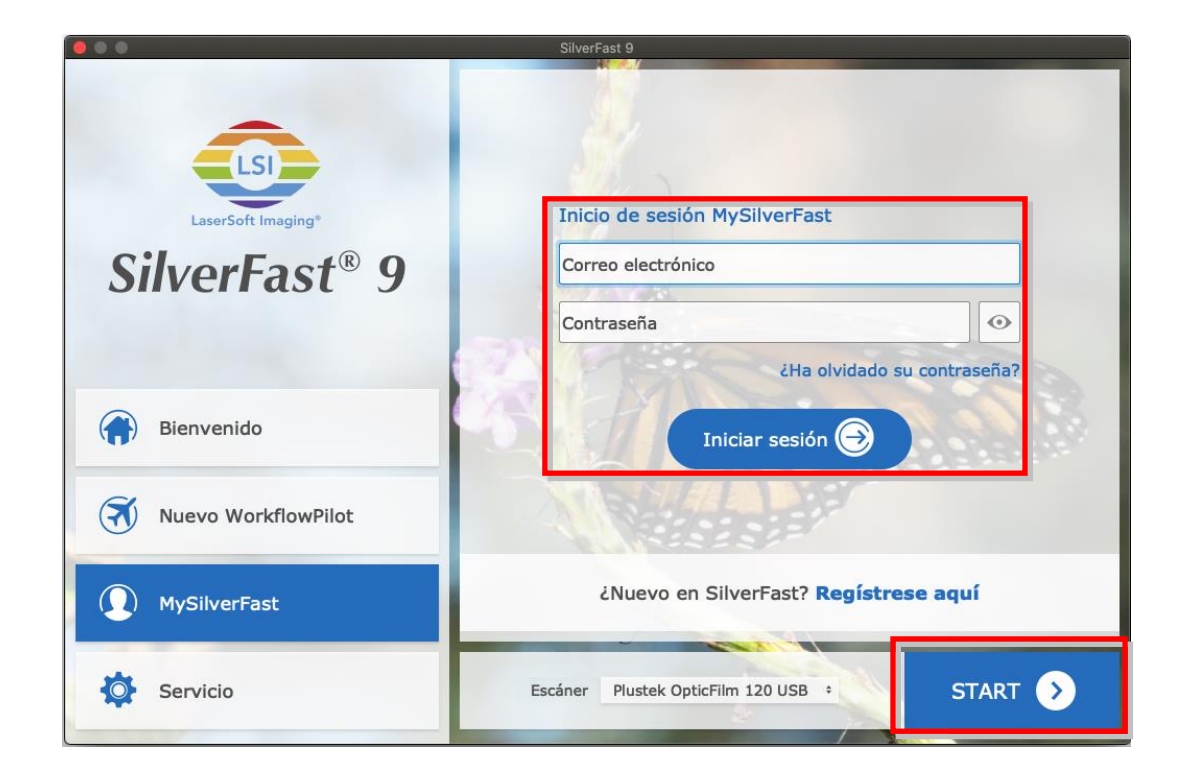

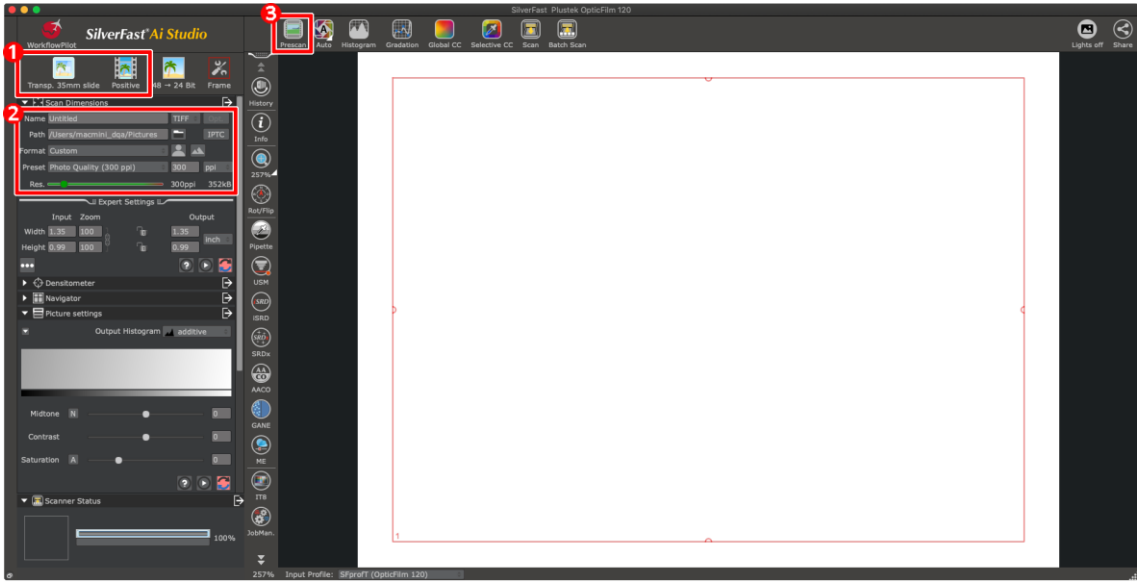

- Seleccionar soporte de película y tipo de película.
- Ajuste la configuración de escaneo, por ejemplo: resoluciones.

 Haga clic en el botón [**Preescaneado**]. Puede ajustar la configuración de escaneo con la imagen preescaneada, si está satisfecho con la imagen, haga clic en el botón [**Escanear**].

Consulte el manual de la aplicación SilverFast para obtener más información acerca de la configuración de digitalización disponible.

## <span id="page-103-0"></span>**Apéndice A: Solución de problemas**

## <span id="page-103-1"></span>**Problemas al digitalizar**

La mayoría de los problemas tienen fácil solución. Si el ordenador no recibe las imágenes del escáner.

\*Asegúrese siempre que está utilizando el software más reciente de Plustek y SilverFast.

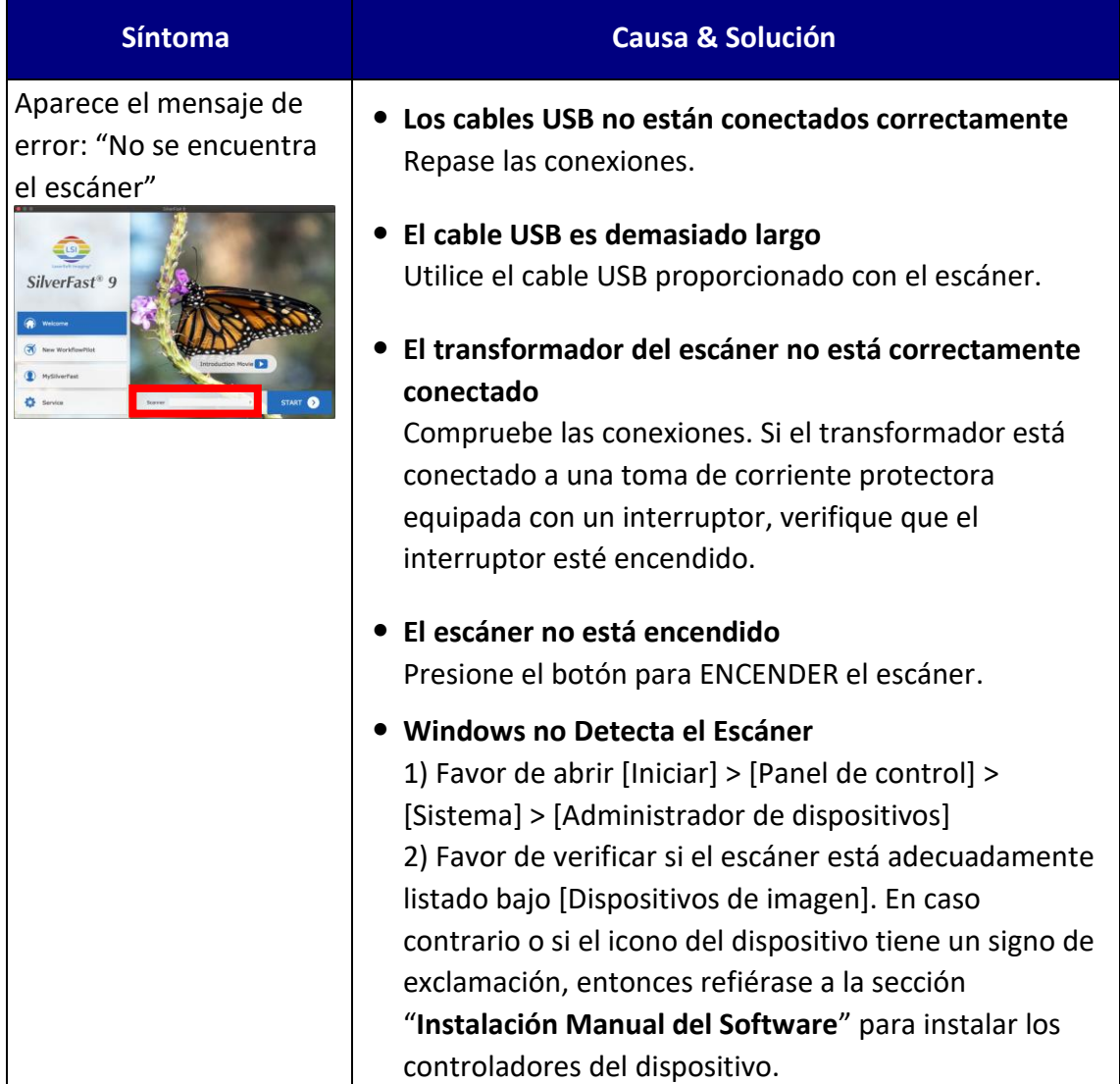

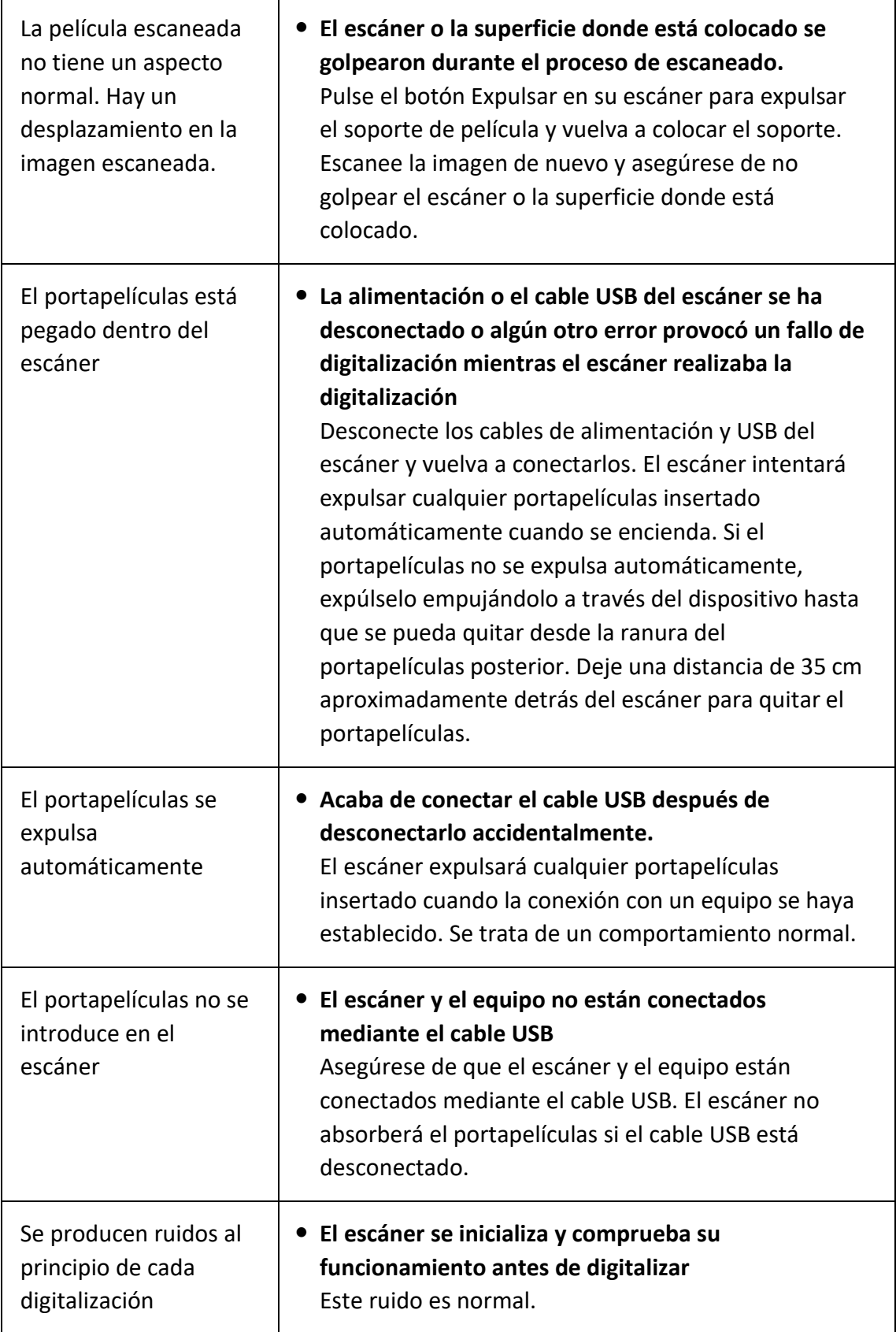

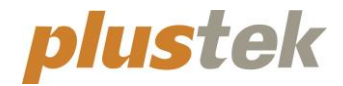

# **Guia rápido OpticFilm 120**

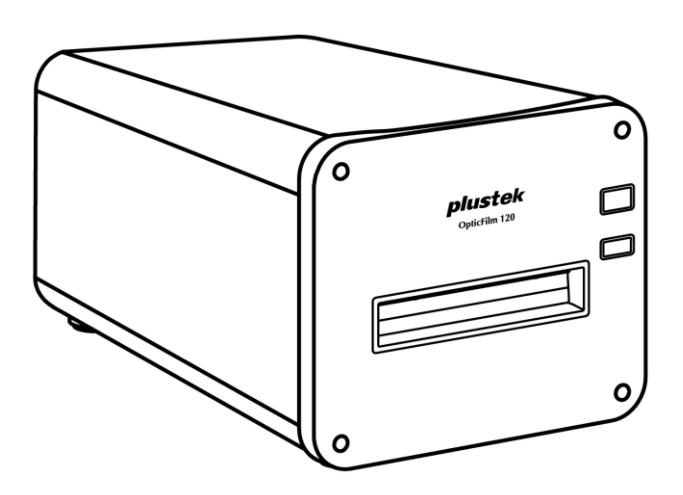

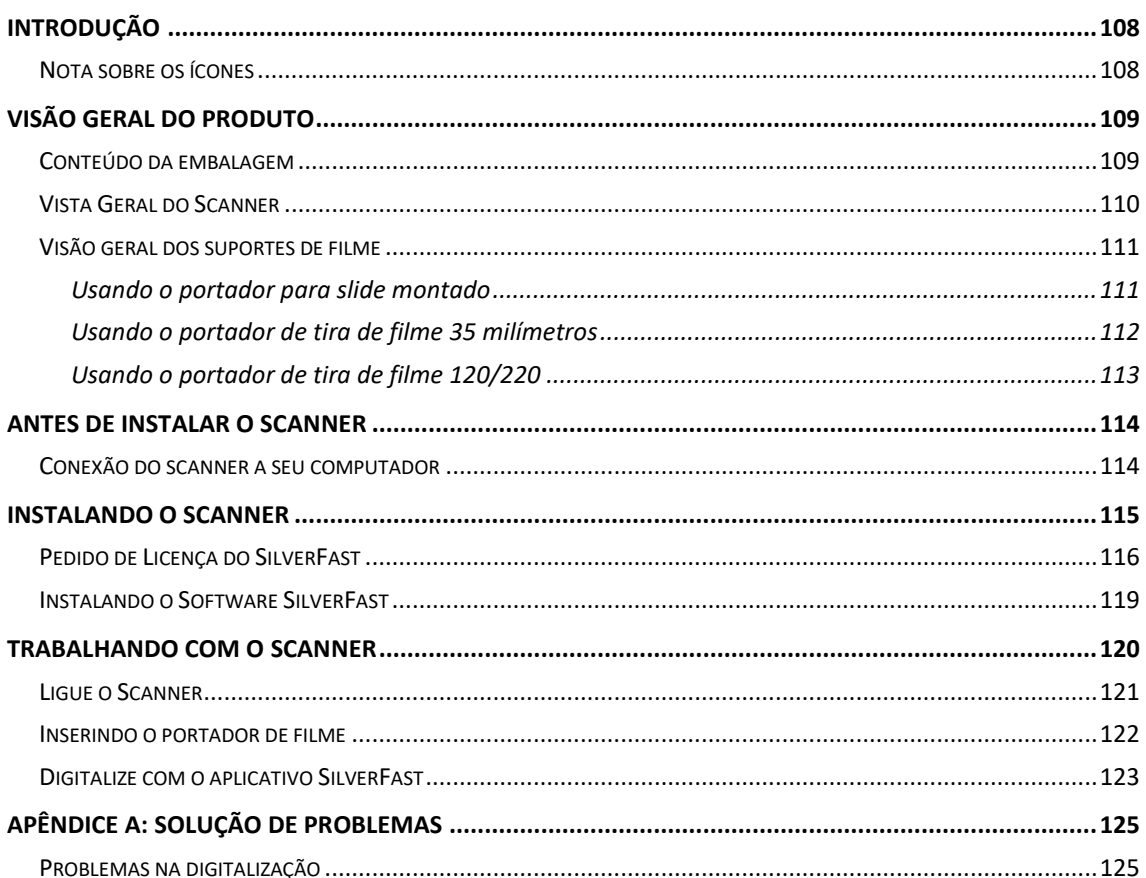

## Índice

## **Introdução**

<span id="page-107-0"></span>Bem-vindo ao mundo dos scanners Plustek, a última palavra em tratamento de imagens. Seu novo scanner irá aumentar o profissionalismo das suas tarefas computacionais diárias, permitindo a você inserir imagens e texto eletrônico em seu sistema computacional.

Como todos os nossos produtos, seu novo scanner foi totalmente testado e é endossado pela nossa reputação de confiabilidade e satisfação do cliente.

Obrigado por nos escolher com seu fornecedor de scanners. Esperamos que você continue a nos procurar para obter novos produtos de qualidade na medida do crescimento de suas necessidades computacionais.

### <span id="page-107-1"></span>**Nota sobre os ícones**

Este guia utiliza os seguintes ícones para destacar informações que merecem atenção especial.

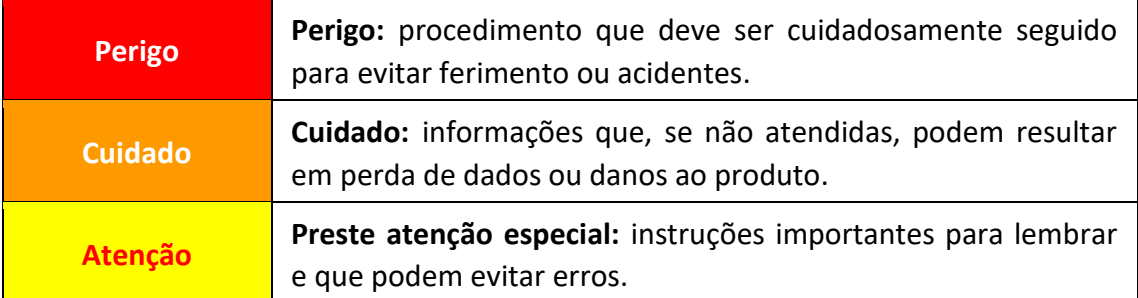
## **Visão geral do produto**

### **Conteúdo da embalagem[1](#page-108-0)**

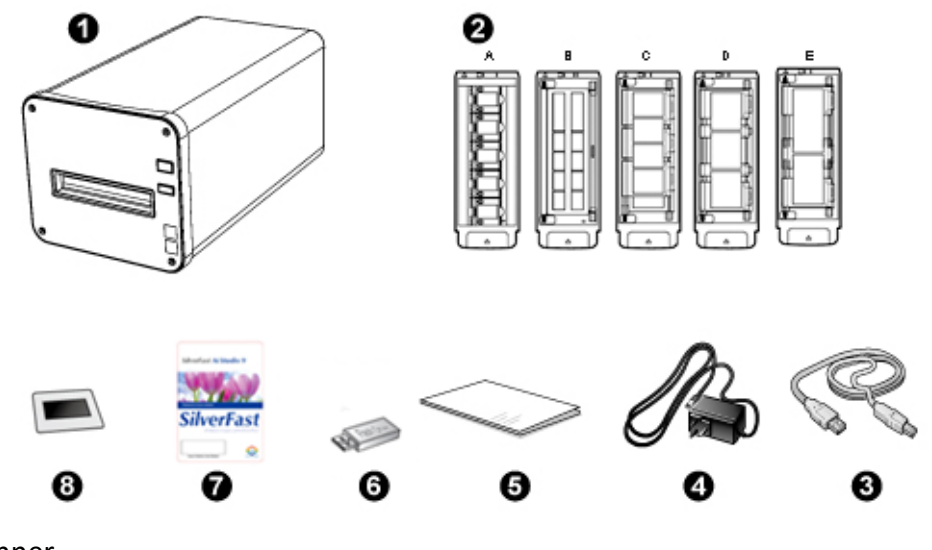

- **O** Scanner
- Portador para Slide Montado e Portador para Tira de Filme
	- A. Para digitalização de slides montados de 35mm (máx. 5 slides)
	- B. Para digitalização de tiras de filme de 35mm (máx. 12 quadros)
	- C. Para digitalização de tiras de filme de 120/220 (Para 6 x 4.5)
	- D. Para digitalização de tiras de filme de 120/220 (Para 6 x 6 & 6 x 7)
	- E. Para digitalização de tiras de filme de 120/220 (Para 6 x 8/6 x 9 & 6 x 12)
- **<sup>O</sup>** Cabo USB
- **4** Adaptador de tensão
- $\Theta$  Guia rápido
- USB de Instalação/Aplicativo
- **O** Cartão de ativação
- **8** 6x7 IT-8 Target

#### <span id="page-108-0"></span>**Atenção**

Você também pode encontrar o número de série do hardware do scanner na placa de ativação, por favor, guarde o cartão em um lugar seguro.

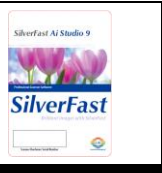

 $<sup>1</sup>$  Se no futuro precisar transportar o scanner, guarde a caixa e os materias de embalagem.</sup> Conteúdos da caixa podem mudar a qualquer momento sem prévio aviso.

### **Vista Geral do Scanner**

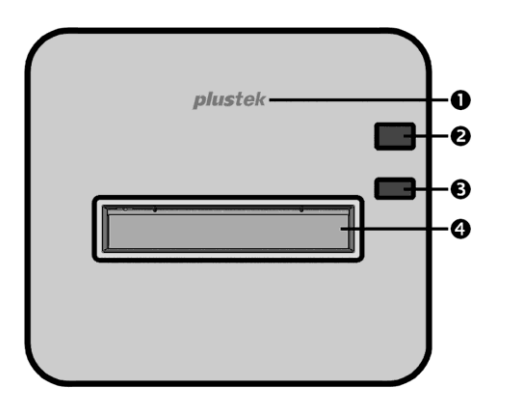

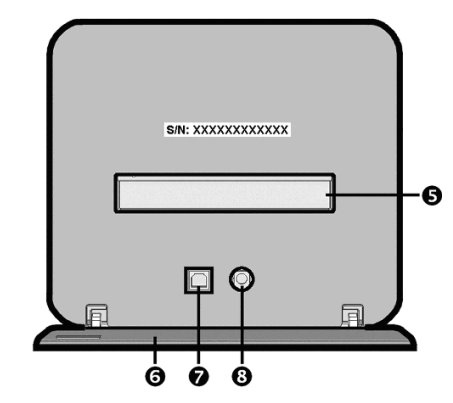

- **LED de logo**—Indica o estado do scanner.
- **Interruptor**—Pressione o botão para ligar o scanner ou para acordá-lo do modo de suspensão. Pressione e mantenha pressionado o botão por 2-3 segundos para desligar o scanner.

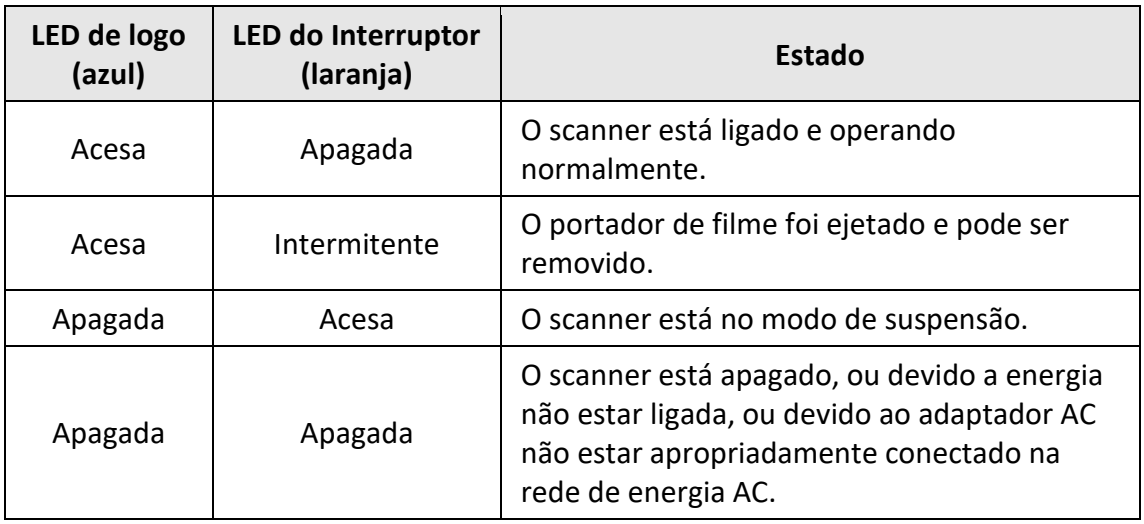

- **Botão Ejetar**—Pressione o botão para ejetar o portador de filme inserido atualmente.
- **Slot do Portador de Filme Frontal**—Insira o portador de filme dentro do escâner através do envoltório.
- **Slot do Portador de Filme Traseiro**—Remova manualmente o portador de filme pelo Slot do Portador de Filme Traseiro se ele não ejetar pela frente automaticamente.
- **Tampa de Proteção**—Protege o Slot do Portador de Filme Traseiro, o Receptor de Energia e a Porta USB. Abra a Tampa de Proteção para usar o scanner.
- $\odot$  Porta USB
- **Receptor de energia**

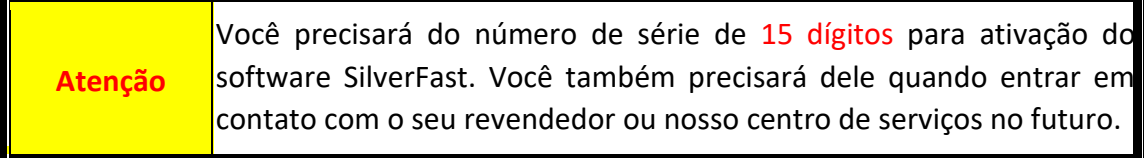

### **Visão geral dos suportes de filme**

Diversos portadores de filme estão incluídos no pacote. Eles garantem resultados de digitalização corretos.

#### **Usando o portador para slide montado**

Para digitalização de slides montados de 35mm (máx. 5 slides)

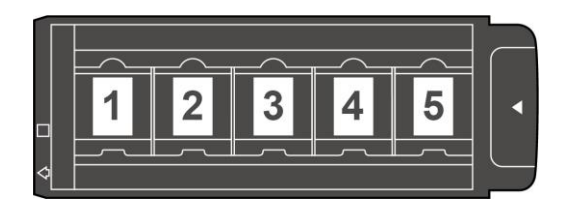

Insira os slides montados nas fendas com o lado da emulsão (não-lustroso) para baixo.

Existem flechas e ilustrações no quadro de cada fenda. Siga as ilustrações para inserir os slides montados.

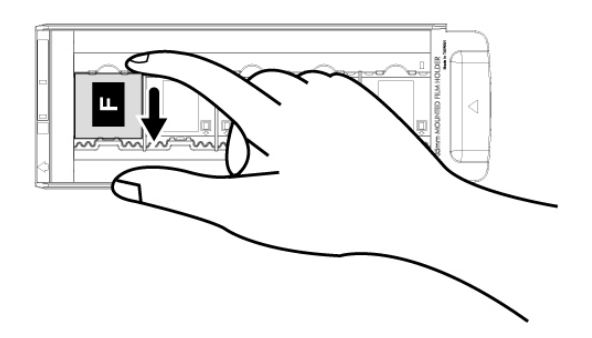

#### **Usando o portador de tira de filme 35 milímetros**

Para digitalização de tiras de filme de 35mm (máx. 12 quadros)

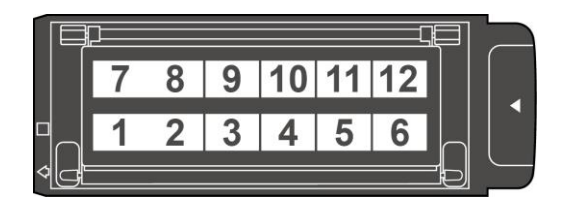

Abra o portador de filme e coloque a tira do filme no portador de filme com o lado da emulsão (não-brilhante) para baixo. Alinhe sempre o filme no sentido da inserção. O sentido da inserção é indicado por um quadrado branco e uma flecha.

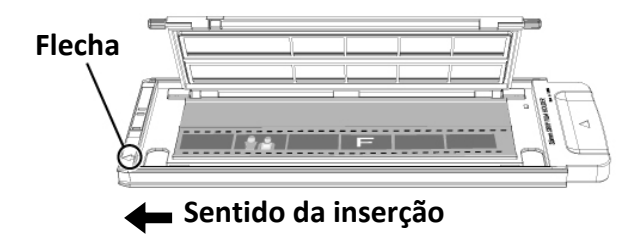

#### **Usando o portador de tira de filme 120/220**

Para digitalização de tiras de filme de 120/220 (Para 6 x 4.5)

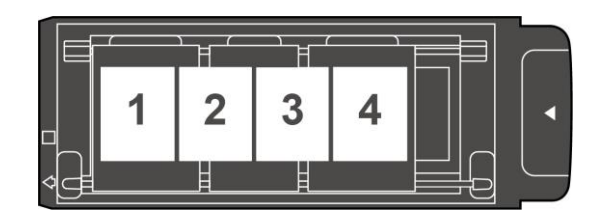

Para digitalização de tiras de filme de 120/220 (Para 6 x 6 & 6 x 7)

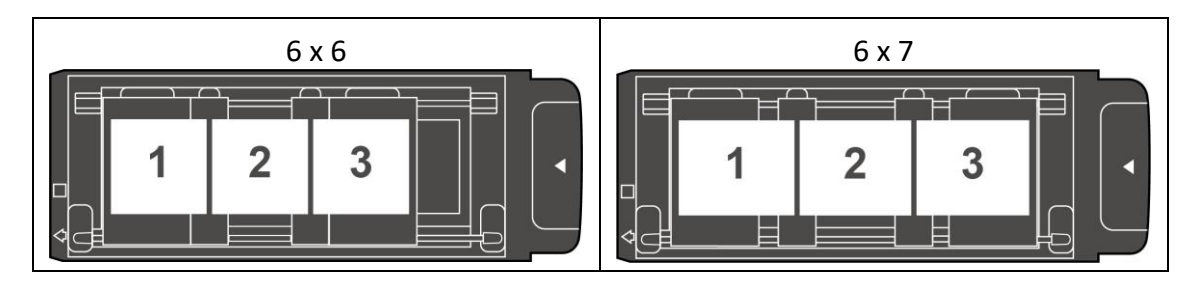

Para digitalização de tiras de filme de 120/220 (Para 6 x 8/6 x 9 & 6 x 12)

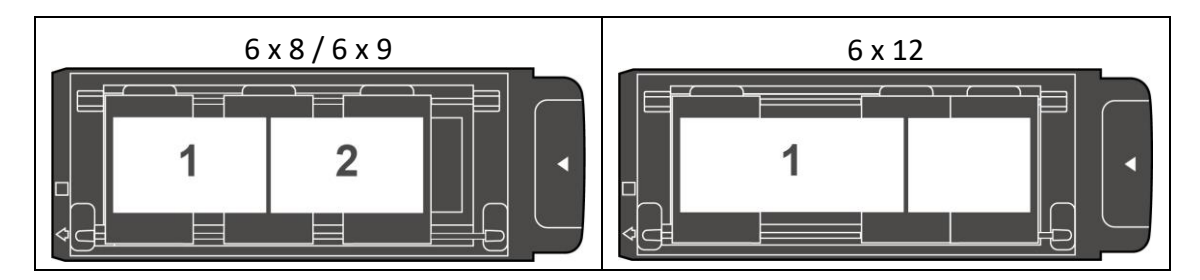

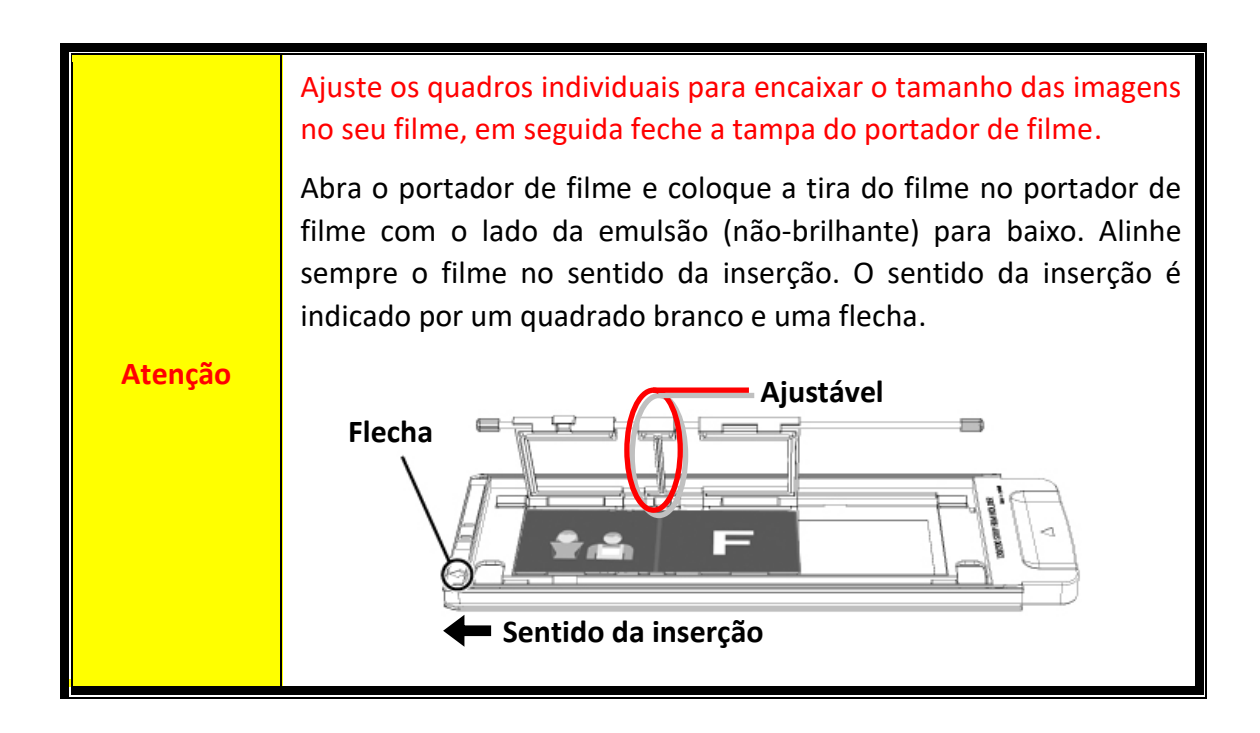

### **Antes de instalar o scanner**

#### **Conexão do scanner a seu computador**

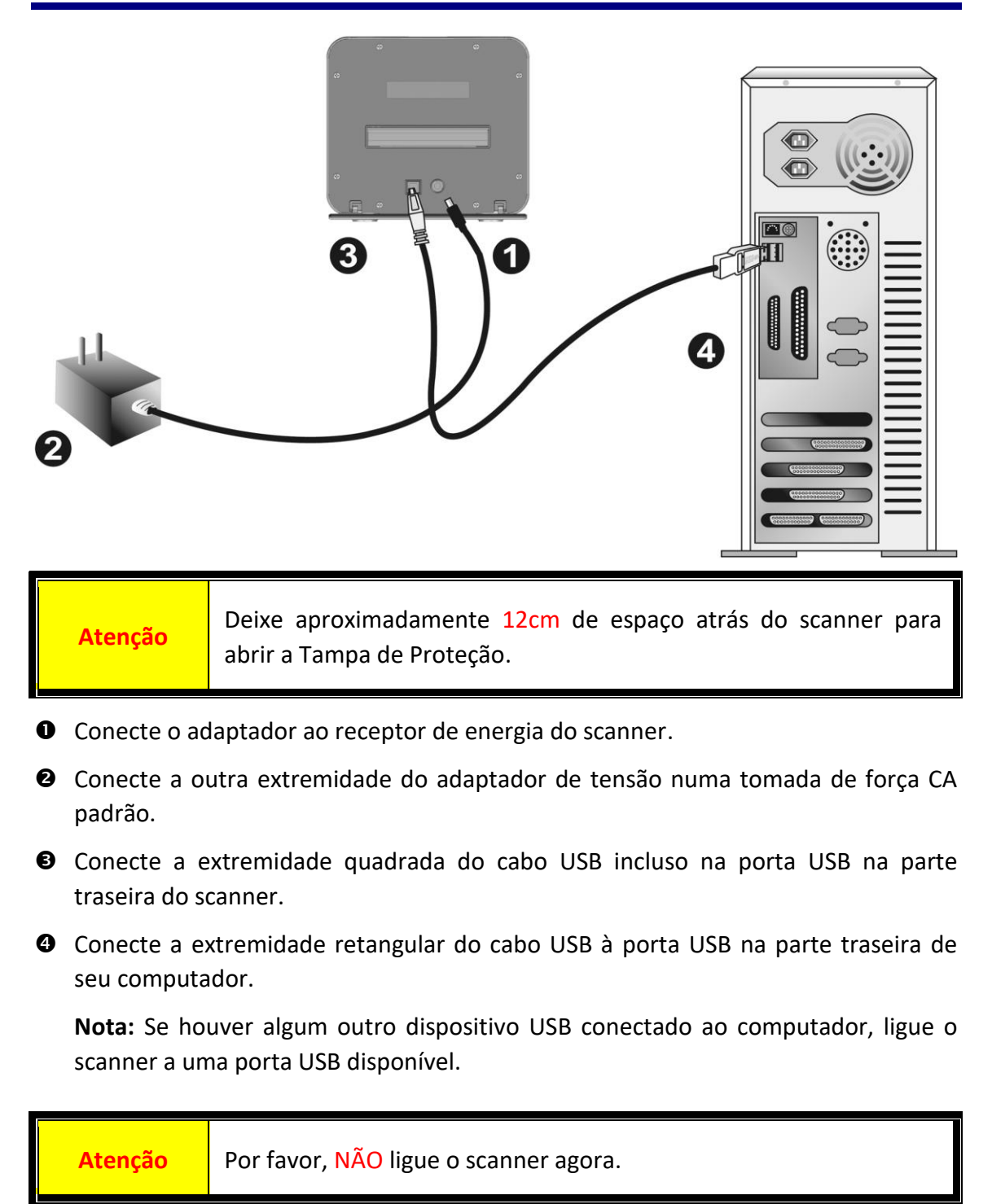

## **Instalando o scanner**

Siga os procedimentos passo-a-passo descritos abaixo para instalar o scanner USB.

O seu scanner vem com o aplicativo avançado e rico de recursos SilverFast. Você não precisa instalar nenhum controlador do scanner, os controladores do scanner já estão incluídos dentro da instalação SilverFast.

Você pode encontrar o driver mais recente em nosso site oficial www.plustek.com -> Apoio -> Drivers and Downloads (Este é apenas o driver do scanner, depois de instalar o driver, você deve instalar outro software de digitalização independente.)

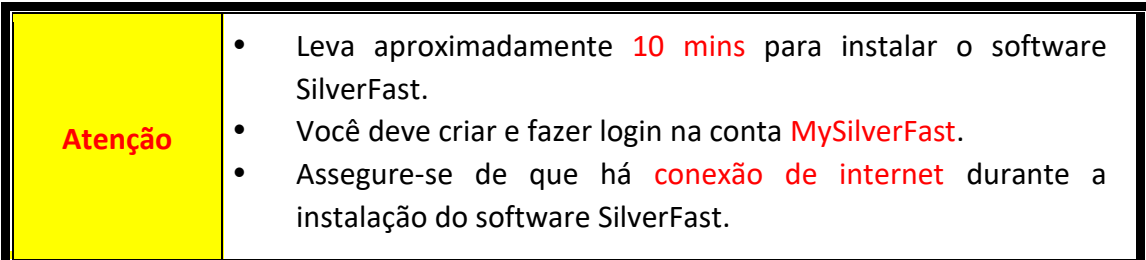

- [Pedido de Licença do SilverFast](#page-115-0)
- [Instalando o Software SilverFast](#page-118-0)

#### <span id="page-115-0"></span>**Pedido de Licença do SilverFast**

1. Acesse o site **www.silverfast.com/activation-plustek** e siga as instruções. Você precisará do número de série do hardware do scanner.

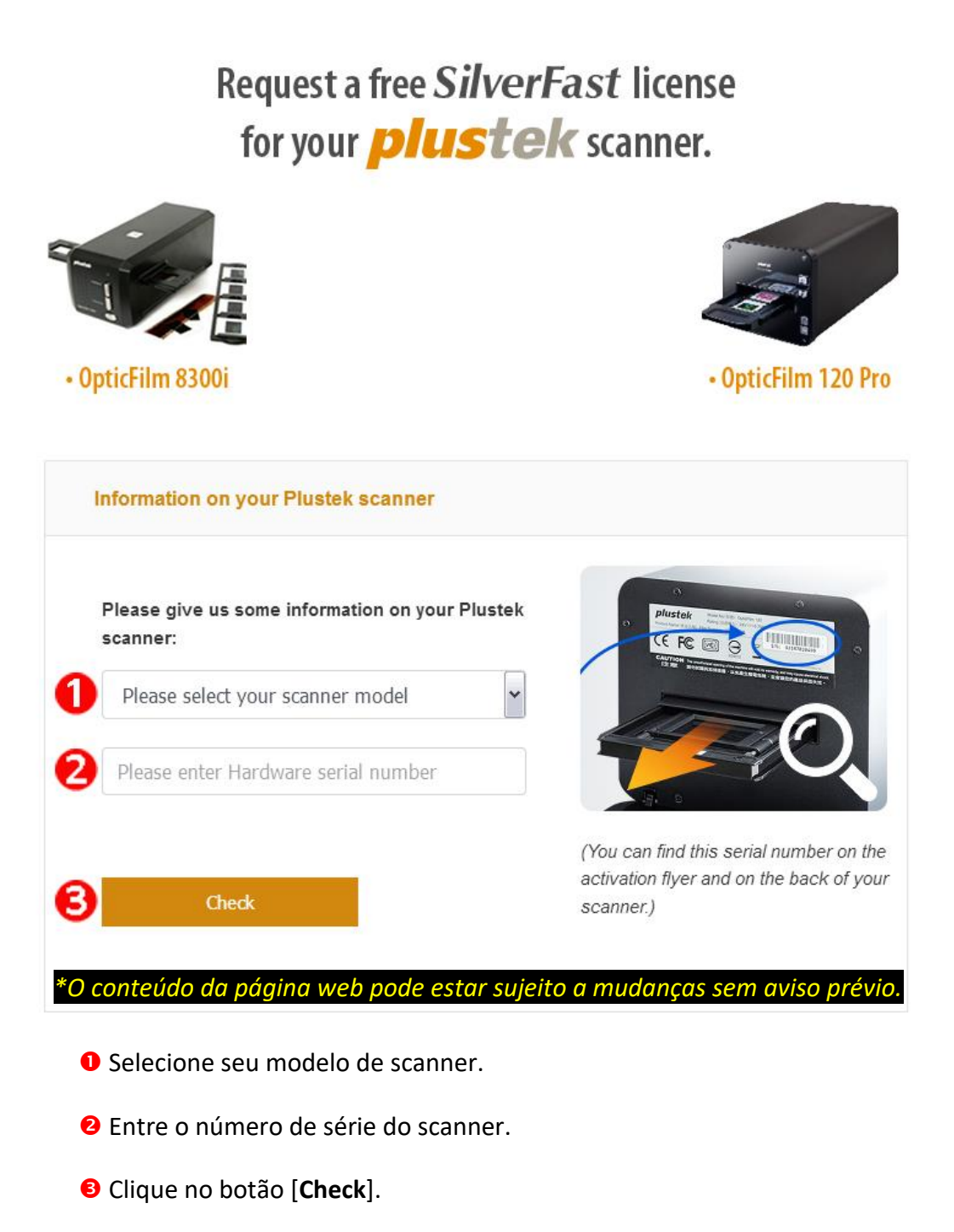

2. Entre a informação necessária para criar uma conta MySilverFast. Você deve fazer login no software SilverFast com esta conta MySilverFast mais tarde.

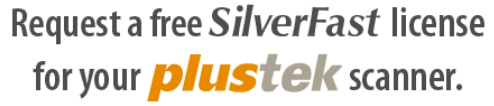

Please register at MySilverFast to receive your free SilverFast license

Do you already have an account? Log in here

Please make sure that your hardware serial number is correct and then fill out this form to set up a MySilverFast account. You can manage and download the software in your MySilverFast user account.

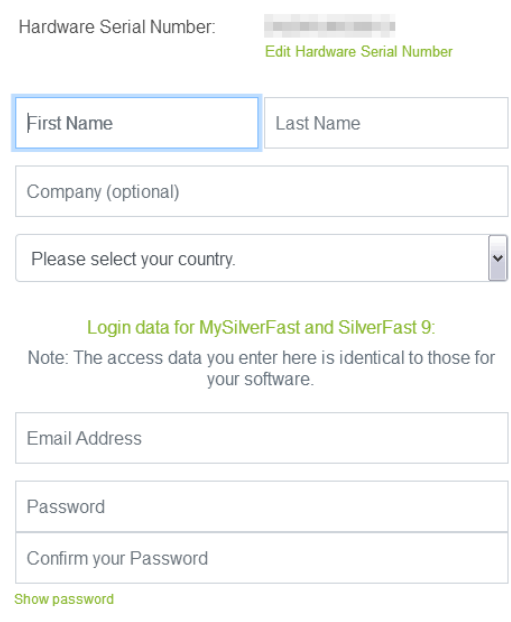

*\*O conteúdo da página web pode estar sujeito a mudanças sem aviso prévio.*

3. Se o registro estiver completo, você receberá um email para informar-lhe de que a licença já foi adicionada à sua conta MySilverFast.

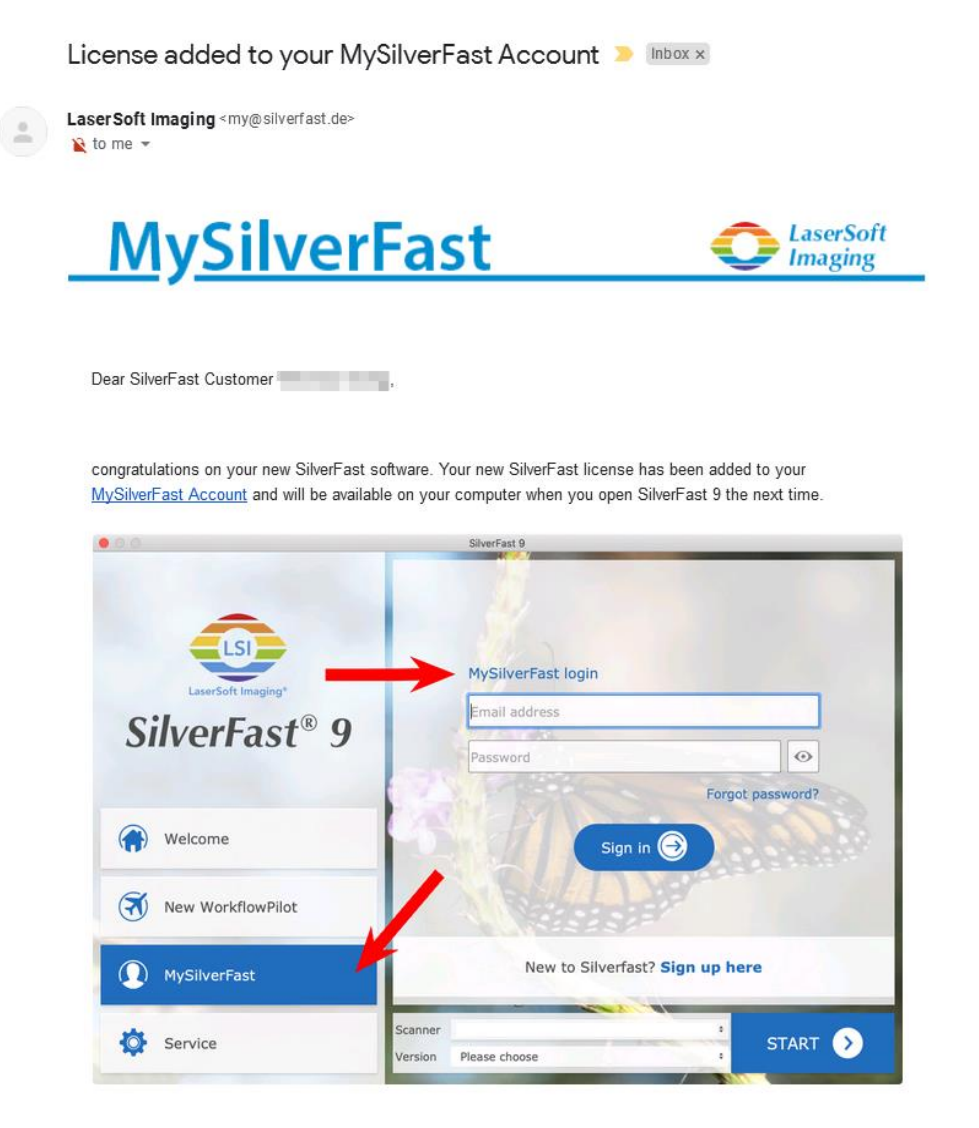

You probably already know that SilverFast 9 works on the basis of a MySilverFast-Account instead of a serial number. On the MySilverFast-Portal you can manage your licenses and download the software. SilverFast 9 is activated automatically when you log into your MySilverFast-Account in the MySilverFast-Tab of the SilverFast 9 Welcome Screen on your computer.

If you have any questions on MySilverFast, please check our MySilverFast-Guide for help.

Enjoy your new SilverFast 9 software!

With best wishes for brilliant images

Your SilverFast Team

LaserSoft Imaging AG, Luisenweg 6-8, 24105 Kiel, Germany, Phone: +49 (0)431-56009-0

www.SilverFast.com | www.PrinTao8.com | www.Picture-Plugins.com

### <span id="page-118-0"></span>**Instalando o Software SilverFast**

Você pode instalar SilverFast do seu MySilverFast portal:

1. Faça login no seu **[MySilverFast portal](https://my.silverfast.com/)** e clique em [**Manage licenses**]

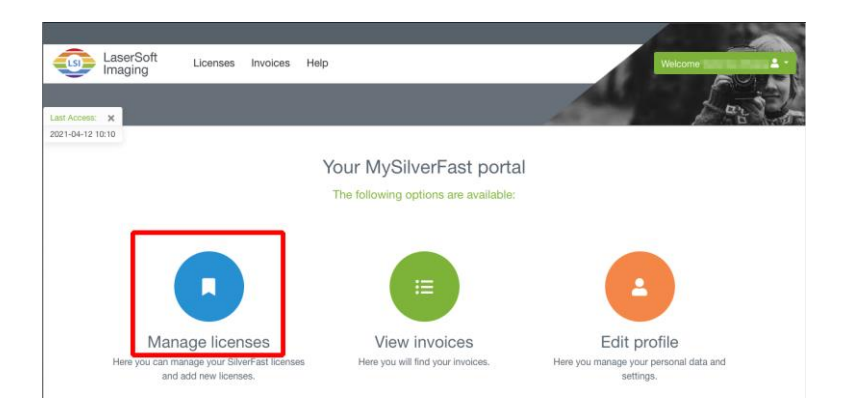

2. Clique no botão [**Download**] para baixar o software SilverFast.

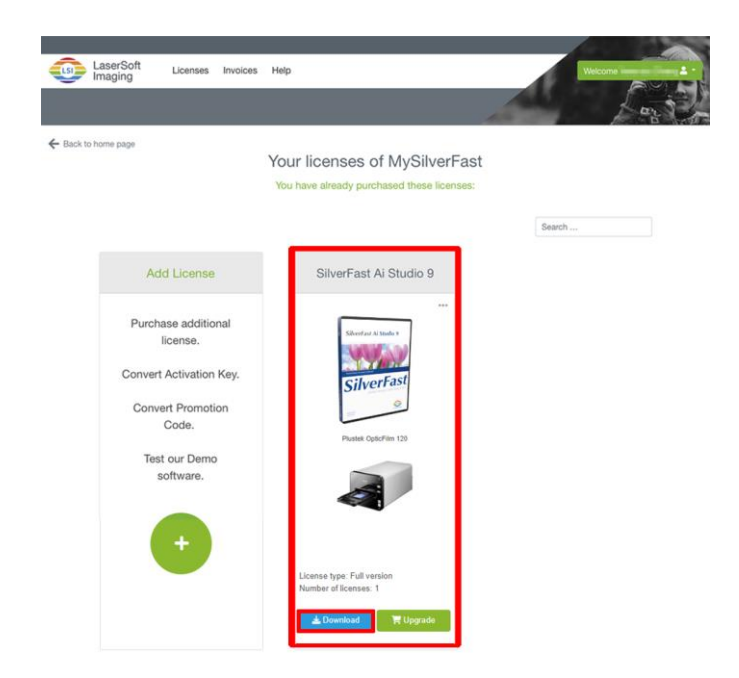

3. Ao completar o baixamento, execute o instalador e siga as instruções da tela. Depois de terminar a instalação, clique em [Fechar] para sair do instalador.

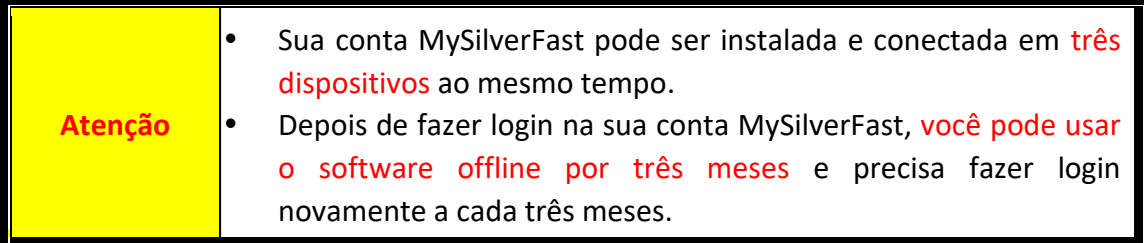

### **Trabalhando com o scanner**

Seu scanner aceita slides de 35mm e negativos, e também os filmes de 120/220. Alguns programas, todavia, têm limitações no que tange às informações que podem tratar. A capacidade de memória de seu computador e o espaço livre em seu disco rígido podem também limitar o tamanho físico do filme que você deseja passar para o meio digital.

Seu scanner vem com a aplicação de digitalização avançada e rica de recursos SilverFast. Este programa independente lhe permite executar as características de digitalização avançada.

- [Ligue o Scanner](#page-120-0)
- · [Inserindo o portador de filme](#page-121-0)
- [Digitalize com o aplicativo SilverFast](#page-122-0)

### <span id="page-120-0"></span>**Ligue o Scanner**

Pressione o botão para ligar o scanner.

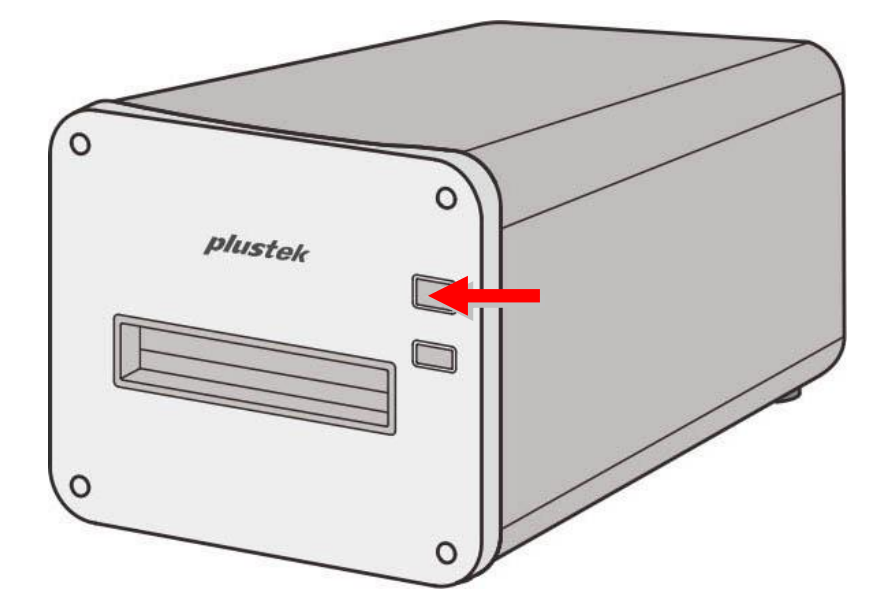

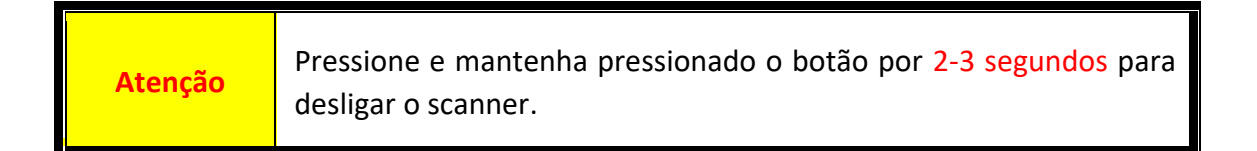

#### <span id="page-121-0"></span>**Inserindo o portador de filme**

Insira o portador de filme no scanner através do Slot do portador de filme Frontal até que ele seja puxado automaticamente pelo scanner. O scanner não puxará o portador de filme se o cabo USB estiver desconectado.

Deixe aproximadamente 35 cm na frente do scanner para inserir e remover o portador de filme.

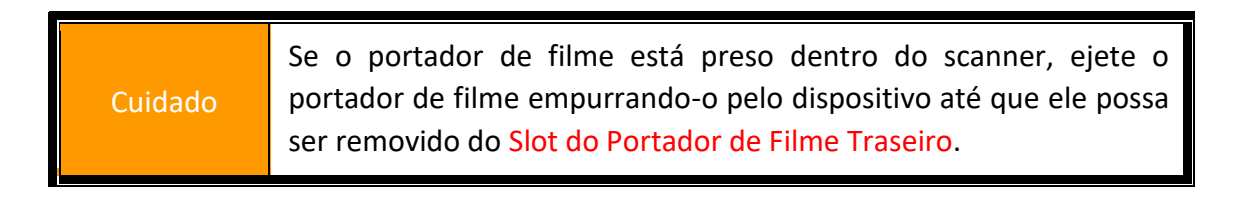

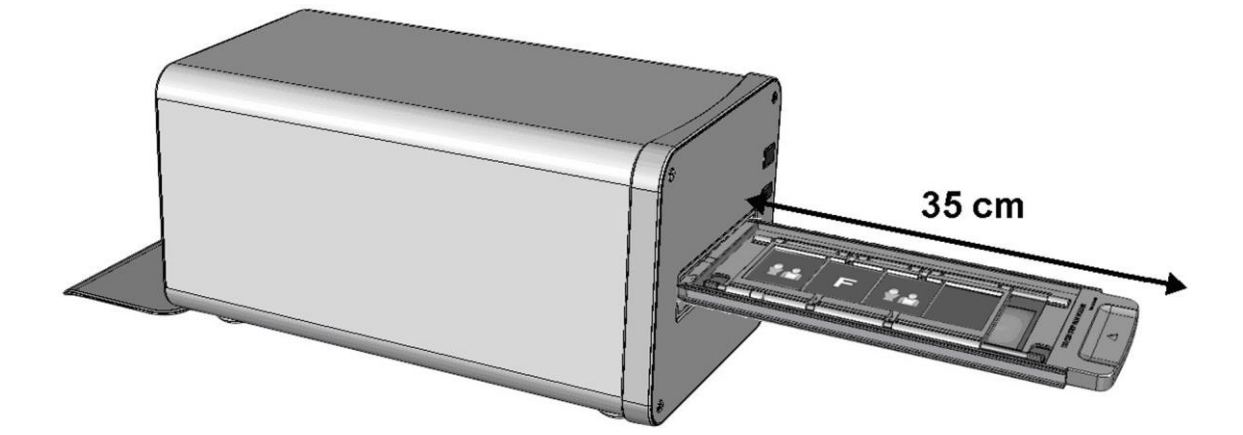

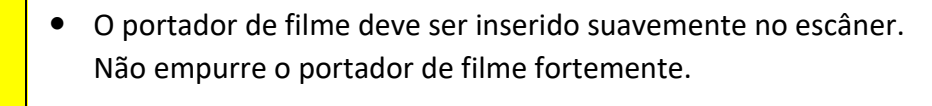

 No lado superior do portador de filme você poderá ver '35 mm Mounted Film Holder' ou '35 mm Strip Film Holder' ou '120/220 Strip Film Holder'. Mantenha sempre este lado para cima para obter resultados de digitalização corretos.

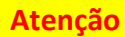

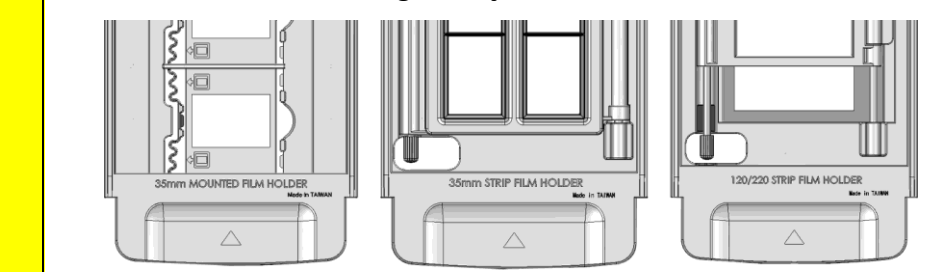

### <span id="page-122-0"></span>**Digitalize com o aplicativo SilverFast**

Inicie o programa SilverFast usando o atalho SilverFast na sua Área de Trabalho. Faça login no software SilverFast com sua conta MySilverFast, em seguida clique no botão [**Start**] para iniciar o programa.

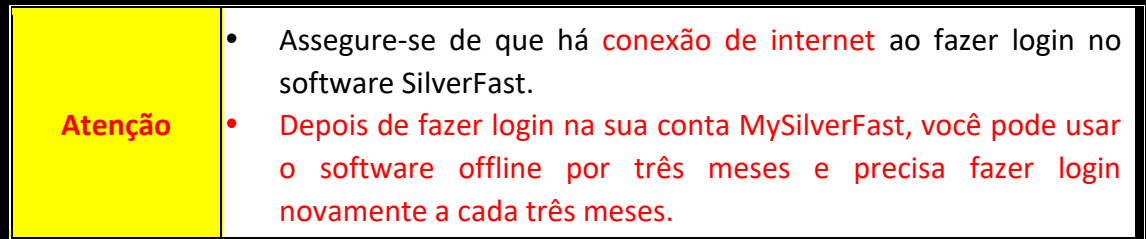

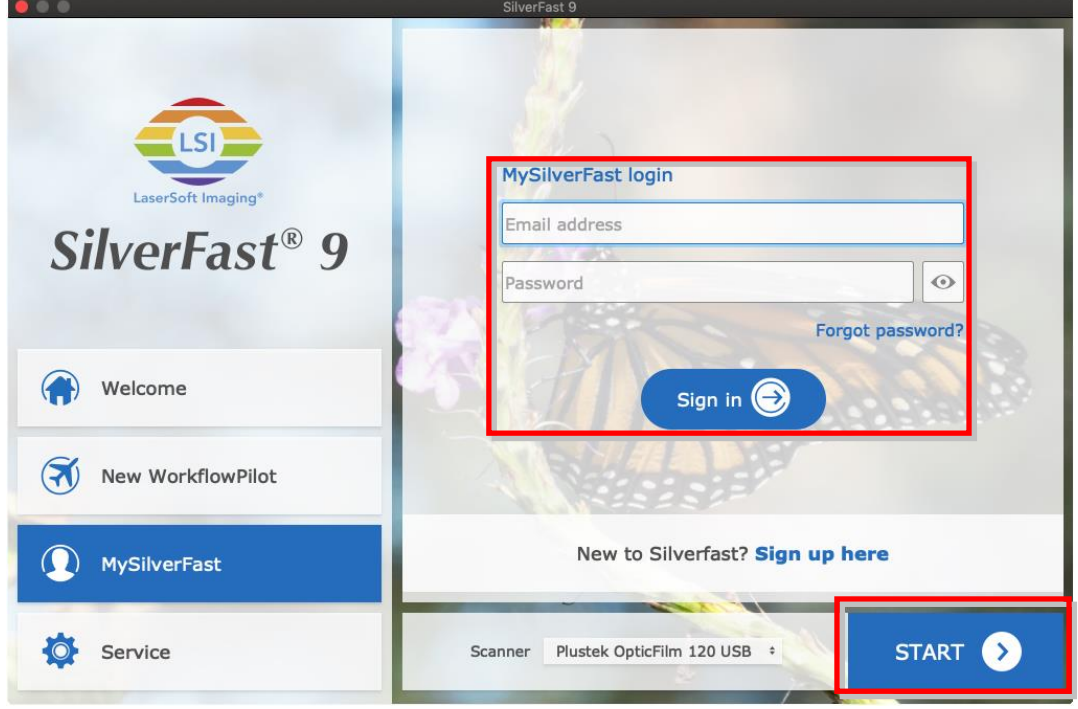

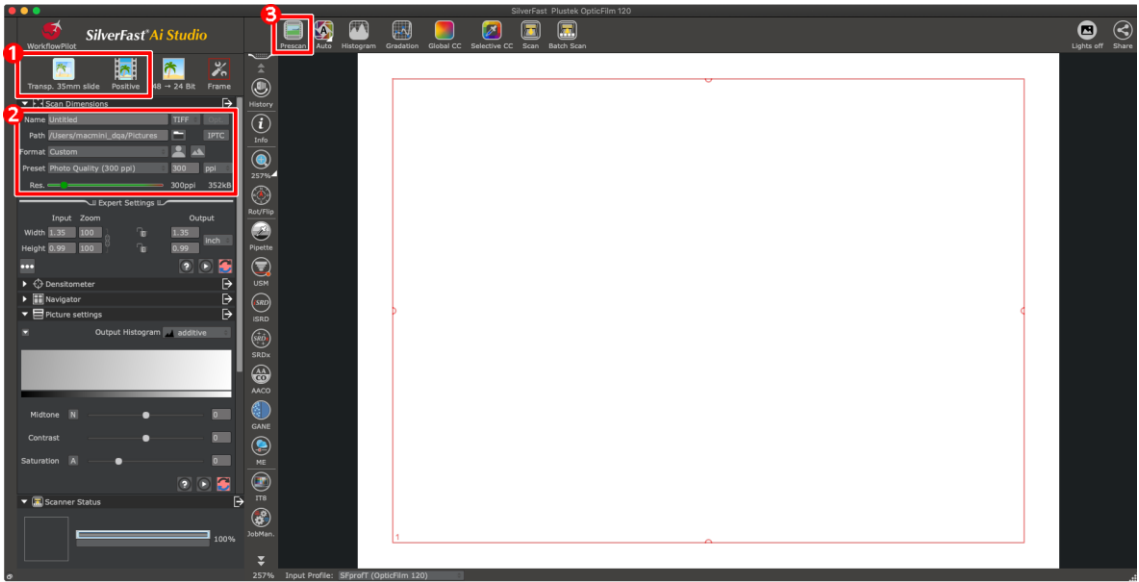

- Selecione o suporte de filme e o tipo de filme.
- Ajuste as configurações de digitalização, ex.: resoluções.

 Clique no botão [Prescan]. Você pode ajustar as configurações de digitalização com a imagem pré-digitalizada, se estiver satisfeito com a imagem, clique no botão [Scan].

Consulte o manual do SilverFast para maiores informações sobre as configurações de digitalização disponíveis.

# **Apêndice A: Solução de Problemas**

#### **Problemas na digitalização**

A maior parte dos problemas são resolvidas com facilidade, e algumas das questões mais comuns e suas soluções recomendadas encontram-se listadas abaixo.

#### \*Certifique-se sempre de que está usando o software mais recente da Plustek e SilverFast.

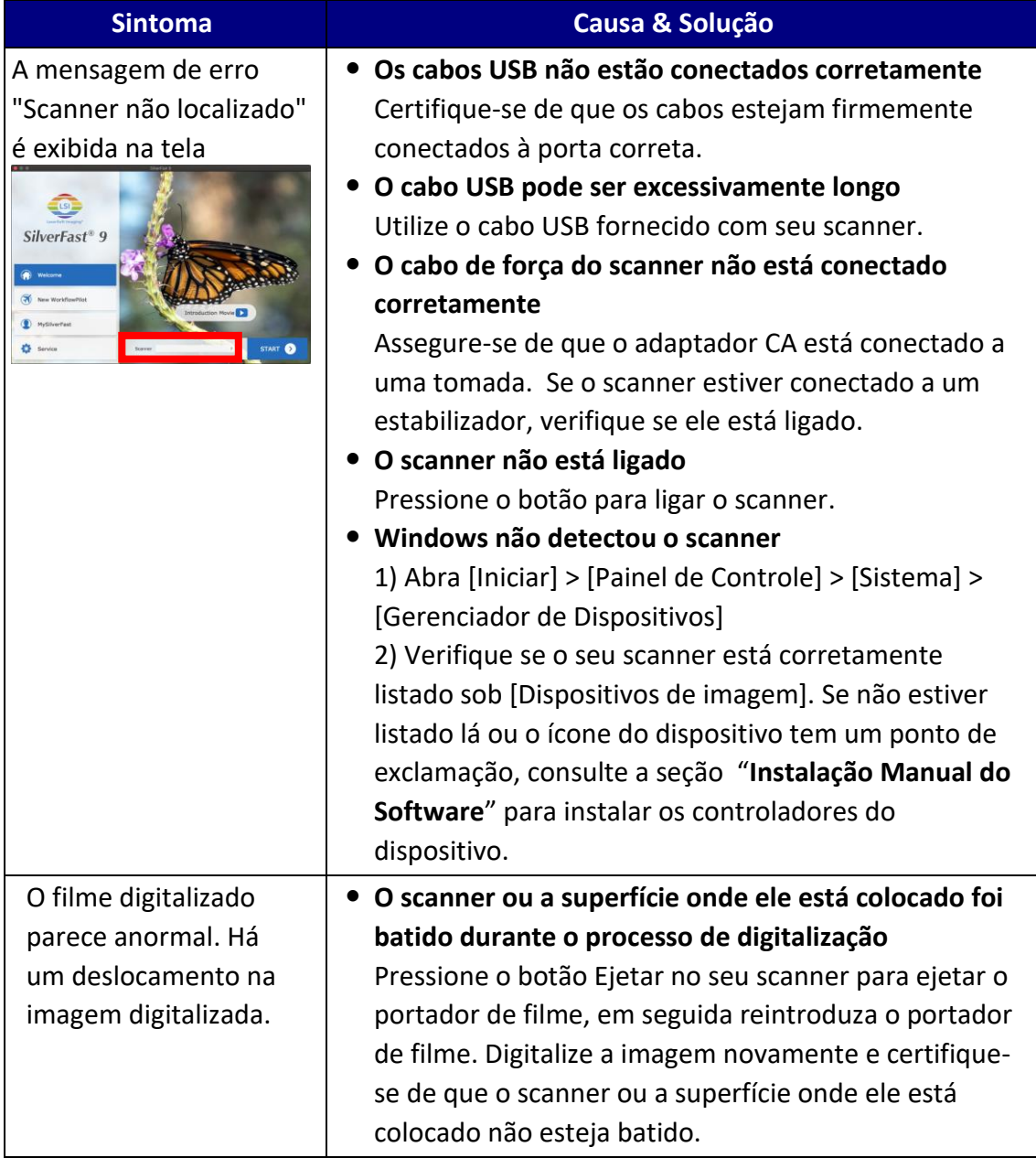

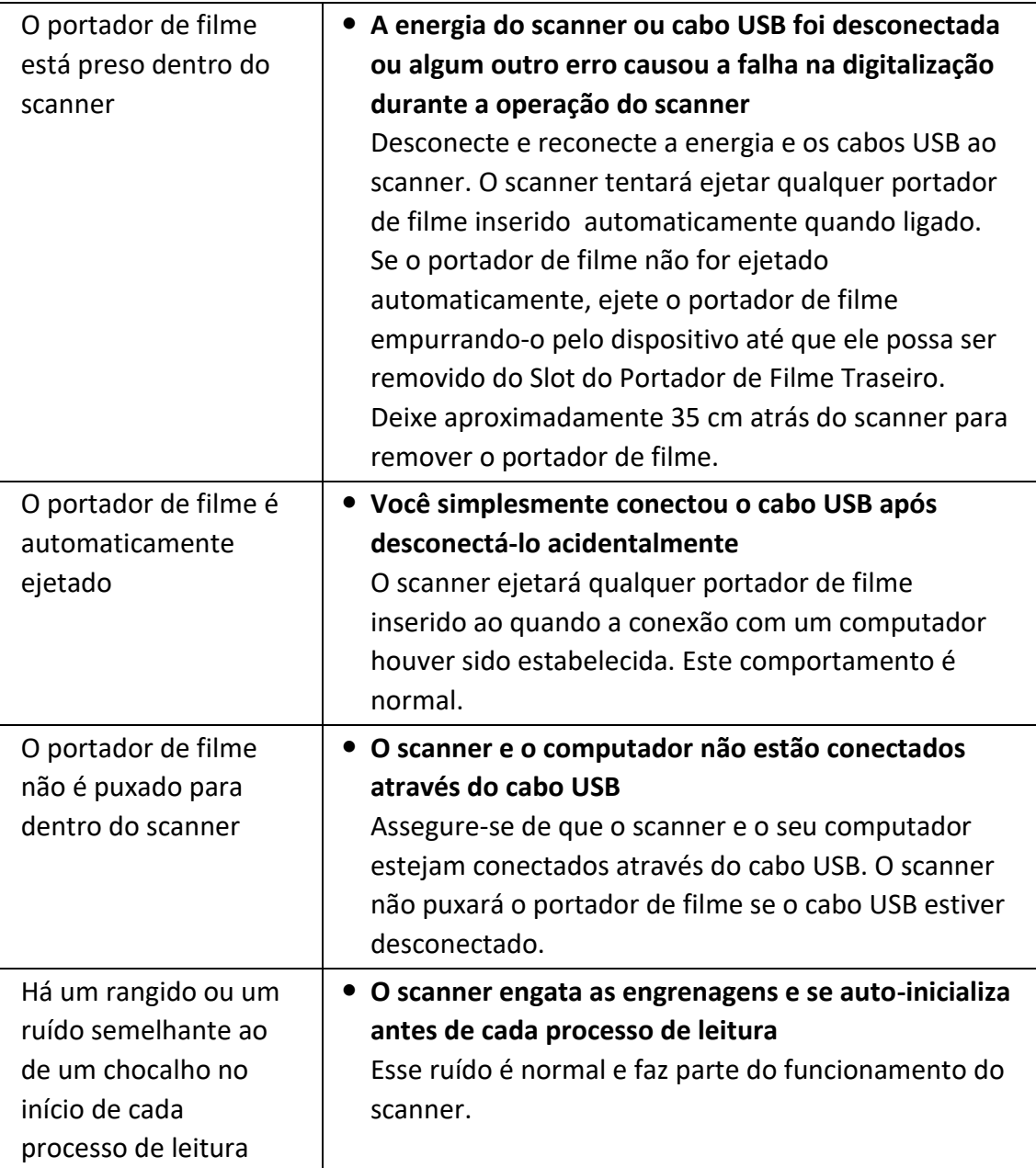

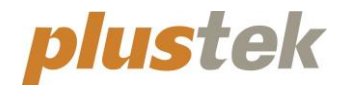

# **Krótki Przewodnik OpticFilm 120**

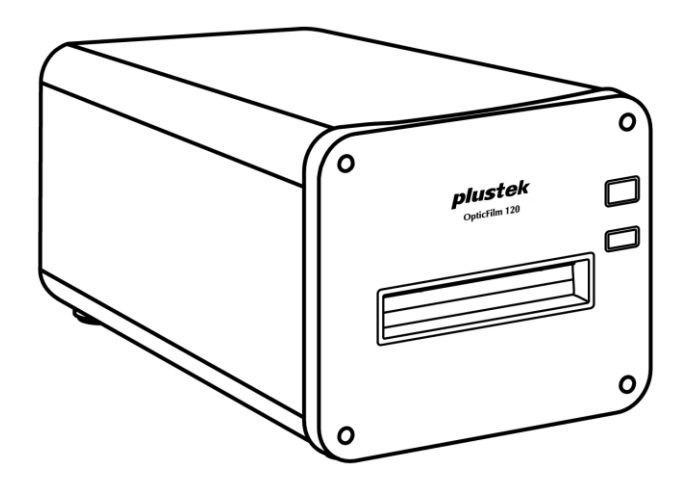

## Spis treści

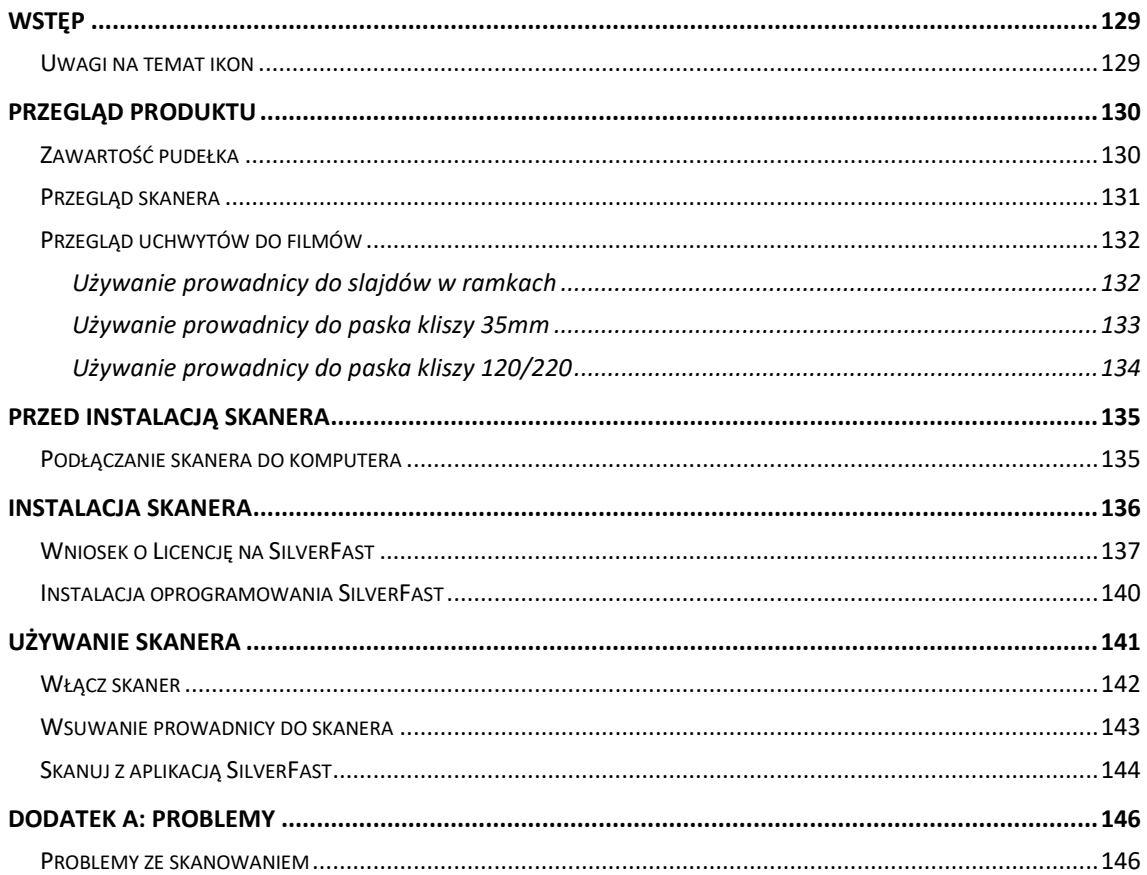

## **Wstęp**

<span id="page-128-0"></span>Witaj w świecie skanerów Plustek – lidera rynku skanerów. Twój nowy skaner sprawi, że, dzięki łatwemu wprowadzaniu obrazów i tekstu, Twoje prace będą wyglądały profesjonalnie.

Podobnie, jak wszystkie nasze produkty, skaner ten został dokładnie przetestowany i satysfakcja z jego użytkowania jest gwarantowana naszą marką.

Dziękujemy Ci za wybranie naszego skanera. Mamy nadzieję, że będziesz korzystał z naszej bogatej oferty wraz ze wzrostem swoich potrzeb i zainteresowań.

#### <span id="page-128-1"></span>**Uwagi na temat ikon**

Aby zwrócić uwagę na informacje wymagające szczególnej uwagi, w tym podręczniku używane są specjalne ikony.

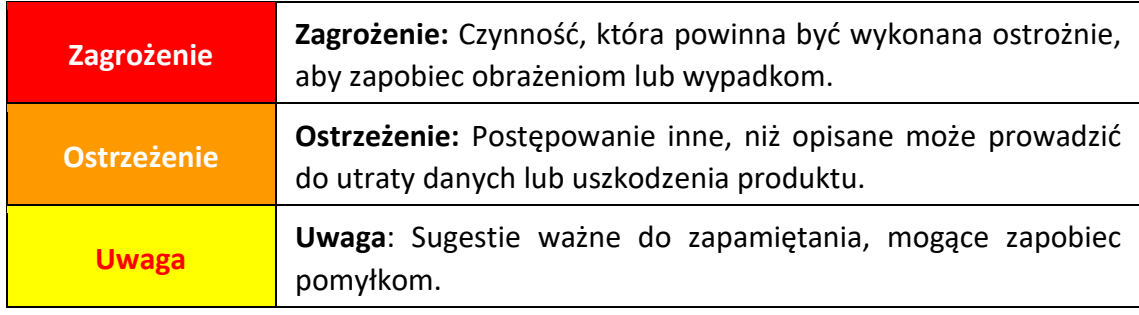

## **Przegląd produktu**

### <span id="page-129-1"></span><span id="page-129-0"></span>**Zawartość pudełka[1](#page-129-2)**

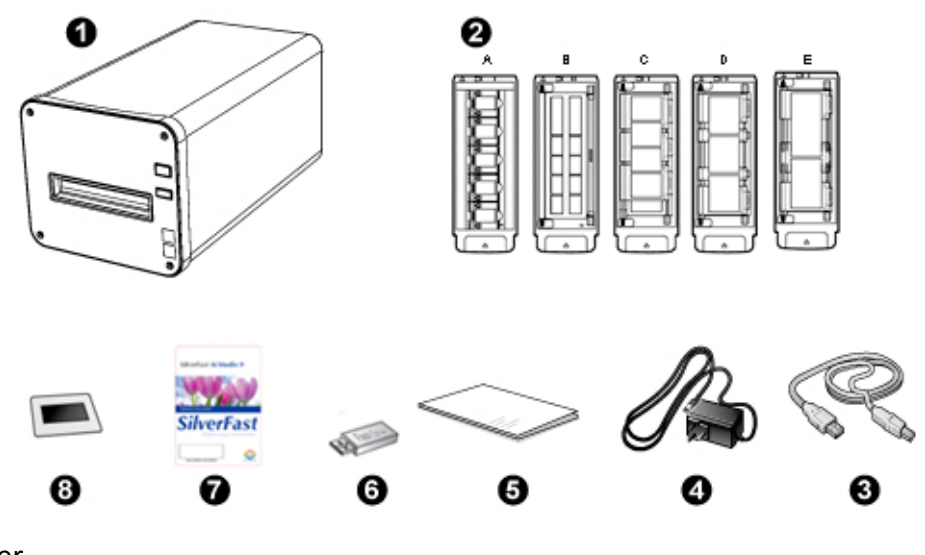

**O** Skaner

Prowadnica do slajdów w ramkach oraz prowadnica do paska kliszy

- A. Do skanowania slajdów 35mm w ramkach (maks. 5 slajdy)
- B. Do skanowania paska kliszy 35mm (maks. 12 klatek)
- C. Do skanowania paska kliszy 120/220 (Dla 6 x 4.5)
- D. Do skanowania paska kliszy 120/220 (Dla 6 x 6 & 6 x 7)
- E. Do skanowania paska kliszy 120/220 (Dla 6 x 8/6 x 9 & 6 x 12)

**O** Kabel USB

**O** Przewód zasilający

- **O** Przewodnik Szybkiej
- Ustawienie/ aplikację USB
- **<sup>Ø</sup>** Karta aktywacji
- 6x7 IT-8 Target

**Uwaga**

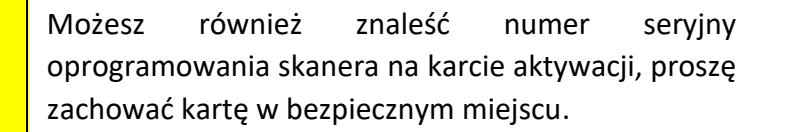

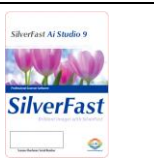

<span id="page-129-2"></span><sup>1</sup> Zachowaj pudełko na wypadek, gdybyś chciał transportować skaner w przyszłości.

Zawartość pudełka może ulec zmianie bez wcześniejszej powiadomienia.

### <span id="page-130-0"></span>**Przegląd skanera**

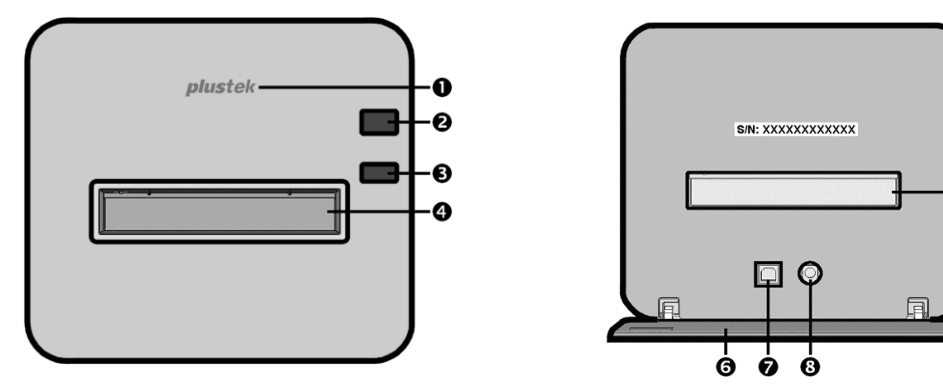

e

- **D** Dioda logo: Pokazuje stan skanera.
- **Przełącznik włącz/wyłącz**: Naciśnij przycisk aby włączyć skaner lub wybudzić go ze tryb uśpienia. Aby włączyć skaner naciśnij i przytrzymaj przycisk przez 2-3 sekundy.

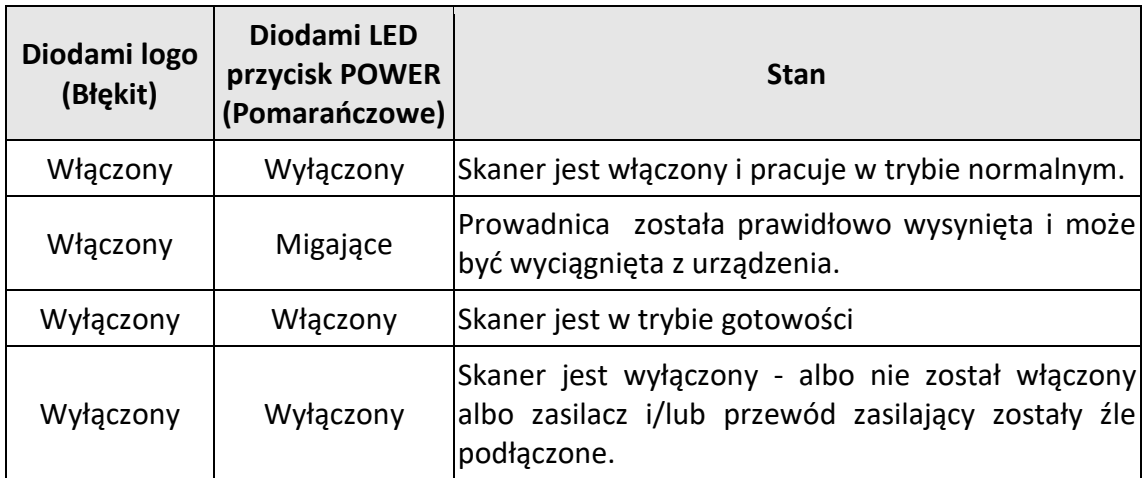

- **Przycisk EJECT:** Naciśnij ten przycisk aby wysunąć umieszczoną w skanerze prowadnicę błon filmowych.
- **Przednie wejście na prowadnicę błon filmowych**: Wsuń prowadnicę do skanera przez otwór z osłoną przeciwpylną.
- **Tylne wejście na prowadnicę błon filmowych:** Jeśli prowadnica nie wysunęła się automatycznie, prosimy wyciągnąć ją ręcznie przez znajdujące się z tyłu skanera wyjście.
- **Klapka ochronna:** Umieszczona z tyłu urządzenia klapka ochronna, zabezpiecza wejście prowadnicy, wejście zasilania oraz port USB. Aby rozpocząć pracę ze skanerem, otwórz klapkę ochronną.
- *Port USB*
- **Podłączenie zasilania**

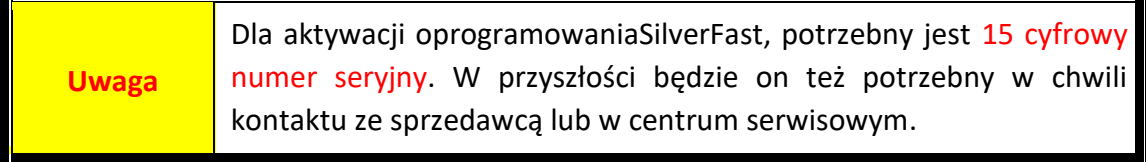

### <span id="page-131-0"></span>**Przegląd uchwytów do filmów**

W pudełku znajduje się kilka prowadnic, które gwarantują doskonałe rezultaty skanowania.

#### <span id="page-131-1"></span>**Używanie prowadnicy do slajdów w ramkach**

Do skanowania slajdów 35mm w ramkach (maks. 5 slajdy)

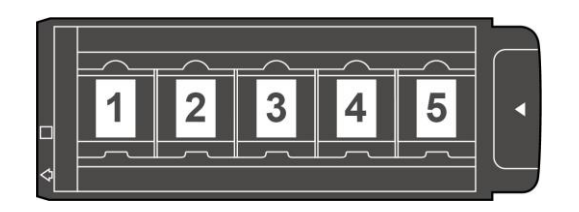

Umieść slajdy w ramkach w odpowiednich okienkach prowadnicy, stroną matową skierowane w dół.

Na prowadnicy, przy każdym slocie znajdują się strzałki i rysunki obrazujące sposób umieszczenia slajdów we właściwej pozycji.

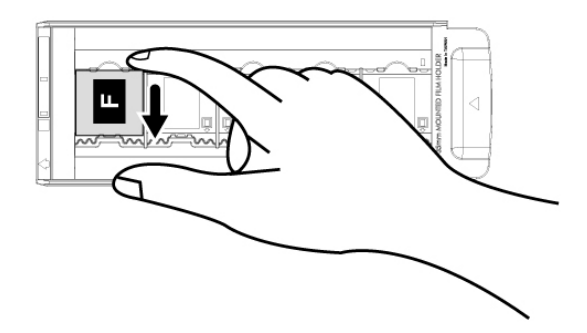

#### <span id="page-132-0"></span>**Używanie prowadnicy do paska kliszy 35mm**

Do skanowania paska kliszy 35mm (maks. 12 klatek)

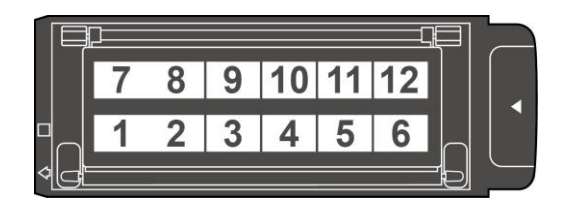

Otwórz prowadnicę i umieść w niej błonę filmową stroną matową skierowaną do dołu. Należy zawsze wyrównać umieszczony film zgodnie z kierunkiem wkładania. Kierunek wkładania filmu jest oznaczony białym kwadratem i strzałką.

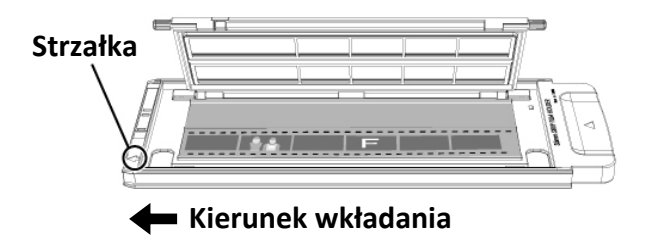

#### <span id="page-133-0"></span>**Używanie prowadnicy do paska kliszy 120/220**

Do skanowania paska kliszy 120/220 (Dla 6 x 4.5)

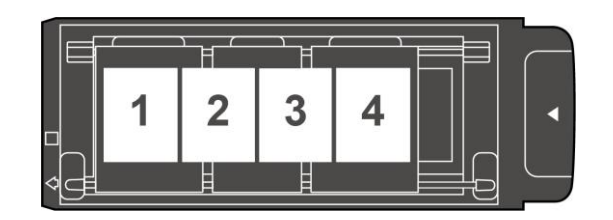

Do skanowania paska kliszy 120/220 (Dla 6 x 6 & 6 x 7)

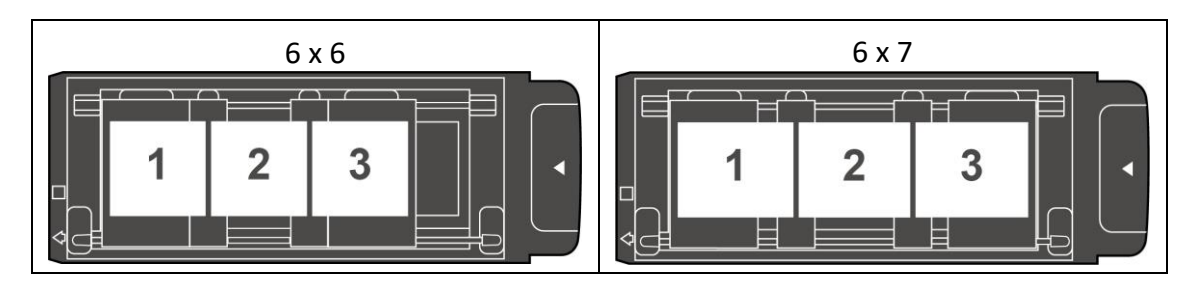

#### Do skanowania paska kliszy 120/220 (Dla 6 x 8/6 x 9 & 6 x 12)

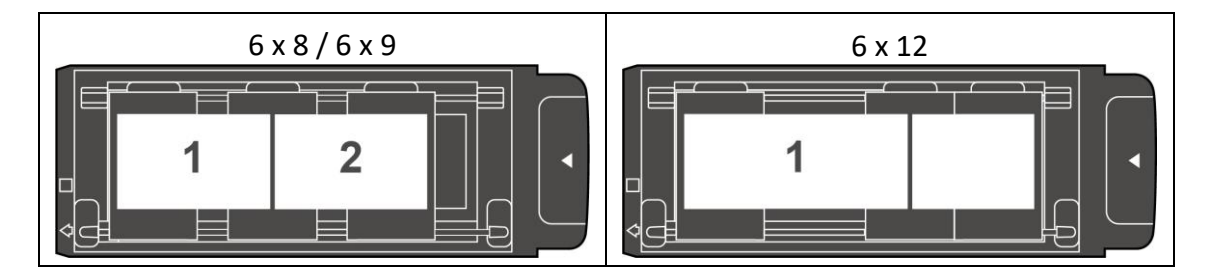

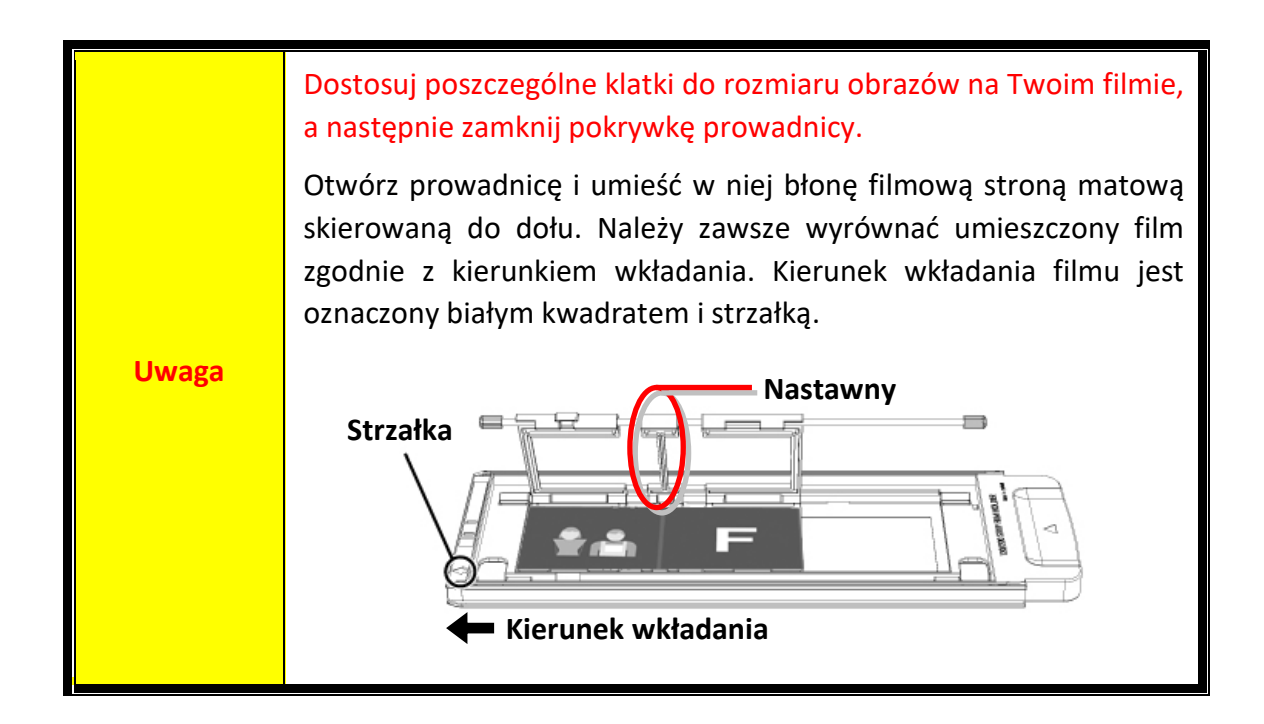

## **Przed instalacją skanera**

#### <span id="page-134-1"></span><span id="page-134-0"></span>**Podłączanie skanera do komputera**

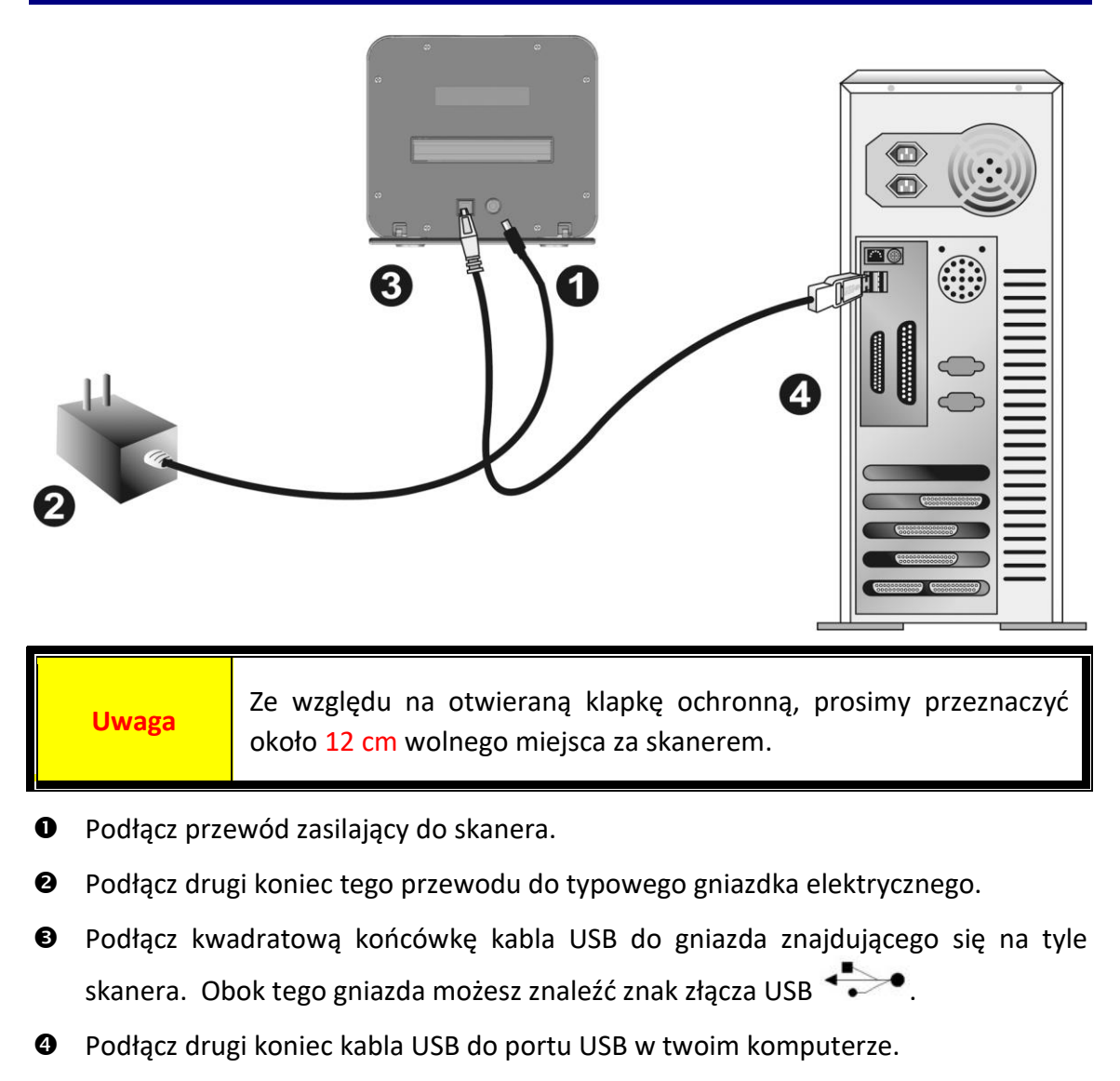

**Uwaga:** Jeśli posiadasz już jakieś urządzenie USB podłączone do portu USB, to skaner podłącz do dowolnego z pozostałych nie zajętych złącz w komputerze.

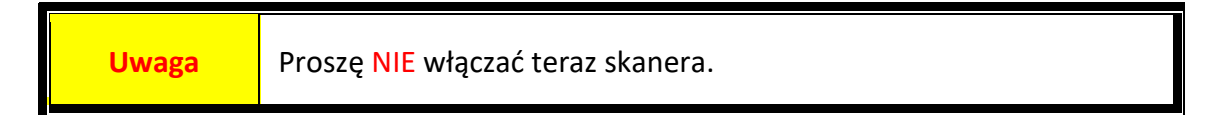

# **Instalacja Skanera**

<span id="page-135-0"></span>W celu instalacji skanera USB postępuj krok po kroku zgodnie z poleceniami zawartymi w kolejnych punktach.

Skaner wyposażony jest w zaawansowaną i bogatą w funkcję aplikację do skanowania SilverFast. Nie musisz instalować żadnych sterowników skanera, sterowniki skanera są już zawarte w instalacji SilverFast.

Możesz znaleść najnowsze sterowniki na naszej stronie internetowej www.plustek.com -> Wsparcie & Pobierz -> Sterowniki i oprogramowanie (To jest tylko sterownik skanera, po zainstalowaniu sterownika musisz zainstalować inne niezależne oprogramowanie do skanowania.)

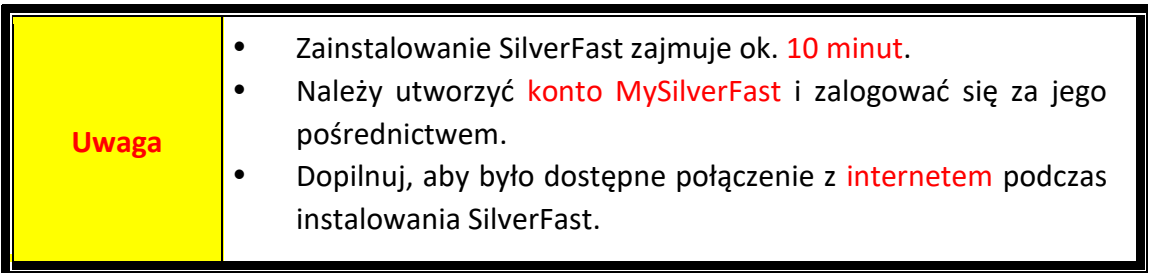

- [Wniosek o Licencję na](#page-136-0) SilverFast
- [Instalacja oprogramowania SilverFast](#page-139-0)

#### <span id="page-136-0"></span>**Wniosek o Licencję na SilverFast**

1. Odwiedź stronę internetową **www.silverfast.com/activation-plustek** oraz podążaj za instrukcjami. Będziesz potrzebować numeru seryjnego oprogramowania swojego skanera.

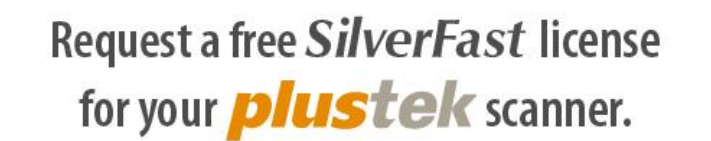

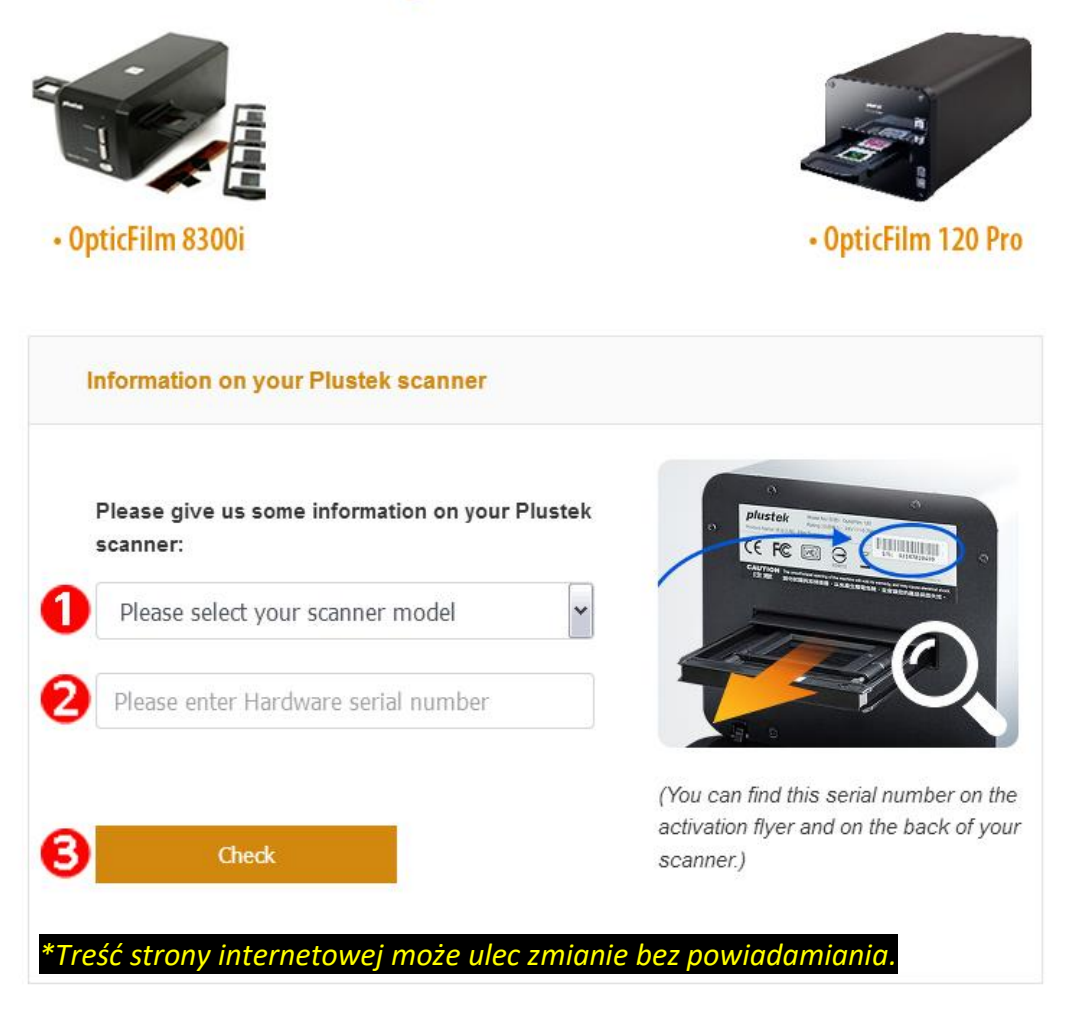

- Wybierz model skanera.
- Wprowadź numer seryjny skanera.
- Naciśnij przycisk [**Sprawdź**].

2. Wprowadź konieczne informacje, aby utworzyć konto MySilverFast. Później musisz zalogować się na SilverFast przy pomocy konta MySilverFast.

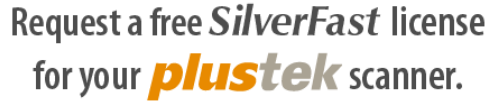

Please register at MySilverFast to receive your free SilverFast license

Do you already have an account? Log in here

Please make sure that your hardware serial number is correct and then fill out this form to set up a MySilverFast account. You can manage and download the software in your MySilverFast user account.

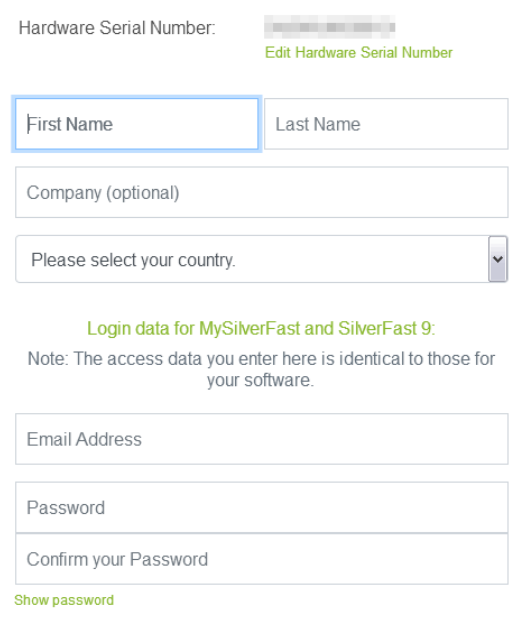

*\*Treść strony internetowej może ulec zmianie bez powiadamiania.*

3. Po zakończeniu rejestracji otrzymasz email z informacją, że Twoja licencja już została dodana do konta MySilverFast.

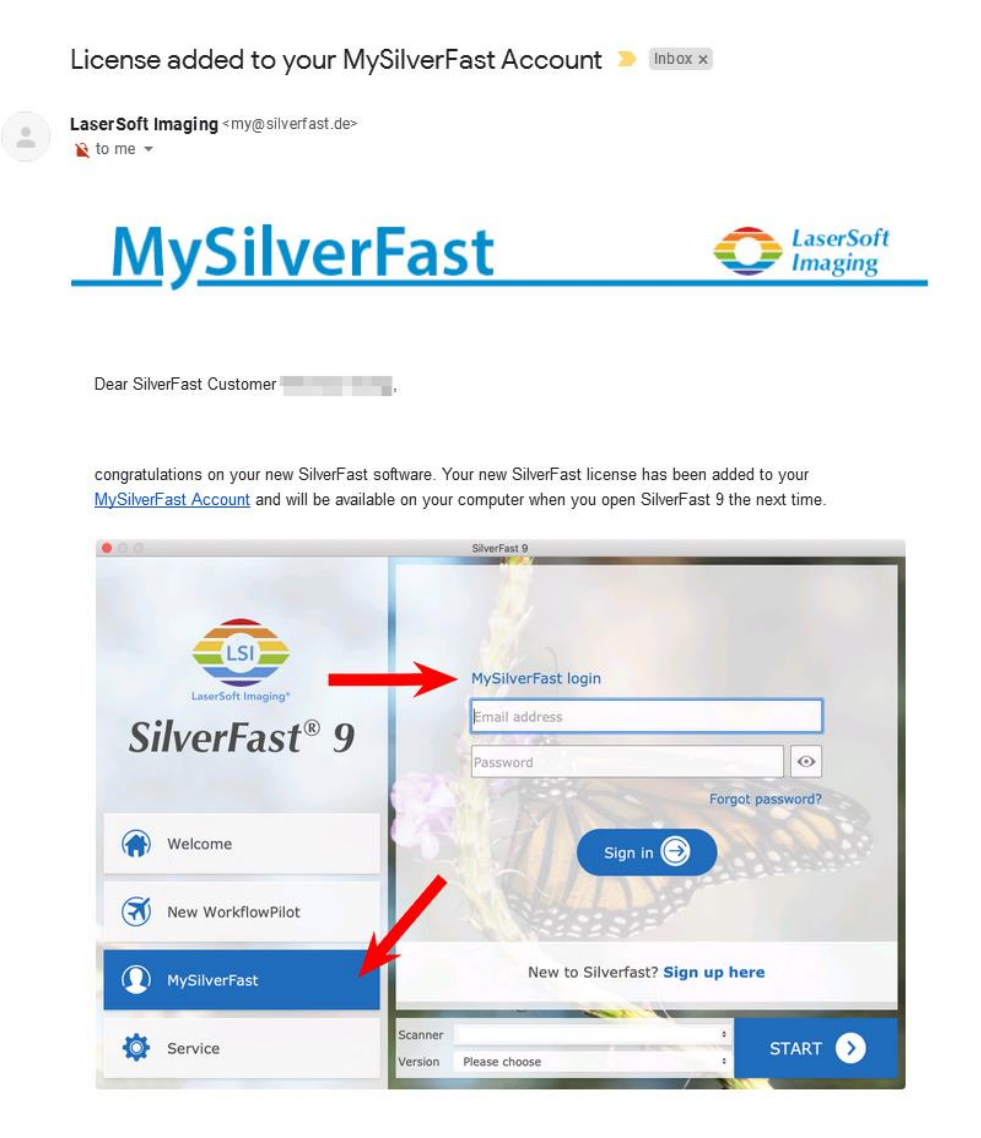

You probably already know that SilverFast 9 works on the basis of a MySilverFast-Account instead of a serial number. On the MySilverFast-Portal you can manage your licenses and download the software. SilverFast 9 is activated automatically when you log into your MySilverFast-Account in the MySilverFast-Tab of the SilverFast 9 Welcome Screen on your computer.

If you have any questions on MySilverFast, please check our MySilverFast-Guide for help.

Enjoy your new SilverFast 9 software!

With best wishes for brilliant images

Your SilverFast Team

LaserSoft Imaging AG, Luisenweg 6-8, 24105 Kiel, Germany, Phone: +49 (0)431-56009-0

www.SilverFast.com | www.PrinTao8.com | www.Picture-Plugins.com

### <span id="page-139-0"></span>**Instalacja oprogramowania SilverFast**

Możesz zainstalować SilverFast ze strony MySilverFast:

1. Zaloguj się na stronie **[MySilverFast](https://my.silverfast.com/)** i naciśnij [**Zarządzaj licencjami**]

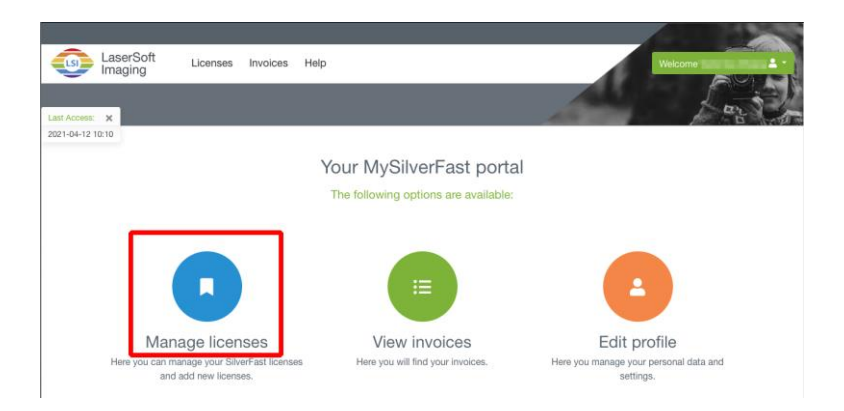

2. Naciśnij [**Pobierz**], aby pobrać SilverFast.

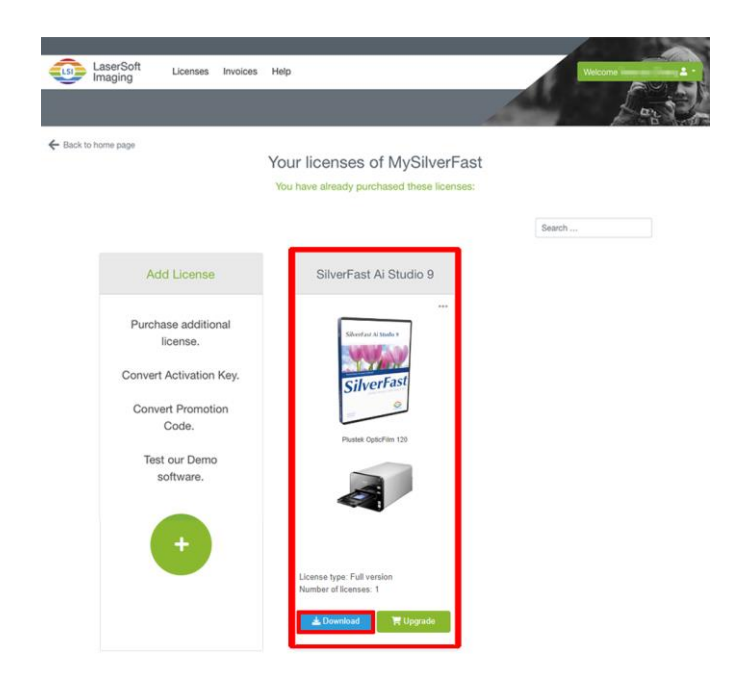

3. Po zakończeniu pobierania, uruchom instalatora i postępuj zgodnie z instrukcjami na ekranie. Po zakończeniu instalacji, kliknij [Zrobione] w celu zakończenia działania instalatora.

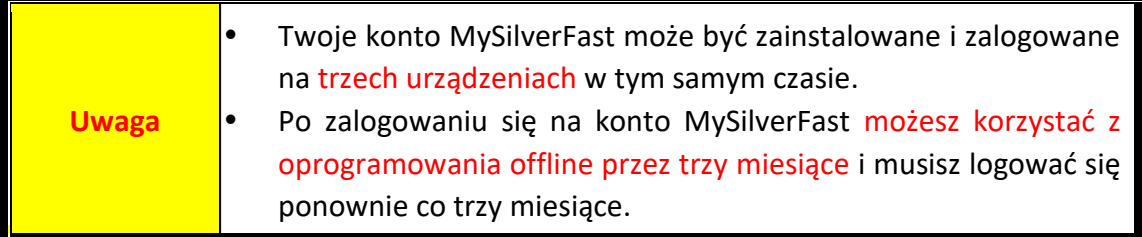

## **Używanie skanera**

<span id="page-140-0"></span>Skaner obsługuje zarówno 35mm negatywy i slajdy, jak i 120/220 filmy. Jednakże część programów może mieć ograniczenia co do wielkości obrabianych danych. Także ilość pamięci w komputerze oraz ilość wolnego miejsca na twardym dysku może mieć wpływ na maksymalną ilość tych danych.

Ten skaner jest dostarczany z zaawansowaną i bogatą w funkcje aplikację do skanowania SilverFast. To oprogramowanie pozwoli Ci skorzystać z zaawansowanych opcji skanowania.

- [Włącz skaner](#page-141-0)
- [Wsuwanie prowadnicy do skanera](#page-142-0)
- Skanuj z apli[kacją SilverFast](#page-143-0)

### <span id="page-141-0"></span>**Włącz skaner**

Naciśnij przycisk aby włączyć skaner.

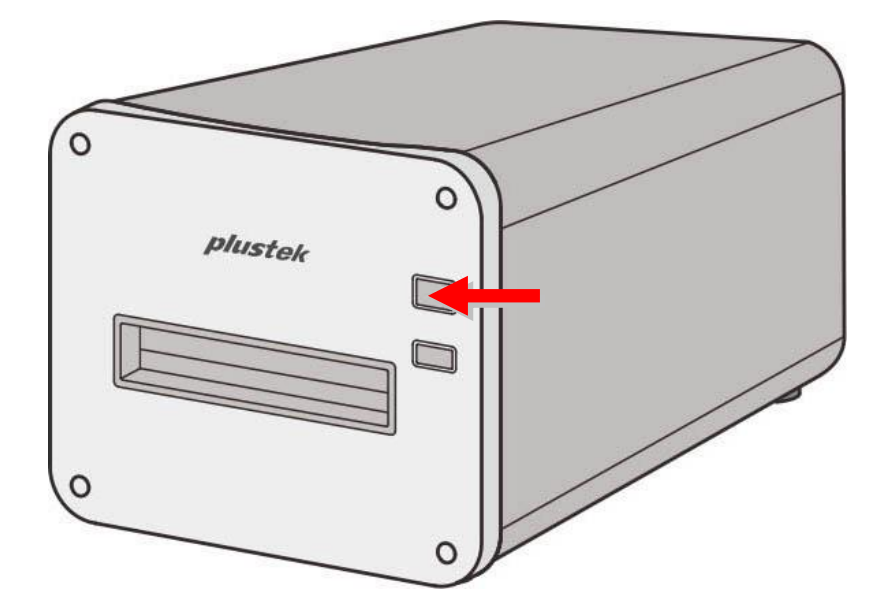

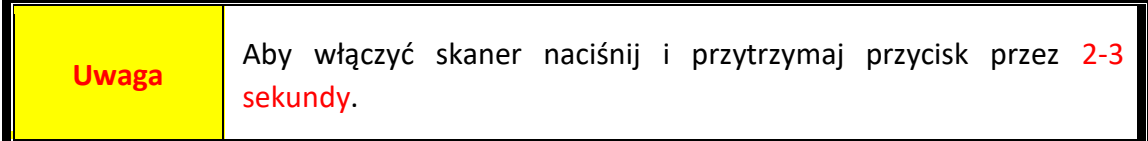

#### <span id="page-142-0"></span>**Wsuwanie prowadnicy do skanera**

Włóż prowadnicę błon filmowych do skanera przez znajdujące się na przodzie wejście. Po chwili skaner powienien automatycznie pobierać prowadnicę. UWAGA! Skaner nie pobierze podajnika w momencie kiedy kabel USB jest odłączony.

Ze względu na zamontowanie prowadnicy błon filmowych, prosimy zostawić około 35cm wolnego miejsca z przodu urządzenia.

#### Ostrzeżenie Jeśli uchwyt filmu utknął wewnątrz skanera, wysuń uchwyt filmu, przepychając go przez urządzenie, aż będzie można go wyjąć z Tylne wejście na prowadnicę błon filmowych.

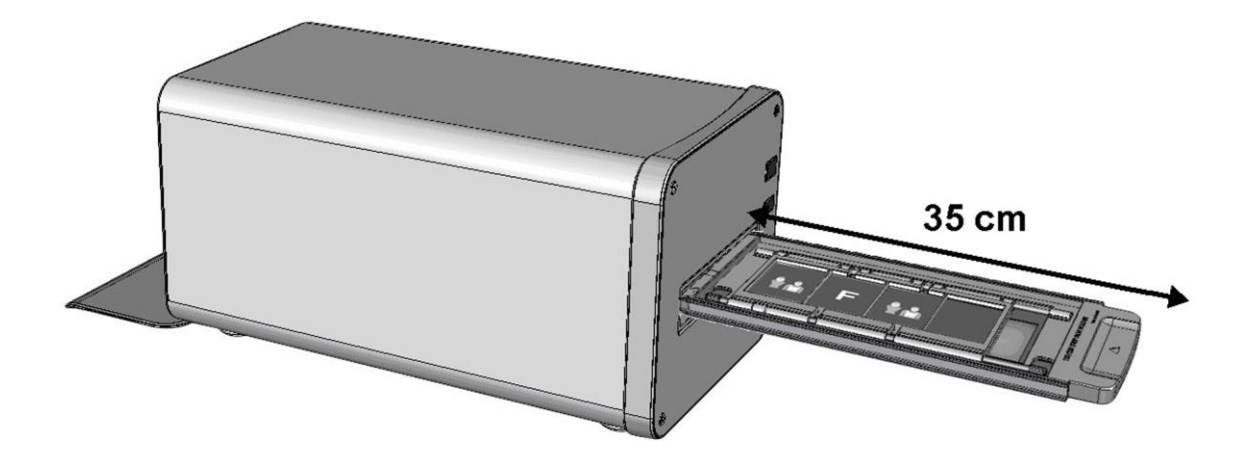

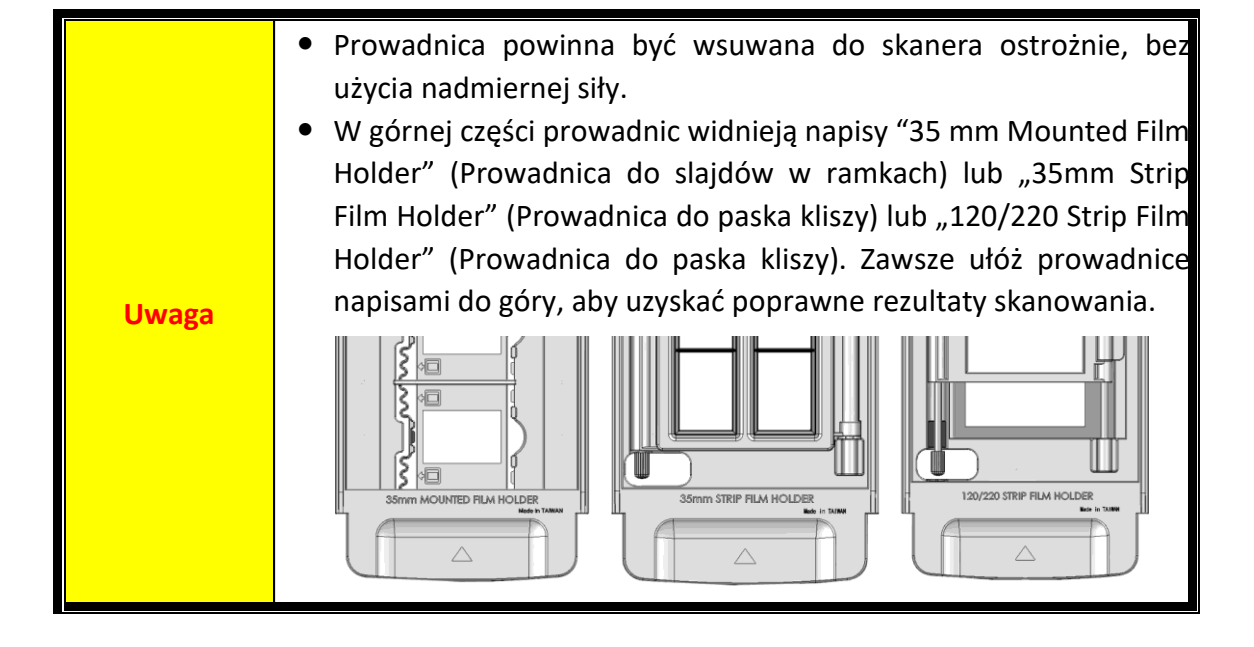

### <span id="page-143-0"></span>**Skanuj z aplikacją SilverFast**

Uruchom program SilverFast poprzez skrót SilverFast na pulpicie. Zaloguj się do SilverFast przy pomocy konta MySilverFast, a następnie naciśnij [**Start**], aby uruchomić program.

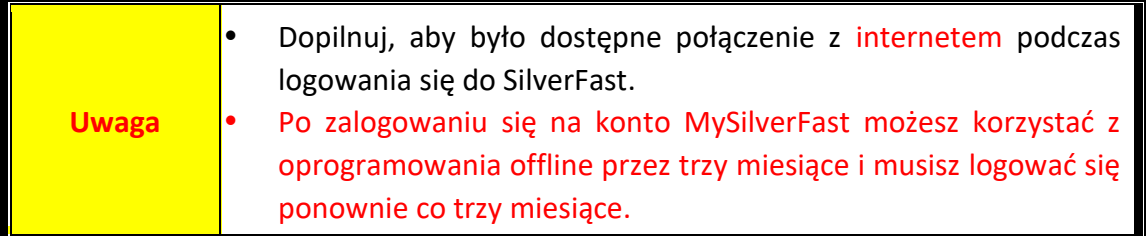

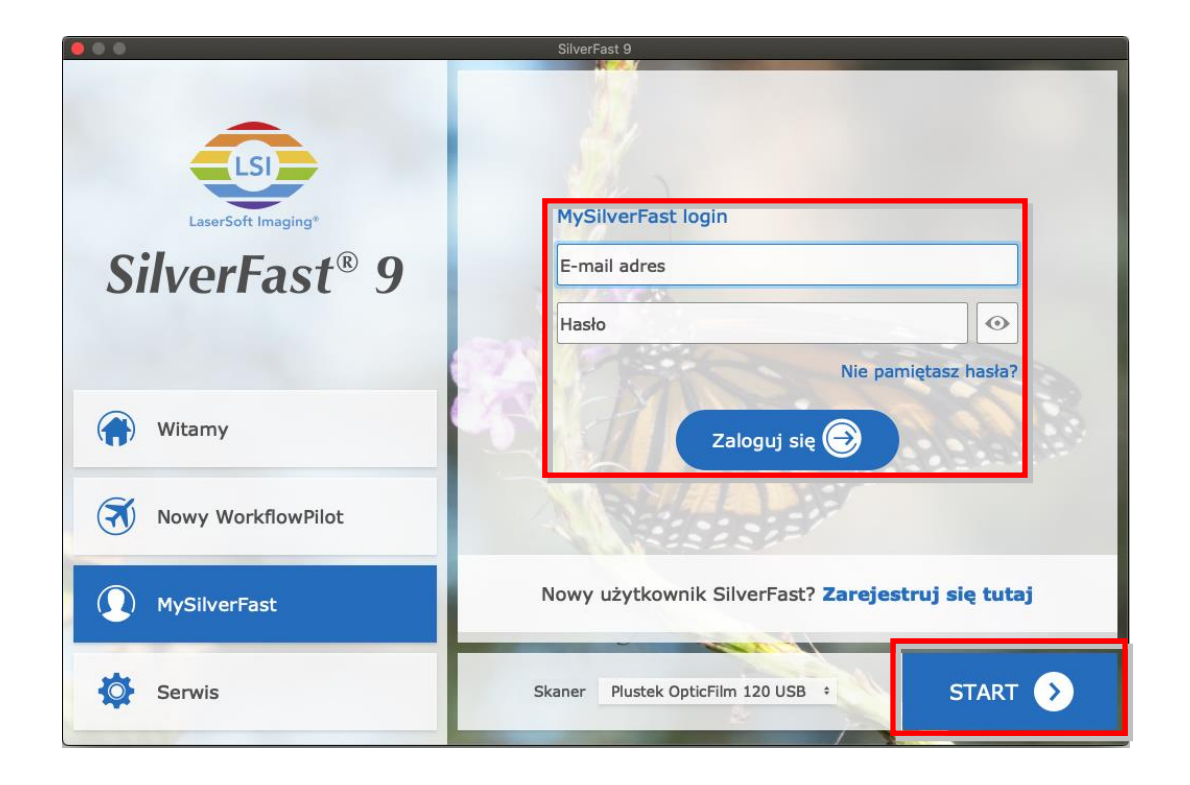
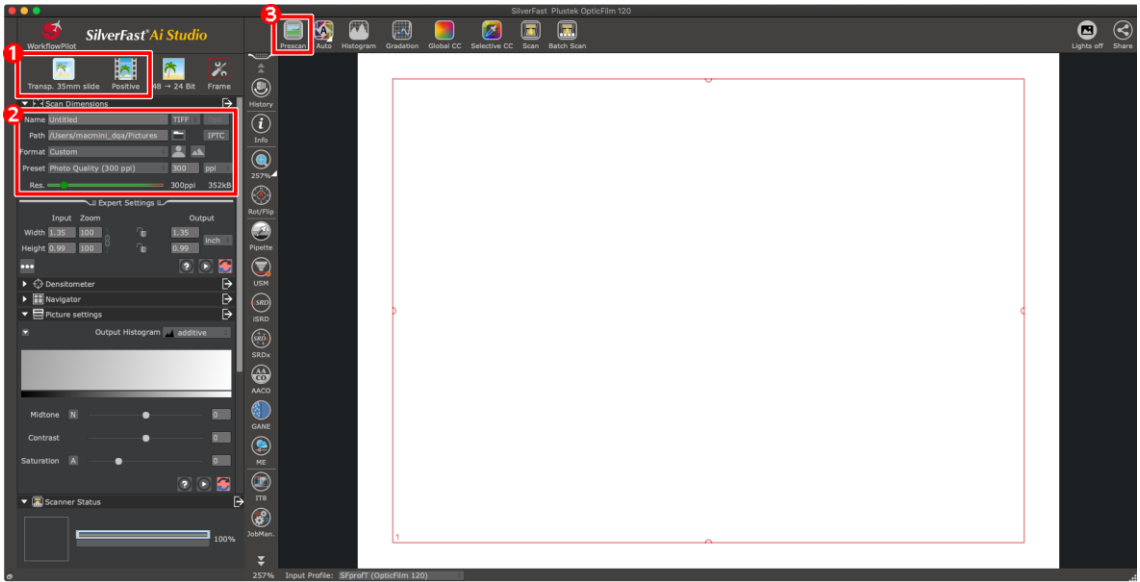

- Wybierz uchwyt do filmu i typ filmu.
- Dostosuj ustawienia skanowania, np.: rozdzielczości.

 Kliknij przycisk [Wstępne skanowanie]. Możesz dostosować ustawienia skanowania za pomocą wstępnie zeskanowanego obrazu, jeśli jesteś zadowolony z obrazu, kliknij przycisk [Skanuj].

W celu uzyskania więcej informacji na temat ustawień skanowania, prosimy zapoznać się z instrukcją oprogramowania Silver Fast.

# **Dodatek A: Problemy**

### **Problemy ze skanowaniem**

Większość kłopotów można rozwiązać bardzo prosto, a kilka najczęstszych wraz z propozycjami ich rozwiązania znajduje się poniżej.

#### \*Zawsze upewnij się, iż używasz najnowszego oprogramowania Plustek oraz SilverFast.

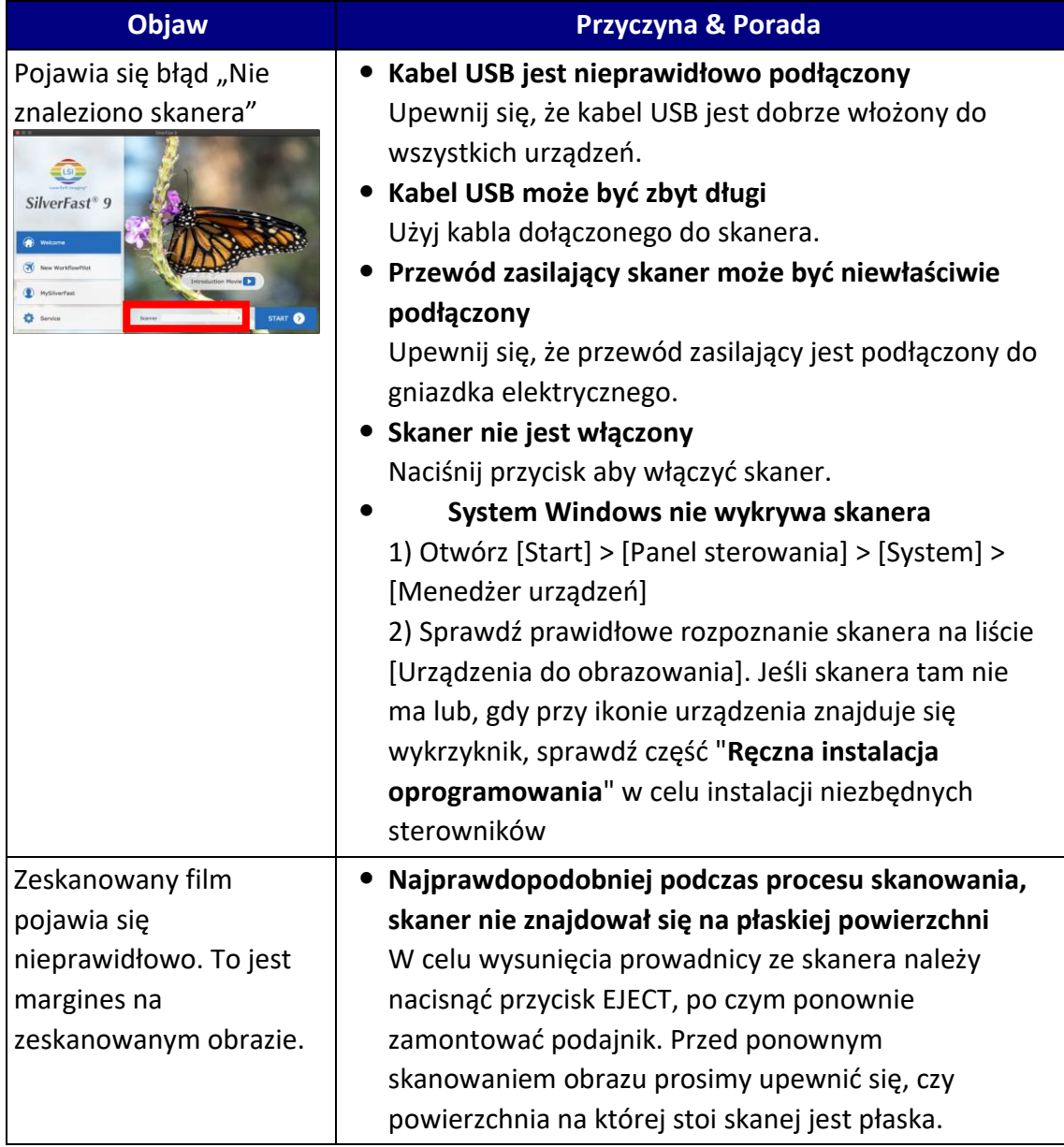

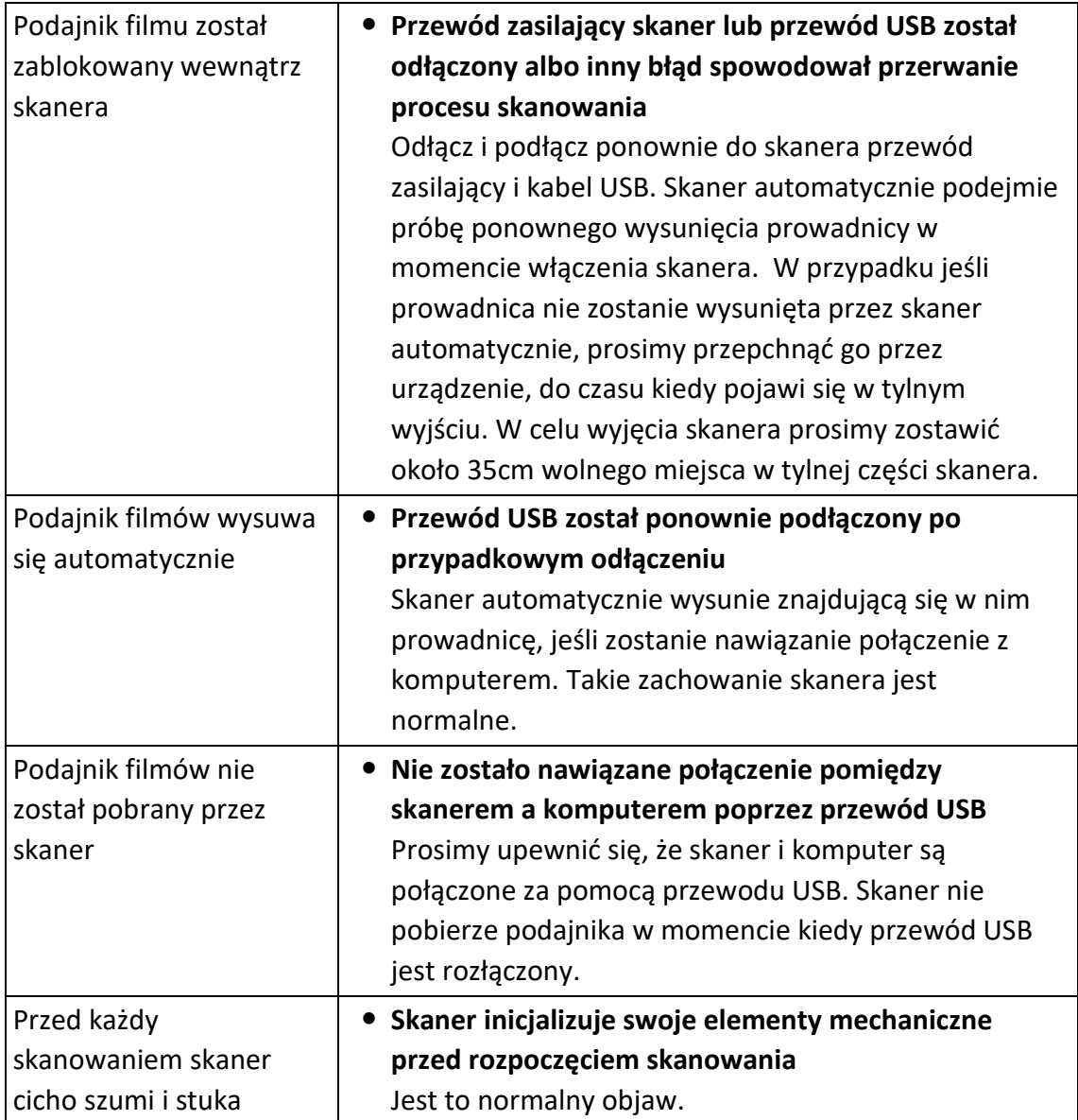

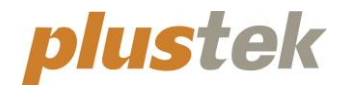

# **Краткое Руководство OpticFilm 120**

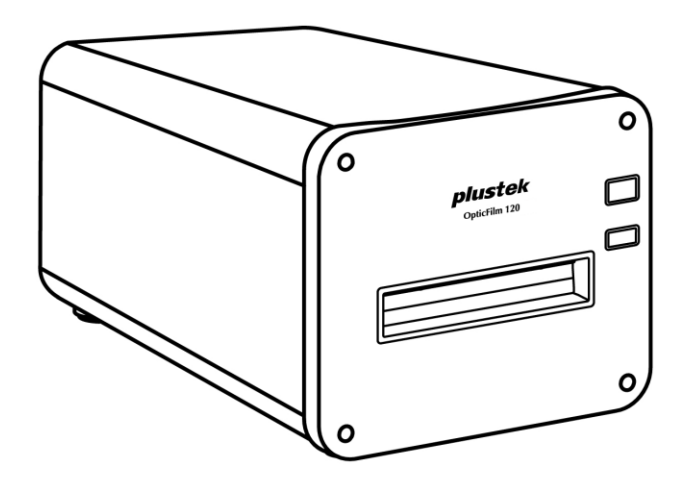

### Содержание

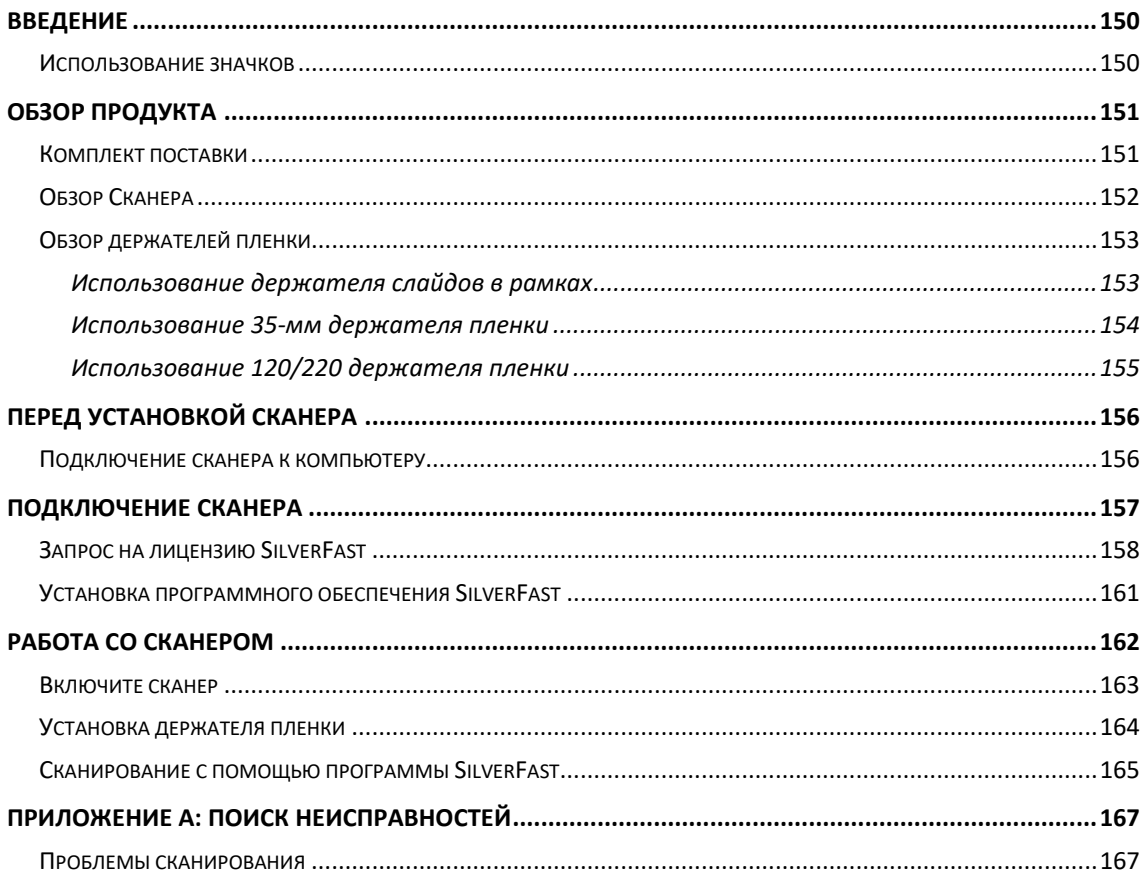

## **Введение**

<span id="page-149-0"></span>Добро пожаловать в мир сканеров Plustek! Новый сканер позволит Вам более профессионально вводить изображения и электронный текст в компьютер и станет Вашим надежным помощником.

Как и все наши продукты, этот сканер был тщательно протестирован и подкреплён нашей репутацией, как надёжного производителя.

Спасибо, что выбрали нас в качестве поставщика сканеров. Мы надеемся, что Вы продолжите пользваться нашими продуктами и приобретёте дополнительное оборудование для своих нужд.

#### <span id="page-149-1"></span>**Использование значков**

В руководстве используются следующие пиктограммы, обозначающие пункты, которые заслуживают особого внимания.

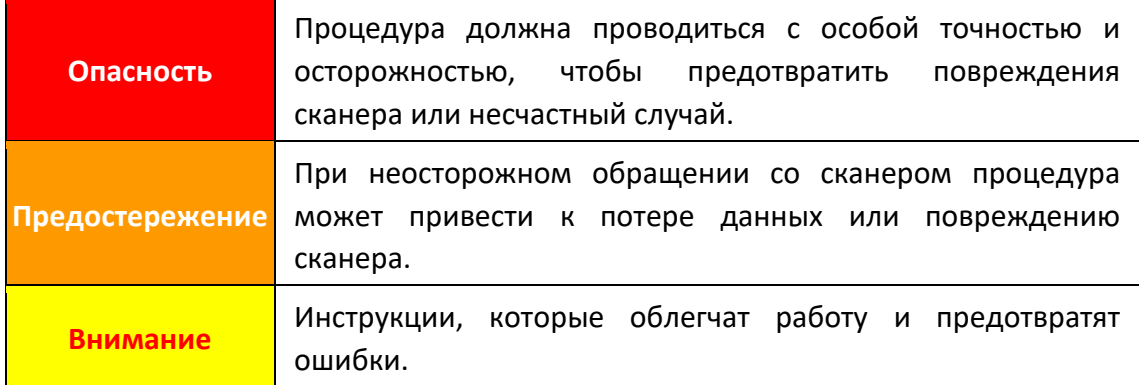

# **Обзор продукта**

#### <span id="page-150-1"></span><span id="page-150-0"></span>**Комплект поставки[1](#page-150-2)**

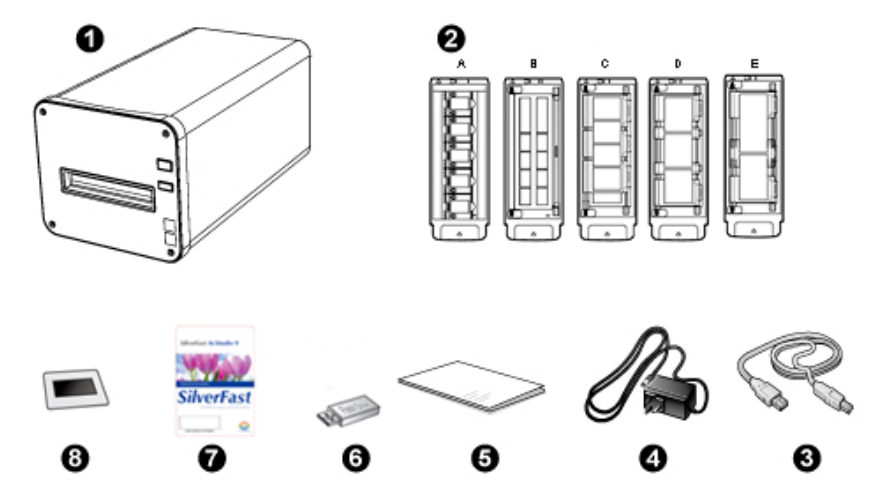

Сканер

- Держатель слайдов в рамках и держатель пленки
	- A. Для сканирования 35 мм вставленных в рамку слайдов (макс. 5 слайда)
	- B. Для сканирования 35 мм диафильмов (макс. 12 кадров)
	- C. Для сканирования 120/220 диафильмов (Для 6 x 4.5)
	- D. Для сканирования 120/220 диафильмов (Для 6 x 6 & 6 x 7)
	- E. Для сканирования 120/220 диафильмов (Для 6 x 8/6 x 9 & 6 x 12)
- **<sup>O</sup>** USB кабель
- A/C кабель
- Краткое руководство
- Установочную / прикладную USB-флешку
- Карта активации
- **<sup>3</sup>** 6x7 калибровочная мишень IT-8

**Внимание** Вы также можете найти серийный номер оборудования сканера на карте активации, пожалуйста, храните карту в надежном месте.

**SilverFast** 

<span id="page-150-2"></span><sup>&</sup>lt;sup>1</sup> Сохраняйте коробку и все упаковочные материалы для перевозки сканера в дальнейшем. Упаковка может использоваться повторно.

Содержимое комплекта поставки может быть изменено в любое время без предварительного уведомления.

## <span id="page-151-0"></span>**Обзор Сканера**

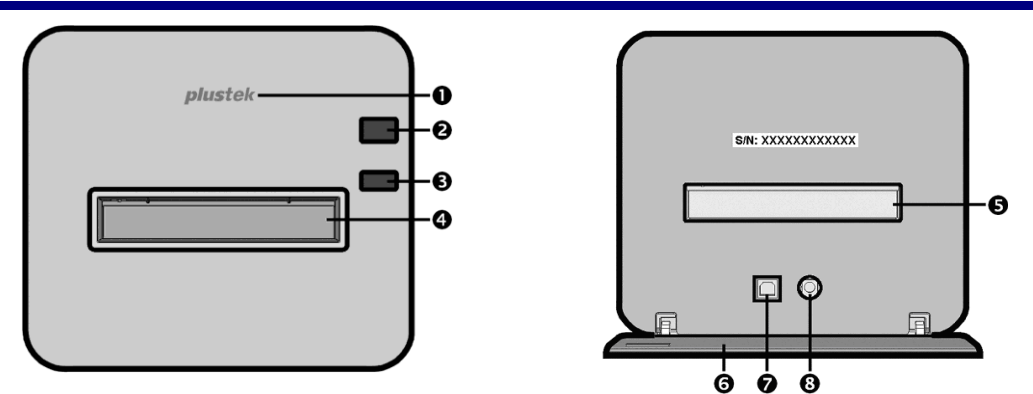

- **СД-логотип**: показывает, включен сканер или выключен.
- **Выключатель питания**: Для включения сканера нажмите кнопку и дождитесь выхода из спящий режим. Для выключения сканера прижмите кнопку на 2-3 секунды.

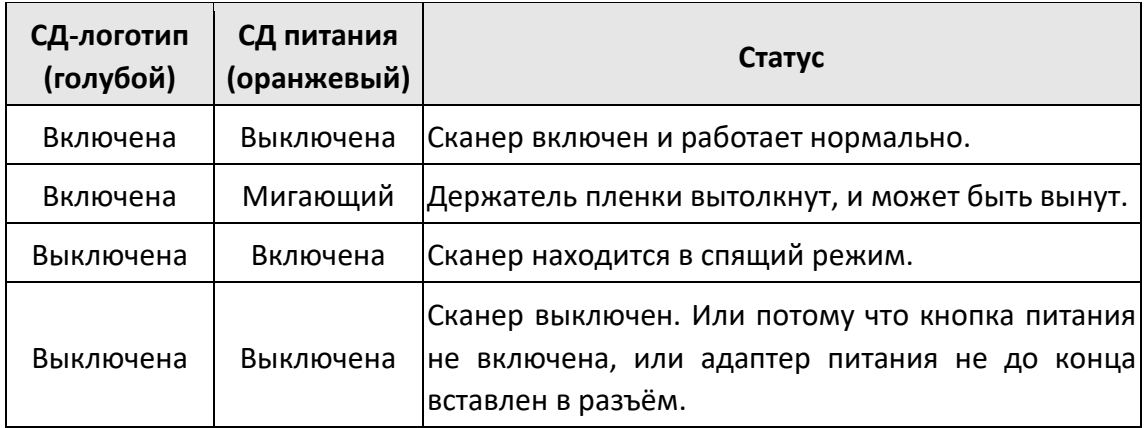

- **Кнопка извлечения:** нажмите кнопку, чтобы вытолкнуть вставленный держатель пленки.
- **Передний слот держателя пленки**: Установите держатель пленки в сканер со стороны пылезащитной крышки.
- **Задний слот держателя пленки:** если держатель пленки не выталкивается автоматически через передний слот, выньте его вручную через задний слот.
- **Защитная крышка:** защищает задний слот держателя пленки, гнездо питания и порт USB. Для использования сканера откройте защитную крышку.
- **Порт USB**
- **Гнездо электропитания**

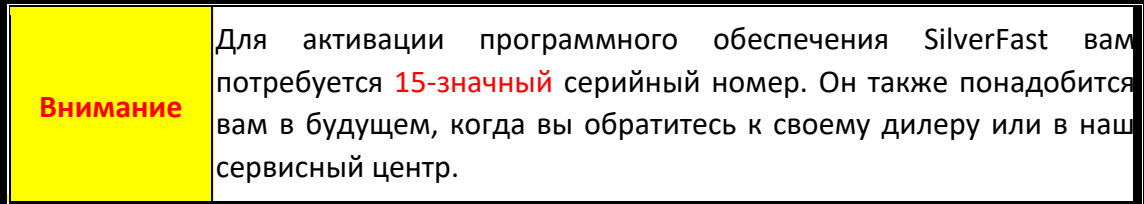

### <span id="page-152-0"></span>**Обзор держателей пленки**

В комплект входит несколько держателей пленки. Они гарантируют точные результаты сканирования.

#### <span id="page-152-1"></span>**Использование держателя слайдов в рамках**

Для сканирования 35 мм вставленных в рамку слайдов (макс. 5 слайда)

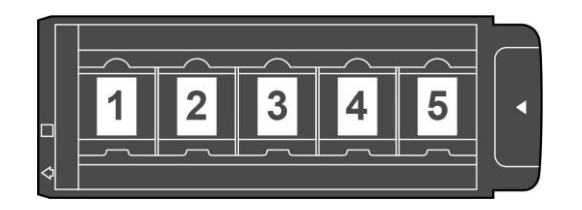

Вставьте слайды в рамках в слоты стороной со светочувствительной эмульсией (матовой стороной) вниз. На рамке каждого слота нанесены стрелки и иллюстрации. Следуйте инструкциям по установке слайдов в рамках.

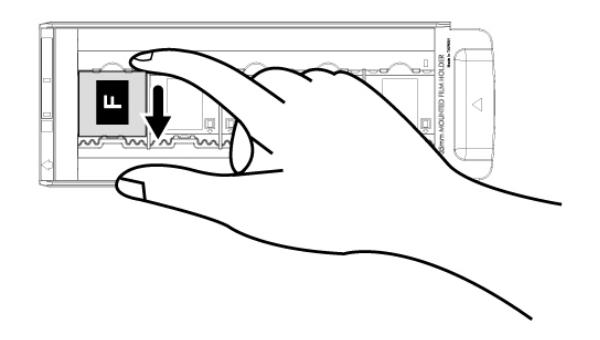

#### <span id="page-153-0"></span>**Использование 35-мм держателя пленки**

Для сканирования 35 мм диафильмов (макс. 12 кадров)

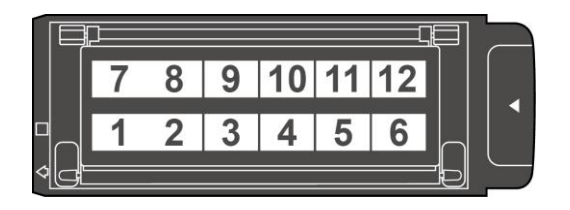

Откройте держатель и вставьте в него пленку эмульсионной (не блестящей) стороной вниз. Располагайте пленку в направлении ввода. Направление ввода показано белым квадратом и стрелкой.

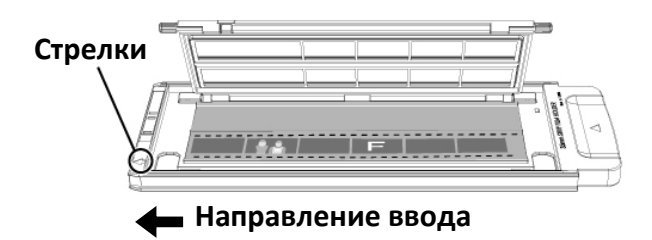

#### <span id="page-154-0"></span>**Использование 120/220 держателя пленки**

Для сканирования 120/220 диафильмов (Для 6 x 4.5)

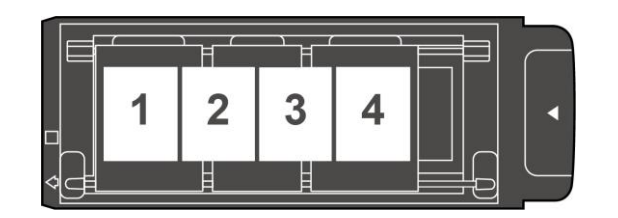

Для сканирования 120/220 диафильмов (Для 6 x 6 & 6 x 7)

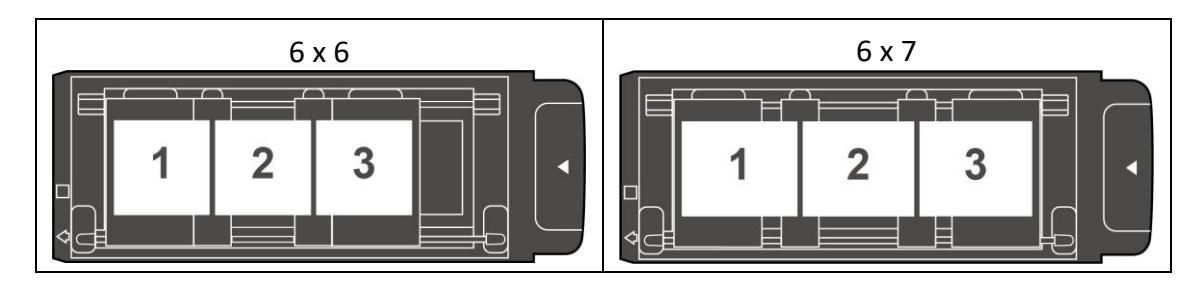

#### Для сканирования 120/220 диафильмов (Для 6 x 8/6 x 9 & 6 x 12)

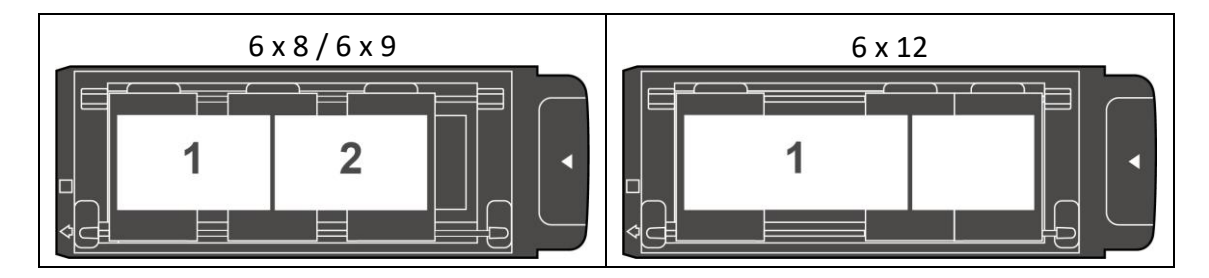

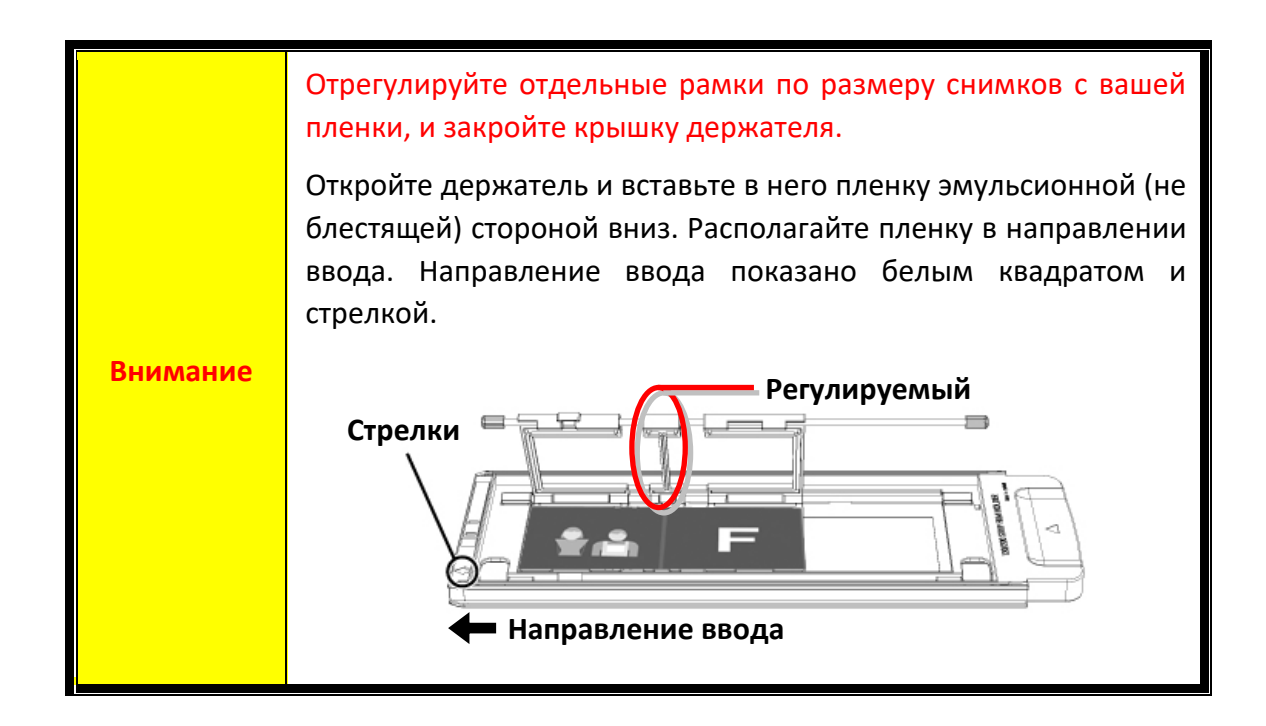

# **Перед установкой сканера**

#### <span id="page-155-1"></span><span id="page-155-0"></span>**Подключение сканера к компьютеру**

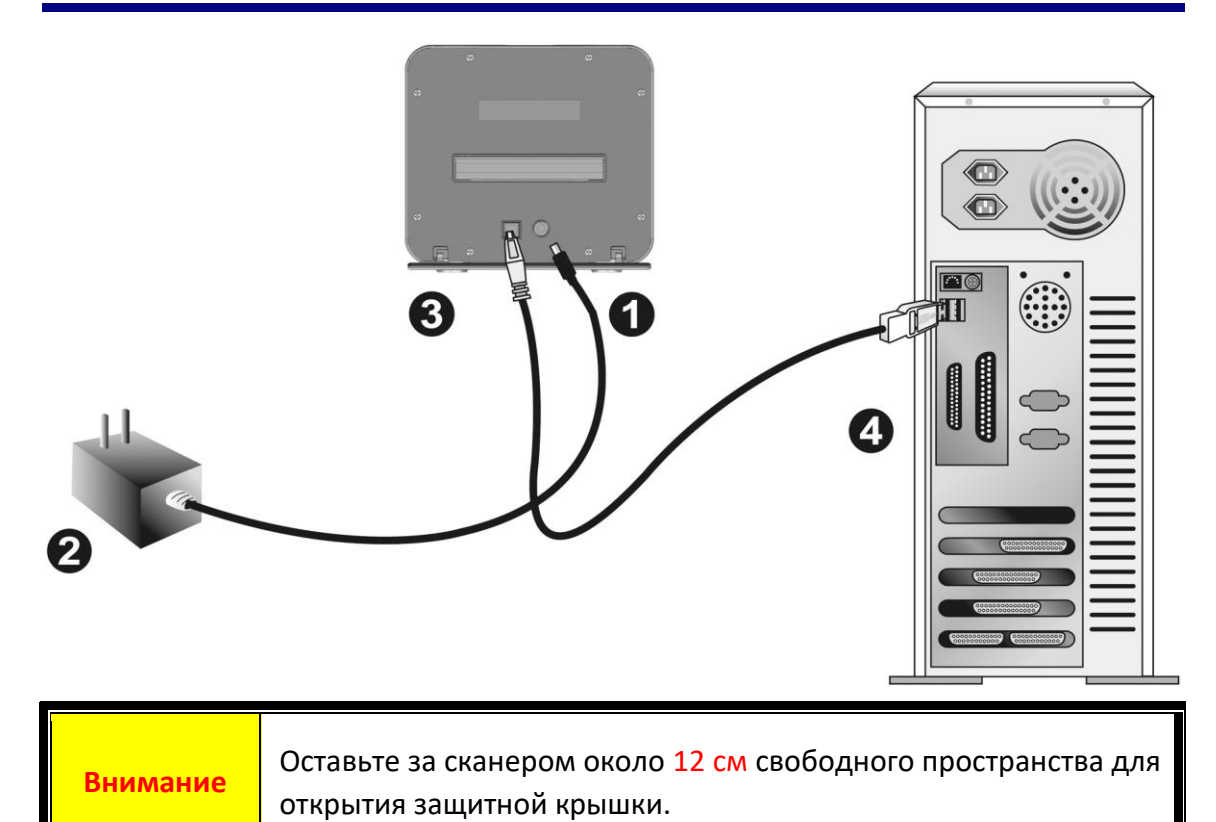

Подключите шнур электропитания к сканеру.

- Другой конец шнура вставьте в розетку.
- **<sup>6</sup>** Квадратный конец USB-шнура
- Прямоугольный конец кабеля подключите в USB-порт на задней панели компьютера.

**Внимание** Пожалуйста, НЕ включайте сканер.

## **Подключение сканера**

<span id="page-156-0"></span>Для установки USB сканера следуйте пошаговой инструкции.

Ваш сканер поставляется с расширенным и многофункциональным приложением для сканирования SilverFast. Вам не нужно устанавливать какие-либо драйверы сканера, драйверы сканера уже включены в установку SilverFast.

Вы можете найти последнюю версию драйвера на нашем официальном сайте www.plustek.com -> Поддержка и Загрузки -> Драйверы и Загрузки (Это только драйвер сканера, после установки драйвера вам необходимо установить другое независимое программное обеспечение для сканирования.)

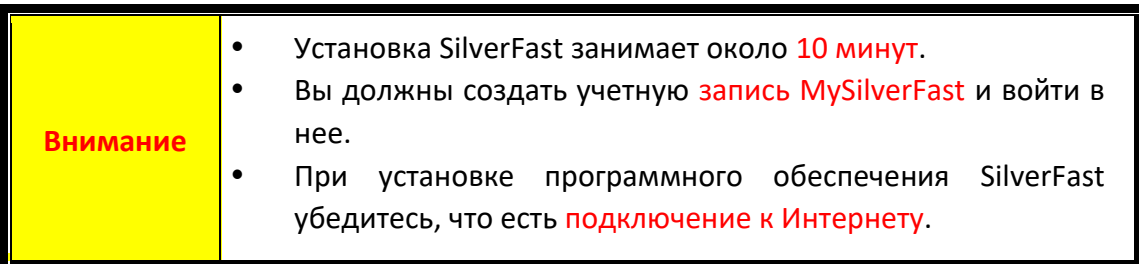

- [Запрос на лицензию](#page-157-0) SilverFast
- [Установка программного обеспечения](#page-160-0) SilverFast

#### <span id="page-157-0"></span>**Запрос на лицензию SilverFast**

1. Посетите веб-сайт **www.silverfast.com/activation-plustek** и следуйте инструкциям. Вам понадобится серийный номер вашего сканера.

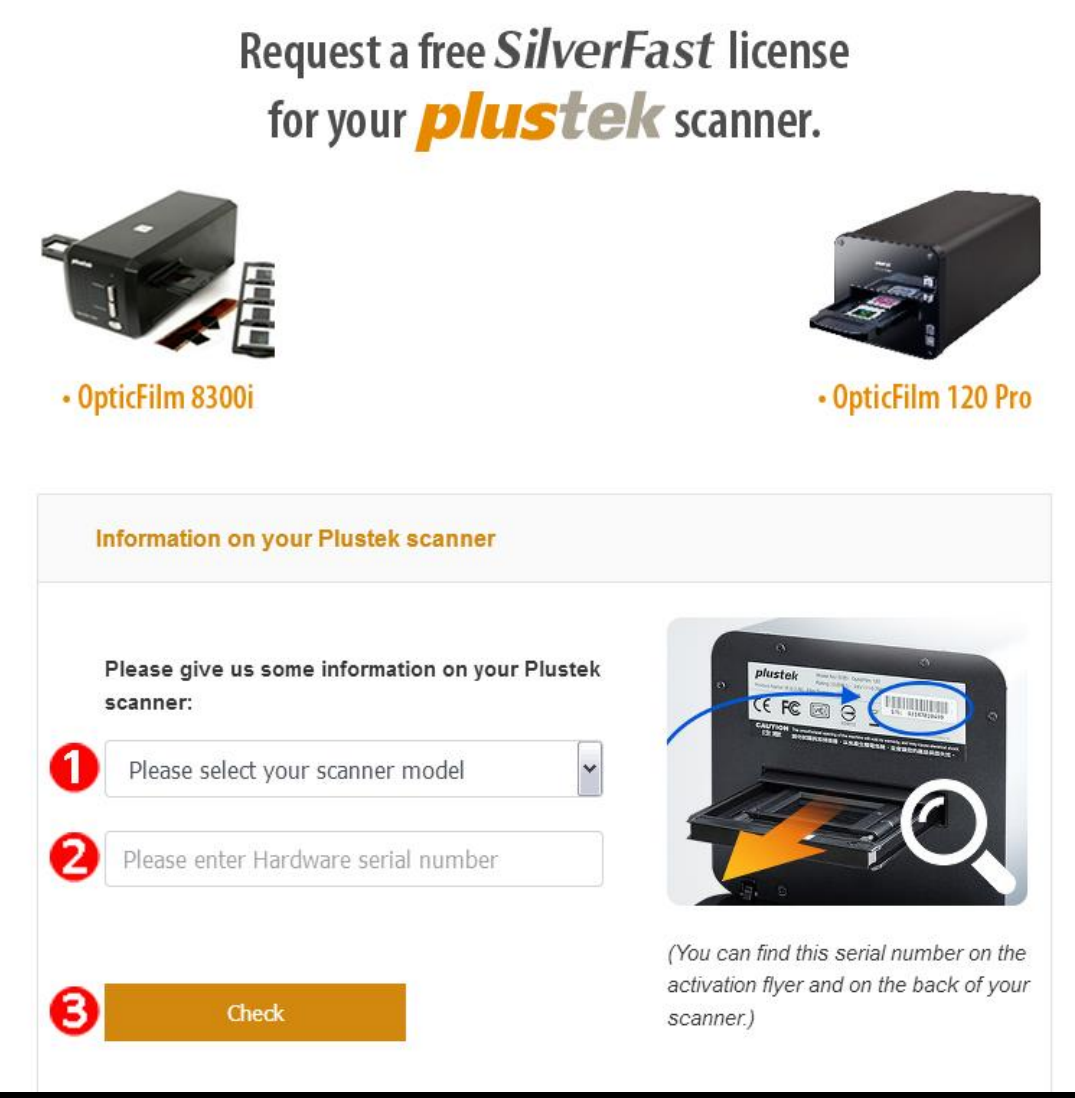

*\*Содержание веб-страницы может быть изменено без предварительного уведомления.*

- Выберите модель своего сканера.
- Введите серийный номер сканера.
- Щелкните кнопку [**Проверить**].

2. Введите необходимую информацию для создания учетной записи MySilverFast. Позже вам нужно будет войти в программу SilverFast с этой учетной записью MySilverFast.

### Request a free SilverFast license for your *plustek* scanner.

Please register at MySilverFast to receive your free SilverFast license

Do you already have an account? Log in here

Please make sure that your hardware serial number is correct and then fill out this form to set up a MySilverFast account. You can manage and download the software in your MySilverFast user account.

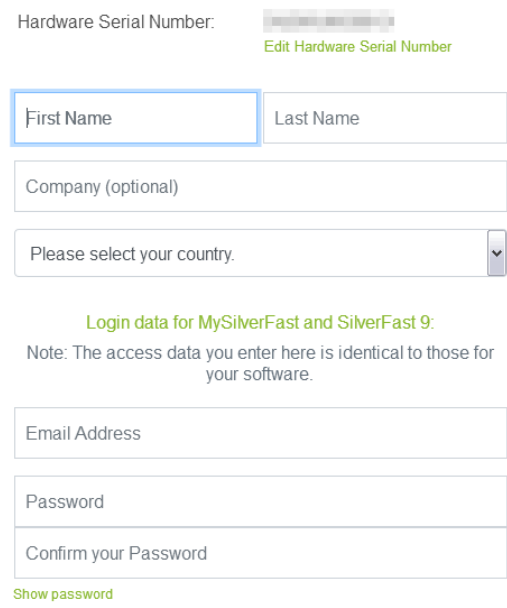

*\*Содержание веб-страницы может быть изменено без предварительного уведомления.*

3. Если регистрация завершена, вы получите электронное письмо с информацией о том, что лицензия уже добавлена в вашу учетную запись MySilverFast.

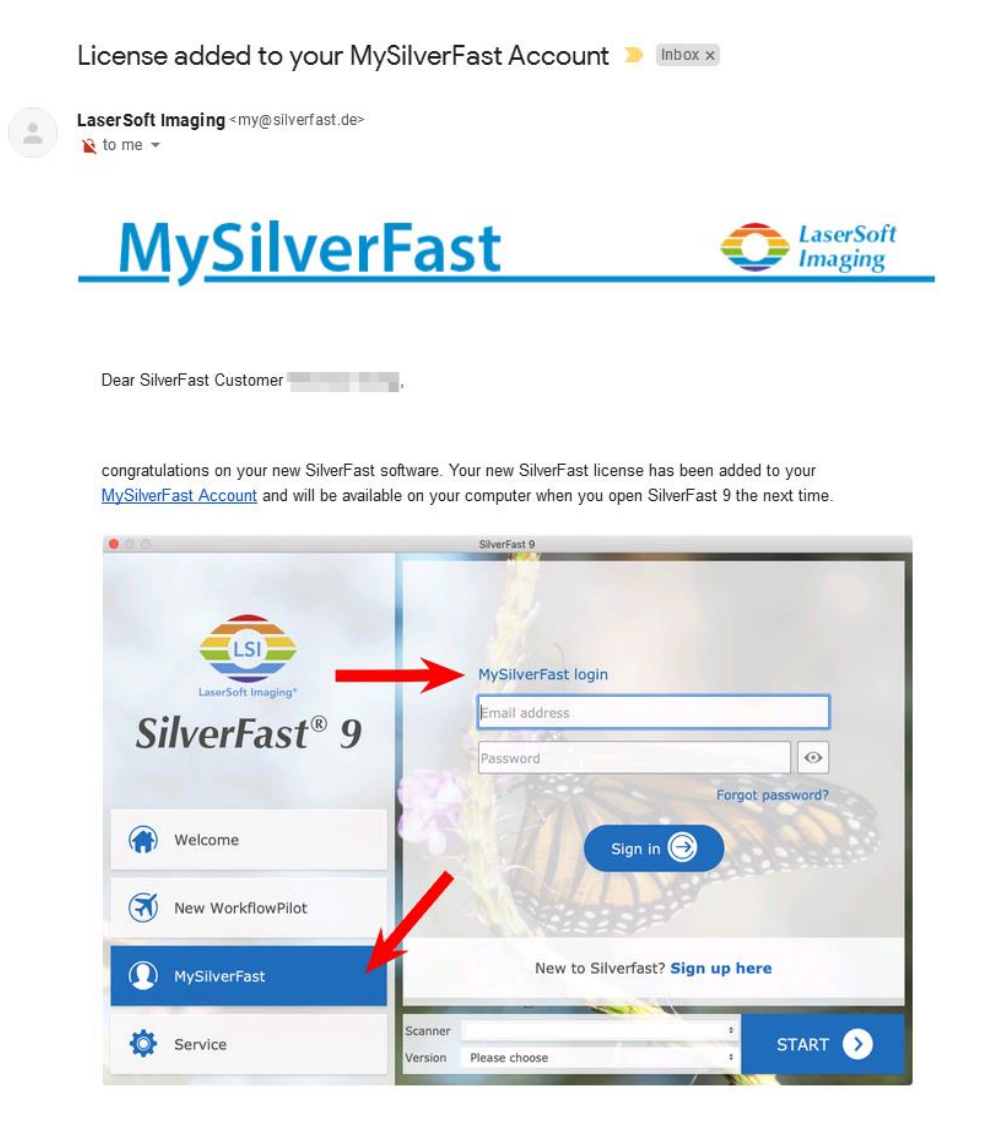

You probably already know that SilverFast 9 works on the basis of a MySilverFast-Account instead of a serial number. On the MySilverFast-Portal you can manage your licenses and download the software. SilverFast 9 is activated automatically when you log into your MySilverFast-Account in the MySilverFast-Tab of the SilverFast 9 Welcome Screen on your computer.

If you have any questions on MySilverFast, please check our MySilverFast-Guide for help.

Enjoy your new SilverFast 9 software!

With best wishes for brilliant images

Your SilverFast Team

LaserSoft Imaging AG, Luisenweg 6-8, 24105 Kiel, Germany, Phone: +49 (0)431-56009-0

www.SilverFast.com | www.PrinTao8.com | www.Picture-Plugins.com

### <span id="page-160-0"></span>**Установка программного обеспечения SilverFast**

Вы можете установить SilverFast со своего портала MySilverFast:

1. Войдите на портал **[MySilverFast](https://my.silverfast.com/) portal** и щелкните [**Управление лицензиями**]

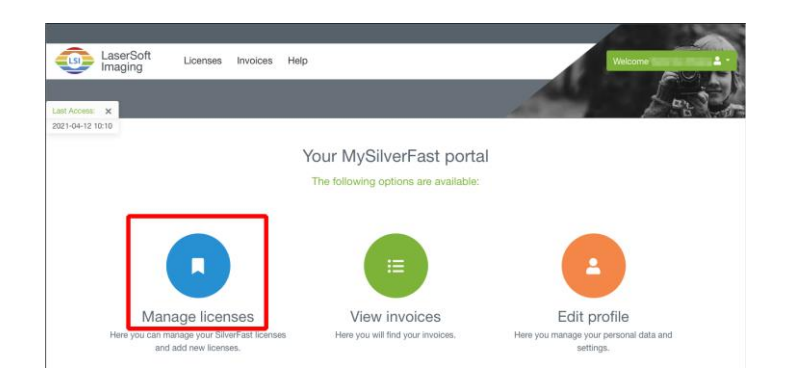

2. Нажмите кнопку [**Загрузить**], чтобы загрузить программное обеспечение SilverFast.

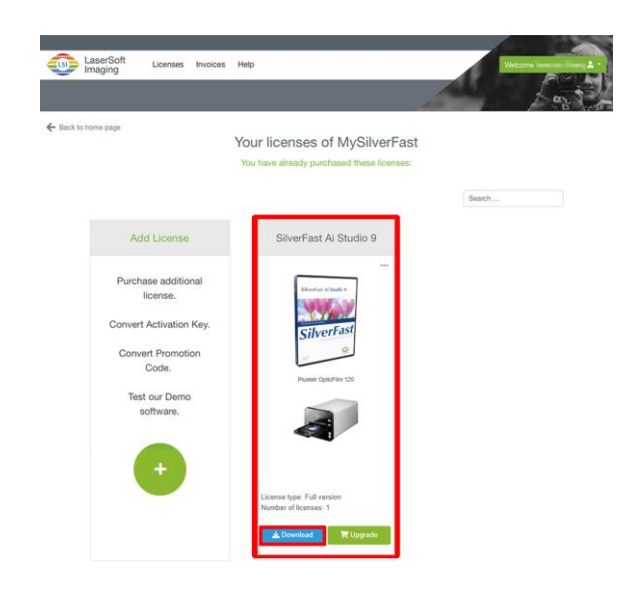

3. Когда загрузка будет завершена, запустите установщик и следуйте инструкциям на экране. После завершения процесса установки, нажмите [Закрыть] для выхода из установщика.

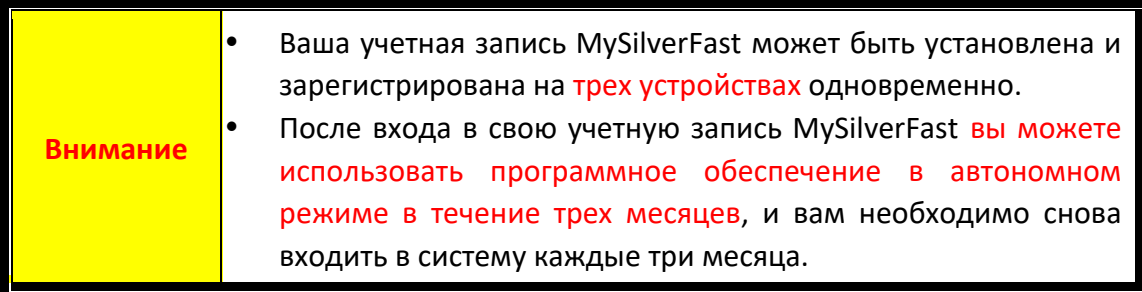

# **Работа со сканером**

<span id="page-161-0"></span>Со сканером можно использовать 35-мм слайды и негативы, а также пленку формата 120/220. Некоторые программы, однако, имеют ограничения по обработке определённых данных. Объём памяти и место на жёстком диске Вашего компьютера также могут ограничивать физические размеры сканируемого фильм.

В комплект поставки Вашего сканера входит современное программное обеспечение SilverFast. Эта самостоятельная программа позволит Вам осуществлять расширенные функциональные возможности сканирования.

- [Включите сканер](#page-162-0)
- [Установка держателя пленки](#page-163-0)
- [Сканирование с помощью программы](#page-164-0) SilverFast

### <span id="page-162-0"></span>**Включите сканер**

Для включения сканера нажмите кнопку.

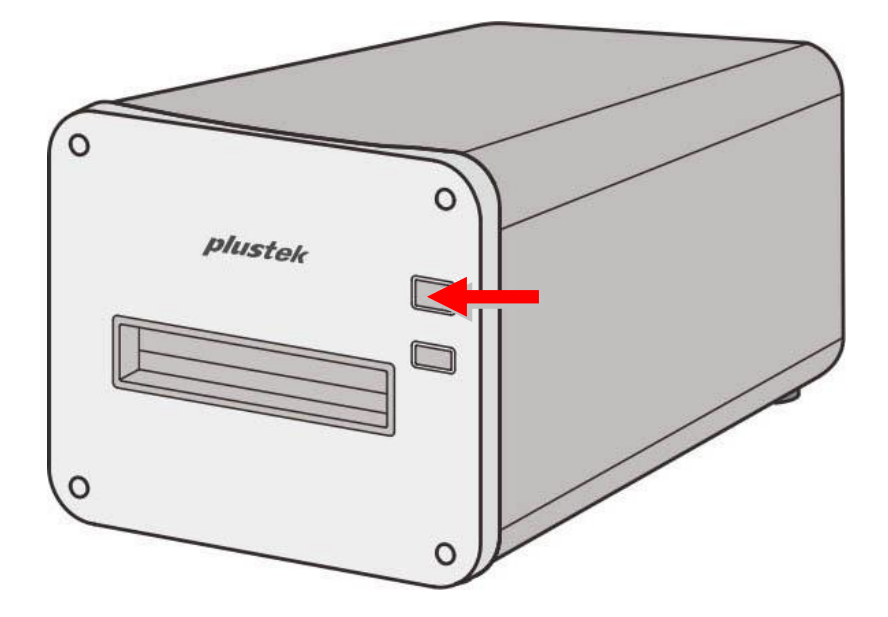

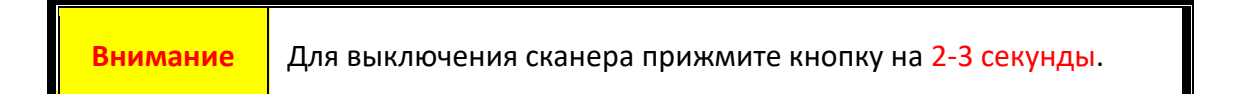

#### <span id="page-163-0"></span>**Установка держателя пленки**

Вставьте держатель пленки в передний слот держателя – сканер автоматически втянет его внутрь. Держатель не втягивается в сканер, когда кабель USB отсоединен.

Оставьте перед сканером около 35 см свободного пространства – для ввода и извлечения держателей пленки.

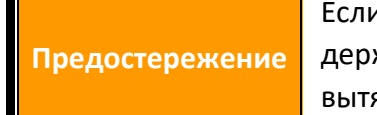

и держатель пленки застрял в сканере, протолкните жатель сквозь устройство, чтобы его можно было януть через задний слот держателя пленки.

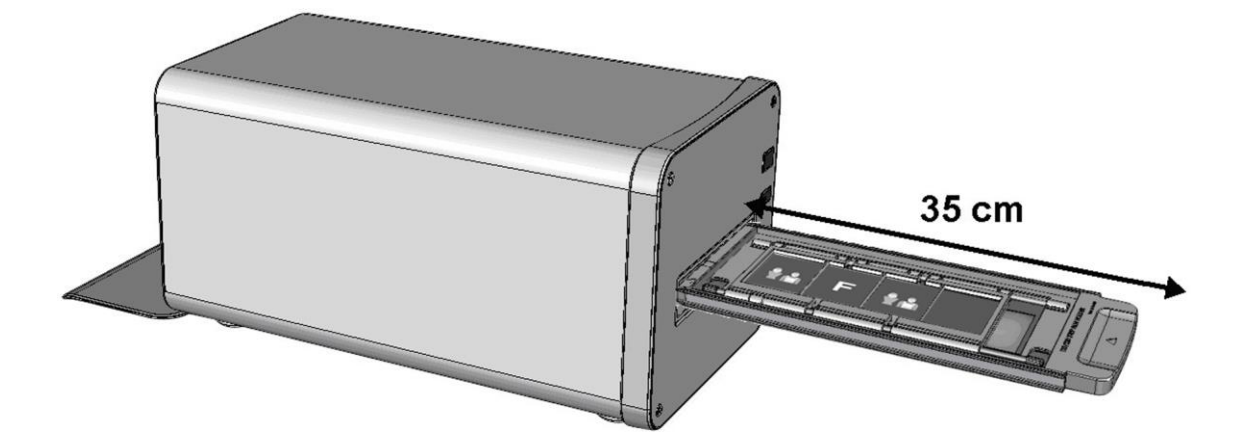

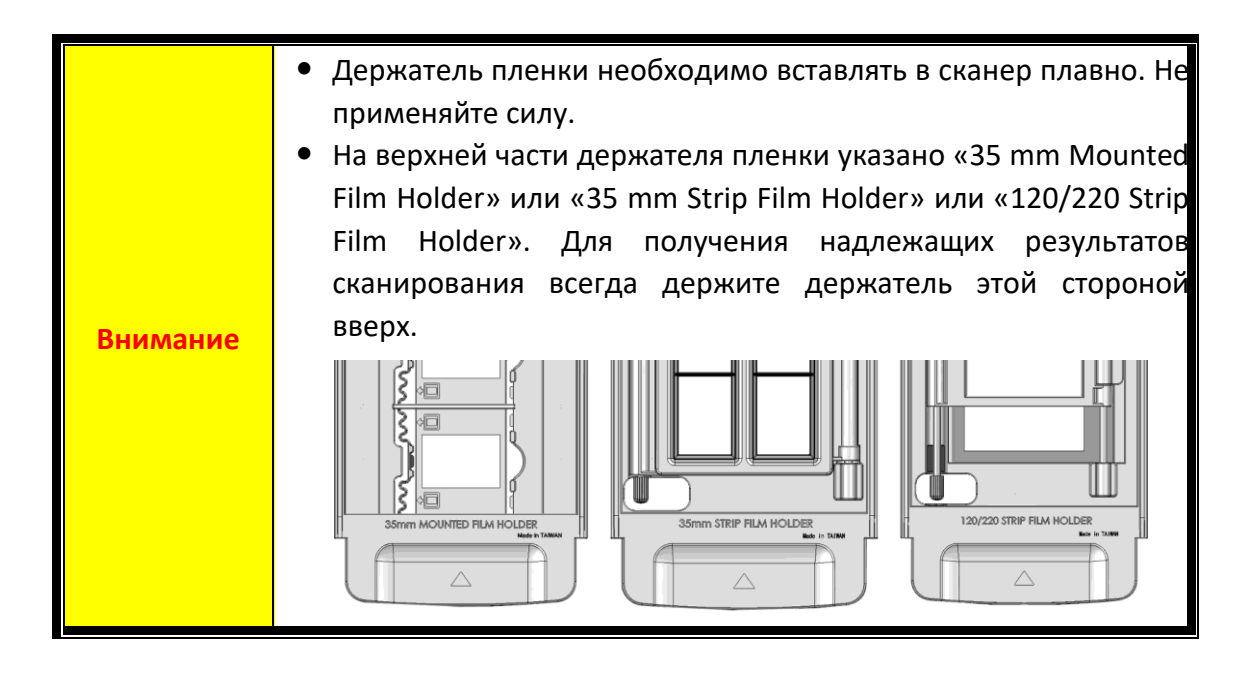

#### <span id="page-164-0"></span>**Сканирование с помощью программы SilverFast**

Запустите программу SilverFast, используя ярлык SilverFast на рабочем столе. Войдите в программу SilverFast, используя свою учетную запись MySilverFast, затем нажмите [**СТАРТ**], чтобы запустить программу.

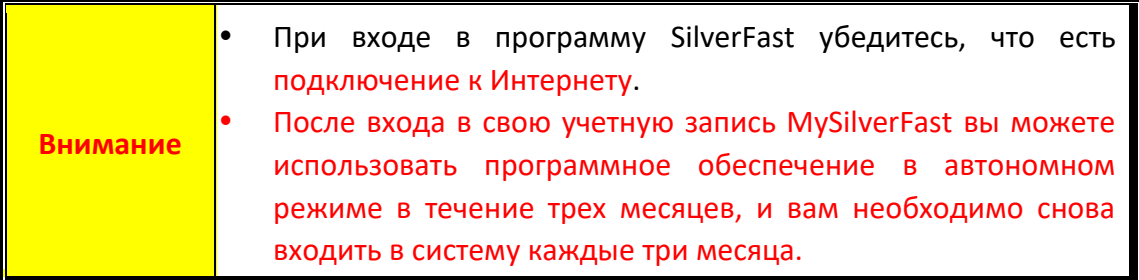

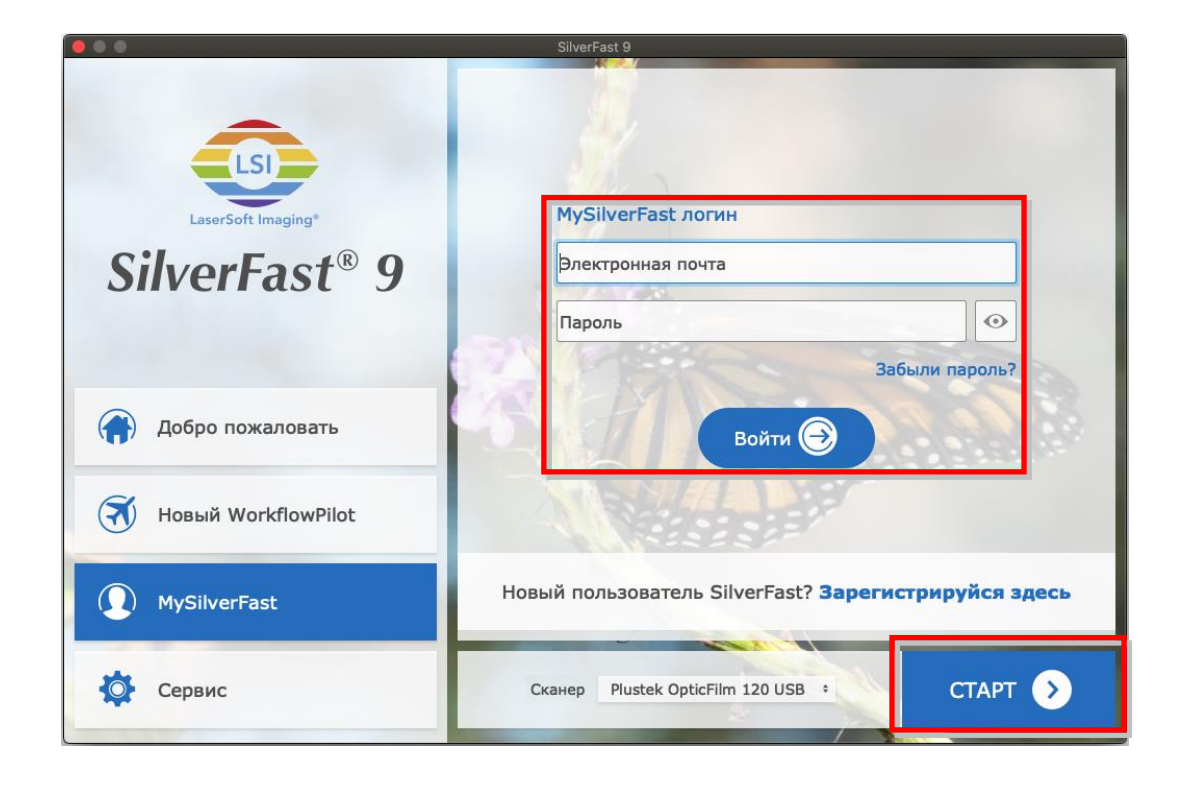

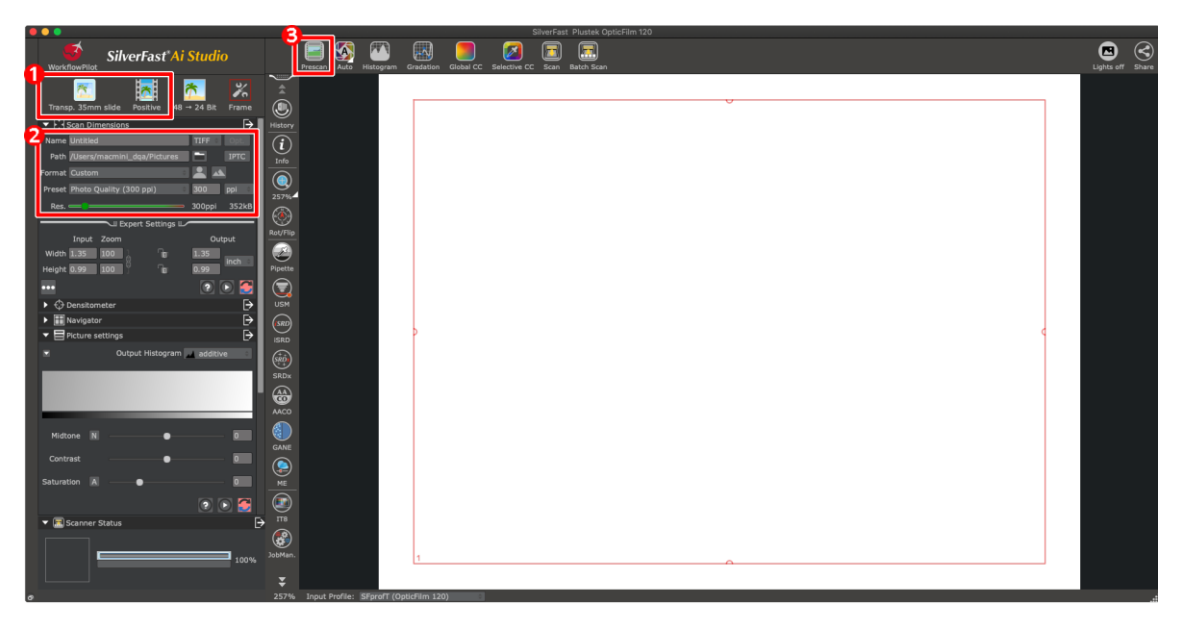

Выберите держатель пленки и тип пленки.

Отрегулируйте настройки сканирования, например: разрешение.

 Нажмите кнопку [**Предварительное сканирование**]. Вы можете настроить параметры сканирования с помощью предварительно отсканированного изображения. Если вас устраивает изображение, нажмите кнопку [**Сканировать**].

Сведения о доступных настройках сканера приведены в руководстве к программе SilverFast.

# <span id="page-166-0"></span>**Приложение A: Поиск неисправностей**

#### <span id="page-166-1"></span>**Проблемы сканирования**

Большинство проблем легко решаются. Наиболее часто встречающиеся из них внесены в нижеприведенный список:

#### \*Убедитесь, что вы используете новейшее программное обеспечение Plustek и SilverFast.

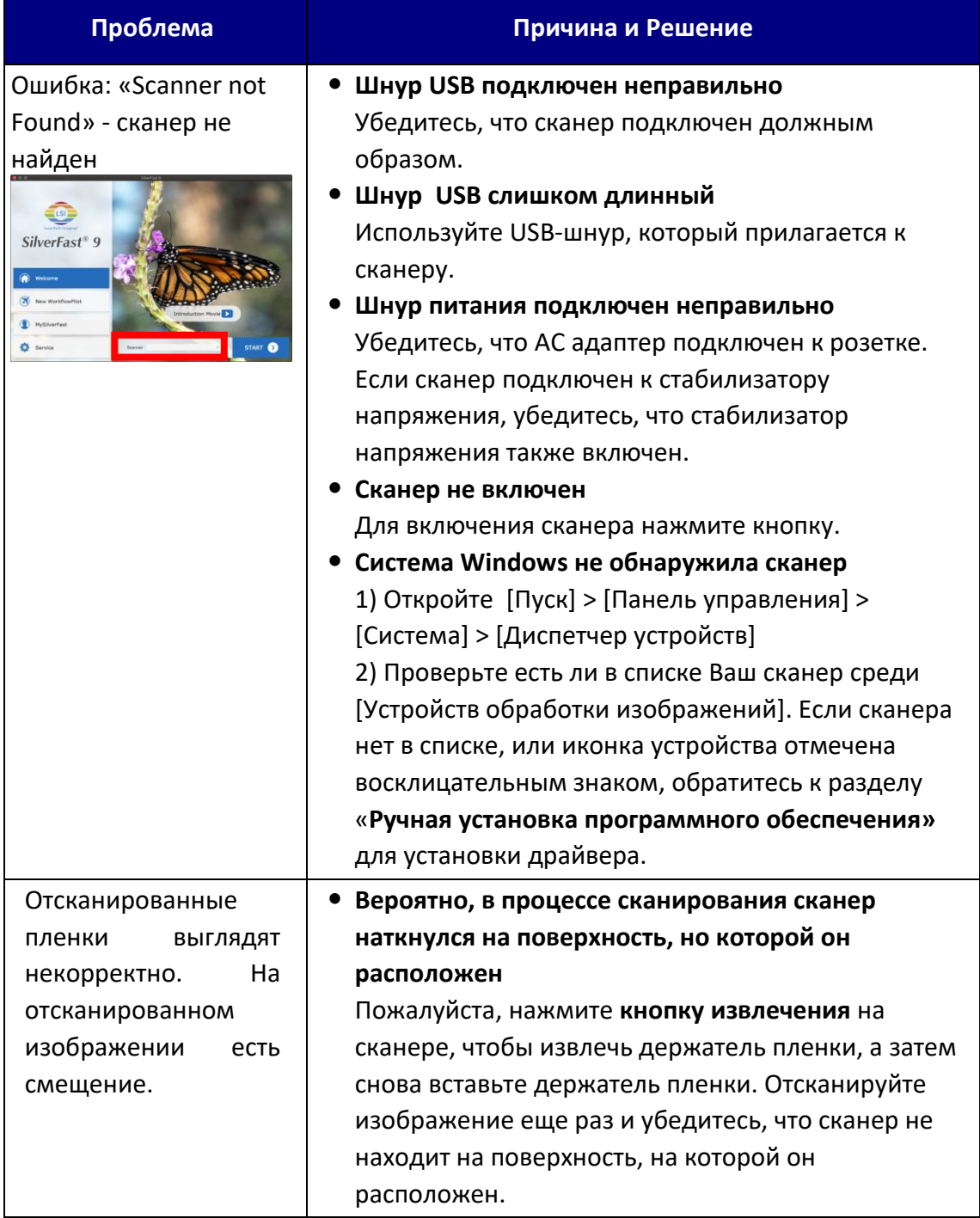

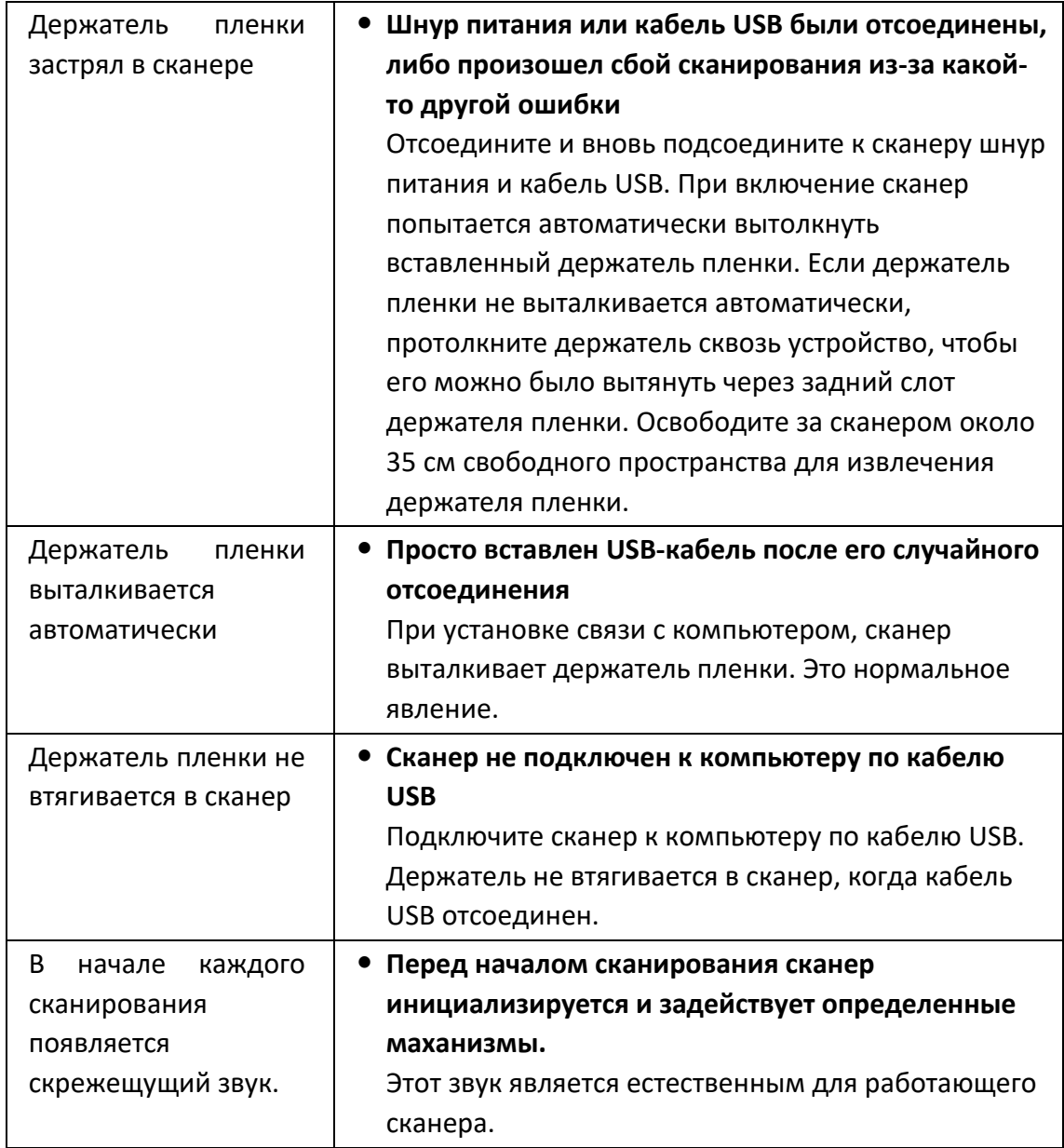

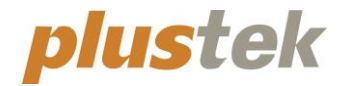

# クイックガイド **OpticFilm 120**

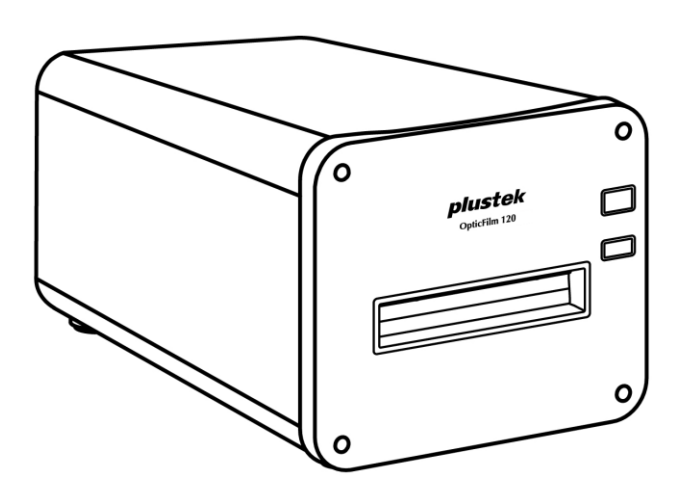

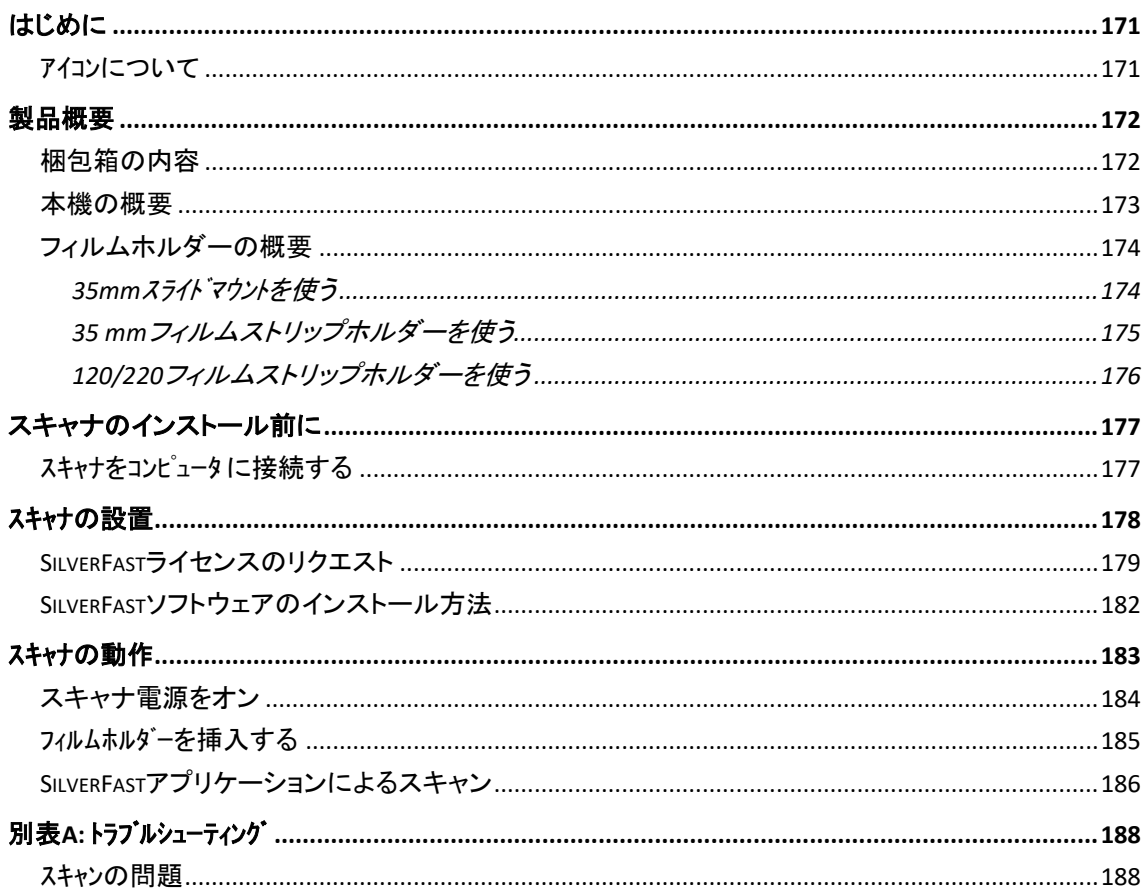

# 目次

# はじめに

<span id="page-170-0"></span>Plustek のスキャナをお買い上げいただきありがとうございます。弊社製品が日々の電子 イメージ入力作業にお役にたてることを切望しております。

弊社の製品は全て出荷前に検査を行っており、お客様がご満足して使用いただける よう万全を期しております。

お客様のスキャナサプライヤーとして弊社をお選びいただきありがとうございます。今 後ともお客様のコンピュータ関連のニーズのために弊社の優れた商品をご利用いた だけることを願っております。

## <span id="page-170-1"></span>アイコンについて

本書では下記のアイコンを使って特別な注意を払う必要がある点を示しています。

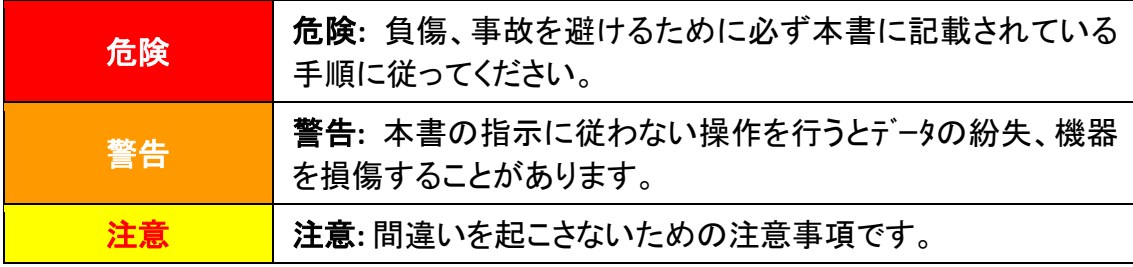

# 製品概

## <span id="page-171-1"></span><span id="page-171-0"></span>梱包箱の内容**[1](#page-171-2)**

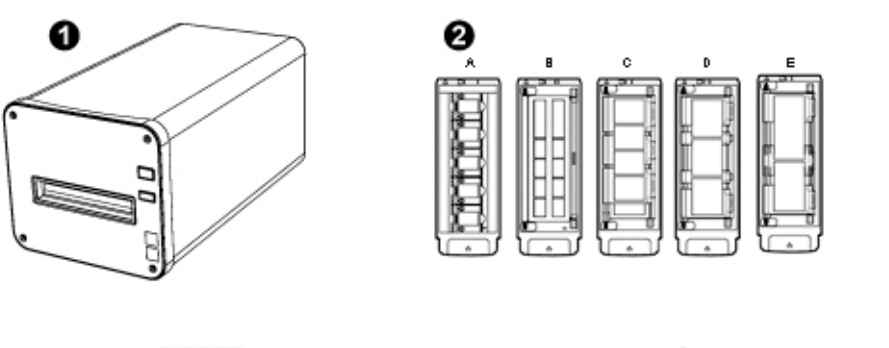

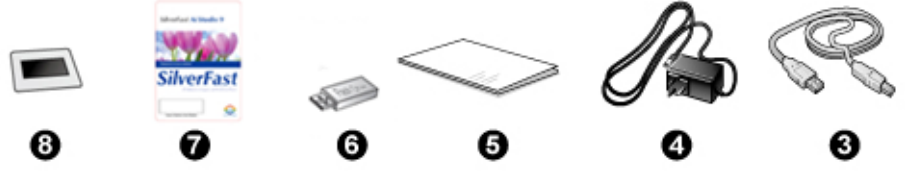

- $0<sub>z+1</sub>$
- スライドホルダー、フィルムストリップホルダー

A. 35mm スライドマウント (max. 5 スライド)

- B. 35mm フィルムストリップ (max. 12 コマ)
- C. 120/220 フィルムストリップ (6 x 4.5)

D. 120/220 フィルムストリップ (6 x 6 & 6 x 7)

E. 120/220 フィルムストリップ (6 x 8/6 x 9 & 6 x 12)

 $\Theta$  USB  $\tau$ - $\tau$ <sup>'</sup> $\mu$ 

**❹ 電源アダプター** 

- クイックガイド
- セットアップ/アプリケーション USB
- アクティベーションカード
- 6x7 IT-8 ターゲット

注意

アクティベーションカードには、スキャナのハードウ ェアシリアル番号が記載されています。大切に保管 してください。

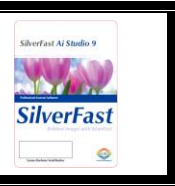

<span id="page-171-2"></span><sup>1</sup> スキャナを輸送する時のために梱包箱は保管しておいてください。 梱包の内容は、事前の通知なしで随時変更する可能性があります。

<span id="page-172-0"></span>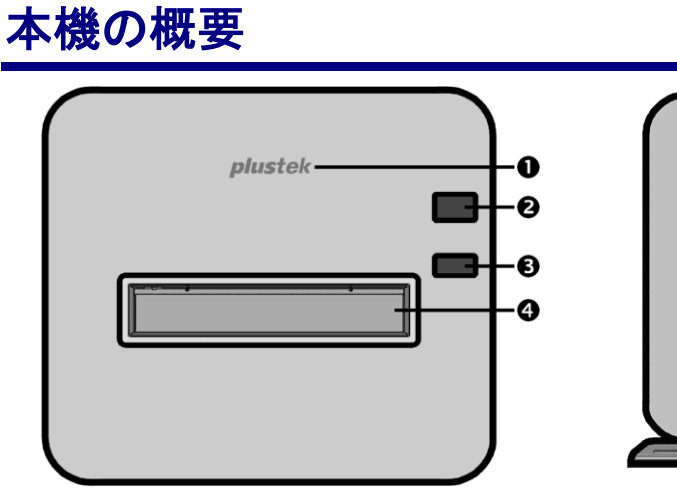

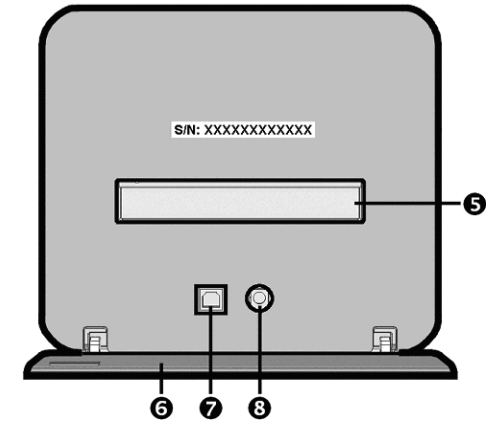

- **0 ロゴ LED**:スキャナーの状態を表示します。
- 電源スイッチ:ボタンを押すと、スキャナはオンまたは、スリープ モードからオンしま す。スキャナをオフにするには、ボタンを 2-3 秒間押し続けてください。

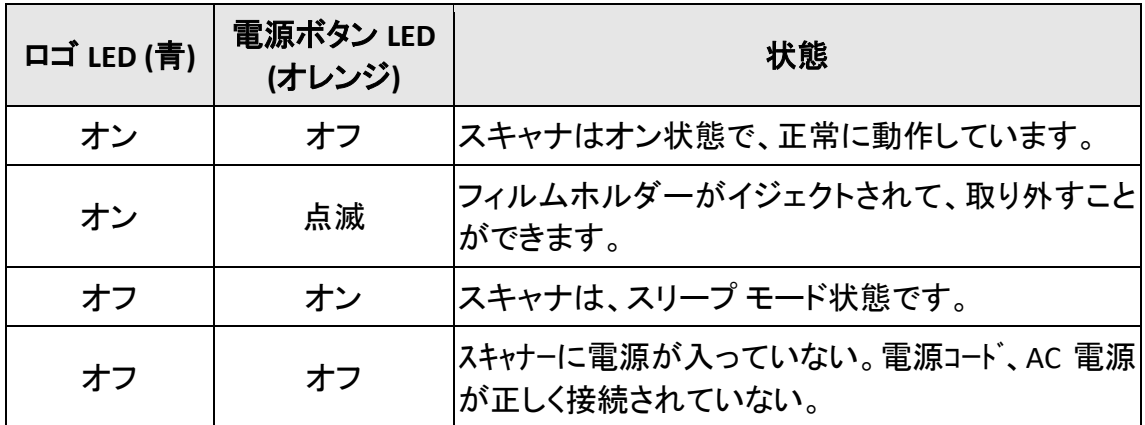

- イジェクトボタン:ボタンを押すと、装着されているフィルムホルダーがイジェクトさ れます。
- 正面フィルムホルダー・スロット:フィルムホルダーをダストカバーに通してスキャナに挿入しま す。
- 6 後部フィルムホルダー・スロット:フィルムホルダーが正面で自動的にイジェクトさ れない場合、後部のフィルムホルダー・スロットから手動で取り外してください。
- 保護カバー:後部フィルムホルダー・スロット、電源コネクタ部と USB ポートを保護 します。スキャナの使用には、保護カバーを開けてください。
- **USB** ポート
- ◎ 電源コート・レセプター(受け口)

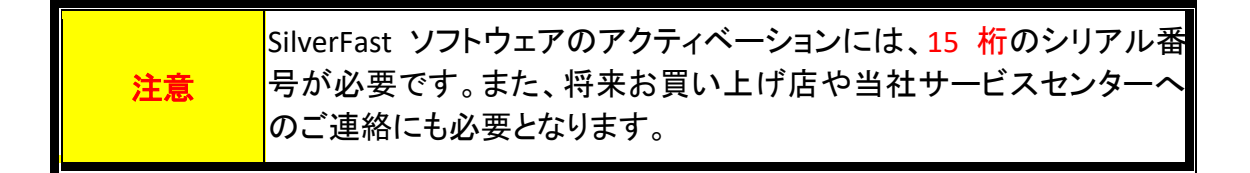

## <span id="page-173-0"></span>フィルムホルダーの概要

5 つのフィルムホルダーがパッケージに含まれています。これらにより正常なスキャン 結果が保証されます。

### <span id="page-173-1"></span>**35mm** スライドマウントを使う

35mm スライドマウント (max. 5 スライド)

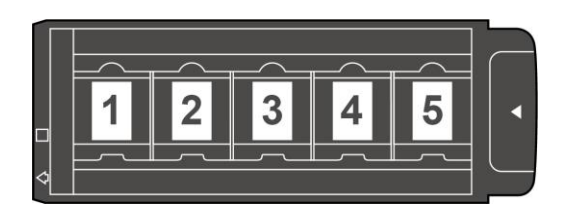

フィルムの膜面(光沢のない面)を下向きにしてスロットに差し込みます。

それぞれのスロットのフレームには矢印とイラストが記されています。イラストに従ってマウントスライ ドを差し込んでください。

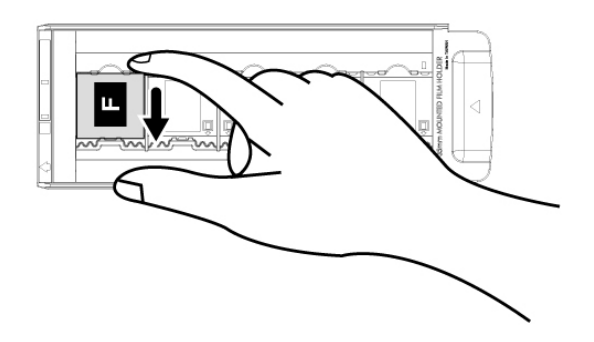

### <span id="page-174-0"></span>**35 mm** フィルムストリップホルダーを使う

35mm フィルムストリップ (max. 12 コマ)

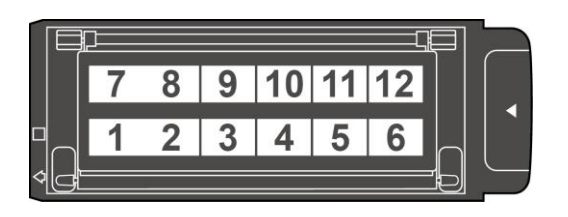

フィルムホルダーを開けて、フィルムストリップを膜面(光沢のない面)側を下にして、 フィルムホルダーに置きます。フィルムは常に、装着方向へ合わせてください。装着方 向は、白い正方形と矢印で示されています。

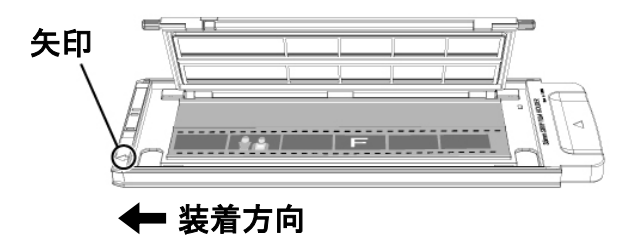

### <span id="page-175-0"></span>**120/220** フィルムストリップホルダーを使う

120/220 フィルムストリップ (6 x 4.5)

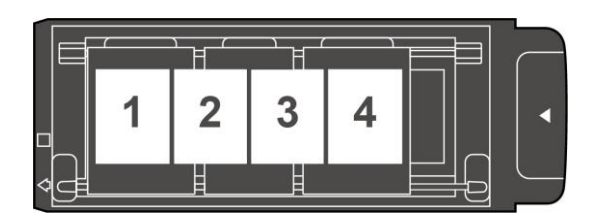

120/220 フィルムストリップ (6 x 6 & 6 x 7)

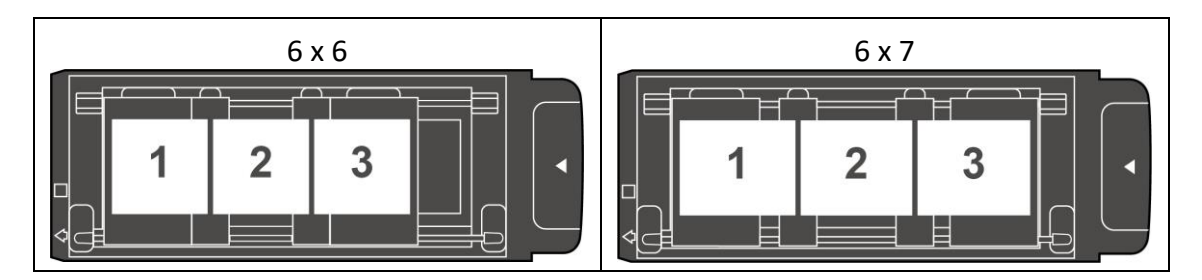

#### 120/220 フィルムストリップ (6 x 8/6 x 9 & 6 x 12)

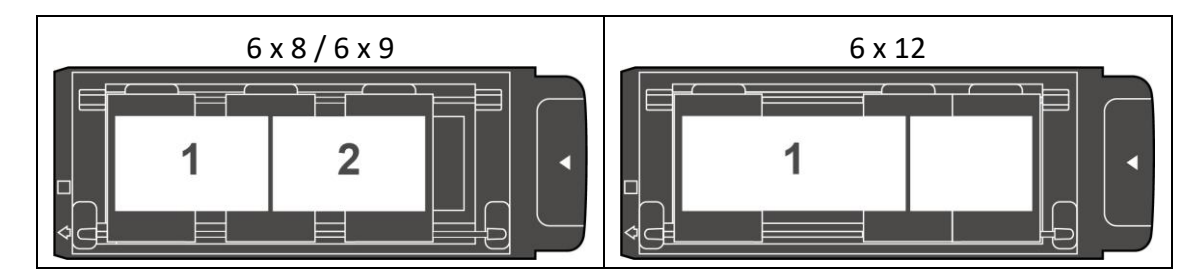

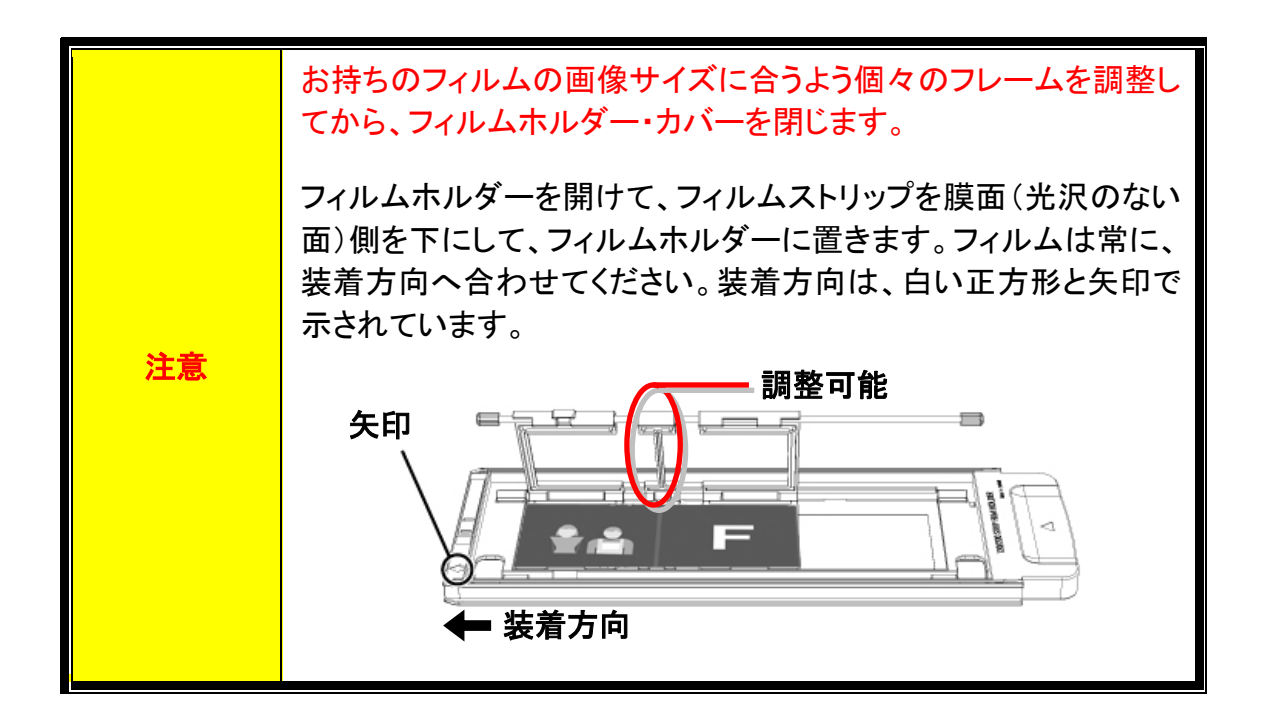

# スキャナのインストール前に

## <span id="page-176-1"></span><span id="page-176-0"></span>スキャナをコンピュータ に接続する

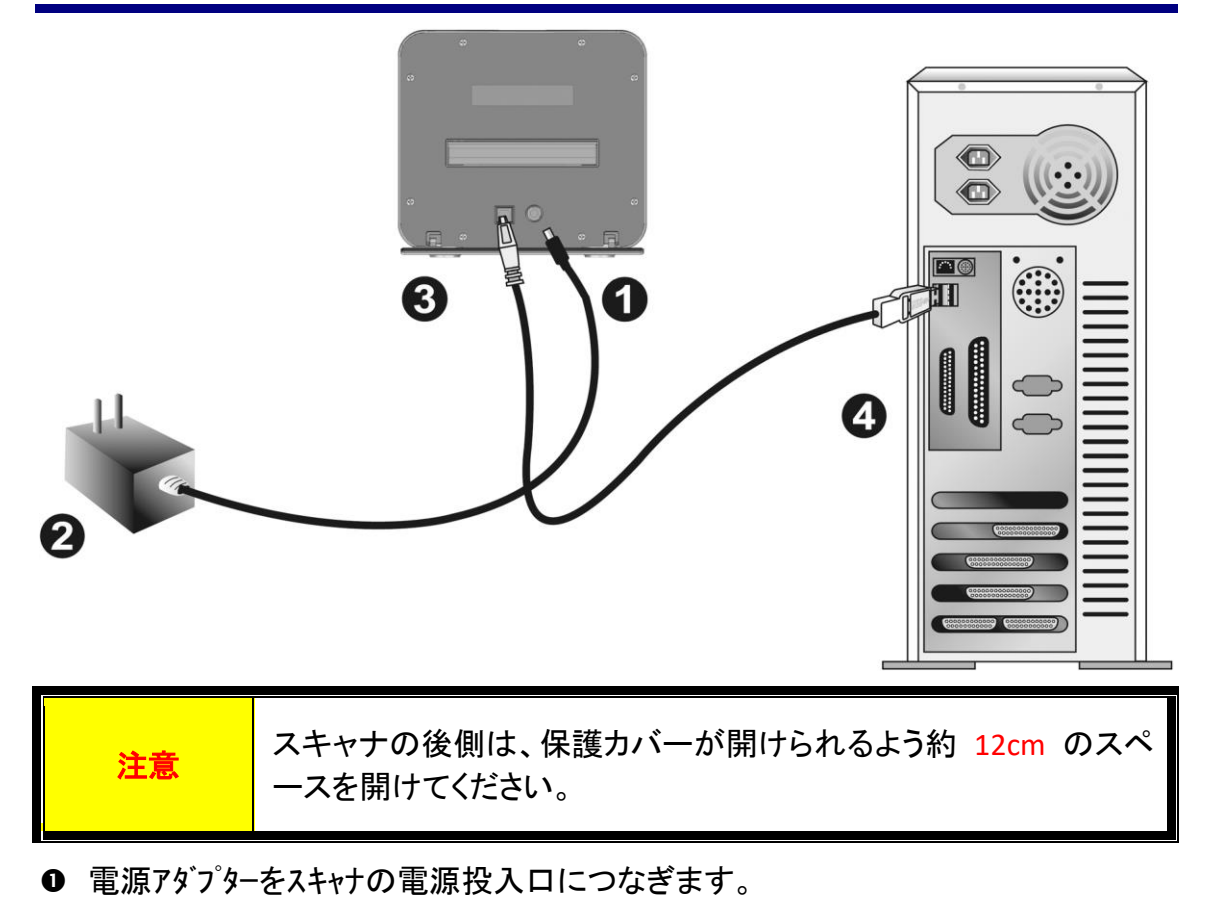

- **2** 電源アダプターの他方を AC 電源につなぎます。
- **❸ 同梱の USB ケーブルの正方形の端をスキャナの背面の USB ポートに接続します。**
- **◎** 同梱の USB ケーブルの長方形の端をコンピュータに接続します。

注: 他の USB 機器がコンピュータに接続されている場合には、空いている USB ポート にスキャナを接続してください。

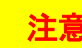

**注意 スキャナはまだオンにしないでください。** 

# スキャナの設置

<span id="page-177-0"></span>スキャナを設置するにあったては以下の手順に従ってください。

スキャナーには、高度で機能豊富なスキャンアプリケーション SilverFast が付属してい ます。スキャナをインストールする場合、スキャナドライバのインストールは不要です。 スキャナドライバは、SilverFast インストール時に含まれています。

最新のドライバは当社公式サイトから以下の項目下に見出せます。www.plustek.com -> サポート & ダウンロード -> ドライバ & ダウンロード (これはスキャナー ドライバー のみです。ドライバーをインストールした後、他の独立したスキャン ソフトウェアをイン ストールする必要があります。)

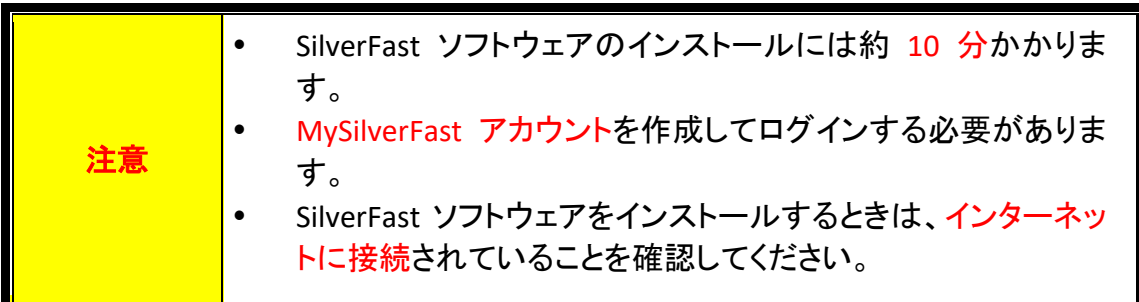

- SilverFast[ライセンスのリクエスト](#page-178-0)
- SilverFast[ソフトウェアのインストール方法](#page-181-0)

## <span id="page-178-0"></span>**SilverFast** ライセンスのリクエスト

1. ウェブサイト **www.silverfast.com/activation-plustek** にアクセスして、指示に従い ます。スキャナのハードウェアシリアル番号が必要となります。

> plustekスキャナ用の無料のSilverFast ライセンスをリクエストしてください。

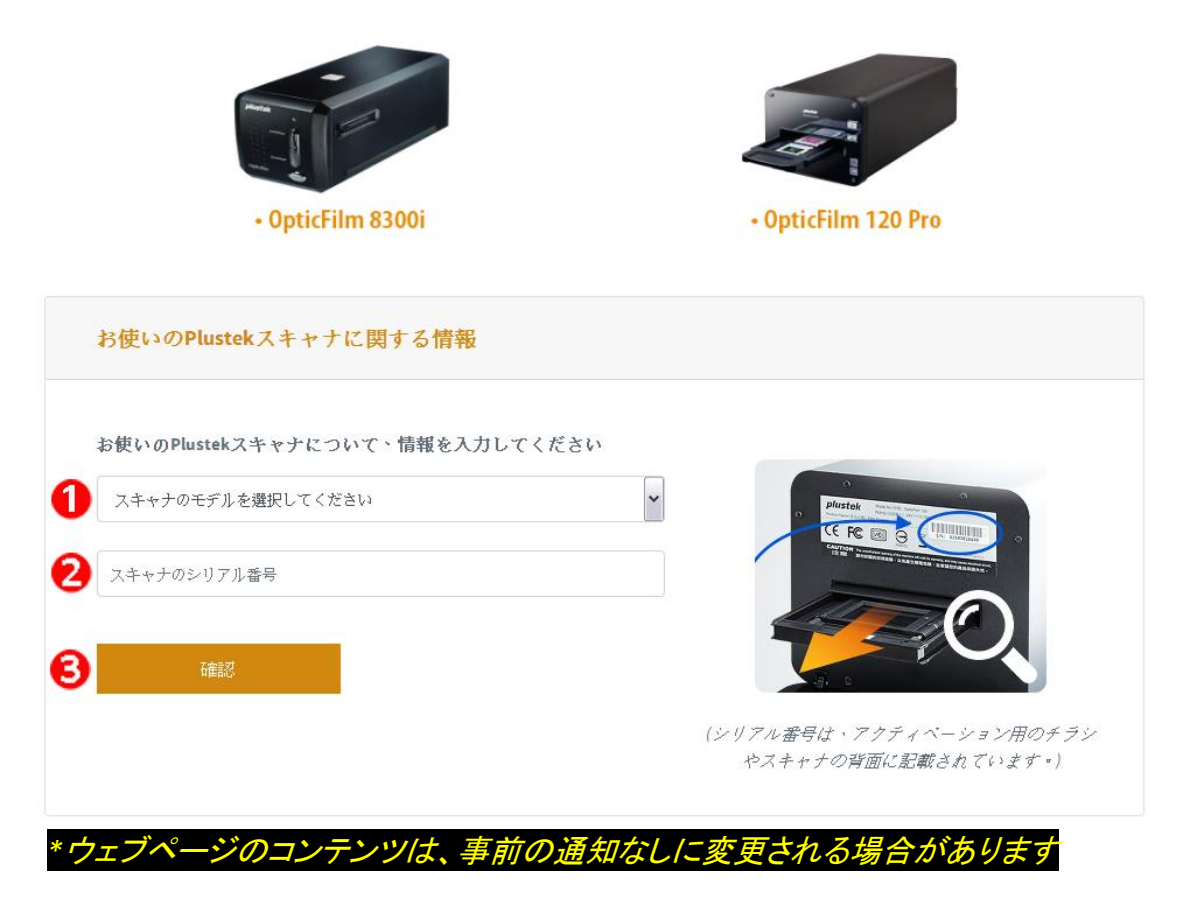

- 0 スキャナーモデルを選択してください
- ■スキャナーのシリアル番号を入力してください
- 6 [確認]ボタンをクリックしてください

2. MySilverFast アカウントを作成するために必要な情報を入力します。 後でこの MySilverFast アカウントを使用して SilverFast ソフトウェアにログインする必要があ ります。

### plustekスキャナ用の無料のSilverFast ライセンスをリクエストしてください。

MySilverFastに登録して、SilverFastの無料ライセンス を受け取ってください。 すでにアカウントをお持ちですか? ログインはこちら

ハードウェアのシリアル番号が正しいことを確認してから、このフォームに記入してMySilverFastのアカウントを設定してください。 MySilverFastのユーザーアカウントでは、ソフトウェアの管理やダウンロードリンクを確認することができます。

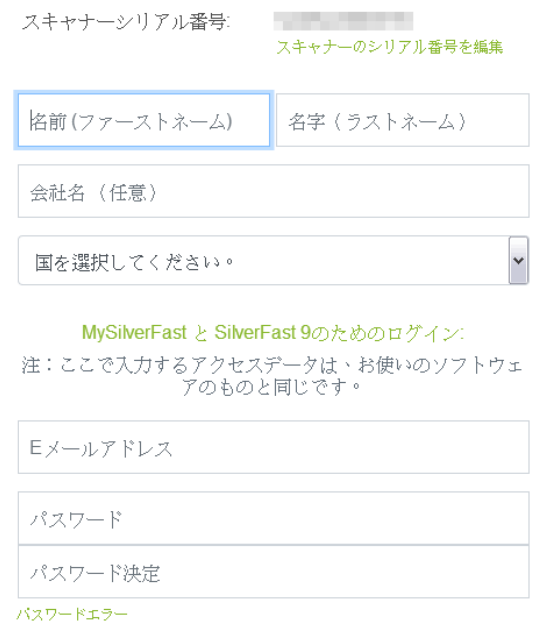

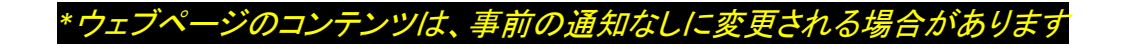
#### 3. 登録が完了すると、ライセンスが MySilverFast アカウントにすでに追加されている ことを通知するメールが届きます。

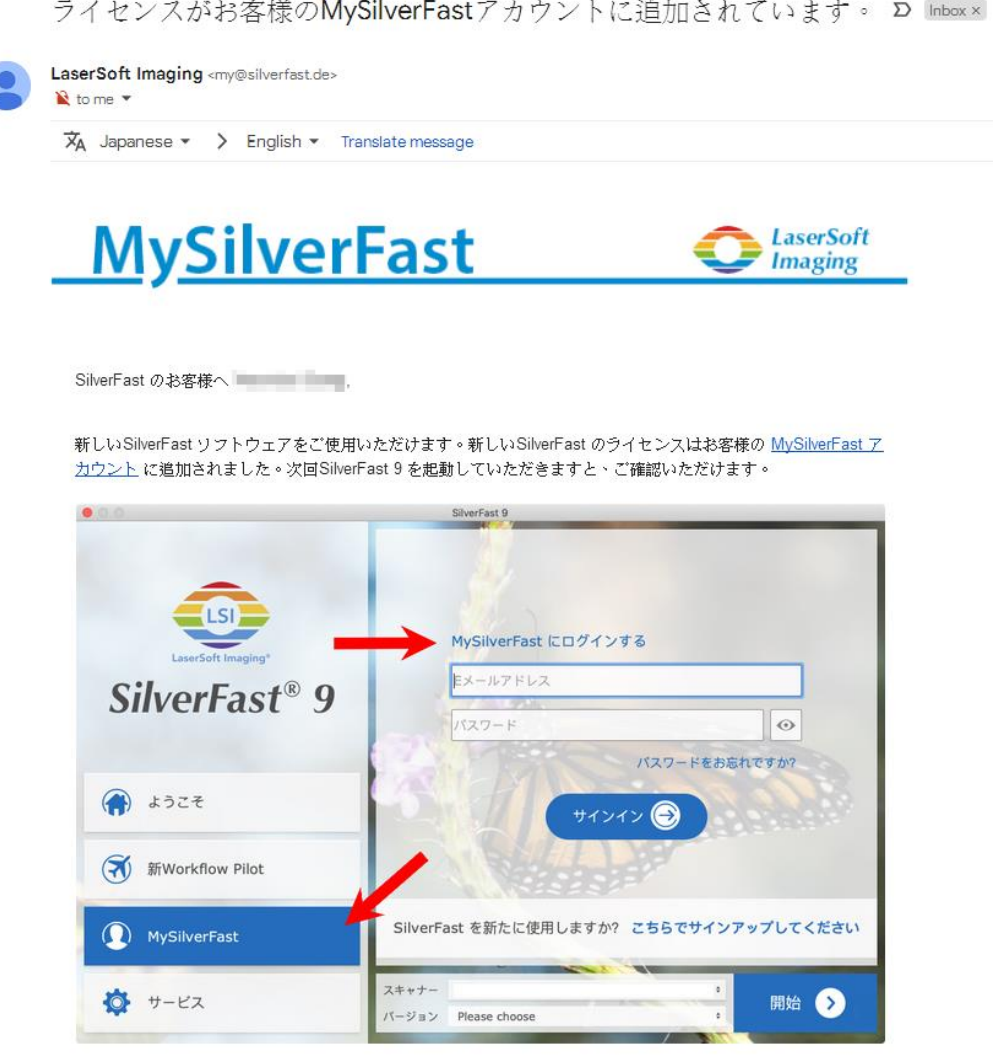

シリアルNºの代わりにMySilverFastアカウントのベース上のSilverFast 9 がご使用いただけます。 MySilverFast ポータルでご使用のライセンスを管理し、ソフトウェアをダウンロードしていただけます。SilverFast 9 のウェル カムスクリーンにあるMySilverFastタブ上のMySilverFastアカウントをログインしていただきますと、SilverFast 9 は自動的にアクティブになります。

MySilverFastについてご不明な点がございましたら、MySilverFastへルプガイドをご覧ください。

SilverFast 9 のソフトをご活用ください!

今後ともLaserSoft Imagingをよろしくお願いいたします。

SilverFast (シルバーファスト) チーム一同

LaserSoft Imaging AG, Luisenweg 6-8, 24105 Kiel, Deutschland, Tel.: +49(0)431-56009-0 役員: Karl-Heinz Zahorsky (代表取締役社長), Helga Bischof 監査役: Dr. Wolfgang von Hacht

www.SilverFast.com | www.PrinTao8.com | www.Picture-Plugins.com

# **SilverFast** ソフトウェアのインストール方法

SilverFast は、MySilverFast ポータルからインストールできます。

1. [MySilverFast portal](https://my.silverfast.com/)にログインし、[ライセンスの管理]をクリックします

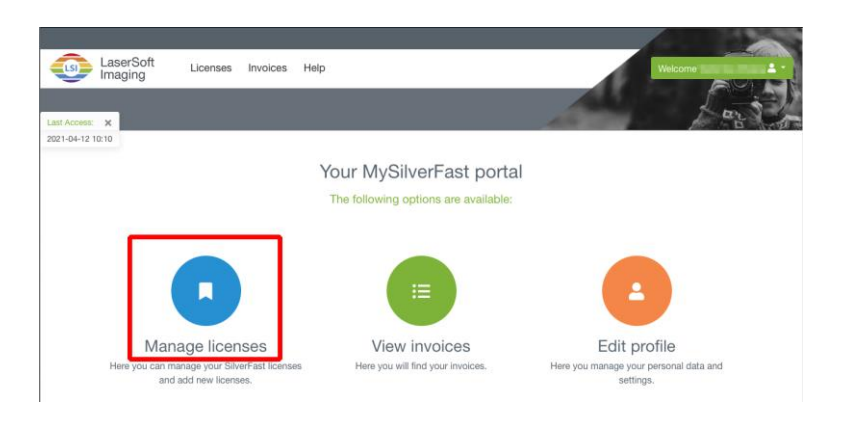

2. [ダウンロード]ボタンをクリックして、SilverFast ソフトウェアをダウンロードします

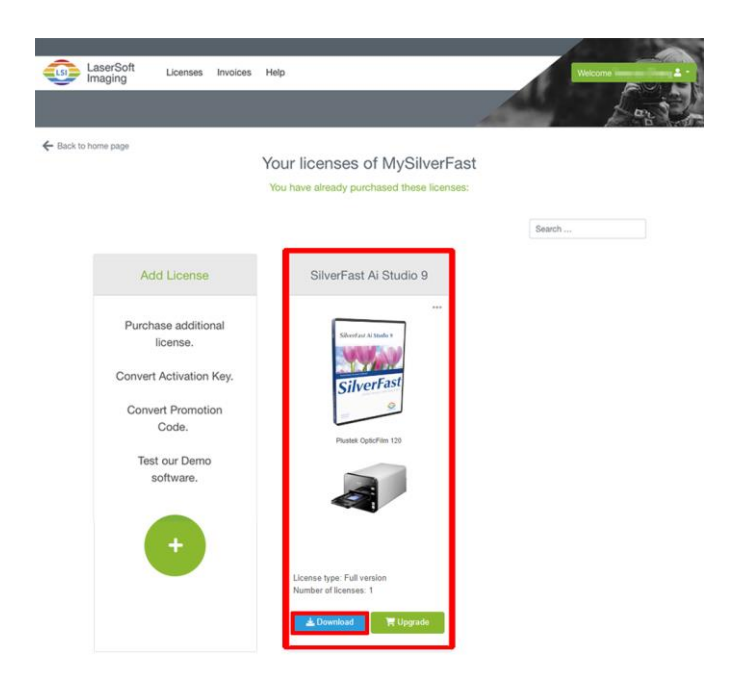

3. ダウンロードが完了したら、インストーラーを実行し、画面の指示に従います。 イ ンストール完了後、[終了]をクリックするとインストーラーが終了します。

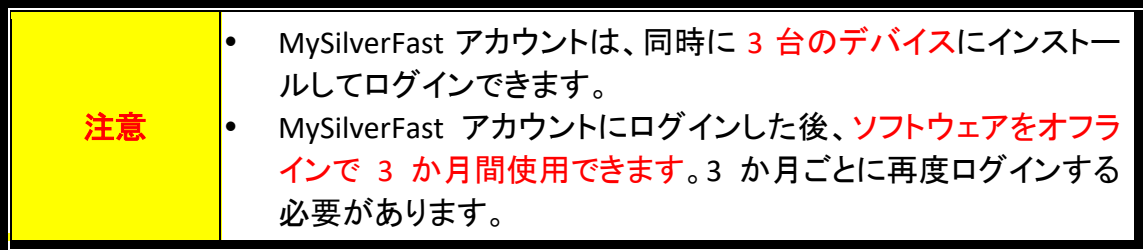

# スキャナの動作

スキャナは、35mm のスライドおよびネガ、さらに 120/220 フィルムが処理可能です。 お使いのソフトウエアによっては扱える情報量に制限を受けることがあります。またお使 いのコンピュータのメモリー容量、ハードディスクドライブの空き容量によりスキャンされたフィルムの フィジカルサイズに制限を受けることがあります。

お買い上げのスキャナには、先進かつ多機能のスキャン用アプリケーション SilverFast が付属しています。このスタンドアローンプログラムによりスキャナの機能を拡張する ことができます。

- [スキャナ電源をオン](#page-183-0)
- [フィルムホルダーを挿入する](#page-184-0)
- SilverFast[アプリケーションによるスキャン](#page-185-0)

## <span id="page-183-0"></span>スキャナ電源をオン

ボタンを押すと、スキャナはオン。

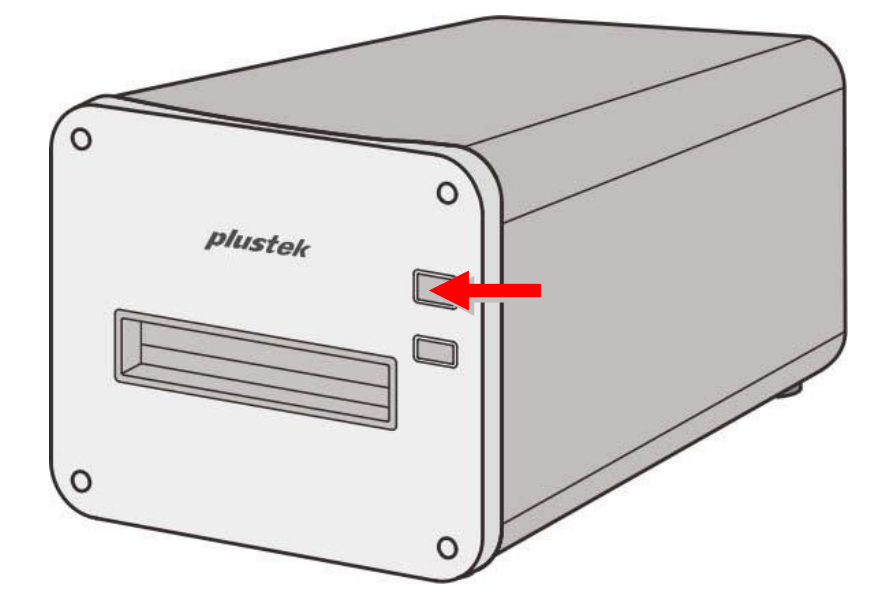

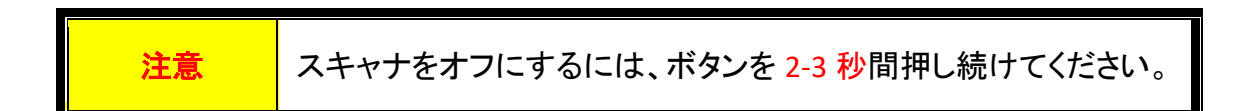

### <span id="page-184-0"></span>フィルムホルダーを挿入する

フィルムホルダーを正面フィルムホルダー・スロットに通して、スキャナに自動的に引 き込まれるまで装着します。USBケーブルが外されると、スキャナはフィルムホルダ ーを引き込みません。

フィルムホルダーの装着・取り外し用に、スキャナ前に約 35cm のスペースを取ってく ださい。

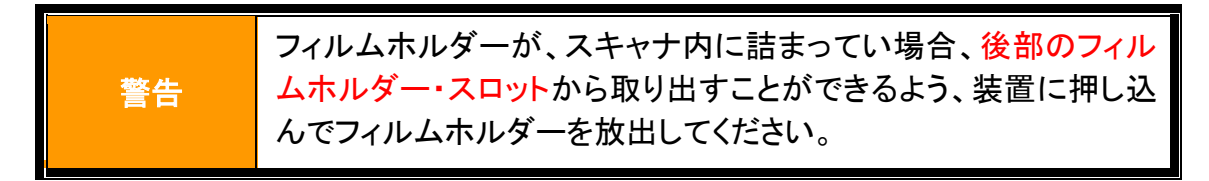

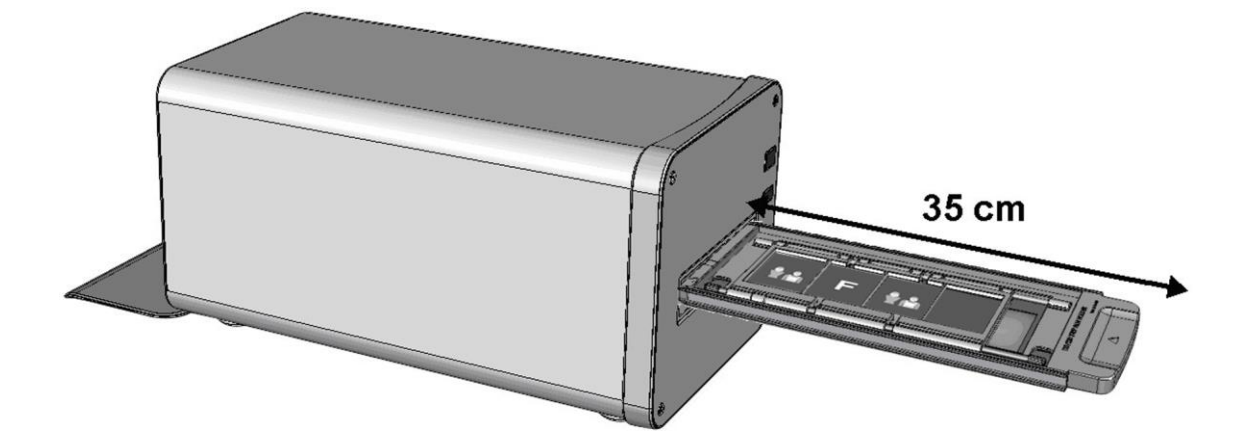

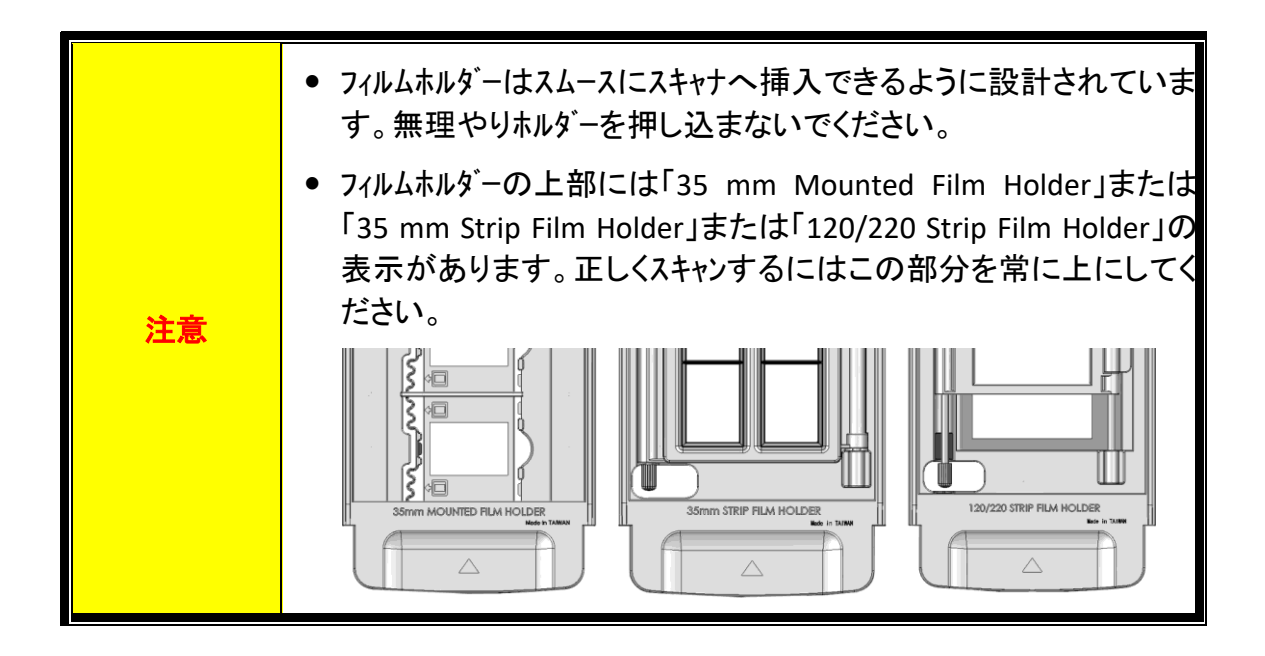

# <span id="page-185-0"></span>**SilverFast** アプリケーションによるスキャン

デスクトップにある SilverFast ショートカットを使って、SilverFast プログラムを起動させ ます。MySilverFast アカウントで SilverFast ソフトウェアにログインし、[スタート]をクリッ クしてプログラムを起動します。

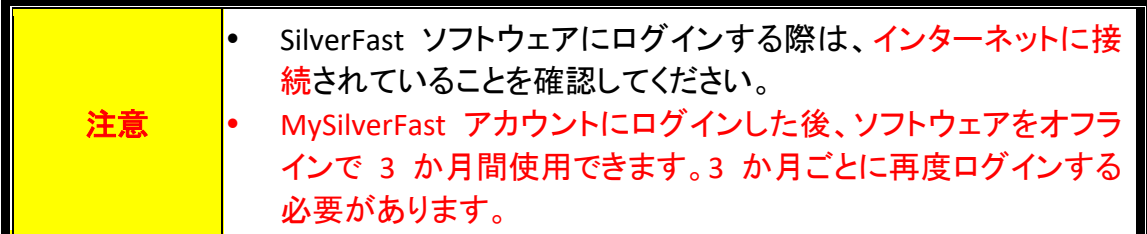

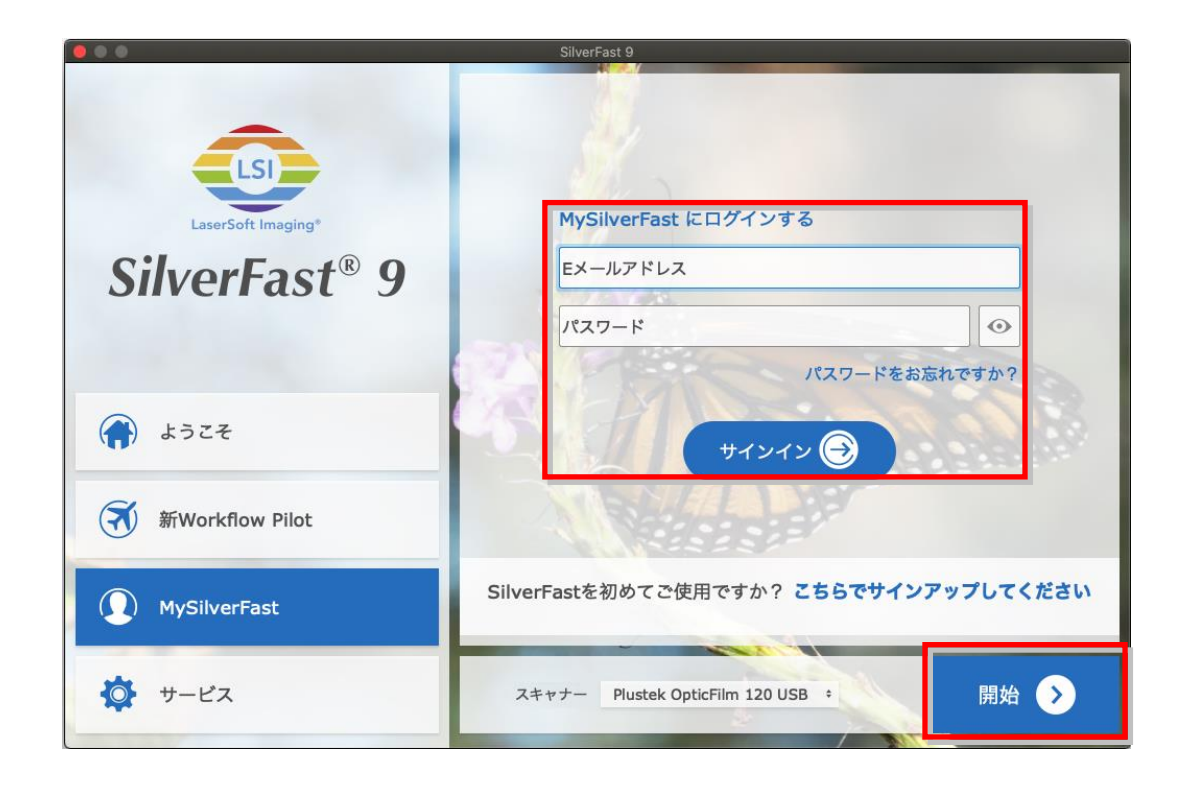

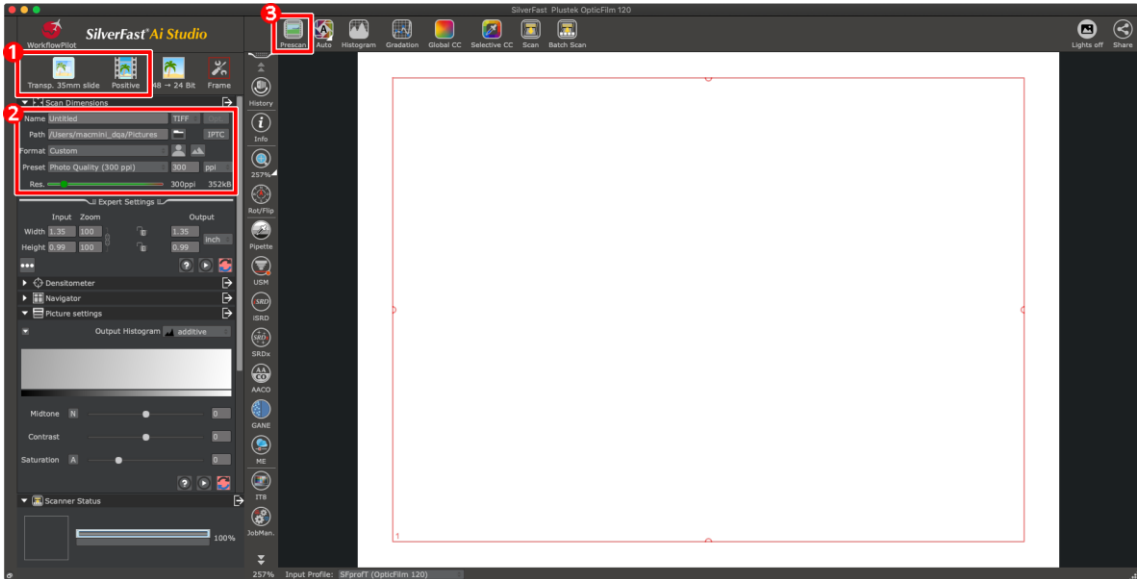

0 フィルムホルダーとフィルムタイプを選択します。

<sup>2</sup>スキャン設定を調整します、例:解像度。

**<sup>8</sup>** [Prescan]ボタンをクリックします。 Prescan 画像でスキャン設定を調整できます。 画像に満足している場合は、[スキャン]ボタンをクリックします。

利用できるスキャン設定の詳細については、SilverFast マニュアルを参照してください。

# 別表 **A:** トラブルシューティング

## スキャンの問題

ほとんどの問題は簡単に解決することができます。よくある質問とその対応について 下記に記載します。

#### \*Plustek および SilverFast の最新ソフトウェアを使用していることをご確認ください。

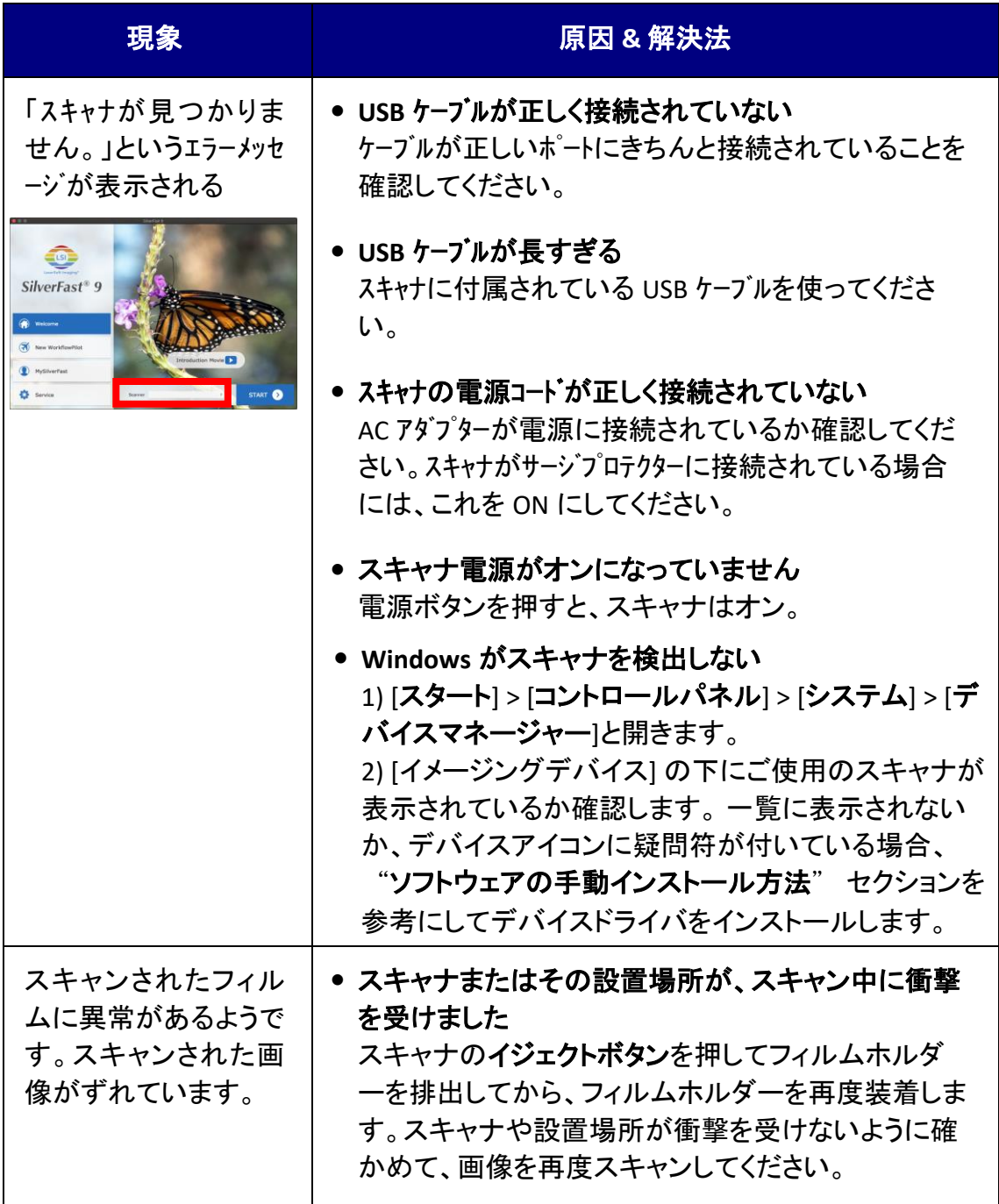

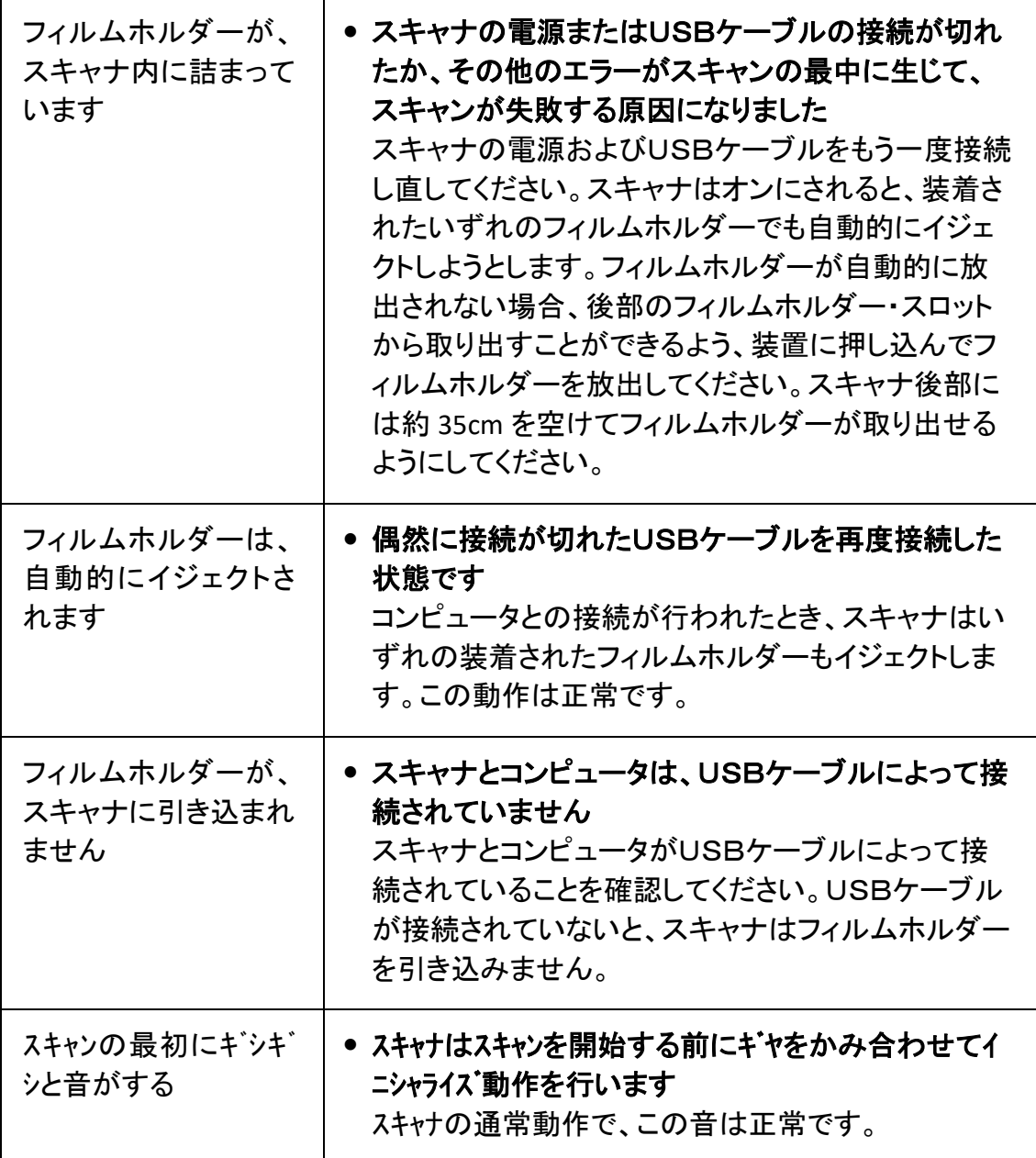

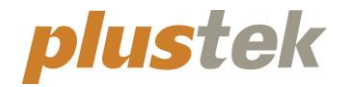

# 퀵 가이드 **OpticFilm 120**

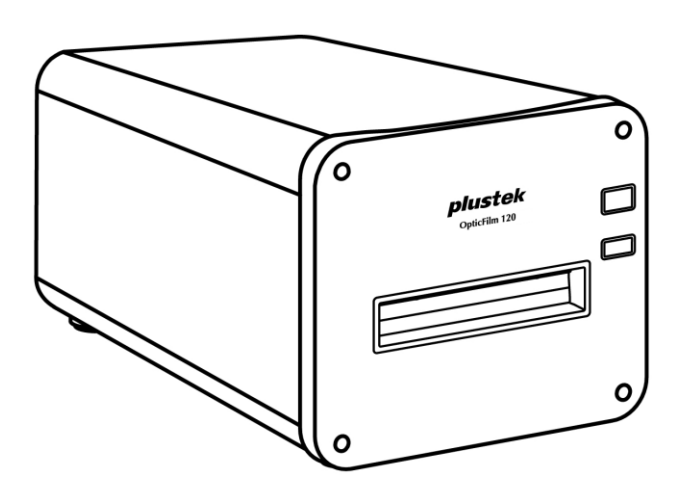

# 목 차

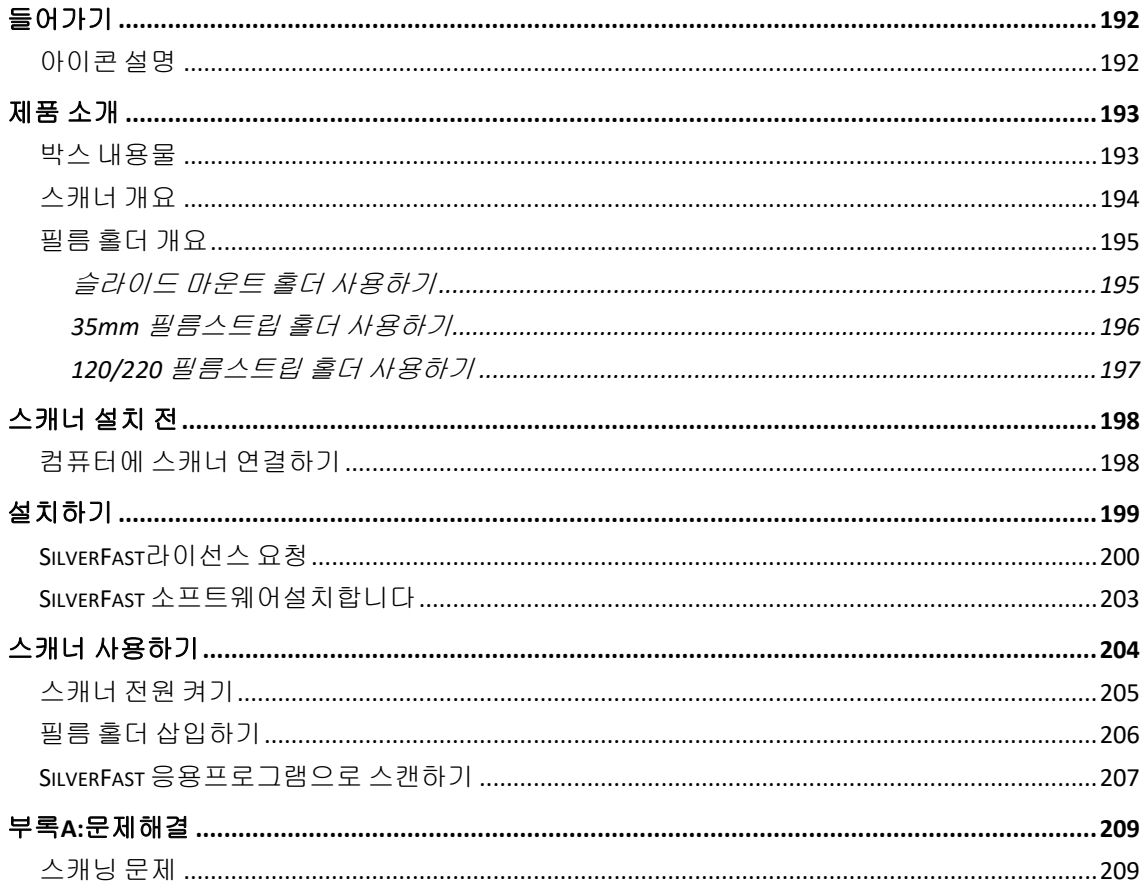

# 들어가기

<span id="page-191-0"></span>컴퓨터 이미징의 얼티메이트 Plustek 스캐너의 세계에 오신 것을 환영합니다 . 당신의 새로운 스캐너가 이미지들을 컴퓨터 시스템에 삽입할 수 있도록 함으로써 일상의 컴퓨팅 작업의 프로페셔널리즘을 향상시켜 줄 것입니다.

저희 모든 제품과 마찬가지로 당신의 새 스캐너는 철저히 테스트 되었으며, 뛰어난 신뢰성과 고객만족에 대한 평가을 뒷받침 합니다.

Plustek 스캐너 제품을 구입해 주셔서 감사합니다. 귀하의 컴퓨터 요구사항 및 관심이 증가할 때마다 더 나은 품질의 제품을 위해 계속 저희 제품을 이용해 주시길 바랍니다.

### <span id="page-191-1"></span>아이콘 설명

특별한 주의를 요하는 내용에 대해 다음과 같은 아이콘이 사용됩니다.

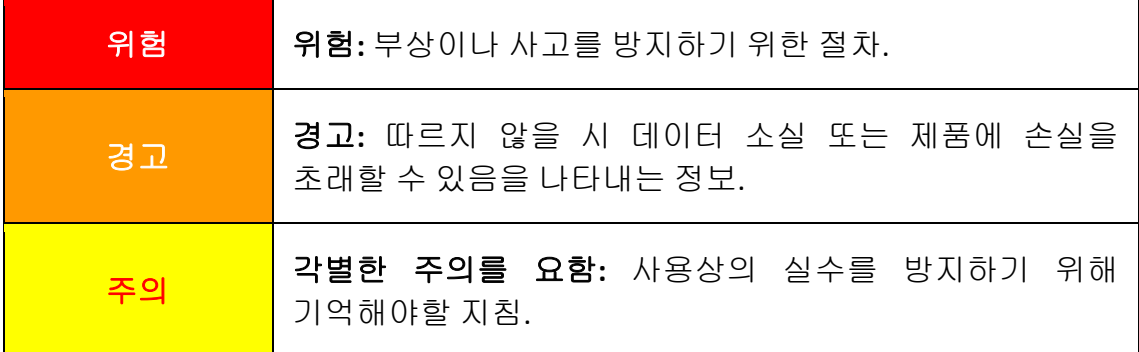

# 제품 소개

## <span id="page-192-1"></span><span id="page-192-0"></span>박스 내용물**[1](#page-192-2)**

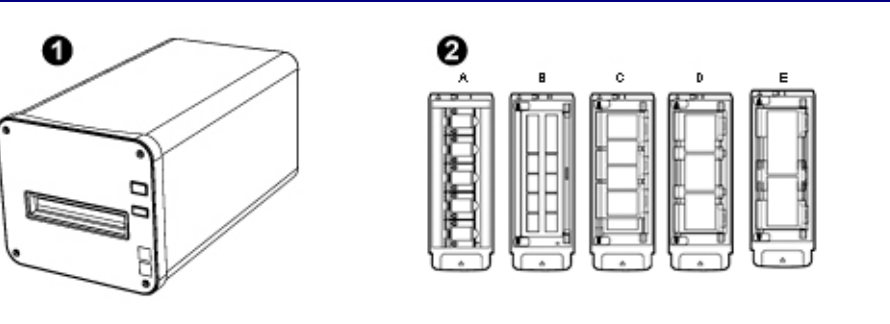

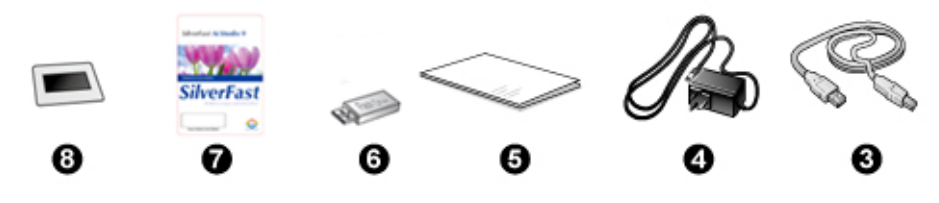

- $\bullet$  스캐너 본체
- <sup>2</sup> 슬라이드 마운트 홀더 및 필름스트립 홀더
	- A. 35mm 슬라이드 마운드 스캐닝 전용 (최대 5 슬라이드)
	- B. 35mm 필름 스트립 스캐닝 전용 (최대 12 프레임)
	- C. 120/220 필름 스트립 스캐닝 전용 (6 x 4.5)
	- D. 120/220 필름 스트립 스캐닝 전용 (6 x 6 & 6 x 7)
	- E. 120/220 필름 스트립 스캐닝 전용 (6 x 8/6 x 9 & 6 x 12)
- **8** USB 케이블
- **4** AC 어댑터
- $9$  퀵가이드
- 설정/애플리케이션 USB 스틱을
- $\odot$  활성화 카드
- 6x7 IT-8 타겟

\_\_\_\_\_\_\_\_ 활성화 카드에서 스캐너 하드웨어 일련 번호를<br><mark>주의 \_\_\_</mark> 활성화 1,310,131,311,11,73,11,11,11,11,10 확인할 수 있으니 안전한 곳에 보관하십시오. **SilverFast** è

<span id="page-192-2"></span><sup>1</sup> 박스와 포장재는 향후 서비스에 필요할 수도 있으므로 보관해 주십시오. 박스 내용물은 사전 공지없이 아무 때나 변경될 수 있습니다.

## <span id="page-193-0"></span>스캐너 개요

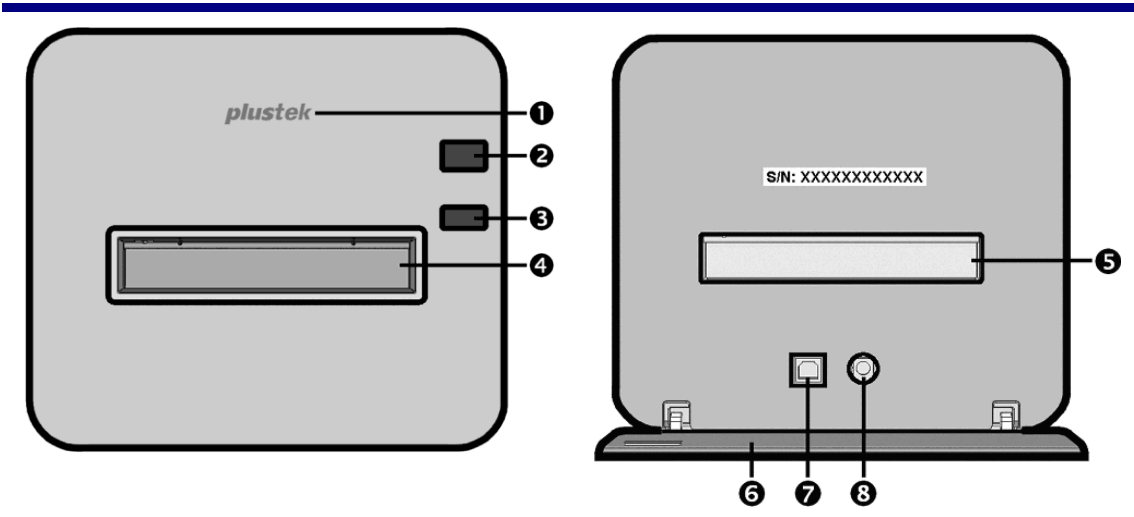

- 로고 **LED**  스캐너의 상태를 표시합니다.
- 전원 스위치 버튼을 눌러 스캐너를 켜거나 절전 모드에서 빠져나옵니다. 버튼을 2-3 초간 눌러 스캐너를 종료합니다.

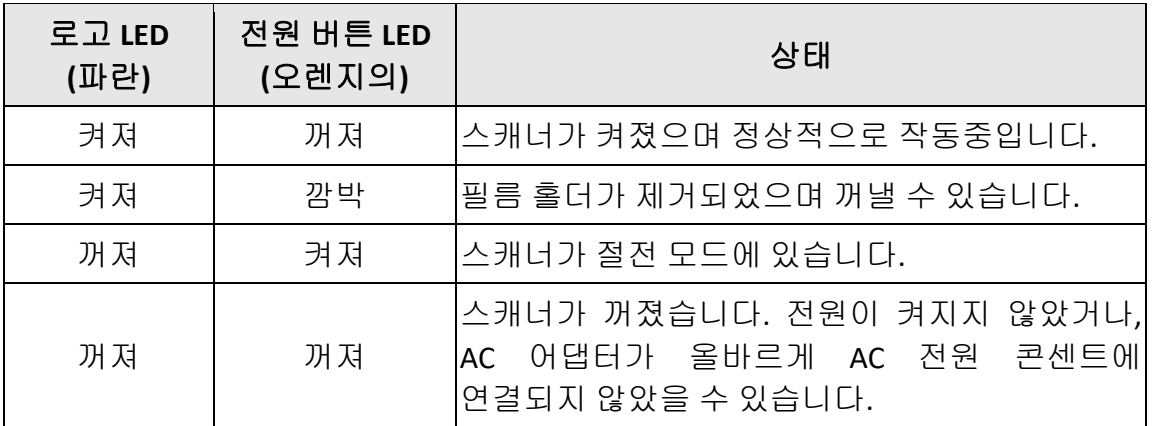

- 꺼내기 버튼 버튼을 눌러 현재 삽입된 필름 홀더를 꺼냅니다.
- 전면 필름 홀더 슬롯 필름홀더를 스캐너의 먼지 커버를 통하여 삽입합니다. 필름 홀더는 양방향으로 삽입이 가능합니다.
- 후면 필름 홀더 슬롯 만약 전면을 통해 자동으로 꺼내지지 않는다면 후면 필름 홀더 슬롯을 통해 필름 홀더를 수동으로 제거합니다.
- 보호 커버 후면 필름 홀더 슬롯, 전원 수용기 및 USB 포트를 보호합니다. 보호 커버를 열고 스캐너를 사용합니다.
- **USB** 포트
- **◎ 전원 단자**

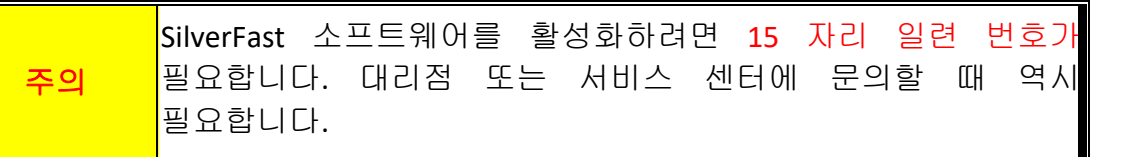

### <span id="page-194-0"></span>필름 홀더 개요

다수의 필름 홀더가 패키지에 포함되어 있습니. 이 두개의 필름 홀더는 정확한 스캔 결과를 보장합니다.

#### <span id="page-194-1"></span>슬라이드 마운트 홀더 사용하기

35mm 슬라이드 마운드 스캐닝 전용 (최대 5 슬라이드)

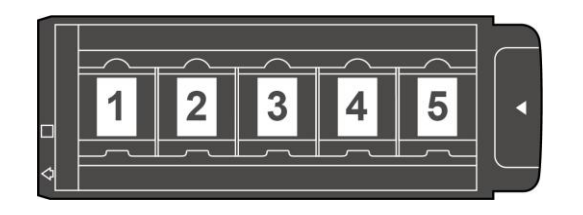

슬라이드 마운트를에멀션 (광택이 없는) 부분을 아래로 하여 슬롯에 삽입합니다. 각 슬롯의 프레임 위에 화살표와 일러스트가 있습니다. 다음의 일러스트를 따라 슬라이드 마운트를 삽입하여 주십시오.

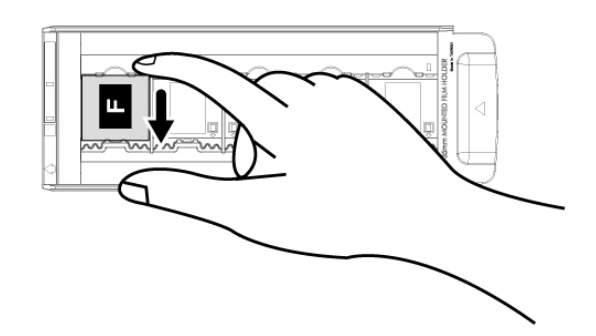

#### <span id="page-195-0"></span>**35mm** 필름스트립 홀더 사용하기

35mm 필름 스트립 스캐닝 전용 (최대 12 프레임)

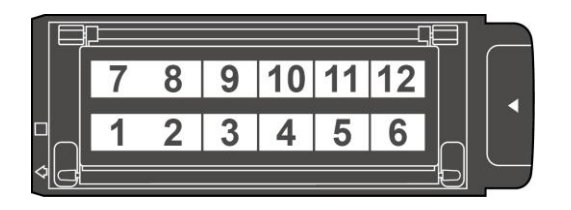

필름 홀더를 열고 에멀전(광이 나지 않는 부분)을 아래로 하여 필름 홀더에 필름 스트립을 위치합니다. 항상 필름을 삽입 방향에 일치하도록 합니다. 삽입 방향은 하얀 사각형과 화살표로 표시되어 있습니다.

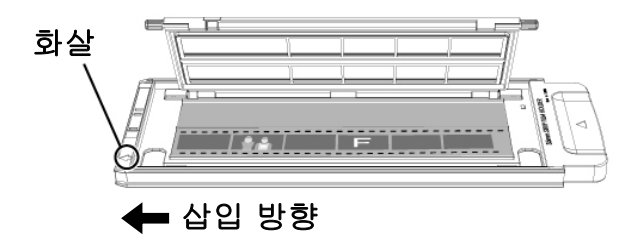

#### <span id="page-196-0"></span>**120/220** 필름스트립 홀더 사용하기

120/220 필름 스트립 스캐닝 전용 (6 x 4.5)

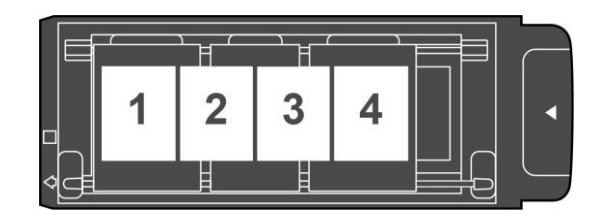

120/220 필름 스트립 스캐닝 전용 (6 x 6 & 6 x 7)

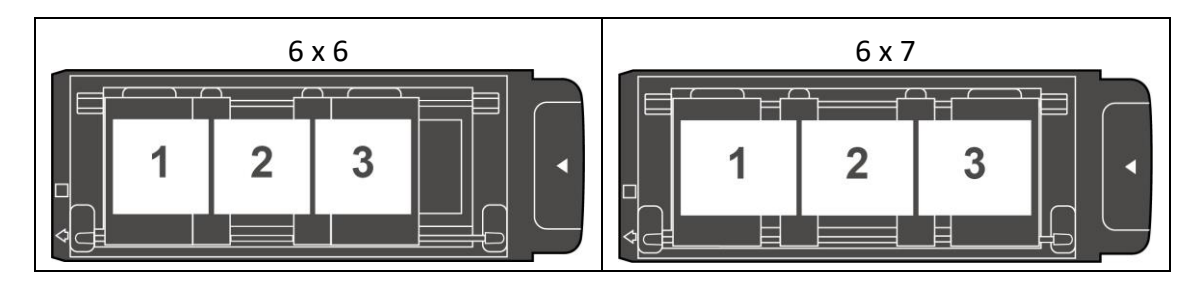

120/220 필름 스트립 스캐닝 전용 (6 x 8/6 x 9 & 6 x 12)

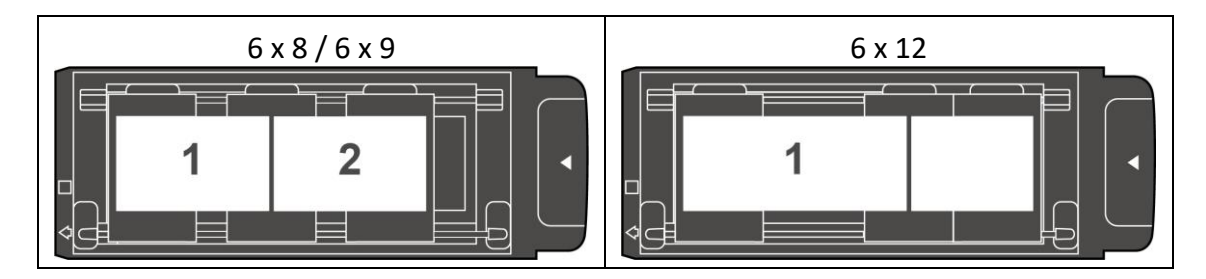

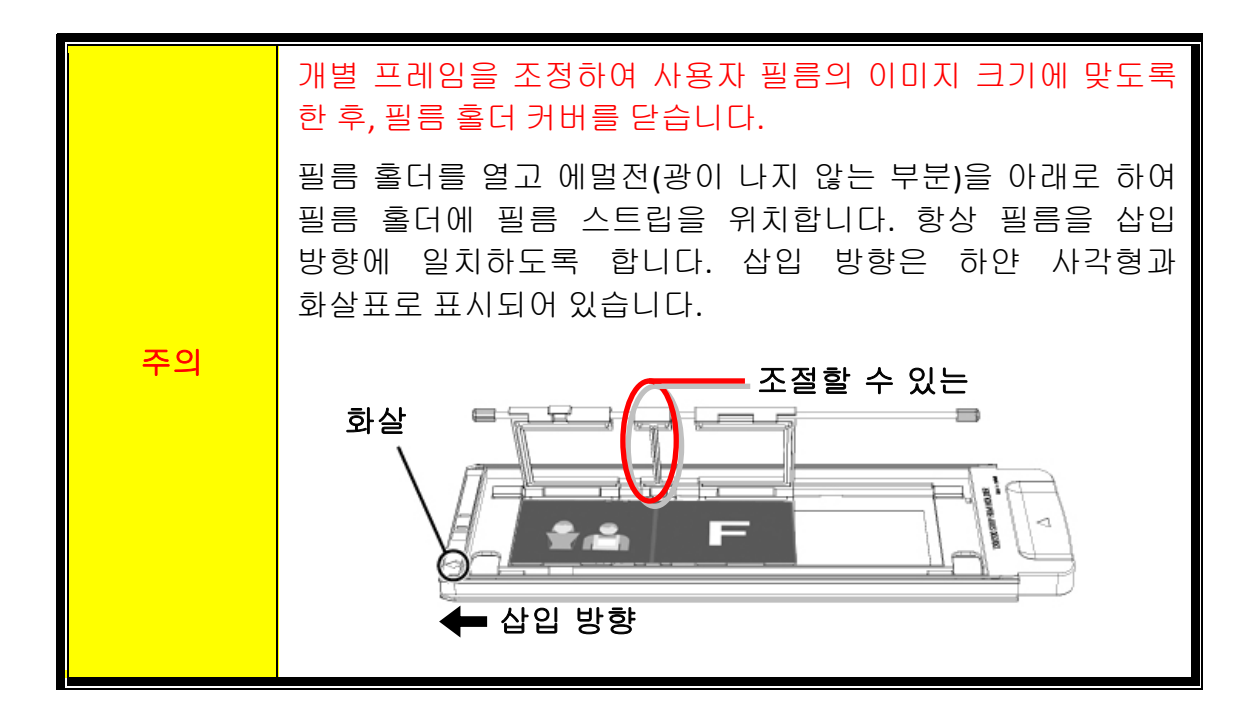

# 스캐너 설치 전

## <span id="page-197-1"></span><span id="page-197-0"></span>컴퓨터에 스캐너 연결하기

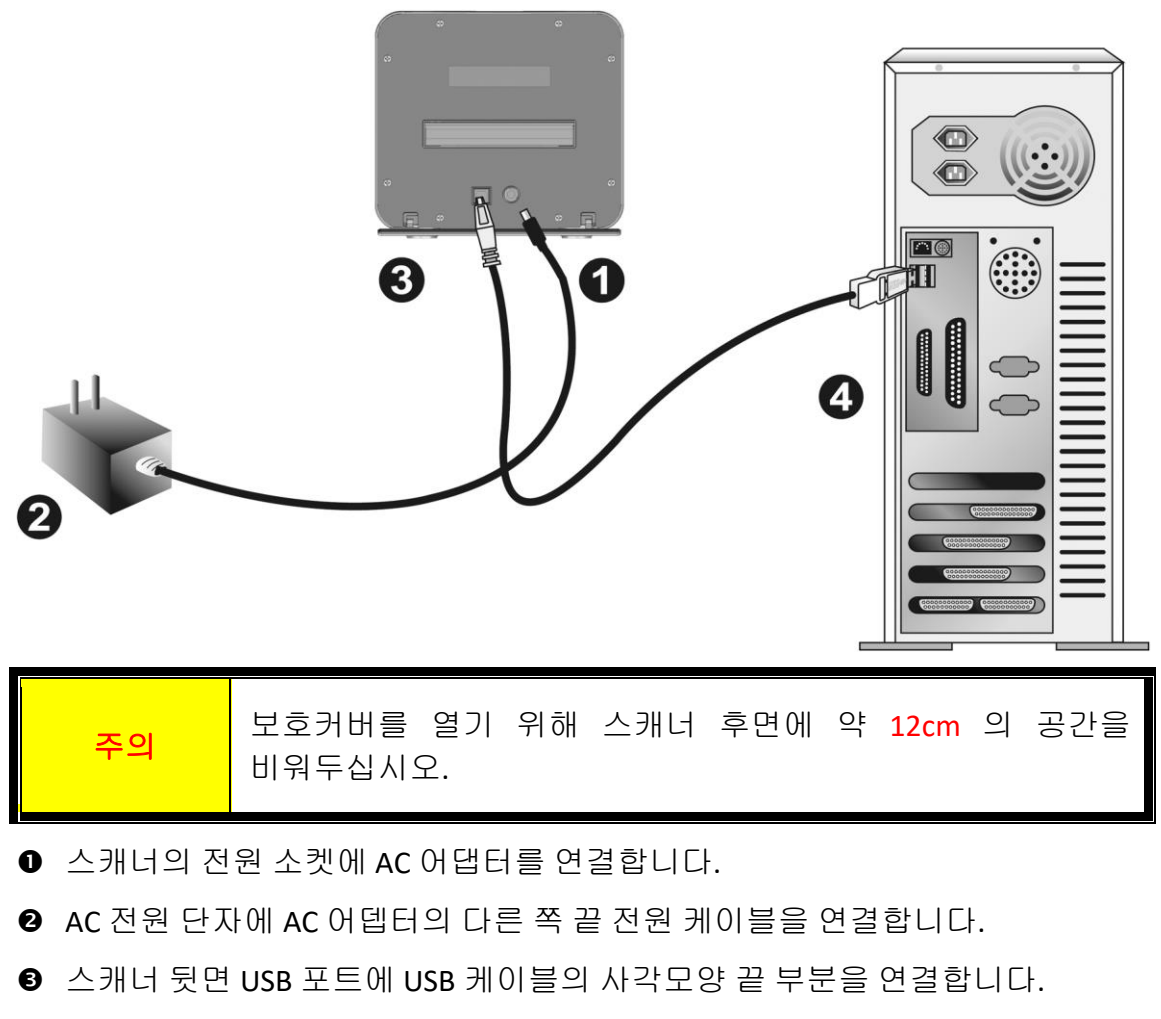

**4** 컴퓨터 USB 포트에 USB 케이블의 납작한 끝을 연결합니다.

주의**:** 만약 컴퓨터에 다른 USB 장치가 연결되어 있다면, 스캐너를 이용가능한 USB 포트에 연결하여 주십시오.

<mark>주의 시</mark>스캐너 전원을 켜지 마세요.

# 설치하기

<span id="page-198-0"></span>아래 그림에 설명된 단계별 과정에 따라 Plustek 스캐너를 설치합니다.

귀하의 스캐너는 더 멋진 기술을 담고 있으며 SilverFast 를 적용하여 풍부한 스캔 이미지가 특징입니다. 스캐너 드라이버를 설치할 필요가 없습니다. 스캐너 드라이버는 이미 SilverFast 설치에 포함되어 있습니다.

최신 드라이버는 공식 홈페이지 www.plustek.com -> 지원 -> 드라이버 & 다운로드에서 확인하실 수 있습니다 (이것은 스캐너 드라이버 전용이며, 드라이버를 설치한 후 다른 독립적인 스캔 소프트웨어를 설치해야 합니다.)

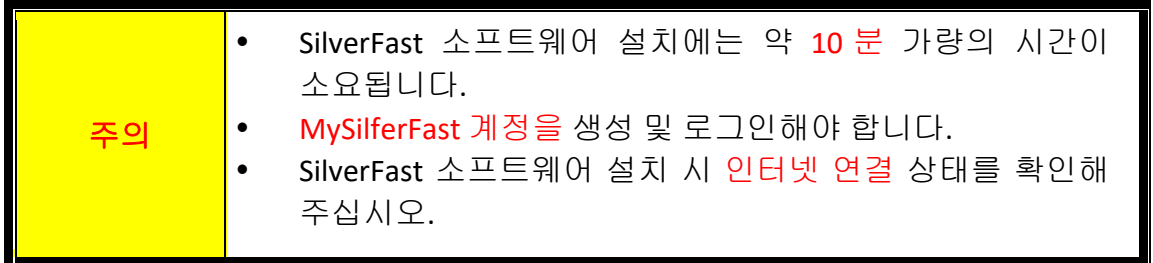

- SilverFast[라이선스](#page-199-0) 요청
- SilverFast [소프트웨어설치합니다](#page-202-0)

### <span id="page-199-0"></span>**SilverFast** 라이선스 요청

1. **www.silverfast.com/activation-plustek** 에 안내된 내용을 따르십시오. 스캐너 하드웨어 일련 번호가 필요합니다.

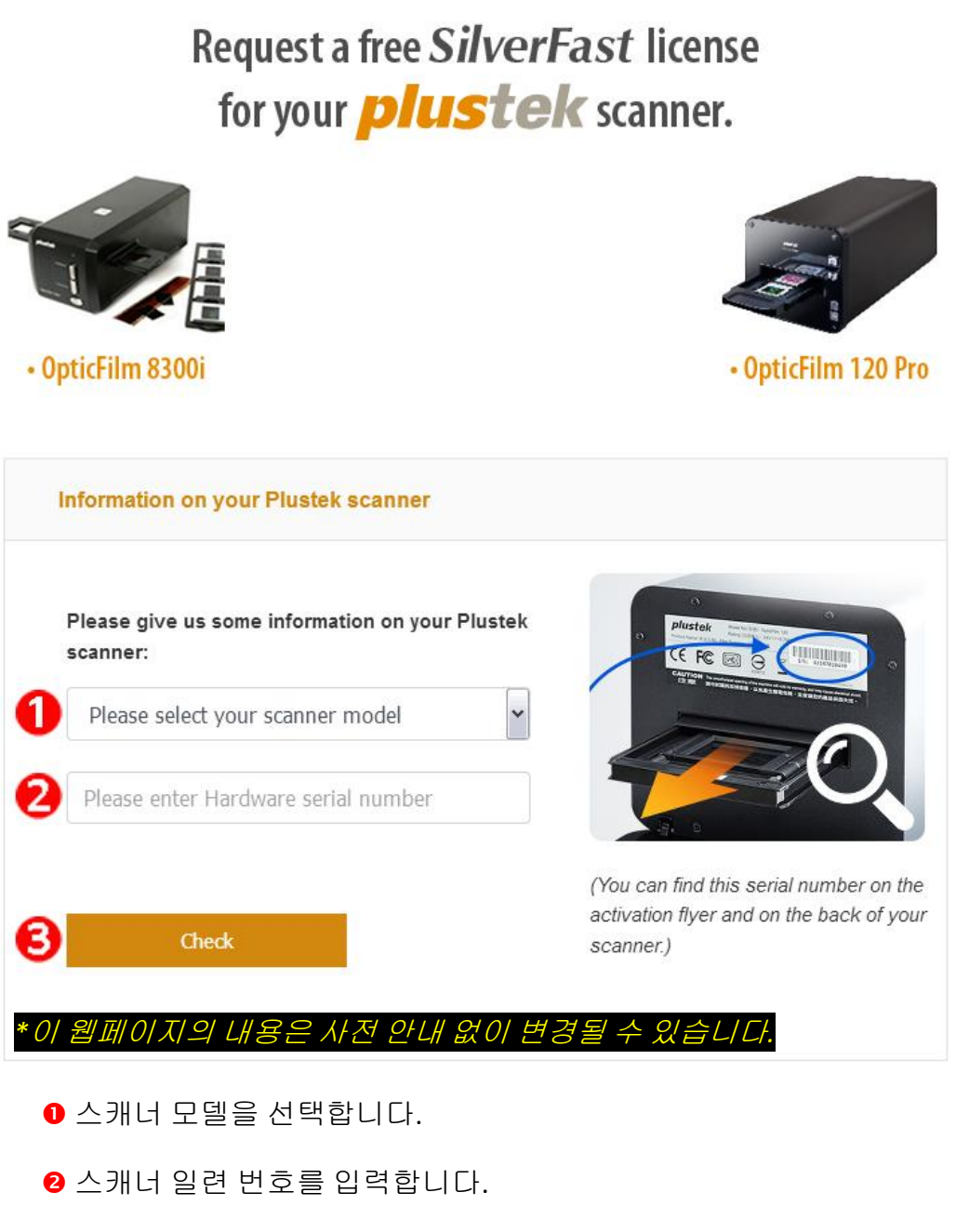

<sup>6</sup> [확인] 버튼을 클릭합니다.

#### 2. MySilverFast 계정을 생성하는 데 필요한 정보를 입력합니다. 후에 SilverFast 포스트웨어 설치 시 해당 MySilverFast 계정으로 로그인해야 합니다.

#### Request a free SilverFast license for your *plustek* scanner.

#### Please register at MySilverFast to receive your free SilverFast license

Do you already have an account? Log in here

Please make sure that your hardware serial number is correct and then fill out this form to set up a MySilverFast account. You can manage and download the software in your MySilverFast user account.

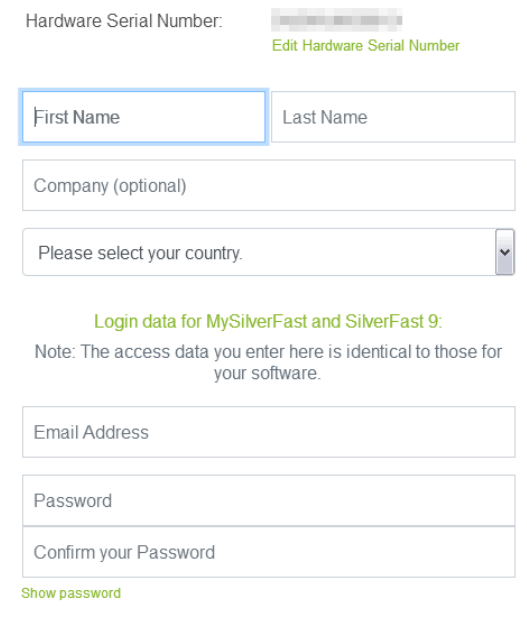

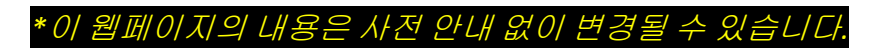

3. 등록이 완료되면 라이선스가 MySilverFast 계정에 추가되었다는 확인 이메일을 받게 됩니다.

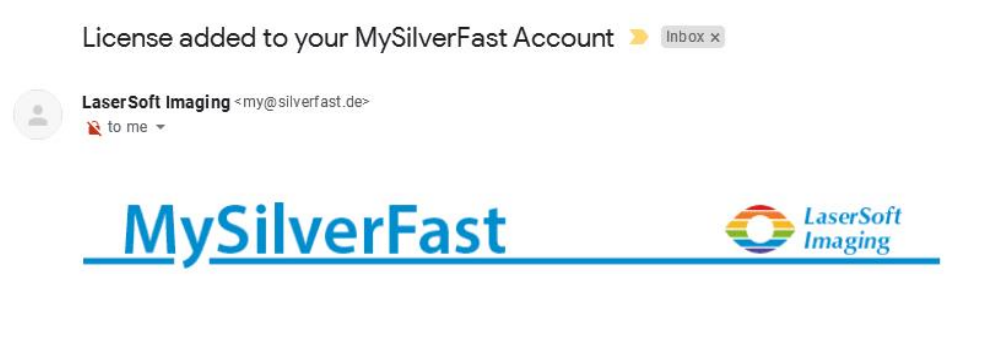

Dear SilverFast Customer

congratulations on your new SilverFast software. Your new SilverFast license has been added to your MySilverFast Account and will be available on your computer when you open SilverFast 9 the next time.

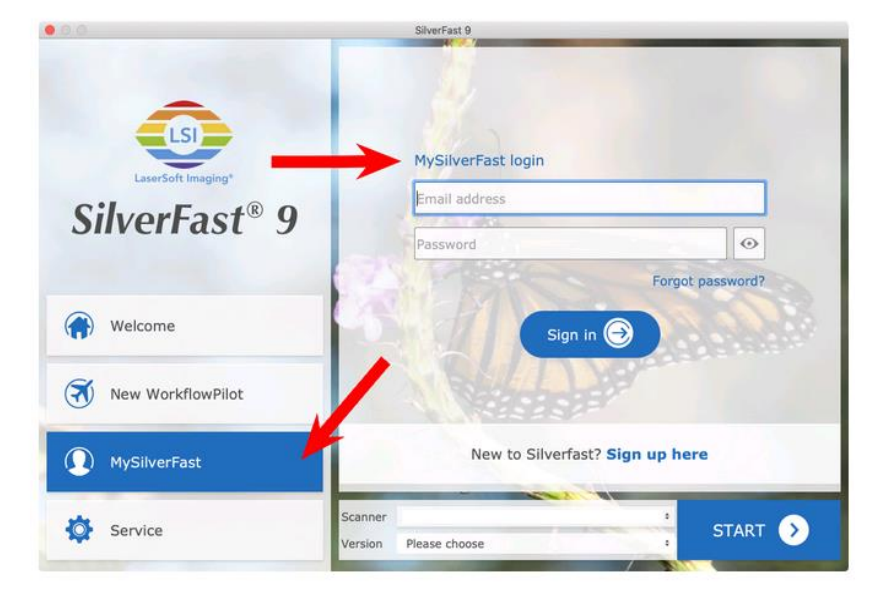

You probably already know that SilverFast 9 works on the basis of a MySilverFast-Account instead of a serial number. On the MySilverFast-Portal you can manage your licenses and download the software. SilverFast 9 is activated automatically when you log into your MySilverFast-Account in the MySilverFast-Tab of the SilverFast 9 Welcome Screen on your computer.

If you have any questions on MySilverFast, please check our MySilverFast-Guide for help.

Enjoy your new SilverFast 9 software!

With best wishes for brilliant images

Your SilverFast Team

LaserSoft Imaging AG, Luisenweg 6-8, 24105 Kiel, Germany, Phone: +49 (0)431-56009-0

www.SilverFast.com | www.PrinTao8.com | www.Picture-Plugins.com

## <span id="page-202-0"></span>**SilverFast** 소프트웨어설치합니다

MySilverFast portal 이용해 SilverFast 를 설치할 수 있습니다.

1. **[MySilverFast portal](https://my.silverfast.com/)**에 액세스하여 [라이선스 관리]를 클릭합니다

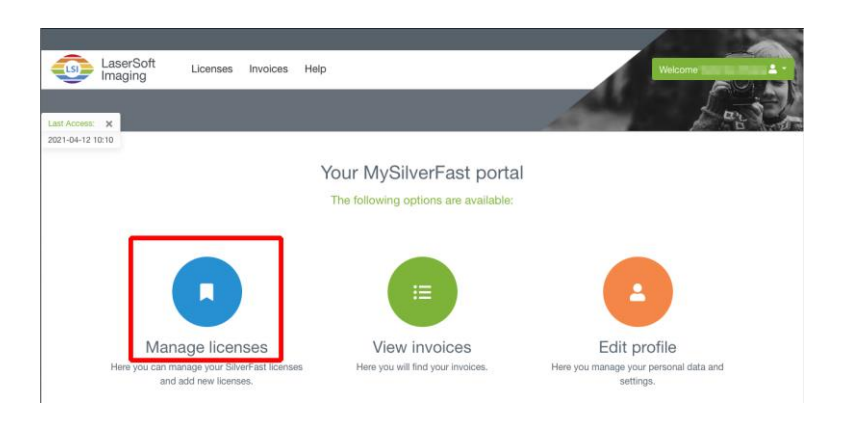

2. [다운로드] 버튼을 클릭하여 SilverFast 소프트웨어를 다운로드합니다.

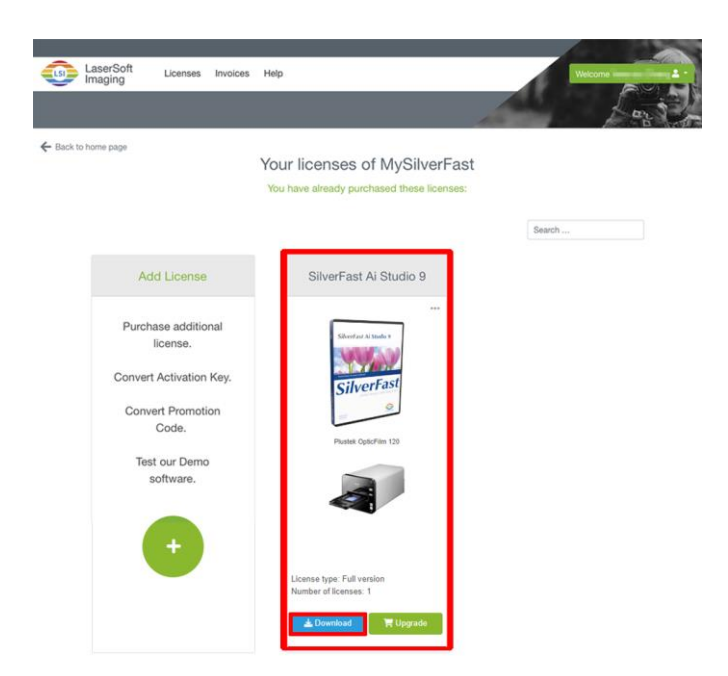

3. 다운로드가 완료되면 인스톨러가 실행되며 화면의 안내를 따르십시오. 설치가 종료되면, [닫기]를 눌러 인스톨러를 종료합니다.

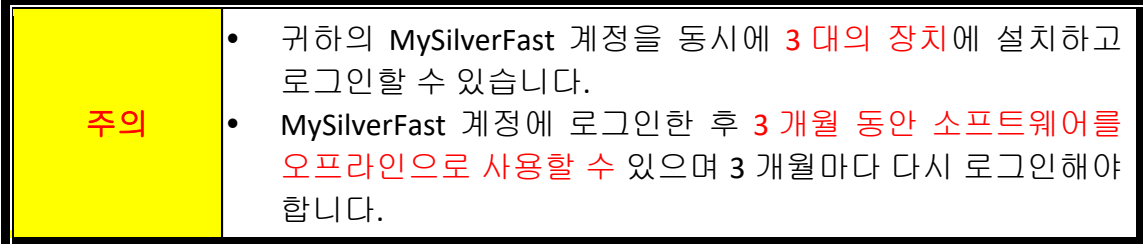

# 스캐너 사용하기

<span id="page-203-0"></span>사용자의 스캐너는 35 슬라이드 및 네거티브 그리고 120/220 필름을 수용합니다. 하지만 몇몇 소프트웨어 프로그램은 다룰 수 있는 정보에 대한 한계를 가지고 있습니다. 컴퓨터의 메모리 용량 및 하드디스크의 여유공간 또한 사용자가 스캔할 수 있는 필름 물리적 크기를 제한합니다.

사용자의 스캐너에는 고급 기능이 포함된 스캐닝 응용프로그램 SilverFast 가 함께 제공됩니다. 이 독립형 프로그램은 사용자에게 고급 스캐닝 특징들을 수행할 수 있도록 합니다.

- [스캐너](#page-204-0) 전원 켜기
- 필름 홀더 [삽입하기](#page-205-0)
- SilverFast [응용프로그램으로](#page-206-0) 스캔하기

### <span id="page-204-0"></span>스캐너 전원 켜기

버튼을 눌러 스캐너를 켭니다.

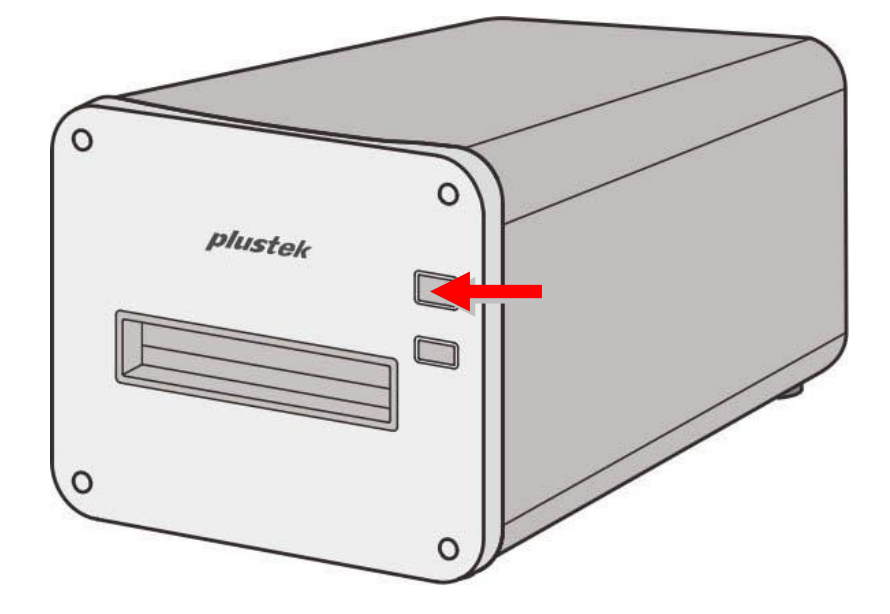

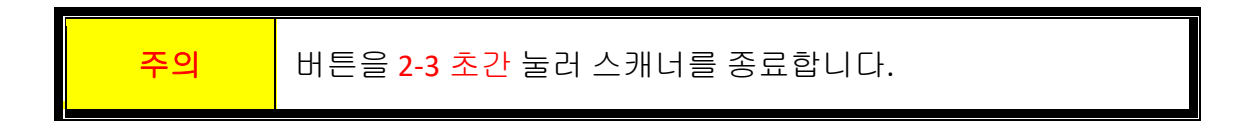

### <span id="page-205-0"></span>필름 홀더 삽입하기

스캐너가 자동으로 당길 때까지 전면 필름 홀더 슬롯을 통해 필름 홀더를 스캐너에 삽입합니다. 만약 USB 케이블이 연결되어 있지 않다면 스캐너는 필름 홀더를 당기지 않습니다.

스캐너 전면에 약 35cm 의 공간을 비워두어 필름 홀더를 삽입 및 제거하도록 합니다.

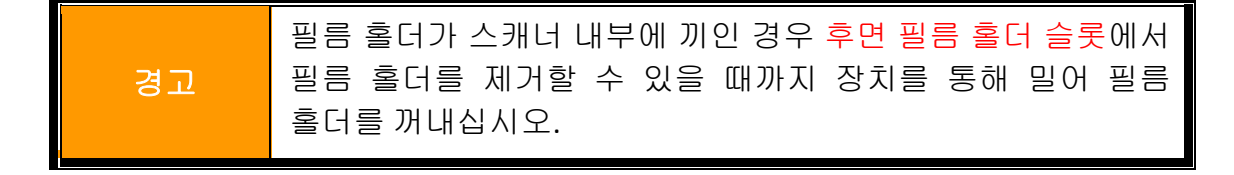

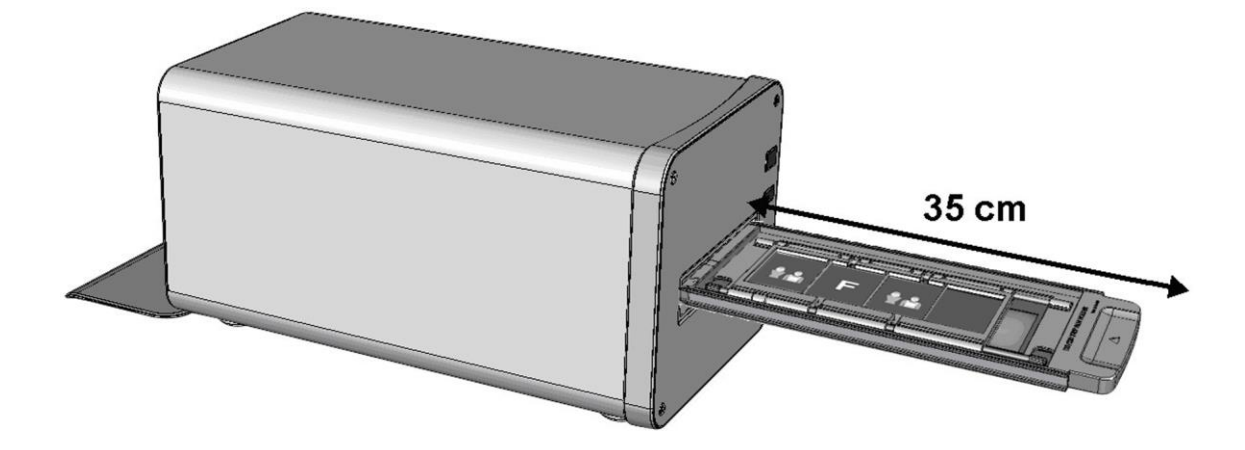

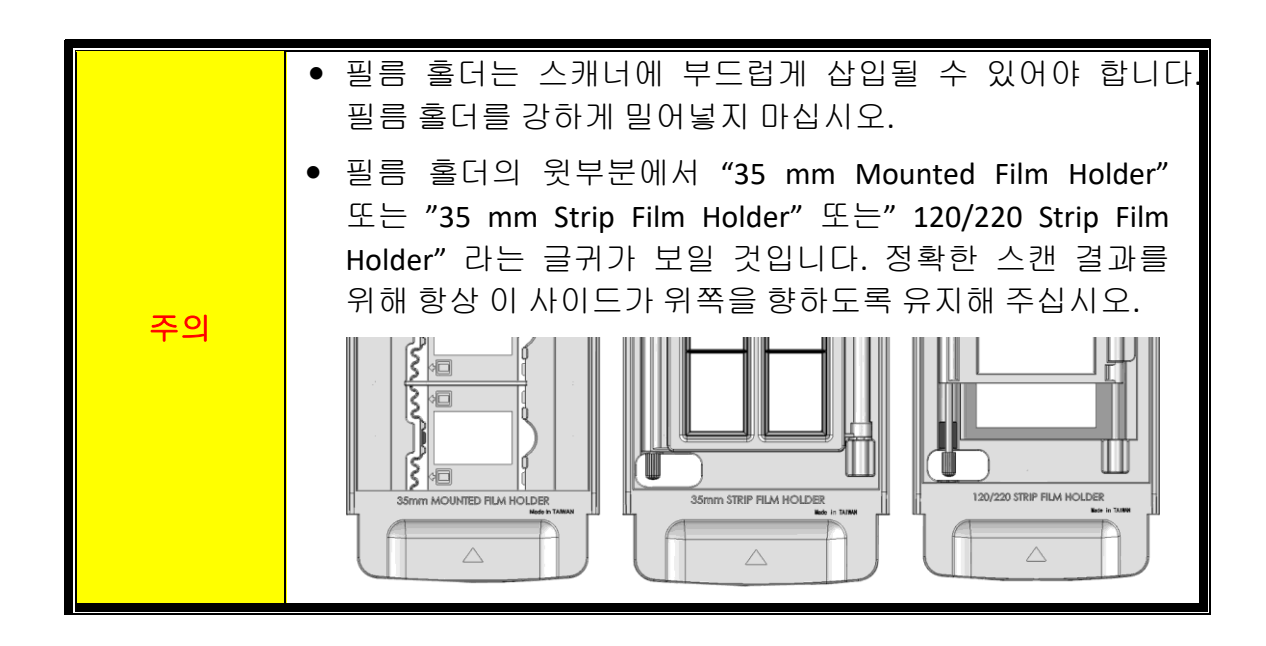

### <span id="page-206-0"></span>**SilverFast** 응용프로그램으로 스캔하기

데스크탑에서 SilverFast 바로가기를 사용하여 SilverFast 프로그램을 실행합니다. MySilverFast 계정으로 SilverFast 소프트웨어에 로그인한 후 [시작]을 클릭하여 프로그램을 실행해 주십시오.

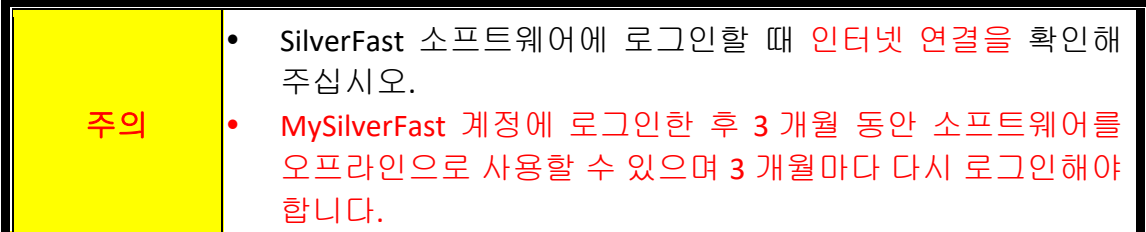

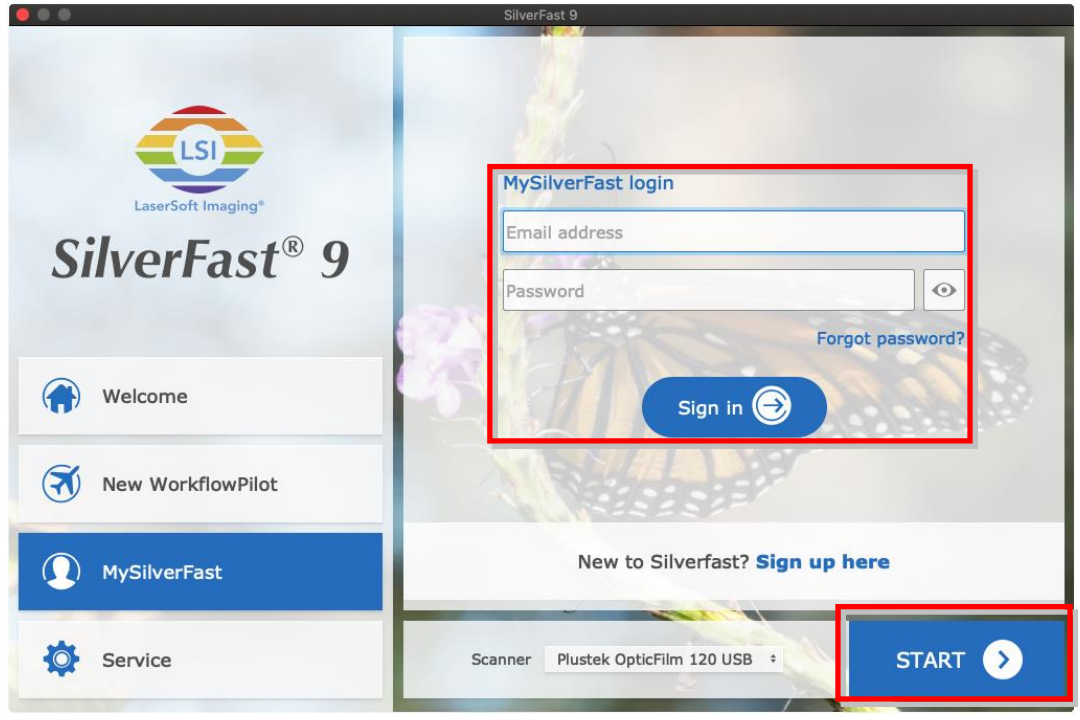

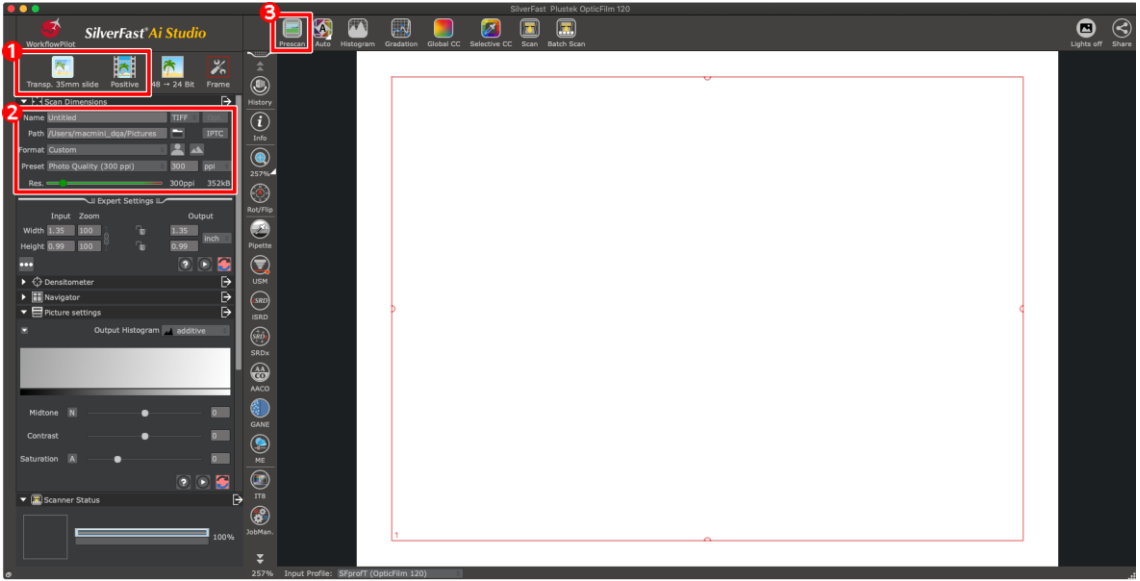

필름 홀더와 필름 유형을 선택합니다.

<sup>2</sup> 스캔 설정을 조정합니다(예: 해상도)

**<sup>8</sup>** [Prescan] 버튼을 클릭합니다. 사전 스캔 이미지로 스캔 설정을 조정할 수 있으며, 이미지가 만족스러우면 [Scan] 버튼을 클릭하세요.

더 많은 정보를 위해, SilverFast 사용자 매뉴얼을 참조하여 주십시오.

# 부록 **A:**문제해결

# <span id="page-208-1"></span><span id="page-208-0"></span>스캐닝 문제

대부분의 문제는 쉽게 해결될 수 있으며 대부분의 자주 발생하는 문제점의 해결방안은 아래에 서술되어 있습니다.

#### \*언제나 최신 버전의 Plustek 및 SilverFast 소프트웨어를 사용하십시오.

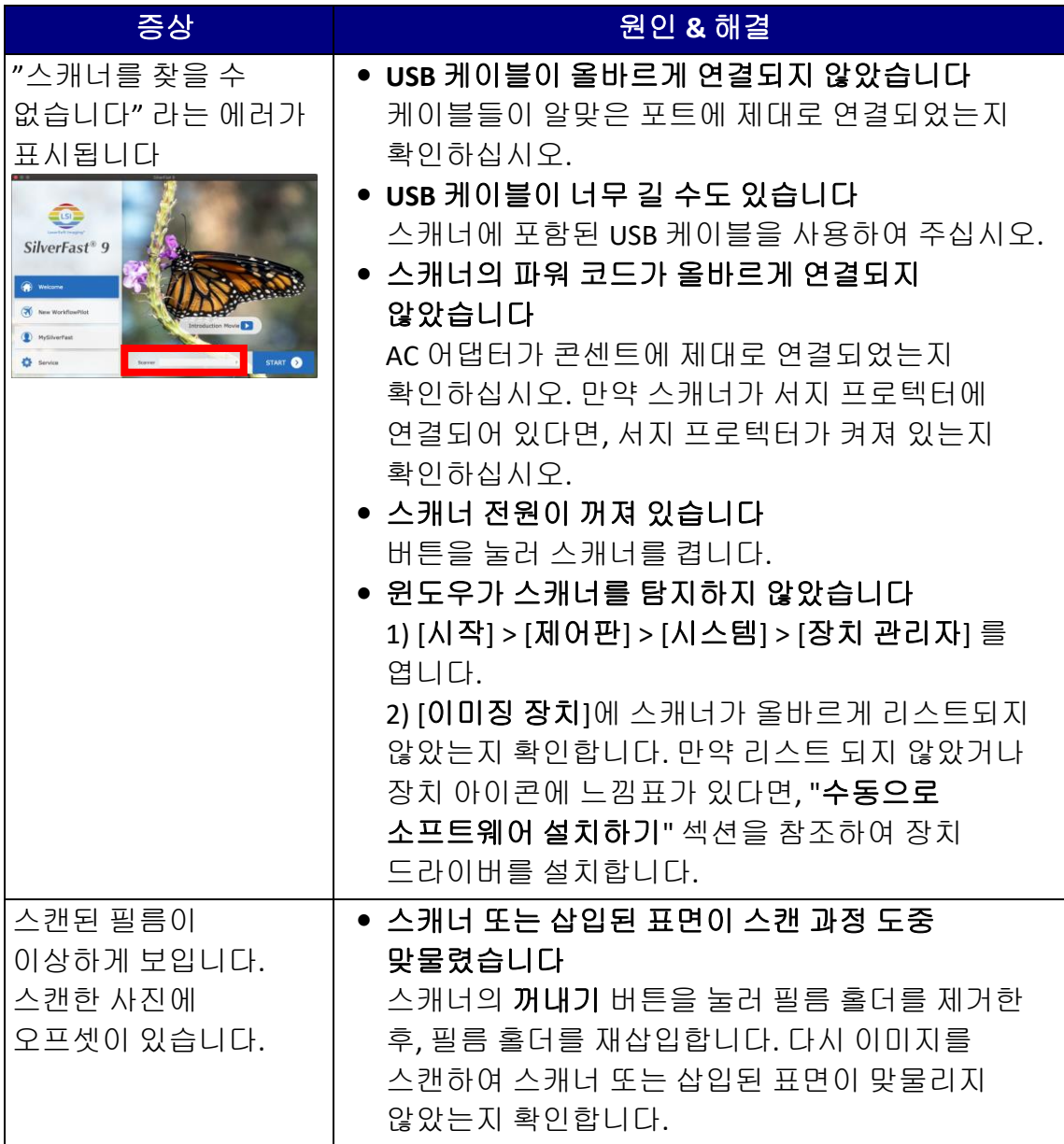

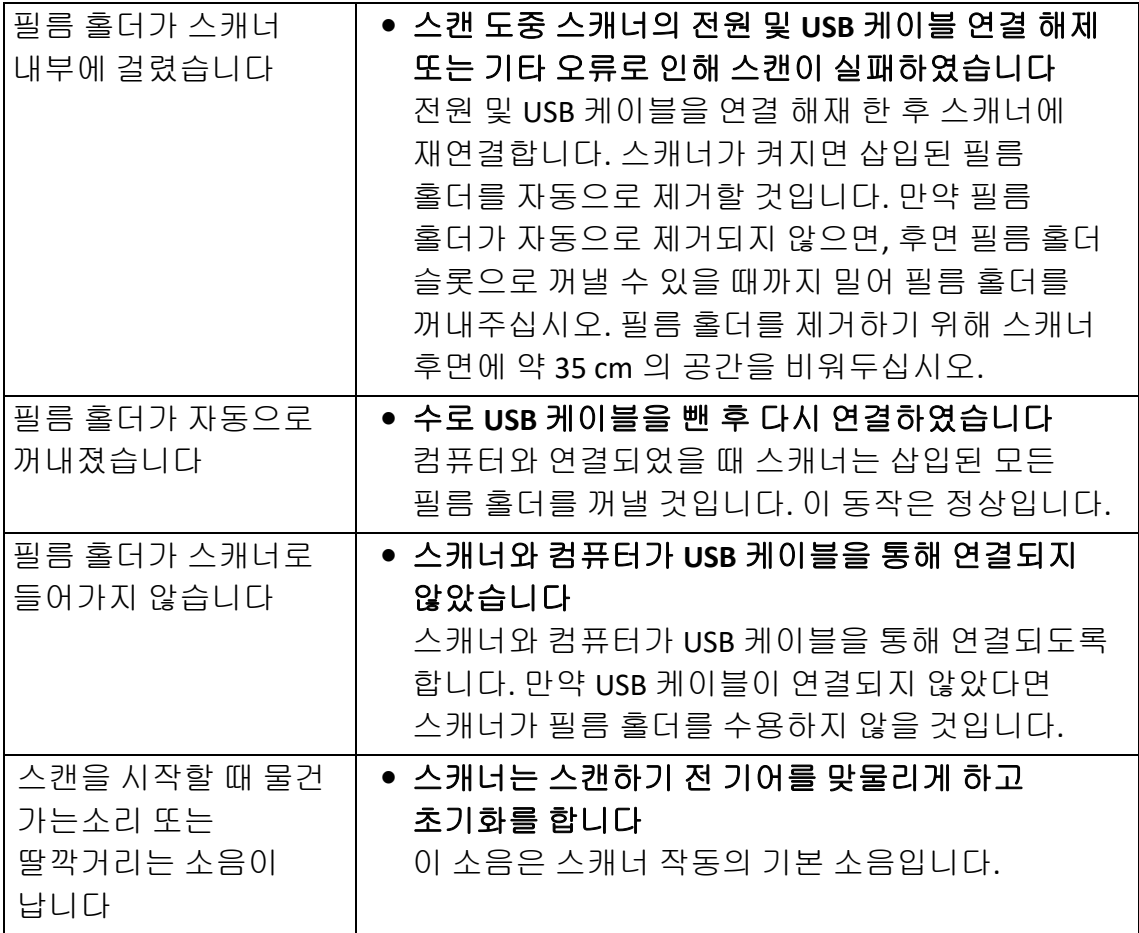

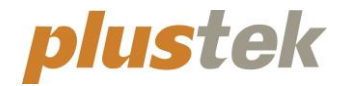

# 快速使用指南 **OpticFilm 120**

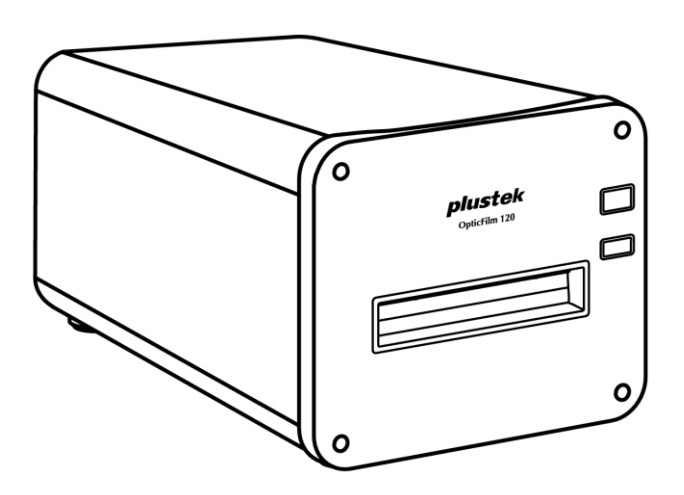

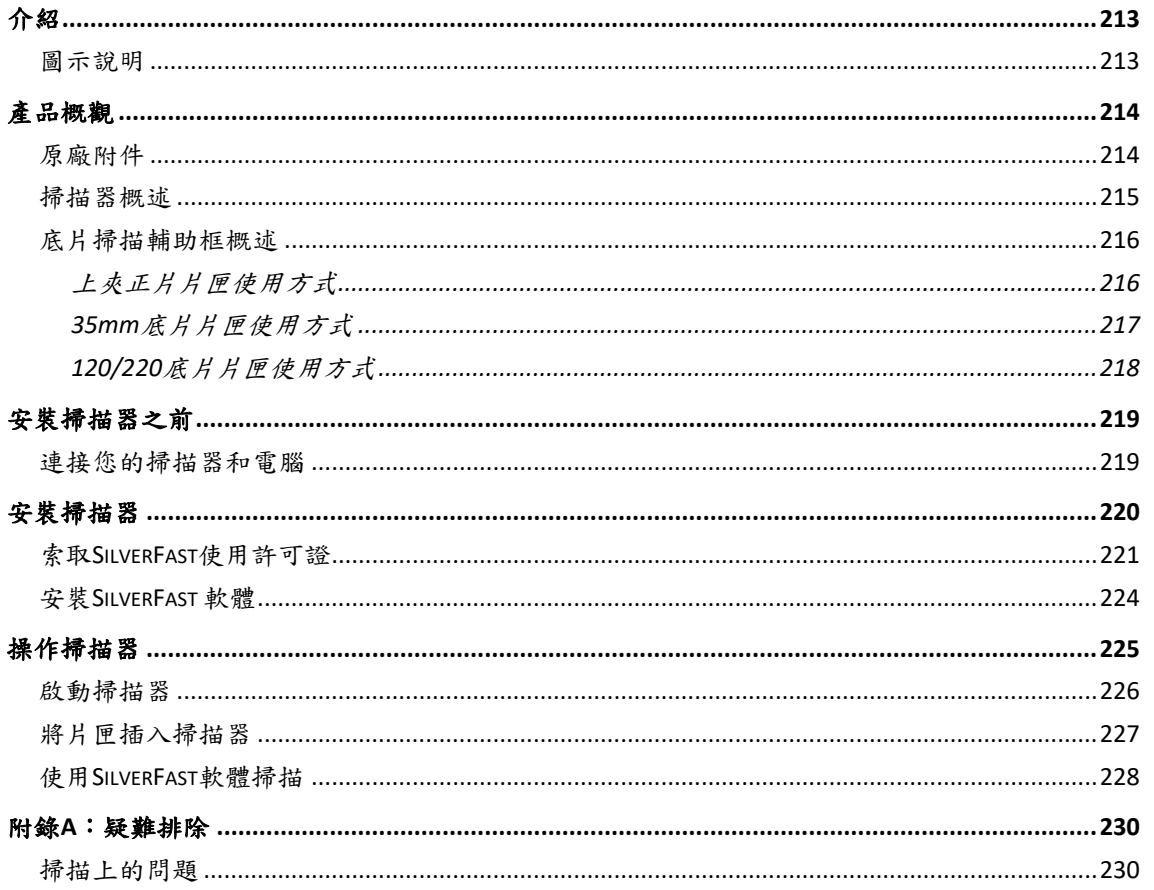

## 目錄

# 介紹

<span id="page-212-0"></span>歡迎來到 USB 掃描器影像處理的世界。您新購的掃描器將您的影像輸入電腦處 理,提升您日常工作的專業和效率。

如同我們其他產品,您新購的掃描器出廠前皆經過全面的測試,有我們口碑甚佳 的產品可靠度與滿意度作為對您的保證。

感謝您選購本公司的掃描器,盼能有幸再度提供您其他高品質的產品,滿足您在 電腦方面的需求。

#### <span id="page-212-1"></span>圖示說明

本手冊使用下列圖示來提醒讀者注意相關事項。

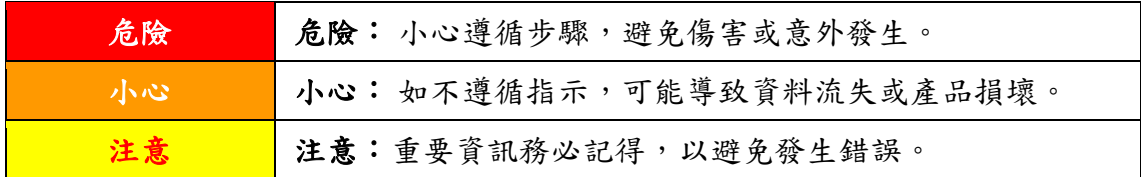

# 產品概觀

<span id="page-213-1"></span><span id="page-213-0"></span>原廠附件**[1](#page-213-2)**

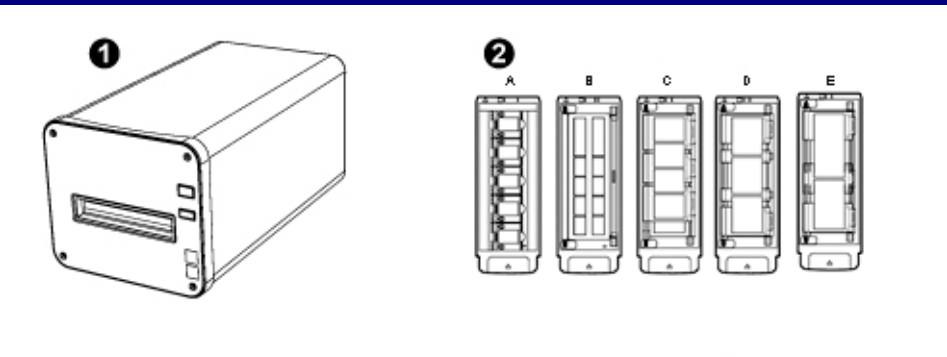

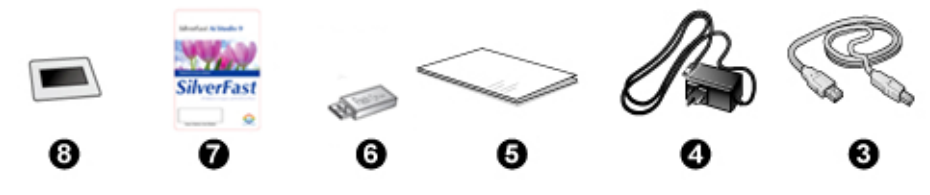

❶ 掃描器

2 上夾正片片匣與底片片匣

A. 爲掃描 35mm 上夾正片 (最多可放 5 格)

B. 爲掃描 35mm 底片 (每組最多爲 12 格)

C. 爲掃描 120/220 底片 (適用於 6x4.5)

D. 爲掃描 120/220 底片 (適用於 6x6 及 6x7)

E. 爲掃描 120/220 底片 (適用於 6x8/6x9 及 6x12)

**8** USB 連接線

❹ 電源變壓器

6 快速使用指南

- 安裝設定 USB 隨身碟
- **◎** LaserSoft SilverFast 軟體啟用卡
- **6** 6x7 IT-8 Target

<span id="page-213-2"></span>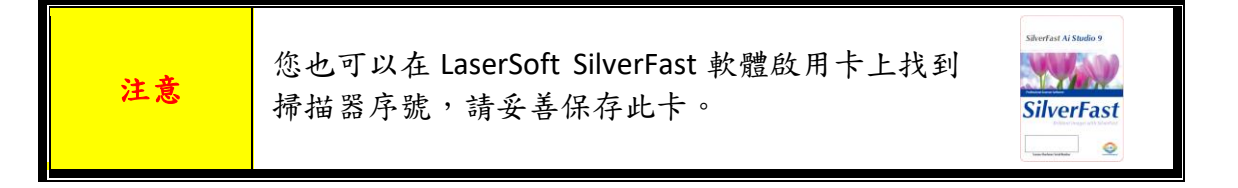

<sup>1</sup>請將禮盒和包裝材料存放妥當,以備將來您可能需要長距離搬運此掃描器之用。 原廠附件實際上可能有所差異,恕不另外通知。

#### <span id="page-214-0"></span>掃描器概述

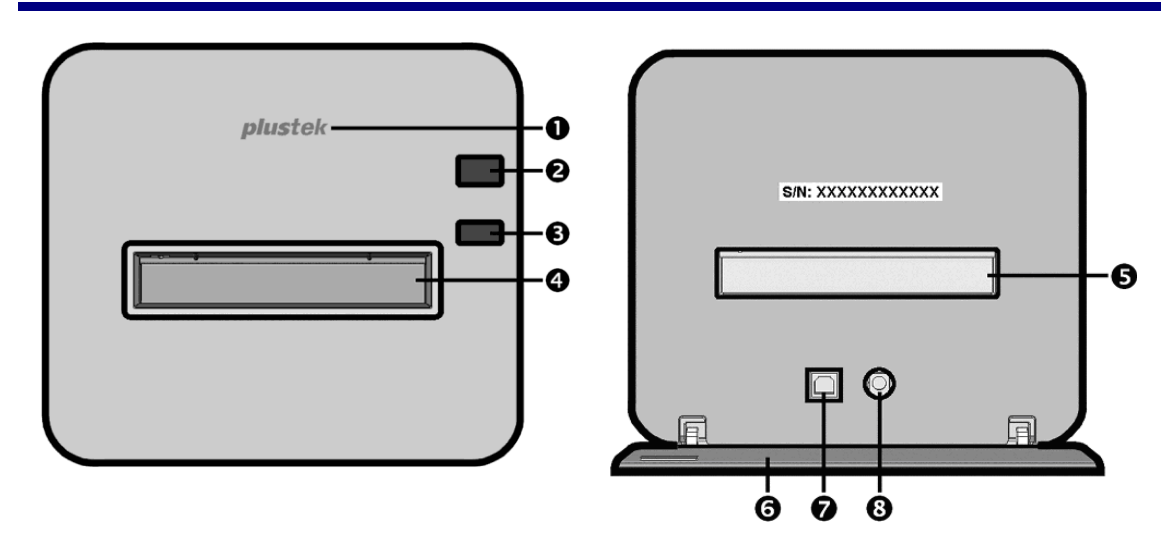

- **1 Logo LED 指示燈: 此 LED** 燈顯示掃描器當時的狀態。
- 2 電源按鍵:按掃描器上的電源按鍵以開啟掃描器,或將掃描器由睡眠模式恢 復至正常狀態。持續按著電源按鍵 2-3 秒,則掃描器將會關機。

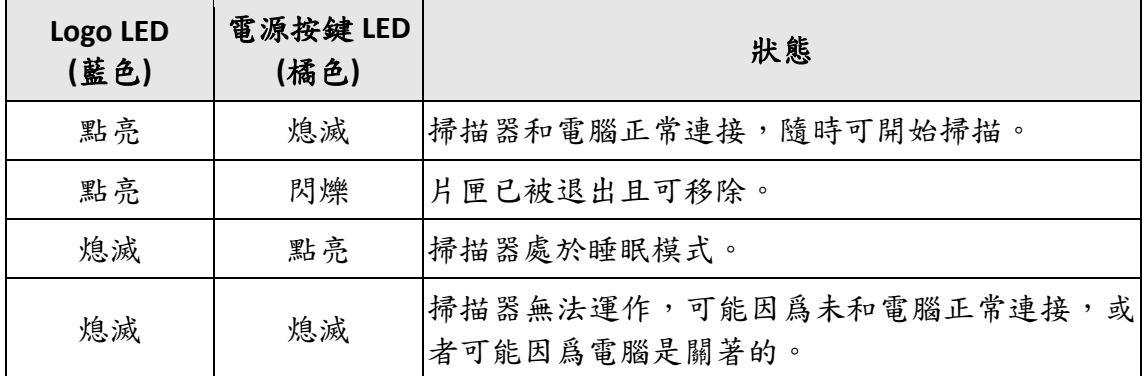

- 6 退片按鍵:您可以按此按鍵以將掃描器內的片匣退出。
- 正面片匣插槽:將片匣穿過防塵門插入掃描器。
- 背面片匣插槽:若片匣沒有自動從正面片匣插槽退出時,請手動將片匣從背 面片匣插槽取出。
- 保護蓋:保護背面片匣插槽及電源連接埠和 USB 埠。掃描器使用時請把保護 蓋打開。
- **USB** 埠
- 電源連接埠

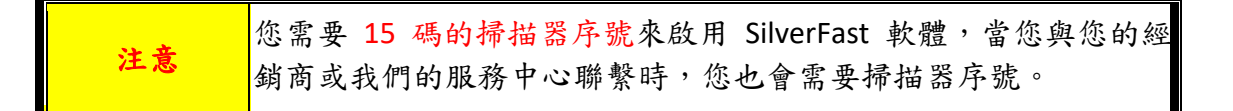

### <span id="page-215-0"></span>底片掃描輔助框概述

<span id="page-215-1"></span>隨機附有許多片匣可確保正確的掃描結果。

#### 上夾正片片匣使用方式

爲掃描 35mm 上夾正片而設計 (最多可放 5 格)

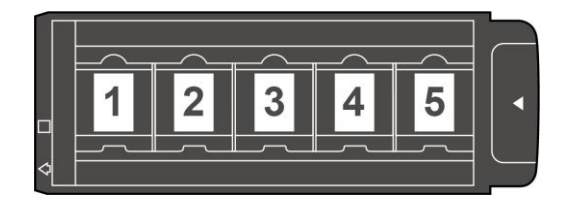

將上夾正片置入片匣。請注意置入時將藥膜 (非光亮) 面朝下。 片匣底部兩側皆有方向標示箭頭,請依方向置入正片。

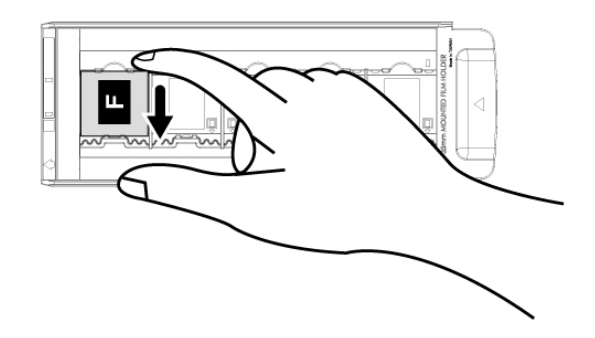
#### **35mm** 底片片匣使用方式

爲掃描 35mm 底片而設計 (每組最多爲 12 格)

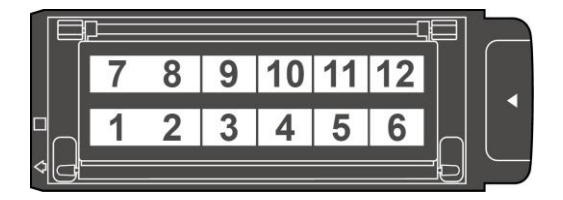

打開底片片匣,將底片置入片匣。請注意置入時將藥膜 (非光亮) 面朝下。將底片 朝著置入方向對齊,置入方向以白色方塊和箭頭標示。

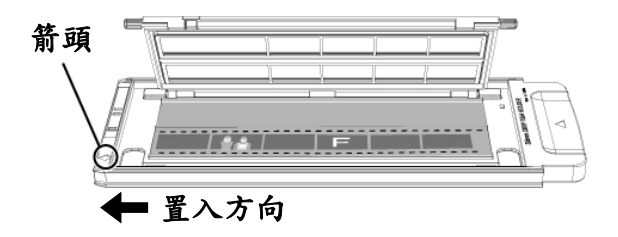

#### **120/220** 底片片匣使用方式

爲掃描 120/220 6x4.5 底片而設計

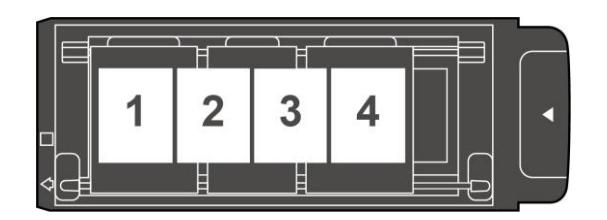

爲掃描 120/220 6 x 6 & 6 x 7 底片而設計

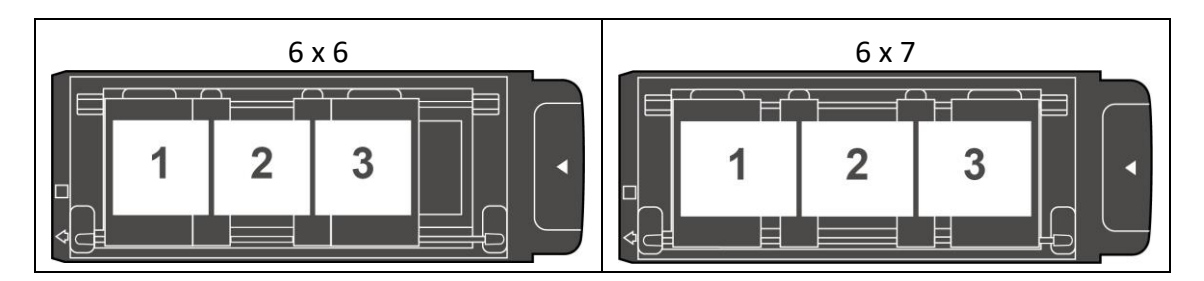

#### 爲掃描 120/220 6 x 8/6 x 9 & 6 x 12 底片而設計

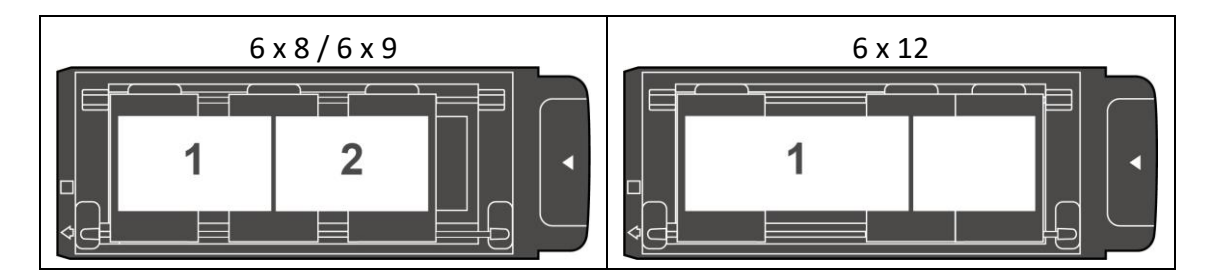

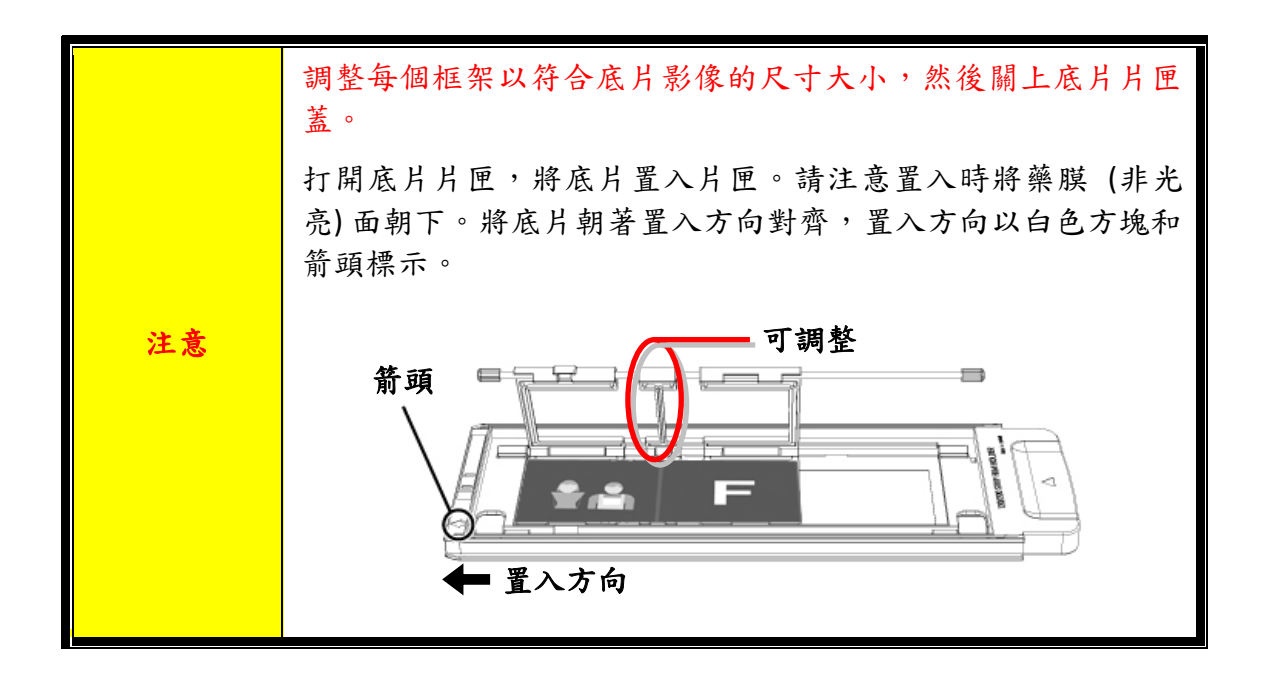

# 安裝掃描器之前

#### 連接您的掃描器和電腦

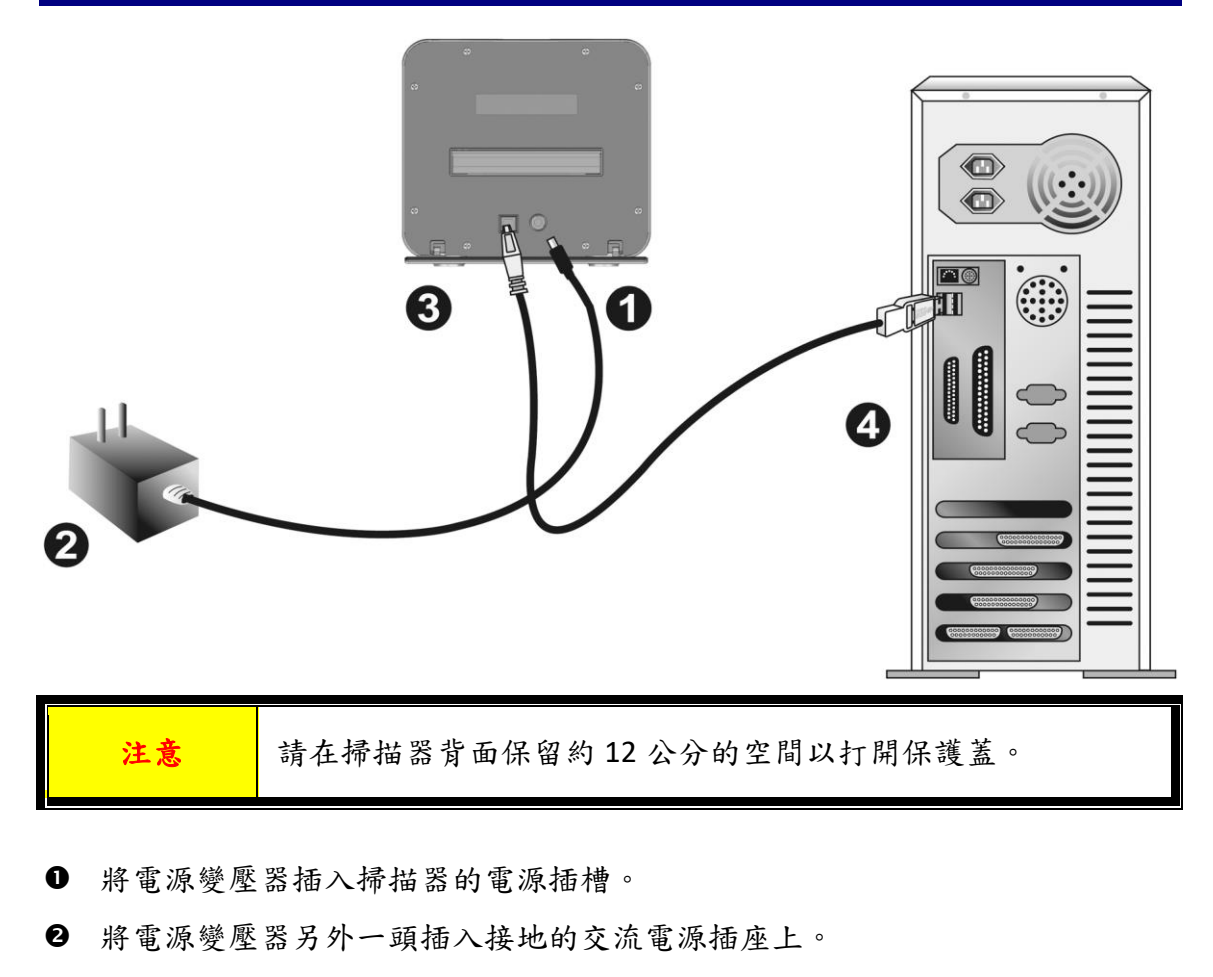

- **6** 將 USB 連接線的方形接頭插入掃描器後方的 USB 埠。
- **4 將此 USB 連接線另一端的長方形接頭插入電腦主機後方的 USB 埠。** 注意:若已經有 USB 設備連接到電腦上,請將掃描器接到空置的 USB 埠。
	-

注意 | 現在請不要開啟掃描器電源。

# 安裝掃描器

請遵循底下描述的步驟一步一步地安裝本 USB 掃描器。

您的掃描器隨機附贈功能強大的掃描應用軟體 SilverFast。您不必安裝任何掃描器 驅動程式,掃描器驅動程式已經包含在 SilverFast 的程式安裝中。

您可以從我們的官網下載最新的驅動程式:[www.plustek.com](http://www.plustek.com/) > 技術支援 > 驅動 程式與下載 (這只是掃描器驅動程式,安裝驅動程式後,您還需要安裝其他獨立 的掃描軟體。)

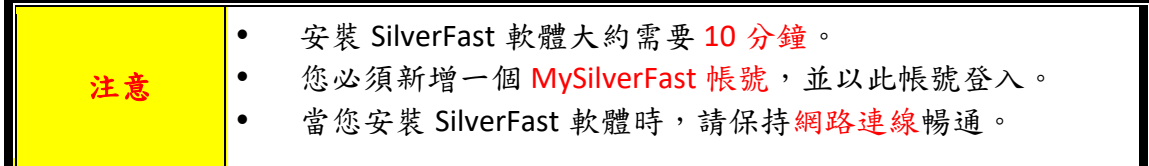

- 索取SilverFast[使用許可證](#page-220-0)
- 安裝[SilverFast](#page-223-0) 軟體

### <span id="page-220-0"></span>索取 **SilverFast** 使用許可證

1. 訪問網站 **[www.silverfast.com/activation-plustek](https://www.silverfast.com/show/activation-plustek/en.html)**並按照說明進行操作。您將需 要掃描器硬體 15 碼序號。

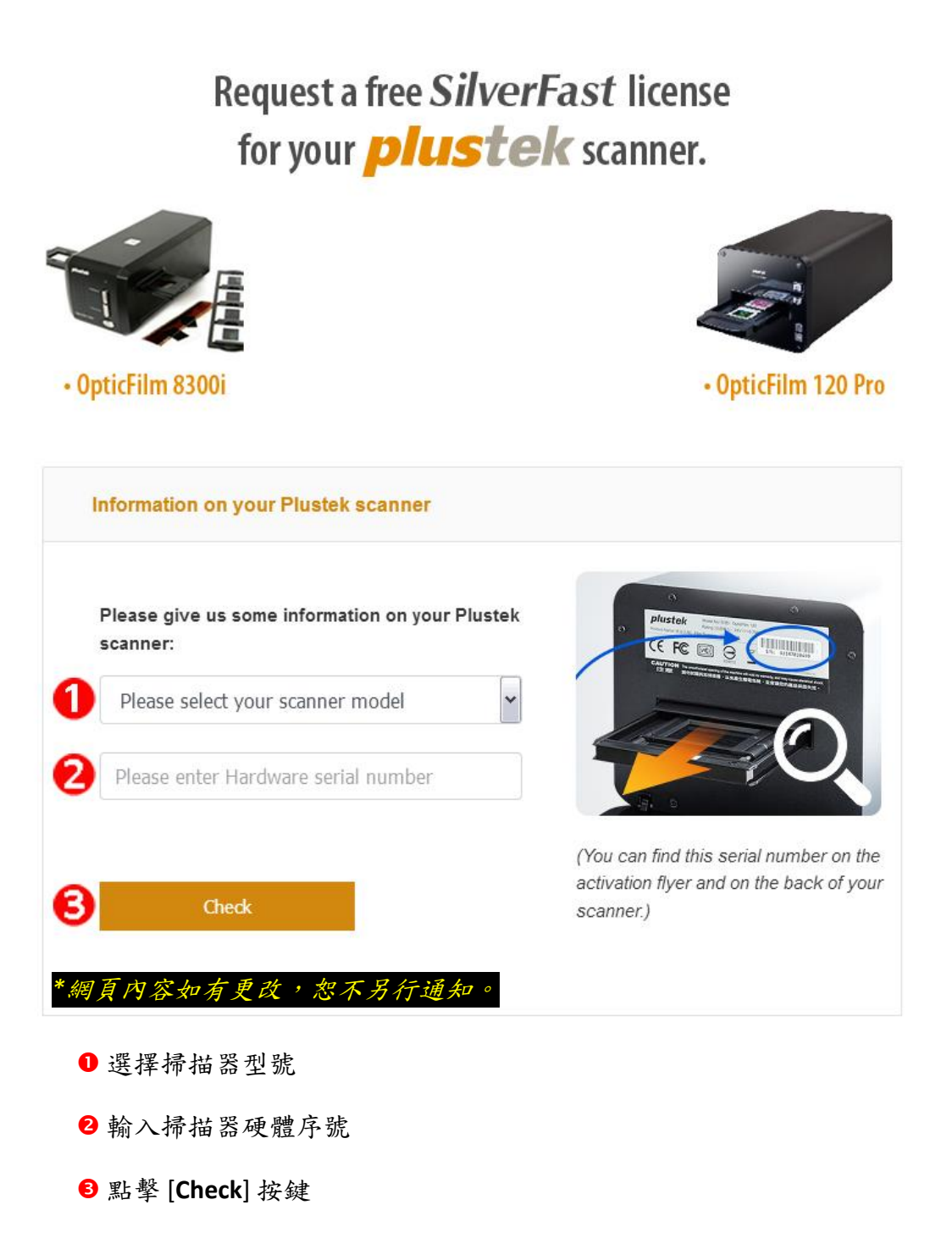

#### 2. 輸入所需資訊以新增 MySilverFast 帳號。您必須使用此 MySilverFast 帳號才能 登入 SilverFast 軟體。

#### Request a free SilverFast license for your *plustek* scanner.

#### Please register at MySilverFast to receive your free SilverFast license

Do you already have an account? Log in here

Please make sure that your hardware serial number is correct and then fill out this form to set up a MySilverFast account. You can manage and download the software in your MySilverFast user account.

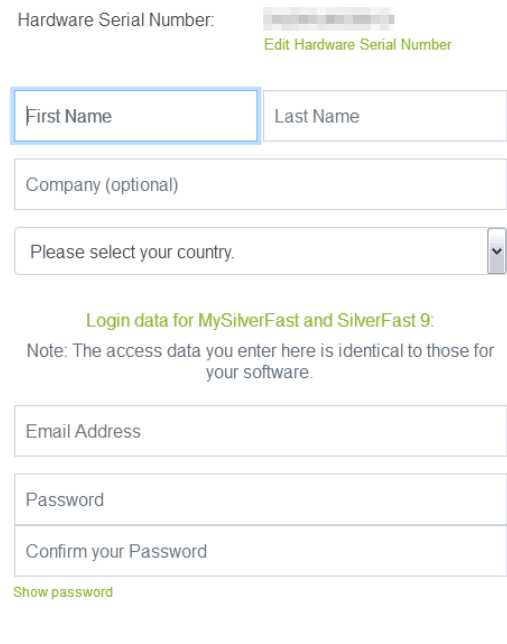

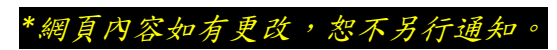

3. 如果註冊完成,您將收到一封電子郵件,通知您許可證已添加到 MySilverFast 帳號中。

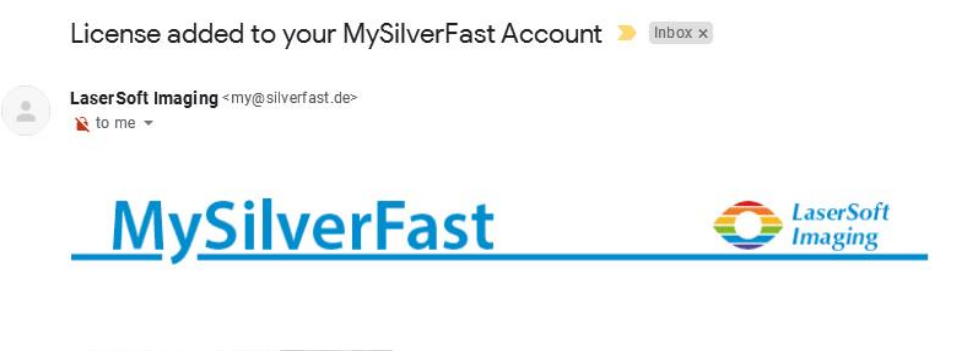

Dear SilverFast Customer

congratulations on your new SilverFast software. Your new SilverFast license has been added to your MySilverFast Account and will be available on your computer when you open SilverFast 9 the next time.

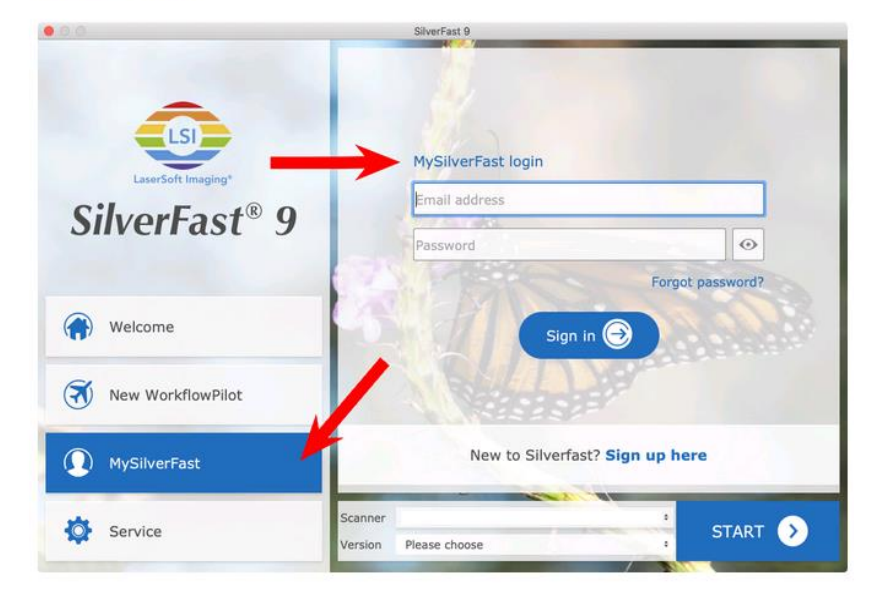

You probably already know that SilverFast 9 works on the basis of a MySilverFast-Account instead of a serial number. On the MySilverFast-Portal you can manage your licenses and download the software. SilverFast 9 is activated automatically when you log into your MySilverFast-Account in the MySilverFast-Tab of the SilverFast 9 Welcome Screen on your computer.

If you have any questions on MySilverFast, please check our MySilverFast-Guide for help.

Enjoy your new SilverFast 9 software!

With best wishes for brilliant images

Your SilverFast Team

LaserSoft Imaging AG, Luisenweg 6-8, 24105 Kiel, Germany, Phone: +49 (0)431-56009-0

www.SilverFast.com | www.PrinTao8.com | www.Picture-Plugins.com

## <span id="page-223-0"></span>安裝 **SilverFast** 軟體

您可以從 MySilverFast portal 安裝 SilverFast 軟體:

1. 登入您的 **[MySilverFast portal](https://my.silverfast.com/)** 然後點擊 [**Manage licenses**]。

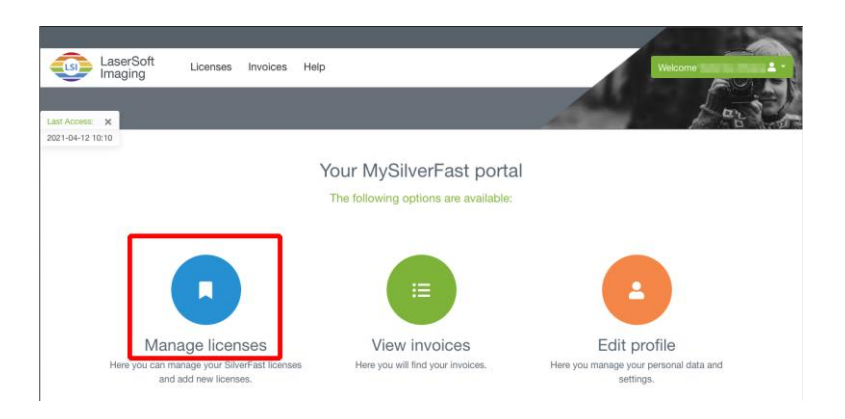

2. 點擊 [**Download**] 按鍵下載 SilverFast 軟體。

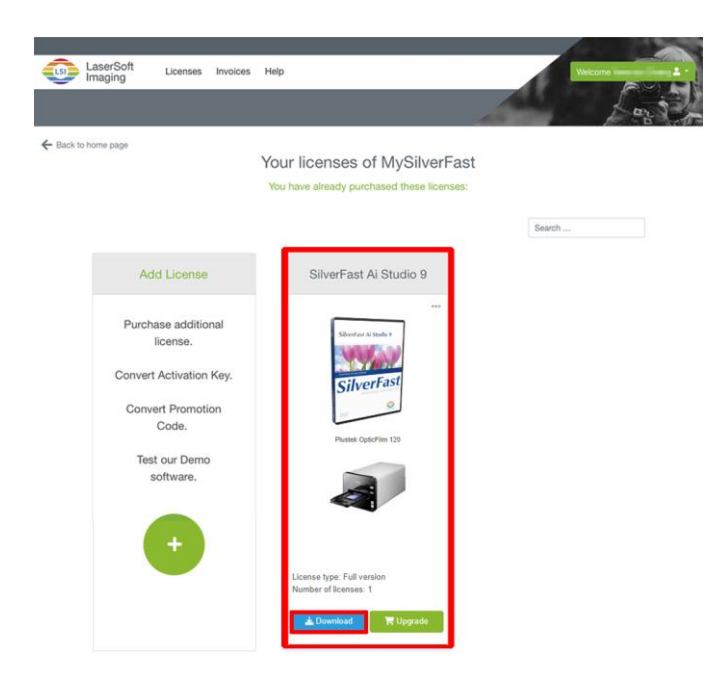

3. 下載完成後,執行安裝程式並按照螢幕上的說明進行操作。安裝完成後,點 擊[完成]退出安裝程式。

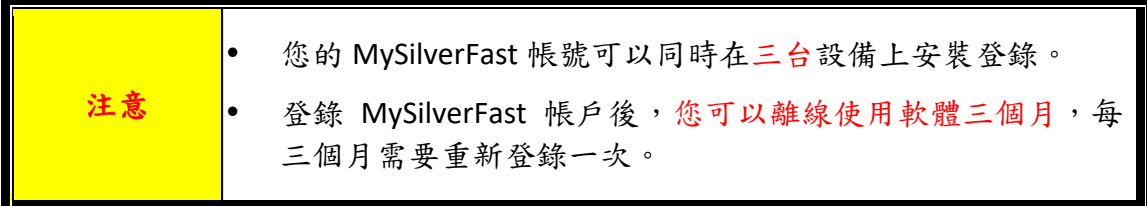

# 操作掃描器

您的掃描器掃描範圍爲 35mm 幻燈片,正負片和 120/220 片。但有些應用軟體可能 會限制掃描範圍。另外電腦記憶體大小,及硬碟剩餘空間也會限制實際的掃描區 域。

您的掃描器附贈多功能的掃描應用程式 SilverFast。此獨立運行的程式能讓您執行 進階掃描功能。

- [啟動掃描器](#page-225-0)
- [將片匣插入掃描器](#page-226-0)
- 使用SilverFast[軟體掃描](#page-227-0)

## <span id="page-225-0"></span>啟動掃描器

按著掃描器上的電源按鍵以開啟掃描器。

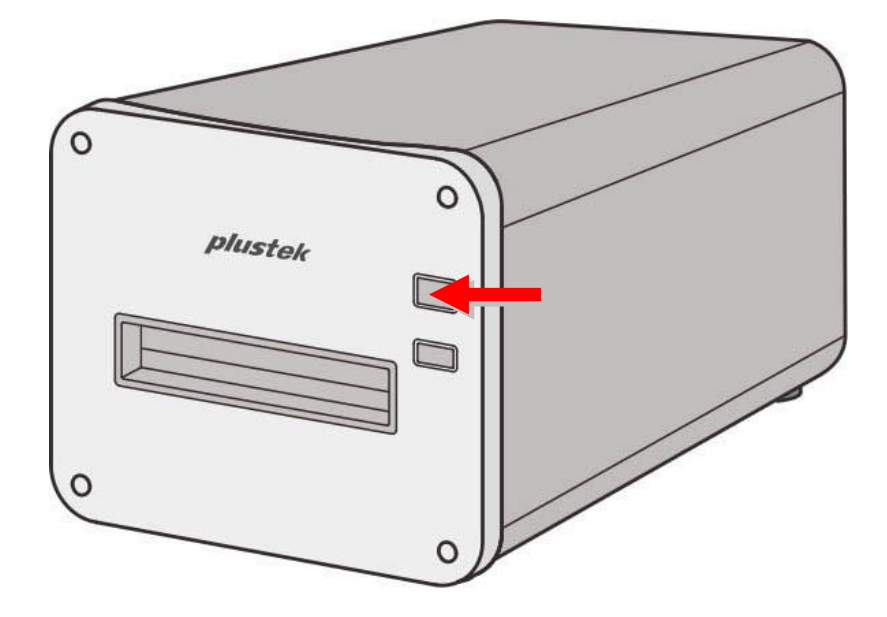

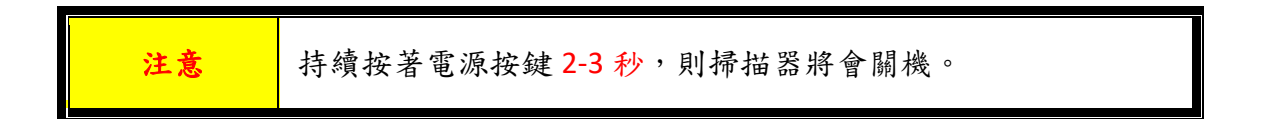

### <span id="page-226-0"></span>將片匣插入掃描器

將片匣從正面片匣插槽插入掃描器中直到片匣自動被掃描器引入。USB 線未接時, 掃描器不會自動將片匣引入。

請在掃描器前面保留約 35 公分的空間,以利片匣的插入與取出。

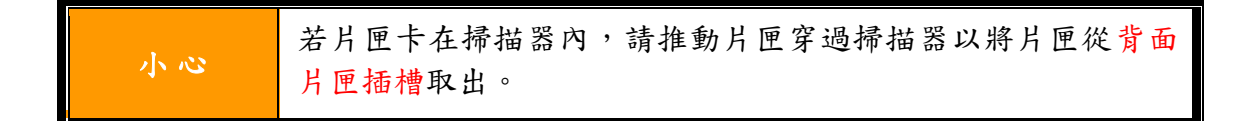

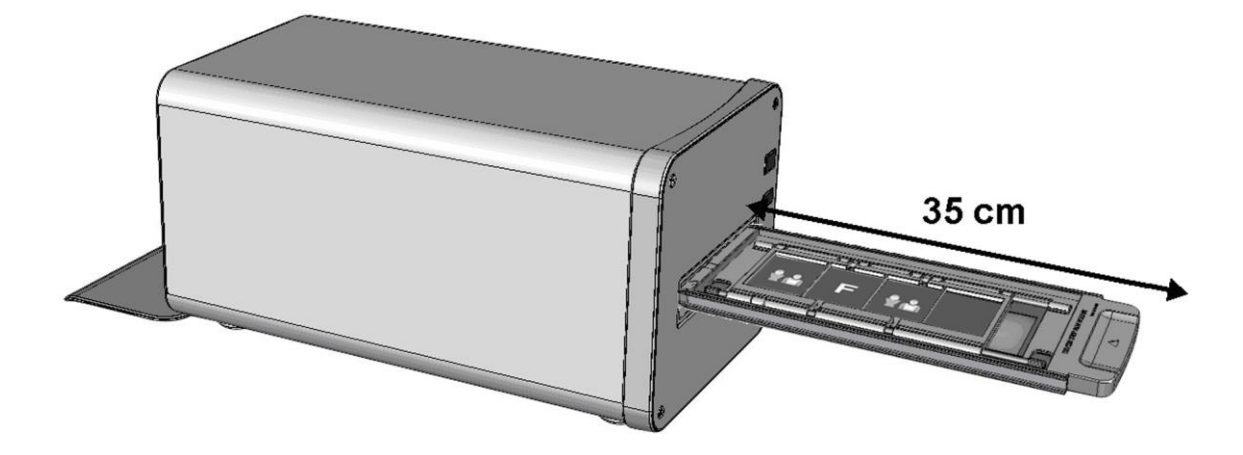

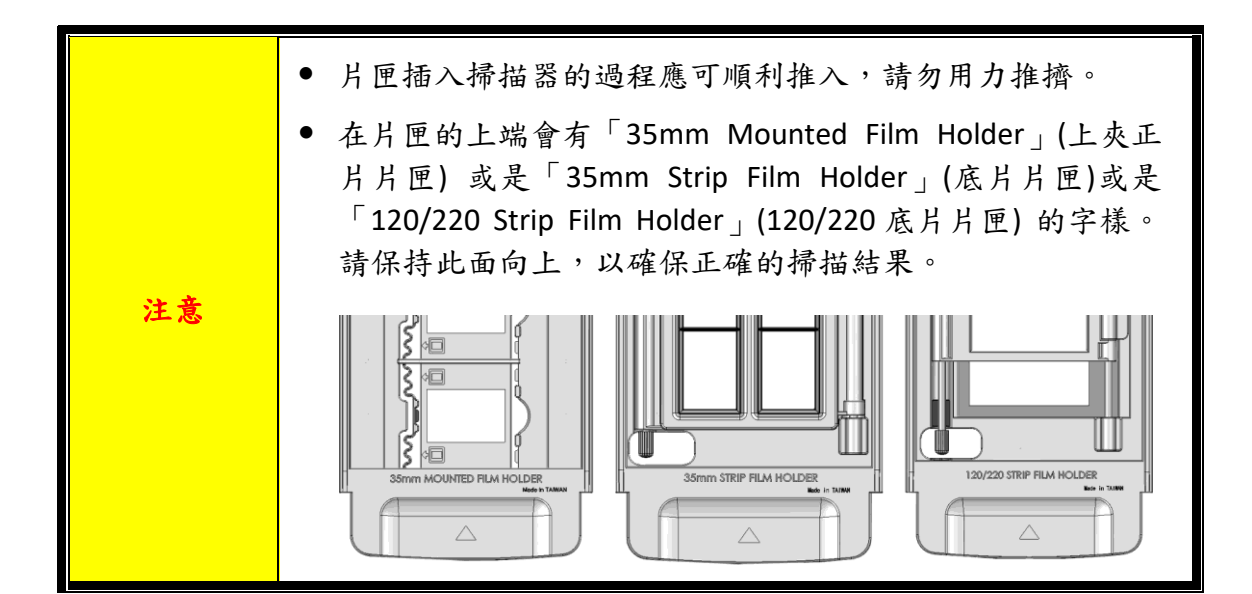

## <span id="page-227-0"></span>使用 **SilverFast** 軟體掃描

使用您桌面上的 SilverFast 快速捷徑啟動 SilverFast 程式。使用您的 MySilverFast 帳號登入 SilverFast 軟體,然後點擊[開始]啟動程式。

注意 當您登入 SilverFast 軟體時,請保持網路連線暢通。 登錄 MySilverFast 帳戶後,您可以離線使用軟體三個月,每 三個月需要重新登錄一次。

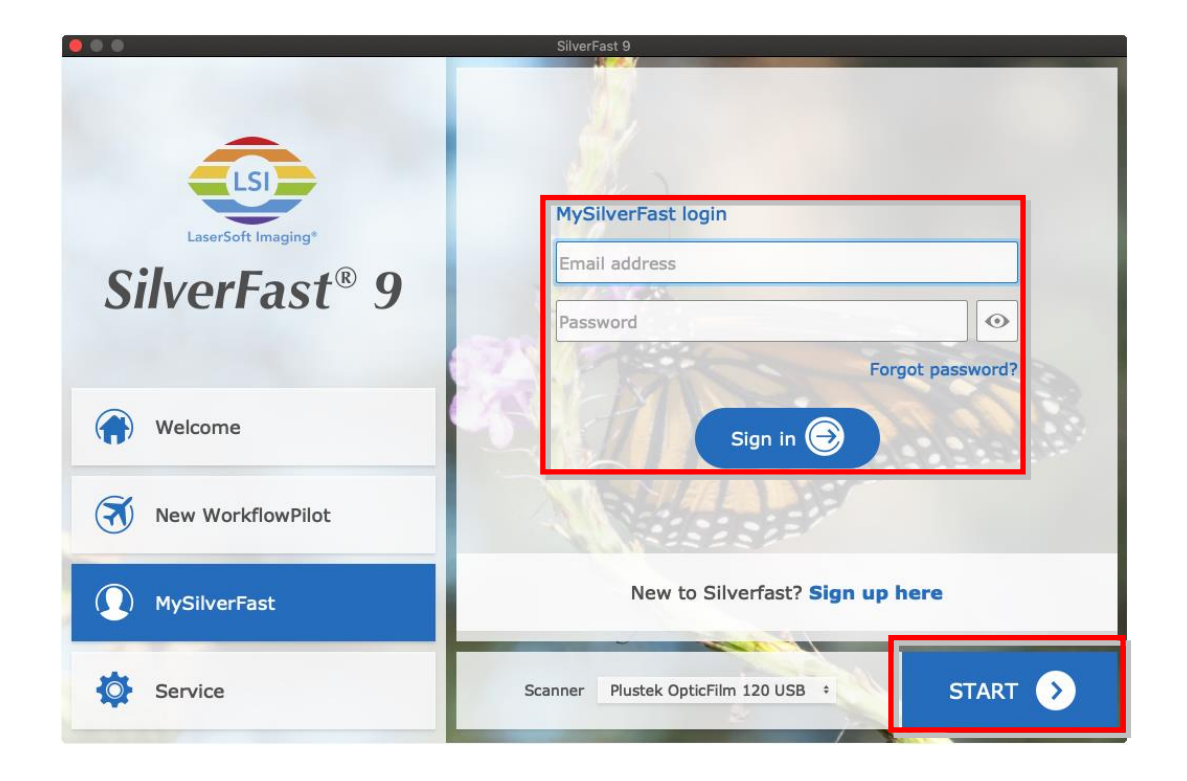

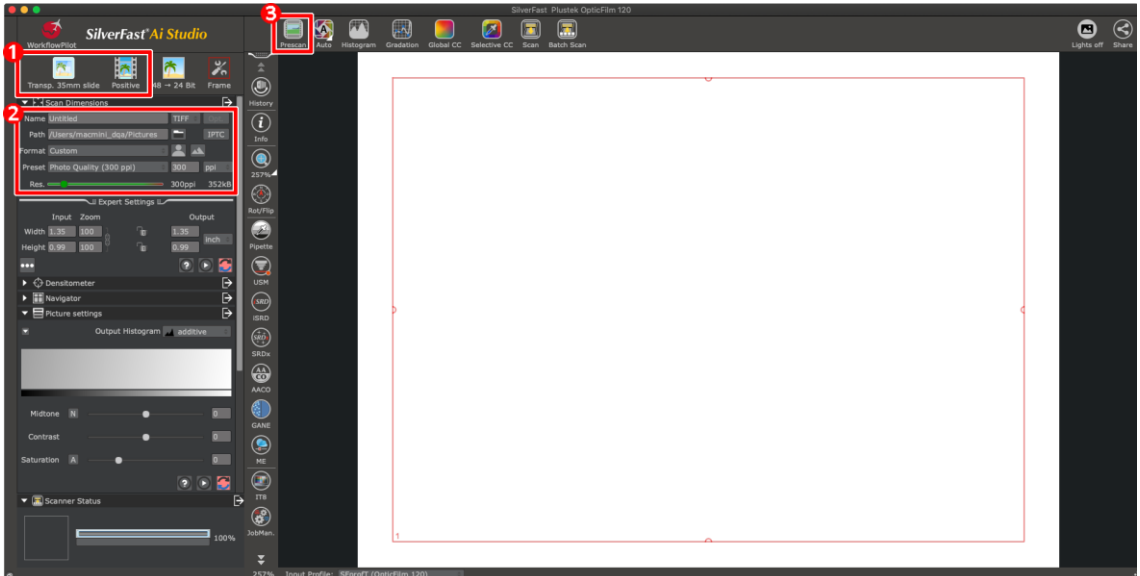

選擇片匣及底片類型。

2 調整掃描設定,例如:解析度。

 點擊 [**Prescan**] 按鈕。您可以在預掃描圖像上調整掃描設定,如果您滿意預掃 描圖像,請點擊 [**Scan**] 按鈕。

相關掃描設定的詳細說明,請參閱 SilverFast 的使用說明。

# 附錄 **A**:疑難排除

### 掃描上的問題

大部分的問題都很好解決,底下列出一些最普遍的問題,以及推薦的解決方法。

\*請先確認您所使用的是 Plustek 及 SilverFast 最新版本的軟體。

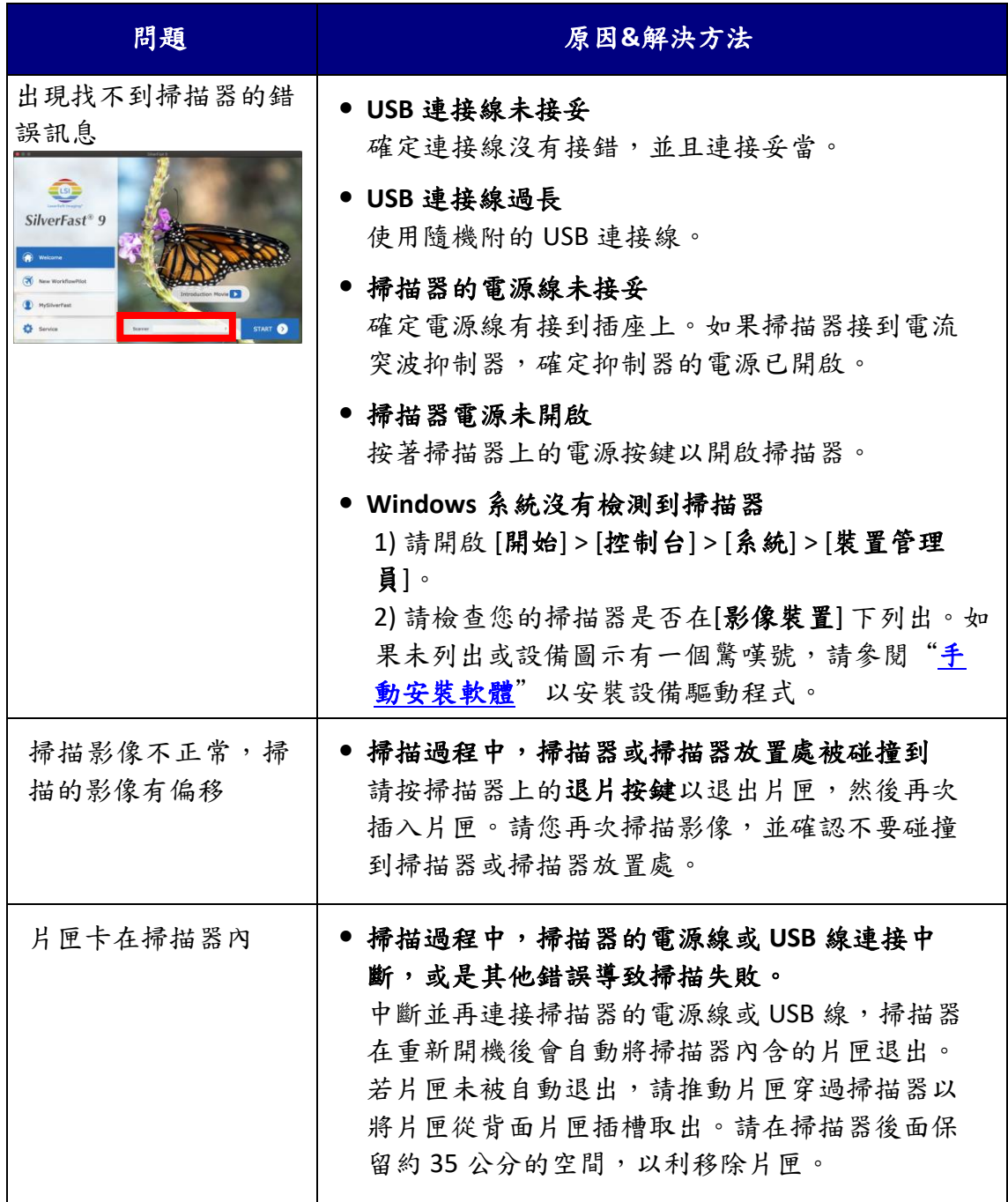

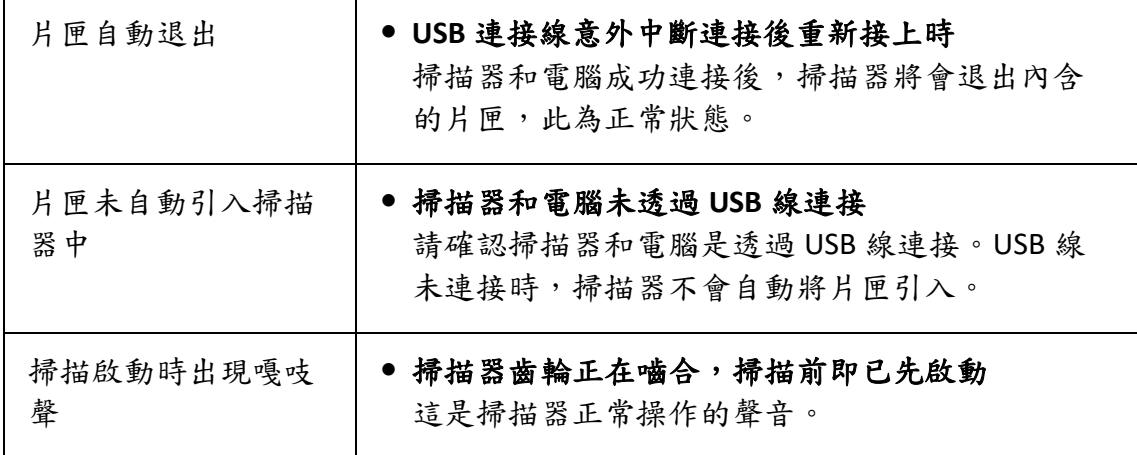

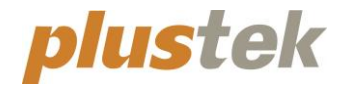

# 快速使用指南 **OpticFilm 120**

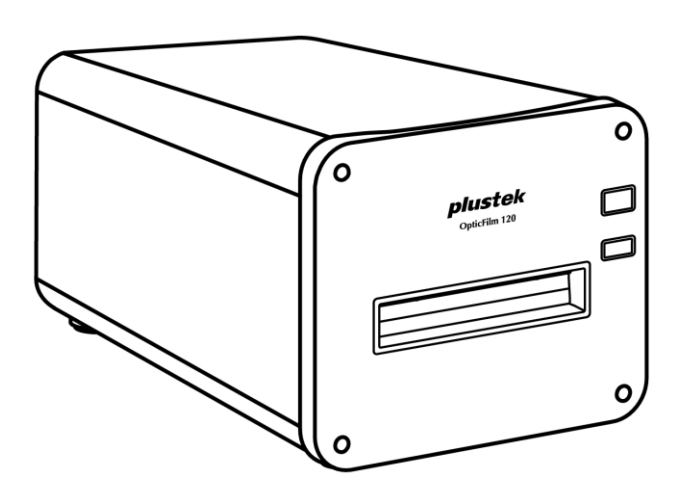

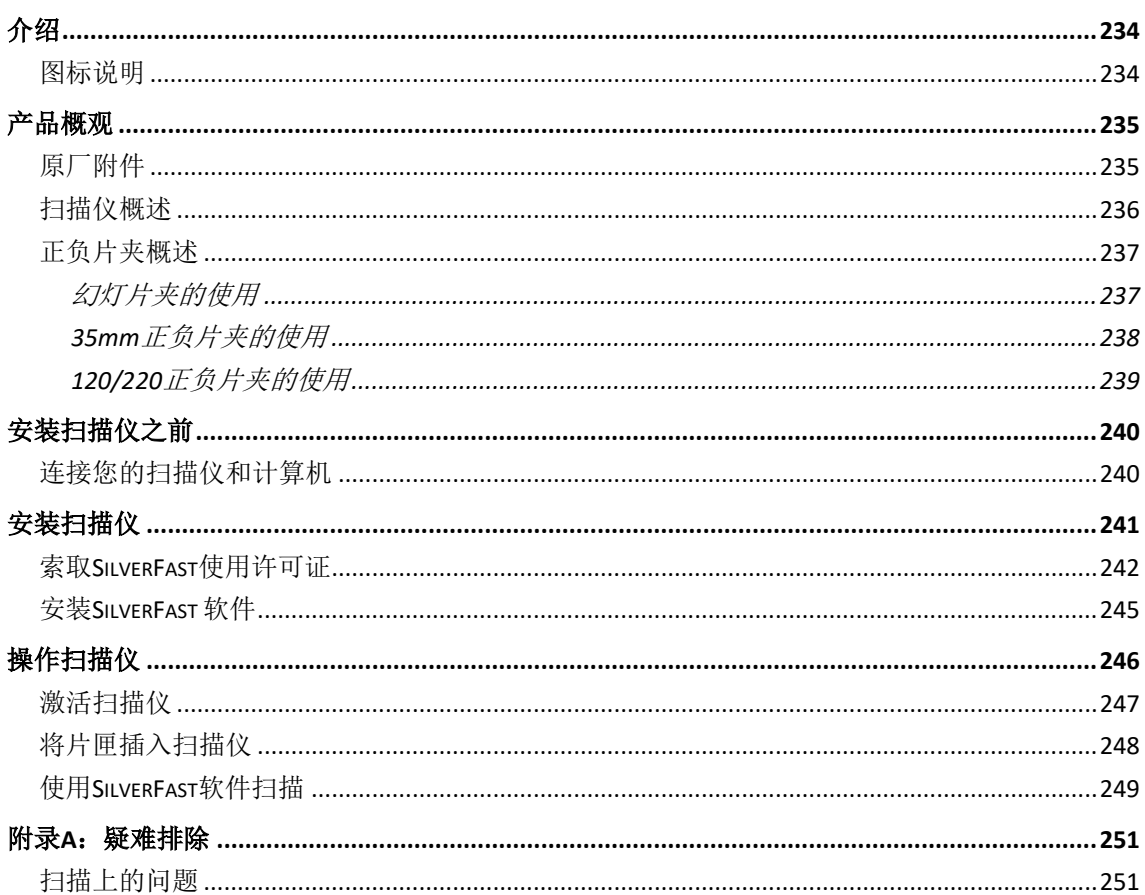

目录

#### 233

# 介绍

<span id="page-233-0"></span>欢迎来到 USB 扫描仪影像处理的世界。您新购的扫描仪将您的影像输入计算机处 理,提升您日常工作的专业和效率。

如同我们其它产品,您新购的扫描仪出厂前皆经过全面的测试,有我们口碑甚佳 的产品可靠度与满意度作为对您的保证。

感谢您选购本公司的扫描仪,盼能有幸再度提供您其它高品质的产品,满足您在 计算机方面的需求。

## <span id="page-233-1"></span>图标说明

本手册使用下列图标来提醒读者注意相关事项。

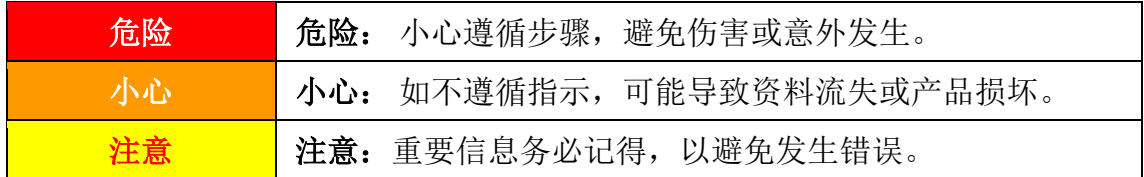

# 产品概观

<span id="page-234-1"></span><span id="page-234-0"></span>原厂附件**[1](#page-234-2)**

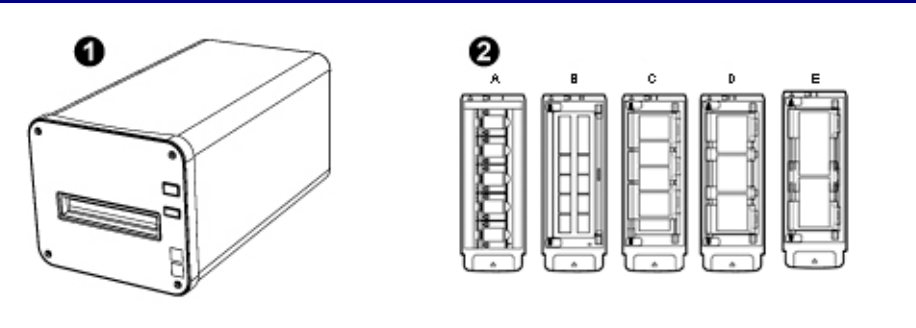

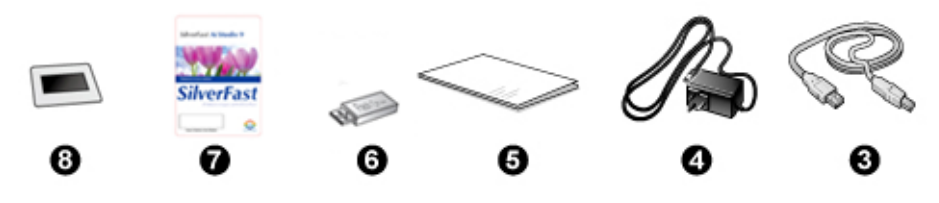

扫描仪

2 幻灯片夹和正负片夹

- A. 为扫描 35mm 幻灯片 (最多可放 5 张)
- B. 为扫描 35mm 正负片组合 (每组最多为 12 张)
- C. 为扫描 120/220 正负片组合 (适用于 6x4.5)
- D. 为扫描 120/220 正负片组合 (适用于 6x6 及 6x7)
- E. 为扫描 120/220 正负片组合 (适用于 6x8/6x9 及 6x12)
- **6** USB 连接线
- <sup>4</sup> 电源变压器
- 6 快速使用指南
- **6** 安装设定 USB 随身碟
- **2** LaserSoft SilverFast 软件启用卡
- **8** 6x7 IT-8 Target

<span id="page-234-2"></span>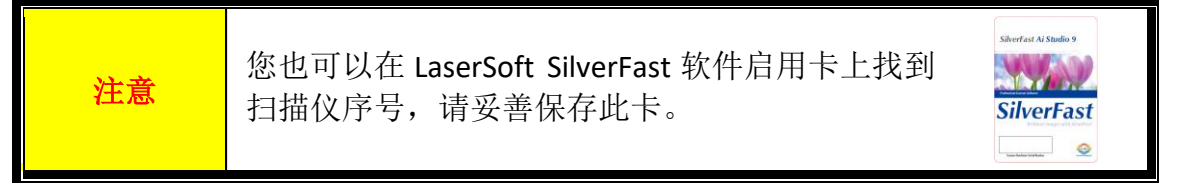

<sup>1</sup> 请将礼盒和包装材料存放妥当,以备将来您可能需要长距离搬运此扫描仪之用。 原厂附件实际上可能有所差异,恕不另外通知。

# <span id="page-235-0"></span>扫描仪概述

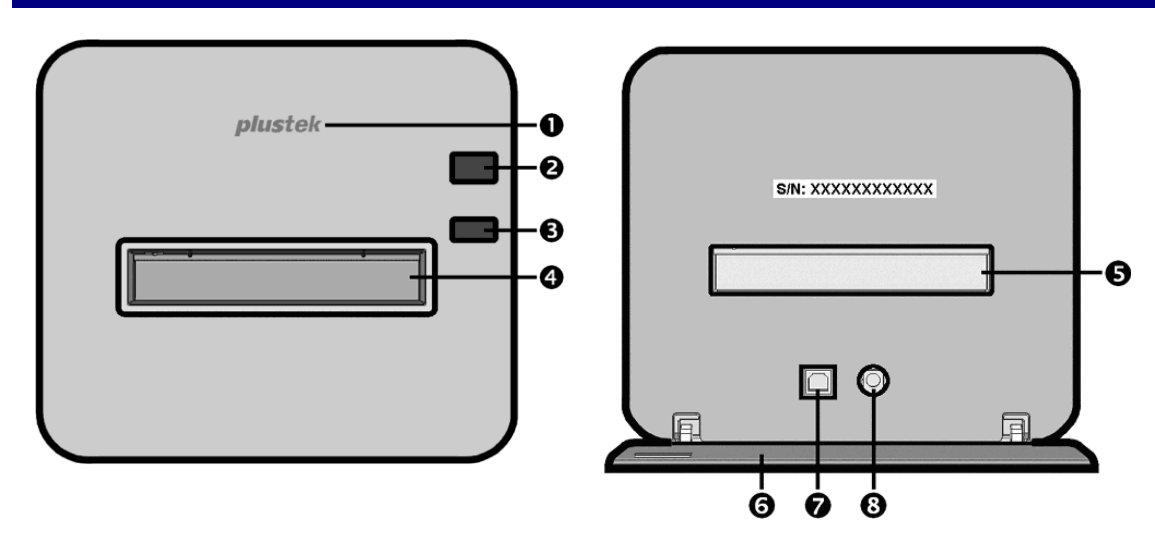

- **Logo** 指示灯:此 LED 灯显示扫描仪当时的状态。
- **2 电源开关:** 按扫描仪上的电源按键以开启扫描仪, 或将扫描仪由睡眠模式恢 复至正常状态。持续按着电源按键 2-3 秒, 则扫描仪将会关机。

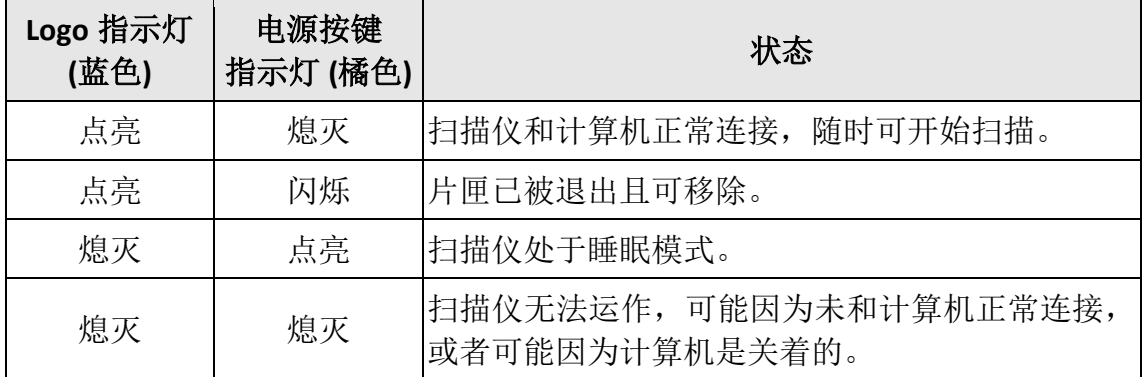

- **6 退片按键:** 您可以按此按键以将扫描仪内的片匣退出。
- 正面片匣插槽:将片匣穿过防尘门插入扫描仪。
- 背面片匣插槽:若片匣没有自动从正面片匣插槽退出时,请手动将片匣从背 面片匣插槽取出。
- 6 保护盖: 保护背面片匣插槽及电源连接埠和 USB 埠。扫描仪使用时请把保护 盖打开。
- **USB** 端口
- 6 电源连接接口

**注意 您需要 15 码的扫描仪序号来启用 SilverFast** 软件, 当您与您的经 销商或我们的服务中心联系时,您也会需要扫描仪序号。

# <span id="page-236-0"></span>正负片夹概述

<span id="page-236-1"></span>随机附有许多片匣可确保正确的扫描结果。

### 幻灯片夹的使用

为扫描 35mm 幻灯片而设计 (最多可放 5 张)

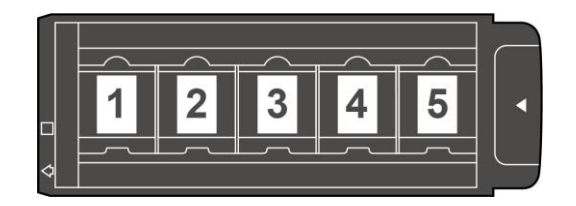

将幻灯片药膜面(哑光)朝下对齐透扫框放到片夹上。 幻灯片夹的每个透扫框边缘有箭头和凸起。请根据示意图正确装载幻灯片。

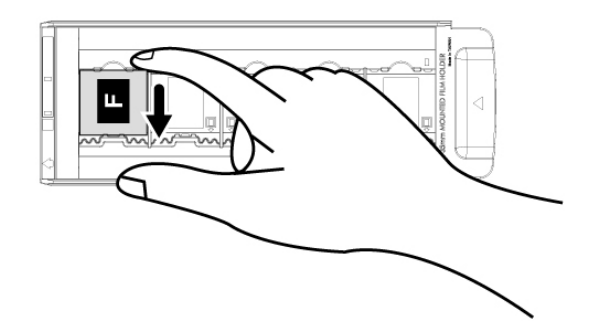

### <span id="page-237-0"></span>**35mm** 正负片夹的使用

为扫描 35mm 正负片组合而设计 (每组最多为 12 张)

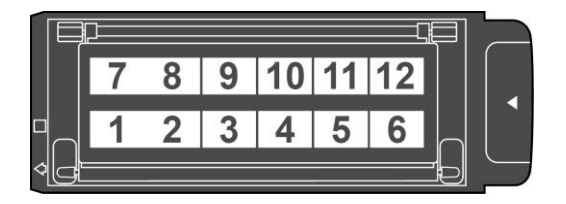

打开底片片匣,将底片置入片匣。请注意置入时将药膜 (非光亮) 面朝下。将底片 朝着置入方向对齐,置入方向以白色方块和箭头标示。

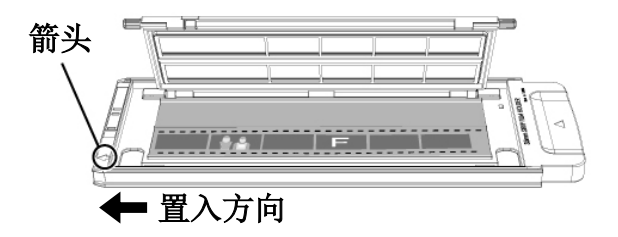

### <span id="page-238-0"></span>**120/220** 正负片夹的使用

为扫描 120/220 6x4.5 正负片组合而设计

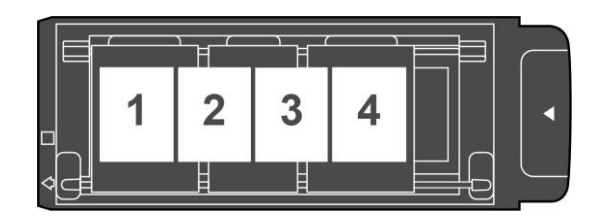

为扫描 120/220 6 x 6 & 6 x 7 正负片组合而设计

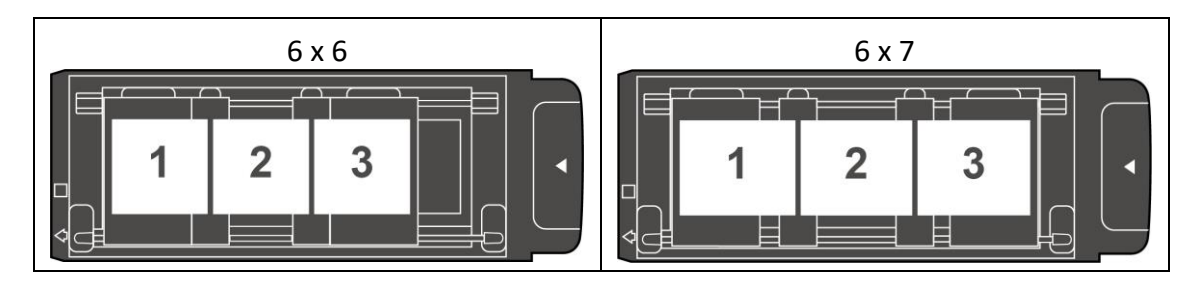

#### 为扫描 120/220 6 x 8/6 x 9 & 6 x 12 正负片组合而设计

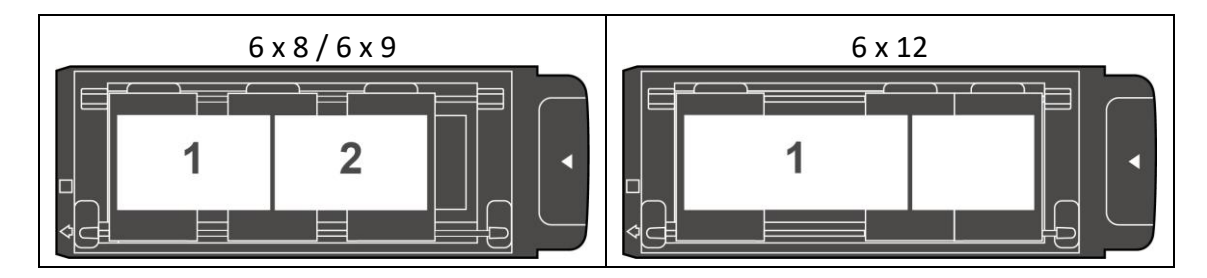

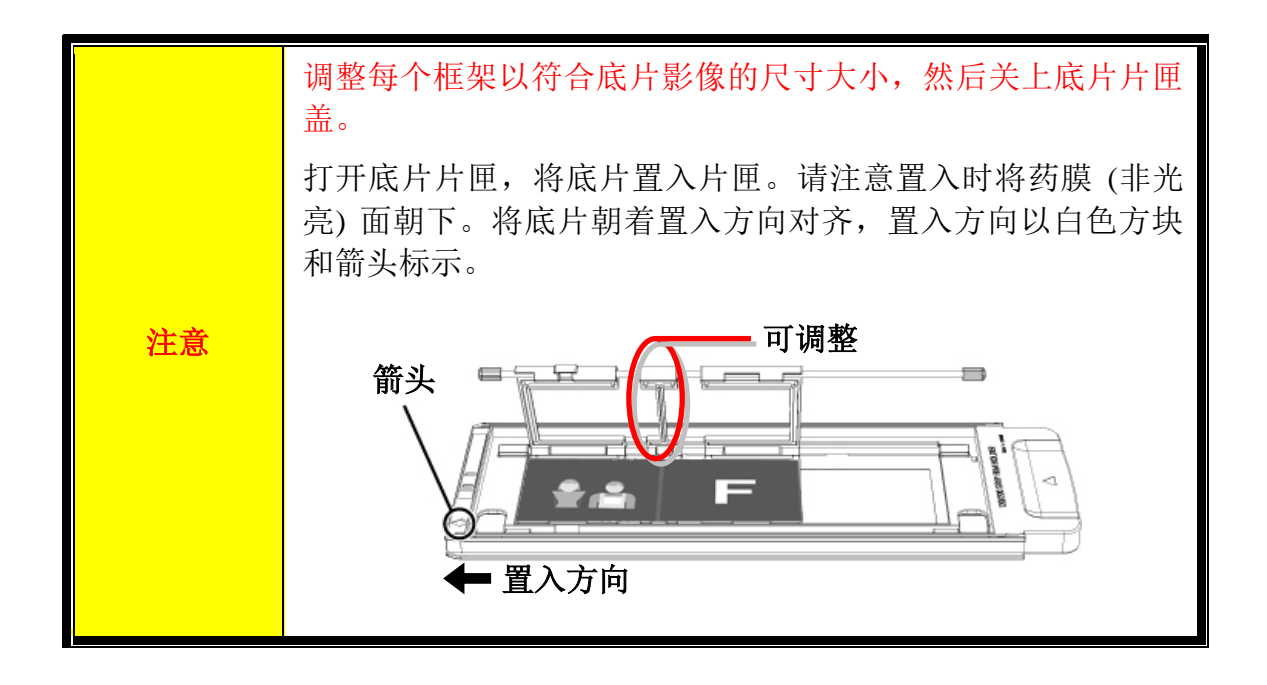

# 安装扫描仪之前

## <span id="page-239-1"></span><span id="page-239-0"></span>连接您的扫描仪和计算机

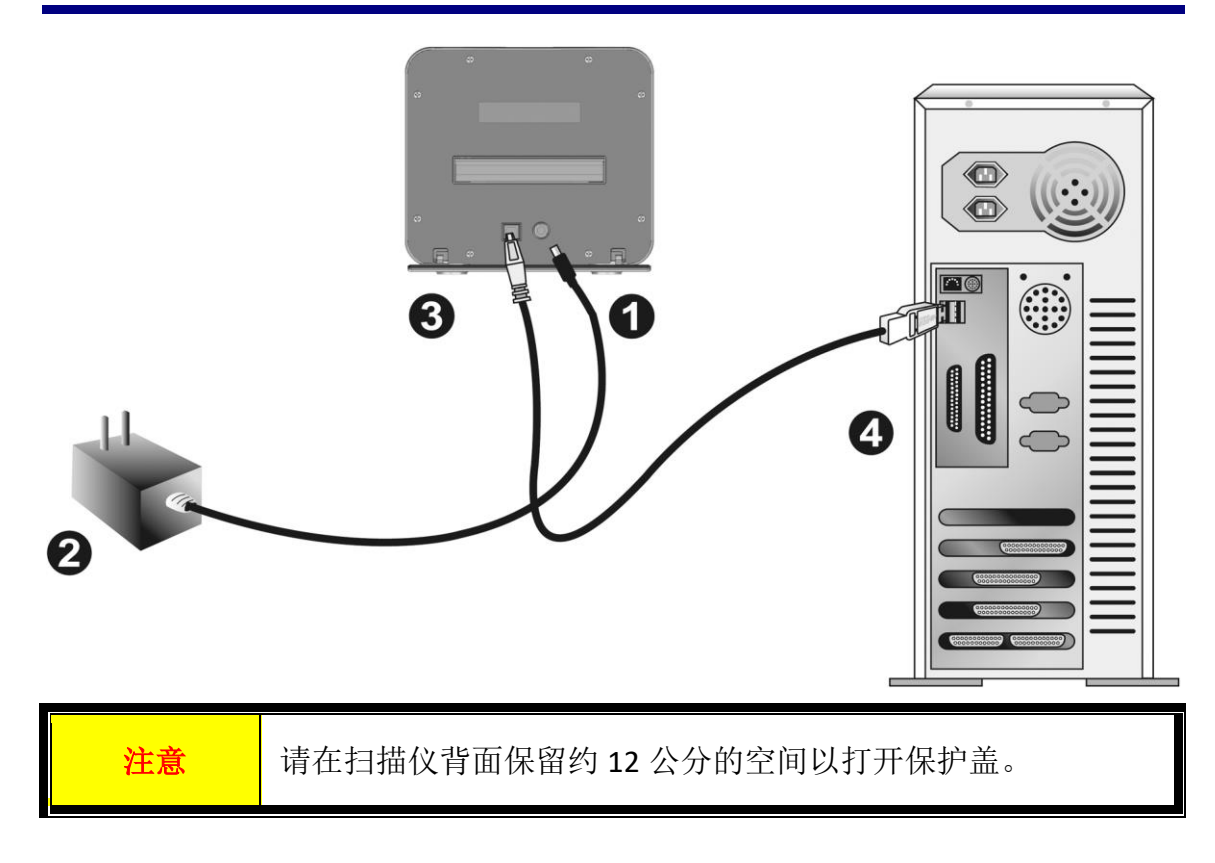

- 将电源变压器插入扫描仪的电源插槽。
- 2 将电源变压器另外一头插入接地的交流电源插座上。
- <sup>3</sup> 将 USB 连接线的方形接头插入扫描仪后方的 USB 埠。
- **4** 将此 USB 连接线另一端的长方形接头插入计算机主机后方的 USB 端口。 注意: 若已经有 USB 设备连接到计算机上, 请将扫描仪接到空置的 USB 埠。

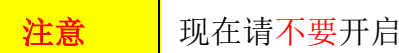

注意 | 现在请不要开启扫描仪电源。

# 安装扫描仪

<span id="page-240-0"></span>请遵循底下描述的步骤一步一步地安装本 USB 扫描仪。

您的扫描仪随机附赠功能强大的扫描应用软件 SilverFast。您不必安装任何扫描仪 驱动程序,扫描仪驱动程序已经包含在 SilverFast 的程序安装中。

您可以从我们的官网下载最新的驱动程序: [www.plustek.com](http://www.plustek.com/) > 技术支持 > 驱动 程序与下载 (这只是扫描仪驱动程序,安装驱动程序后,您还需要安装其它独立 的扫描软件。)

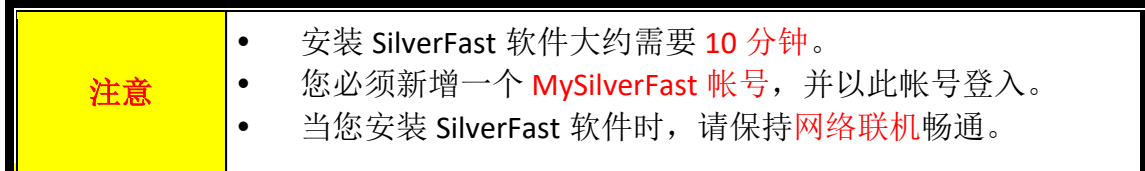

- 索取SilverFast[使用许可证](#page-241-0)
- 安装[SilverFast](#page-244-0) 软件

## <span id="page-241-0"></span>索取 **SilverFast** 使用许可证

1. 访问网站 **[www.silverfast.com/activation-plustek](https://www.silverfast.com/show/activation-plustek/en.html)**并按照说明进行操作。您将需 要扫描仪硬件 15 码序号。

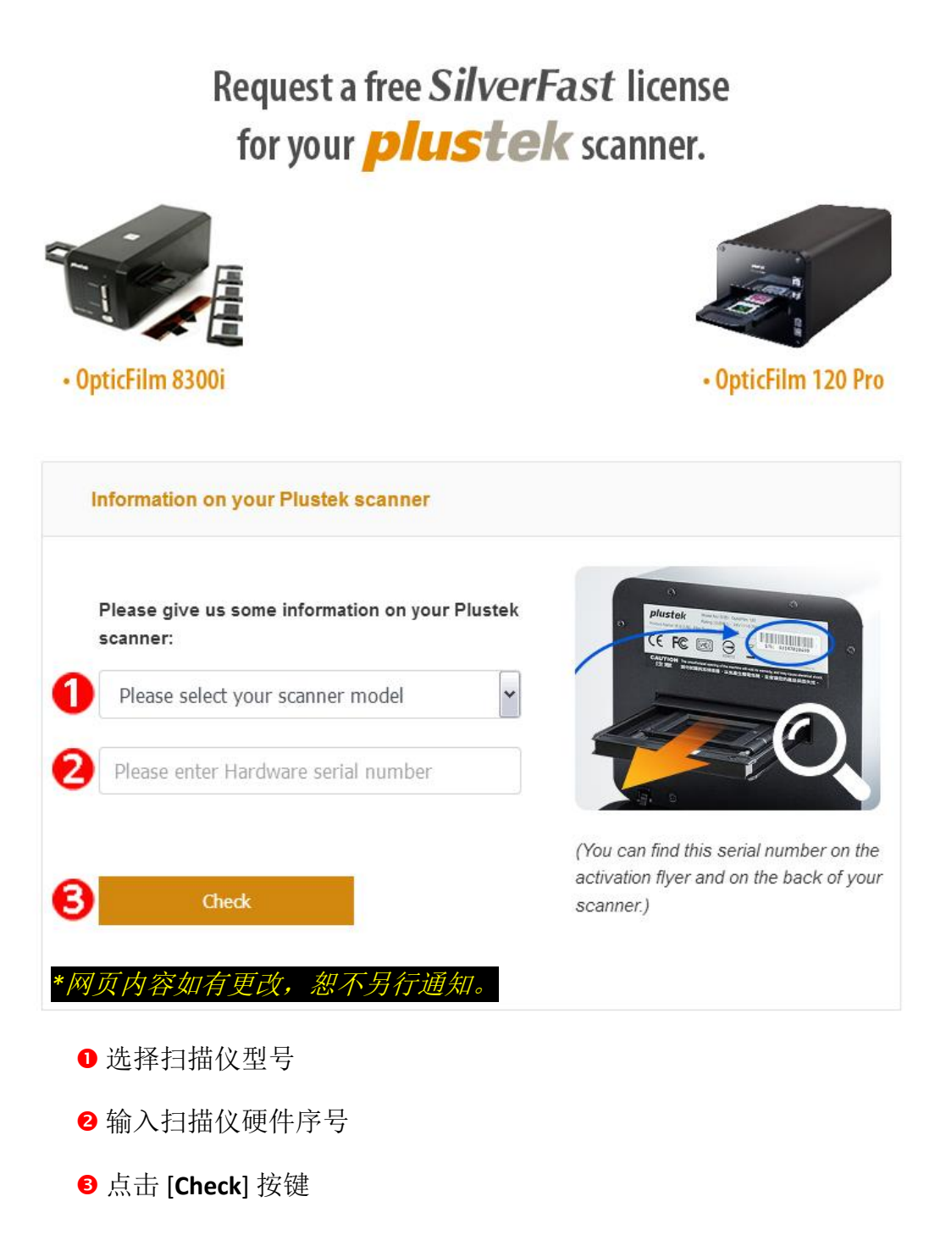

#### 2. 输入所需信息以新增 MySilverFast 帐号。您必须使用此 MySilverFast 帐号才能 登入 SilverFast 软件。

#### Request a free SilverFast license for your *plustek* scanner.

#### Please register at MySilverFast to receive your free SilverFast license

Do you already have an account? Log in here

Please make sure that your hardware serial number is correct and then fill out this form to set up a MySilverFast account. You can manage and download the software in your MySilverFast user account.

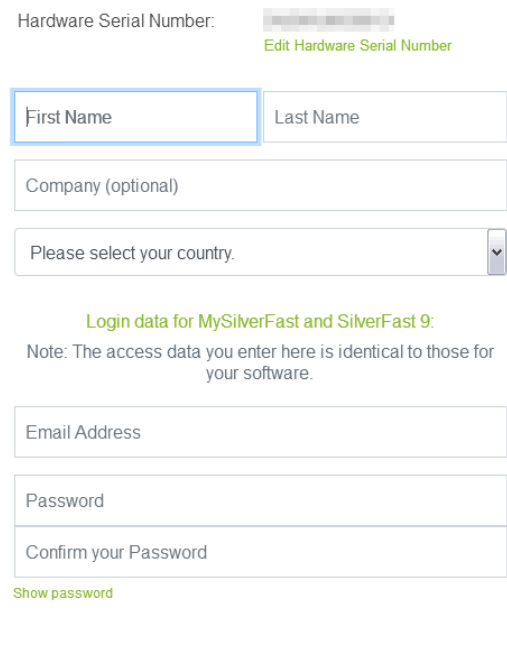

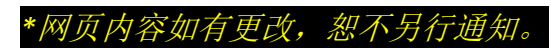

3. 如果注册完成, 您将收到一封电子邮件, 通知您许可证已添加到 MySilverFast 帐号中。

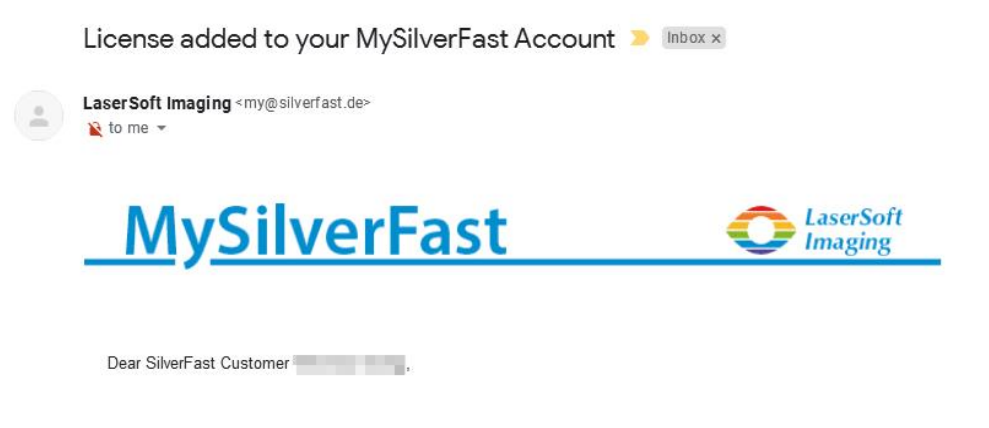

congratulations on your new SilverFast software. Your new SilverFast license has been added to your MySilverFast Account and will be available on your computer when you open SilverFast 9 the next time.

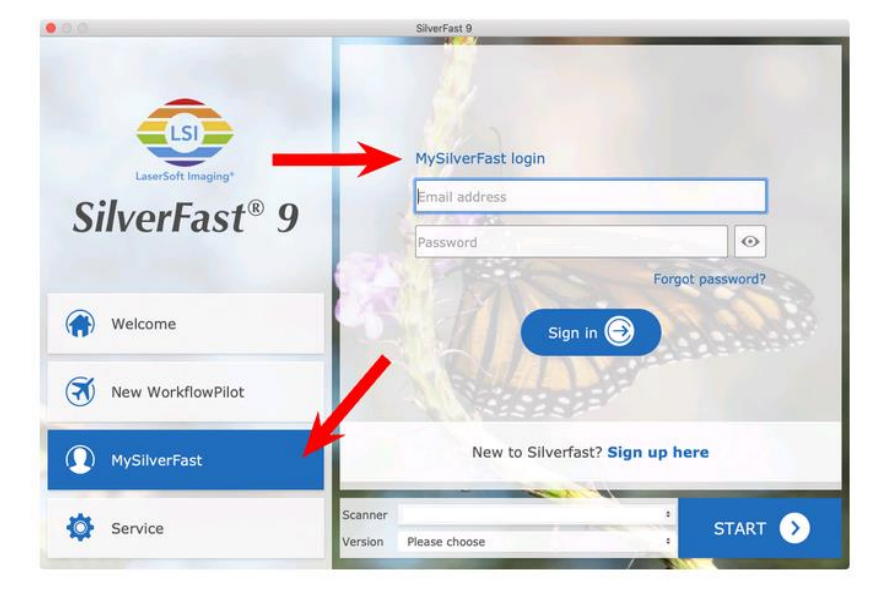

You probably already know that SilverFast 9 works on the basis of a MySilverFast-Account instead of a serial number. On the MySilverFast-Portal you can manage your licenses and download the software. SilverFast 9 is activated automatically when you log into your MySilverFast-Account in the MySilverFast-Tab of the SilverFast 9 Welcome Screen on your computer.

If you have any questions on MySilverFast, please check our MySilverFast-Guide for help.

Enjoy your new SilverFast 9 software!

With best wishes for brilliant images

Your SilverFast Team

LaserSoft Imaging AG, Luisenweg 6-8, 24105 Kiel, Germany, Phone: +49 (0)431-56009-0

www.SilverFast.com | www.PrinTao8.com | www.Picture-Plugins.com

# <span id="page-244-0"></span>安装 **SilverFast** 软件

您可以从 MySilverFast portal 安装 SilverFast 软件:

1. 登入您的 **[MySilverFast portal](https://my.silverfast.com/)** 然后点击 [**Manage licenses**]。

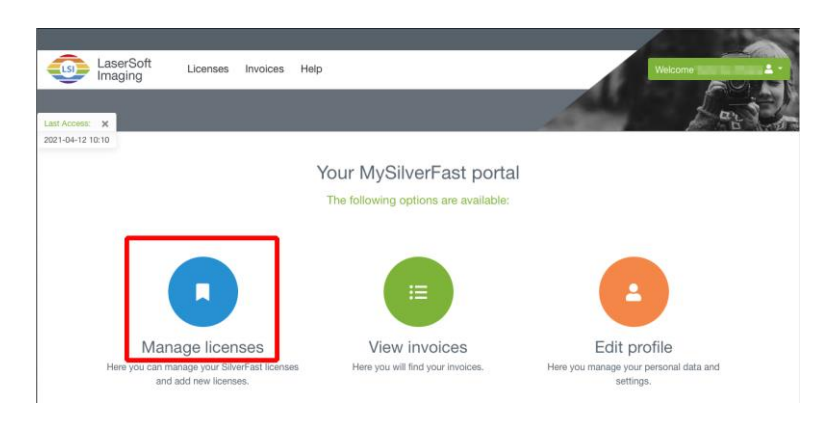

2. 点击 [**Download**] 按键下载 SilverFast 软件。

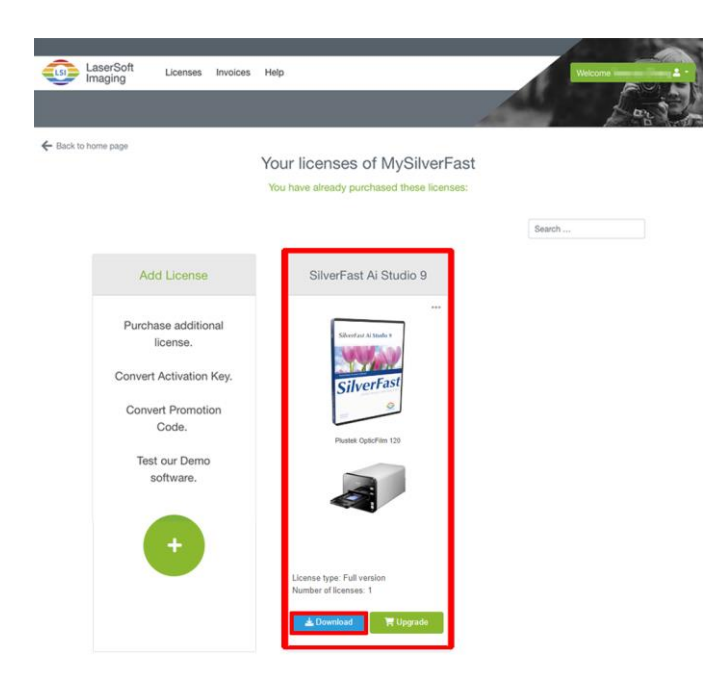

3. 下载完成后,执行安装程序并按照屏幕上的说明进行操作。安装完成后,点 击[完成]退出安装程序。

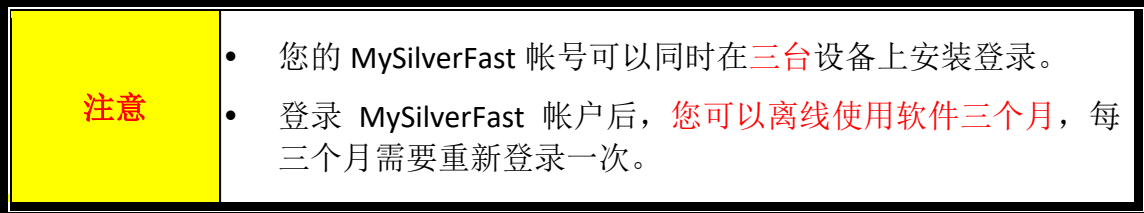

# 操作扫描仪

<span id="page-245-0"></span>您的扫描仪扫描范围为 35mm 幻灯片,正负片和 120/220 片。但有些应用软件可能 会限制扫描范围。另外计算机内存大小,及硬盘剩余空间也会限制实际的扫描区 域。

您的扫描仪附赠多功能的扫描应用程序 SilverFast。此独立运行的程序能让您操作 高级扫描的各项功能。

- [激活扫描仪](#page-246-0)
- [将片匣插入扫描仪](#page-247-0)
- 使用SilverFast[软件扫描](#page-248-0)

## <span id="page-246-0"></span>激活扫描仪

按着扫描仪上的电源按键以开启扫描仪。

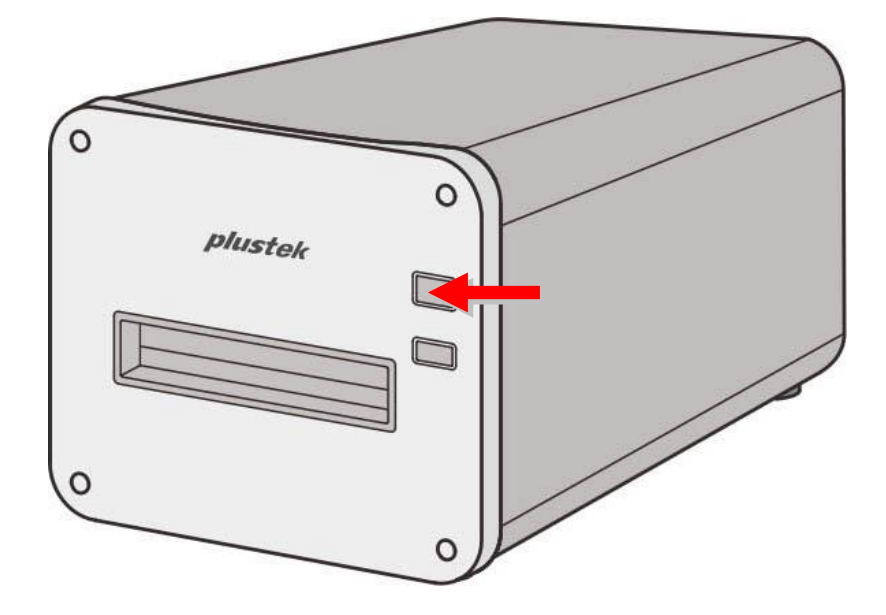

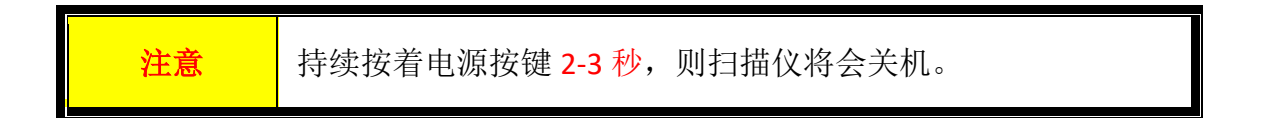

# <span id="page-247-0"></span>将片匣插入扫描仪

将片匣从正面片匣插槽插入扫描仪中直到片匣自动被扫描仪引入。USB 线未接时, 扫描仪不会自动将片匣引入。

请在扫描仪前面保留约 35 公分的空间,以利片匣的插入与取出。

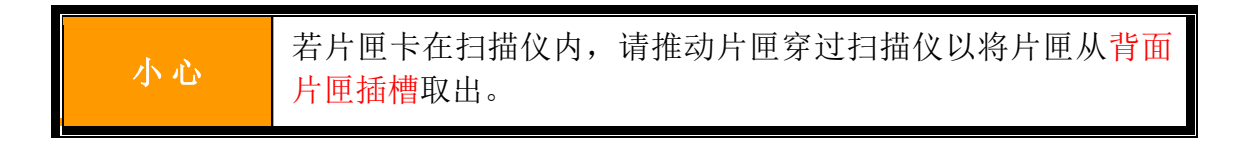

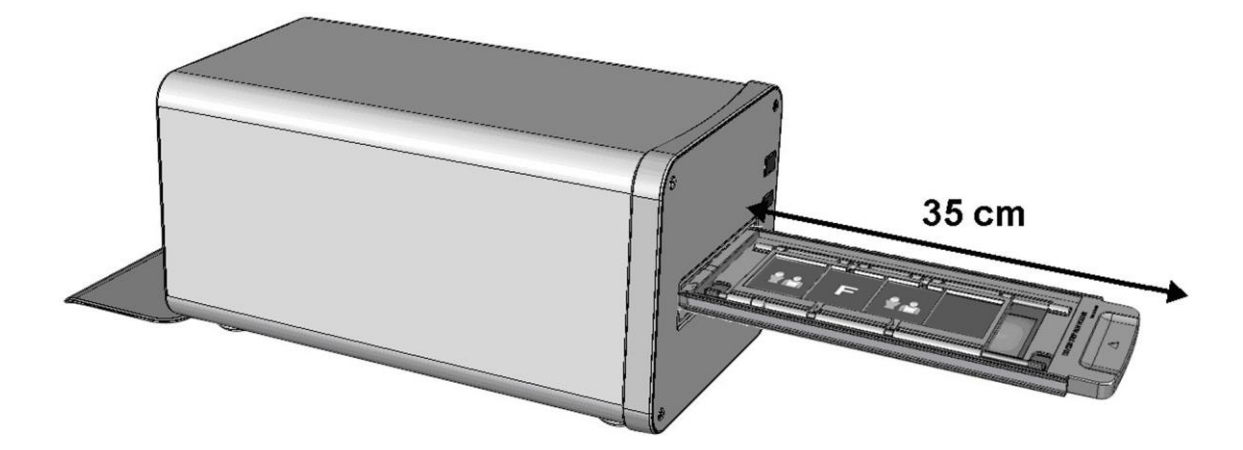

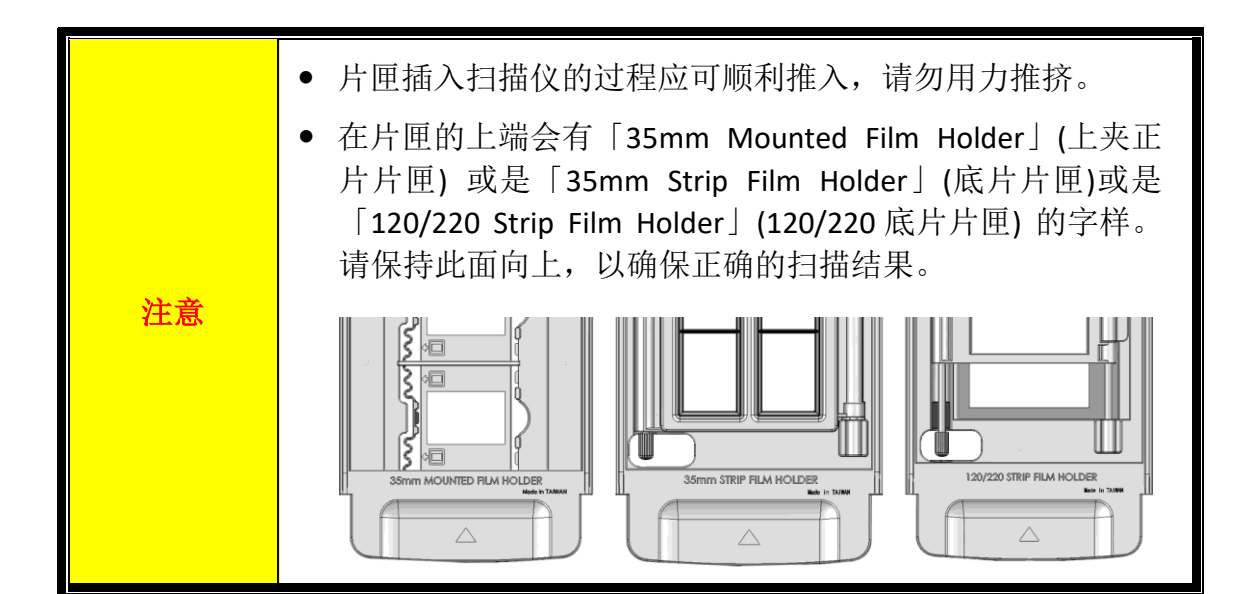

# <span id="page-248-0"></span>使用 **SilverFast** 软件扫描

使用您桌面上的 SilverFast 快速快捷方式激活 SilverFast 程序。使用您的 MySilverFast 帐号登入 SilverFast 软件, 然后点击[开始]激活程序。

注意 当您登入 SilverFast 软件时,请保持网络联机畅通。 登录 MySilverFast 帐户后,您可以离线使用软件三个月,每 三个月需要重新登录一次。

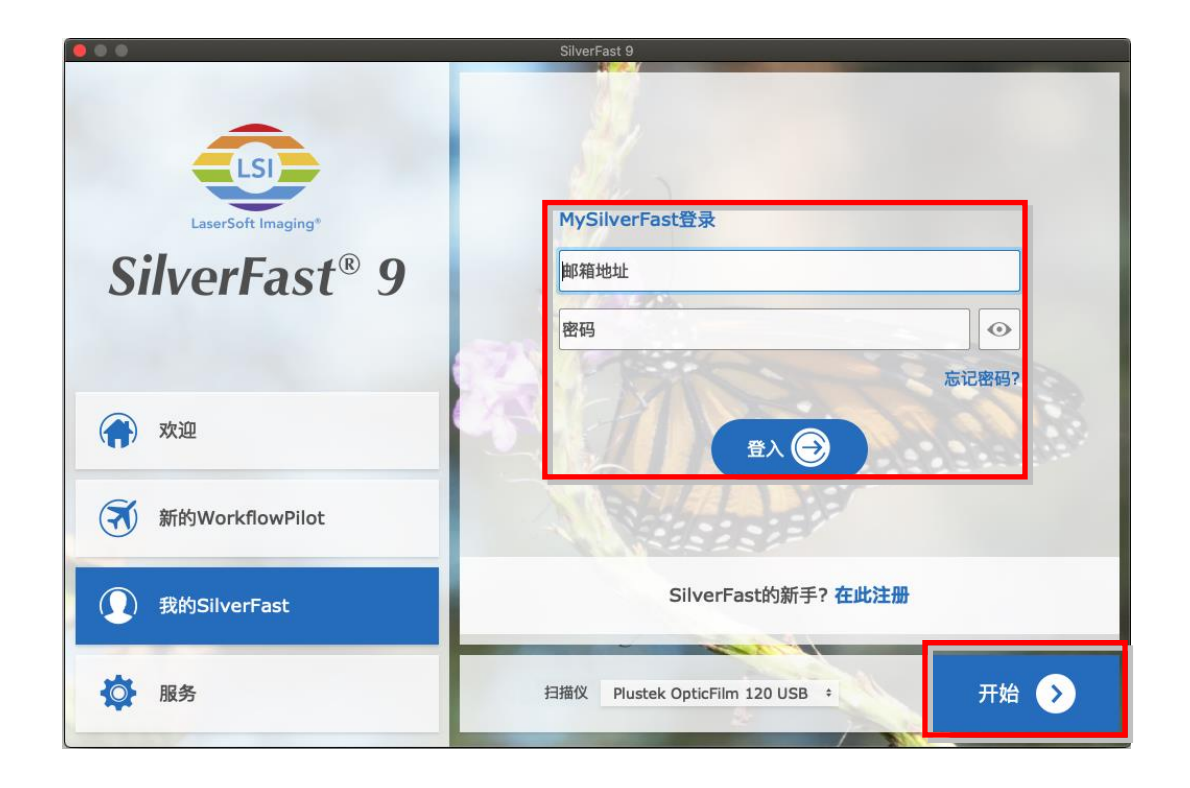

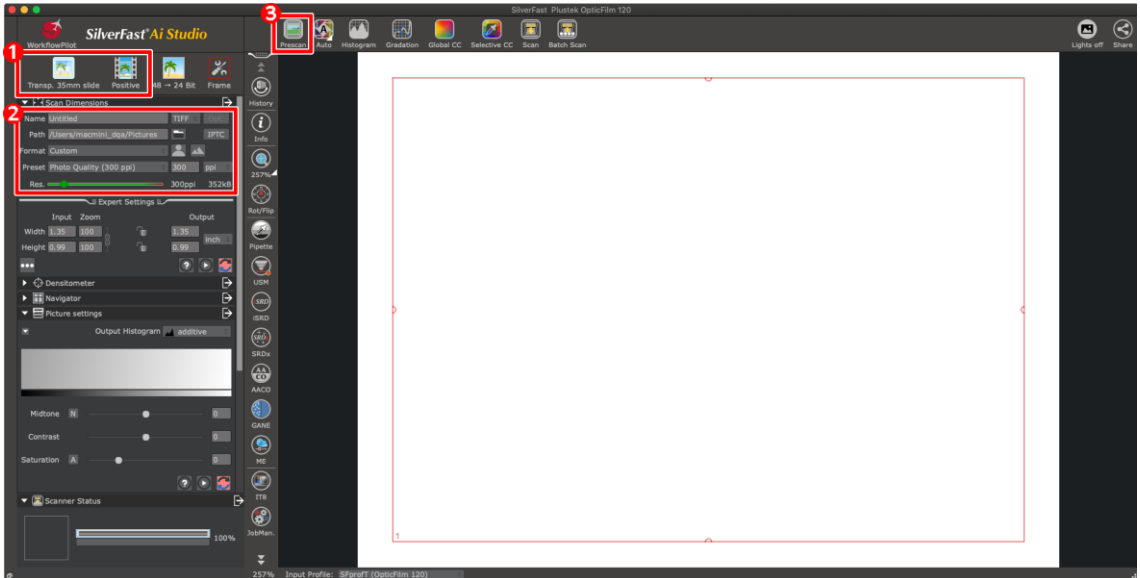

选择片匣及底片类型。

调整扫描设定,例如:分辨率。

 点击 [**Prescan**] 按钮。您可以在预扫描图像上调整扫描设定,如果您满意预扫 描图像,请点击 [**Scan**] 按钮。

相关扫描设定的详细说明,请参阅 SilverFast 的使用说明。

# 附录 **A**:疑难排除

## <span id="page-250-1"></span><span id="page-250-0"></span>扫描上的问题

大部分的问题都很好解决,底下列出一些最普遍的问题,以及推荐的解决方法。

#### \*请先确认您所使用的是 Plustek 及 SilverFast 最新版本的软件。

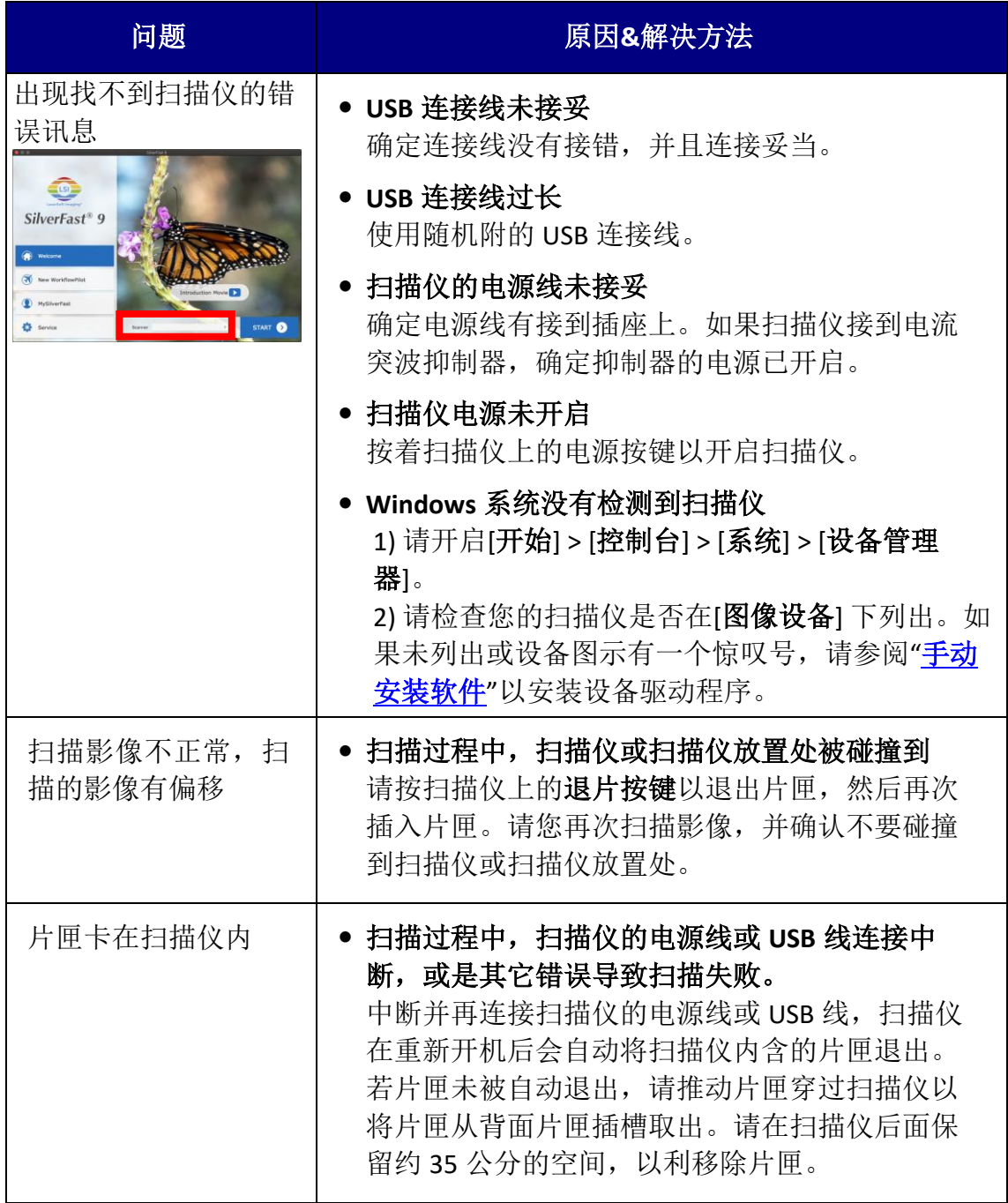

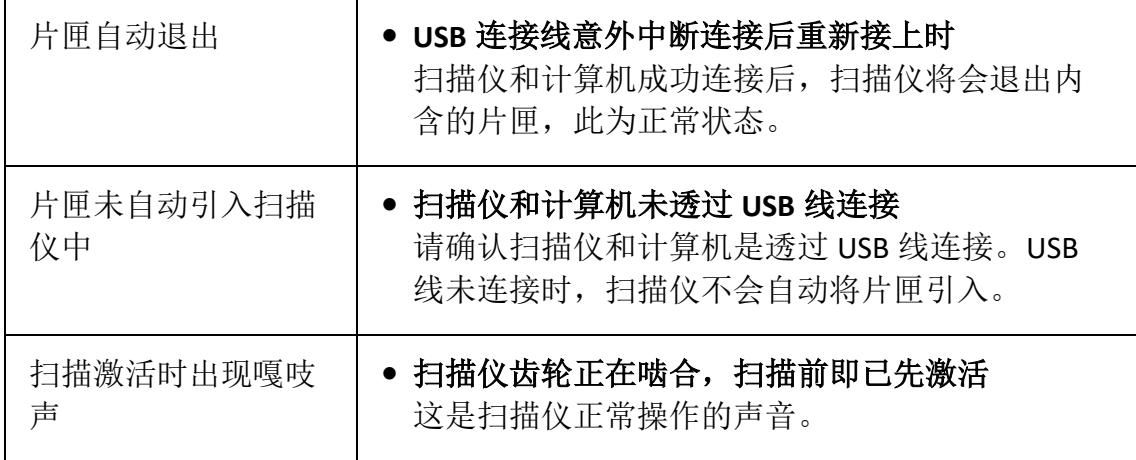